# **iEM3000series**

# **Energy meters**

# **User manual**

#### **DOCA0005EN-12 10/2019**

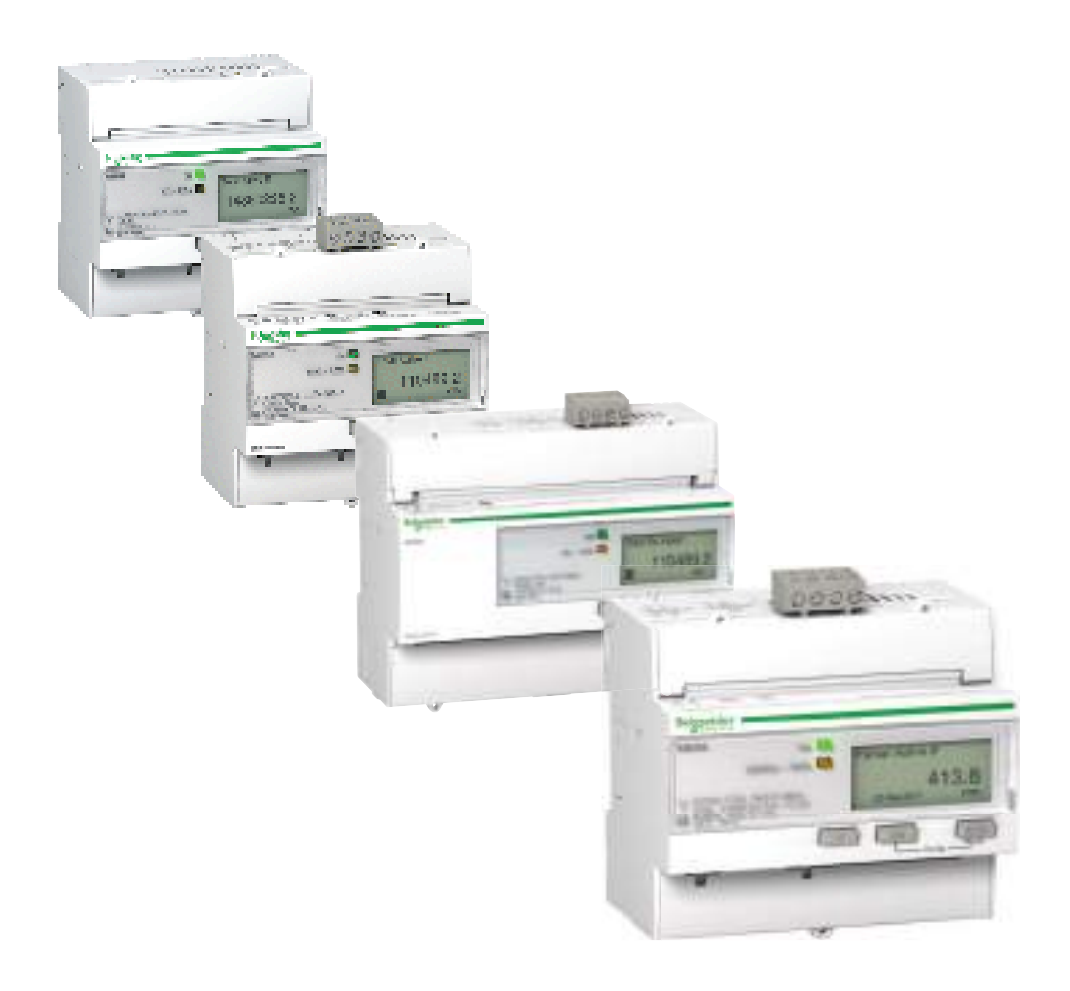

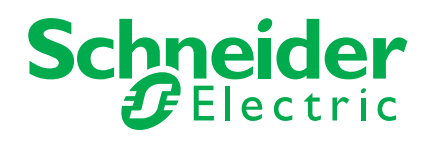

The information provided in this documentation contains general descriptions and/or technical characteristics of the performance of the products contained herein. This documentation is not intended as a substitute for and is not to be used for determining suitability or reliability of these products for specific user applications. It is the duty of any such user or integrator to perform the appropriate and complete risk analysis, evaluation and testing of the products with respect to the relevant specific application or use thereof. Neither Schneider Electric nor any of its affiliates or subsidiaries shall be responsible or liable for misuse of the information contained herein. If you have any suggestions for improvements or amendments or have found errors in this publication, please notify us.

No part of this document may be reproduced in any form or by any means, electronic or mechanical, including photocopying, without express written permission of Schneider Electric.

All pertinent state, regional, and local safety regulations must be observed when installing and using this product. For reasons of safety and to help ensure compliance with documented system data, only the manufacturer should perform repairs to components.

When devices are used for applications with technical safety requirements, the relevant instructions must be followed.

Failure to use Schneider Electric software or approved software with our hardware products may result in injury, harm, or improper operating results.

Failure to observe this information can result in injury or equipment damage.

© 2019 Schneider Electric. All rights reserved.

# **Safety information**

## **Important information**

**Read these instructions carefully and look at the equipment to become familiar with the device before trying to install, operate, service or maintain it. The following special messages may appear throughout this bulletin or on the equipment to warn of potential hazards or to call attention to information that clarifies or simplifies a procedure.**

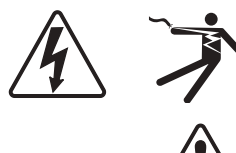

The addition of either symbol to a "Danger" or "Warning" safety label indicates that an electrical hazard exists which will result in personal injury if the instructions are not followed.

This is the safety alert symbol. It is used to alert you to potential personal injury hazards. Obey all safety messages that follow this symbol to avoid possible injury or death.

# **A DANGER**

**DANGER** indicates a hazardous situation which, if not avoided, **will result in** death or serious injury.

# **WARNING**

**WARNING** indicates a hazardous situation which, if not avoided, **could result in** death or serious injury.

# **A CAUTION**

**CAUTION** indicates a hazardous situation which, if not avoided, **could result in** minor or moderate injury.

# **NOTICE**

**NOTICE** is used to address practices not related to physical injury.

#### **Please note**

Electrical equipment should be installed, operated, serviced and maintained only by qualified personnel. No responsibility is assumed by Schneider Electric for any consequences arising out of the use of this material.

A qualified person is one who has skills and knowledge related to the construction, installation, and operation of electrical equipment and has received safety training to recognize and avoid the hazards involved.

# **Notices**

## **FCC Part 15 notice**

This equipment has been tested and found to comply with the limits for a Class B digital device, pursuant to part 15 of the FCC Rules. These limits are designed to provide reasonable protection against harmful interference in a residential installation. This equipment generates, uses, and can radiate radio frequency energy and, if not installed and used in accordance with the instructions, may cause harmful interference to radio communications. However, there is no guarantee that interference will not occur in a particular installation. If this equipment does cause harmful interference to radio or television reception, which can be determined by turning the equipment off and on, the user is encouraged to try to correct the interference by one or more of the following measures:

- Reorient or relocate the receiving antenna.
- Increase the separation between the equipment and receiver.
- Connect the equipment to an outlet on a circuit different from that to which the receiver is connected.
- Consult the dealer or an experienced radio/TV technician for help.

This Class B digital apparatus complies with Canadian ICES-003.

## **About the manual**

#### **Document scope**

This manual is intended for use by designers, system builders and maintenance technicians with an understanding of electrical distribution systems and monitoring devices.

## **Validity note**

The meters are used to measure the amount of active energy consumed by an installation or a part of an installation.

This function meets the requirements for:

- consumption monitoring,
- evaluation of energy items (cost, accounting, etc.).

This function may also satisfy the power-saving incentives implemented by many countries.

## **Related documents**

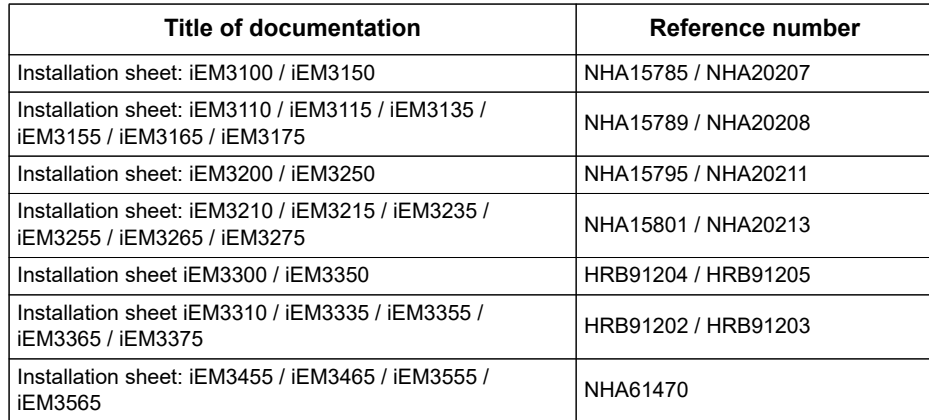

You can download these technical publications and other technical information from www.schneider-electric.com.

# **Contents**

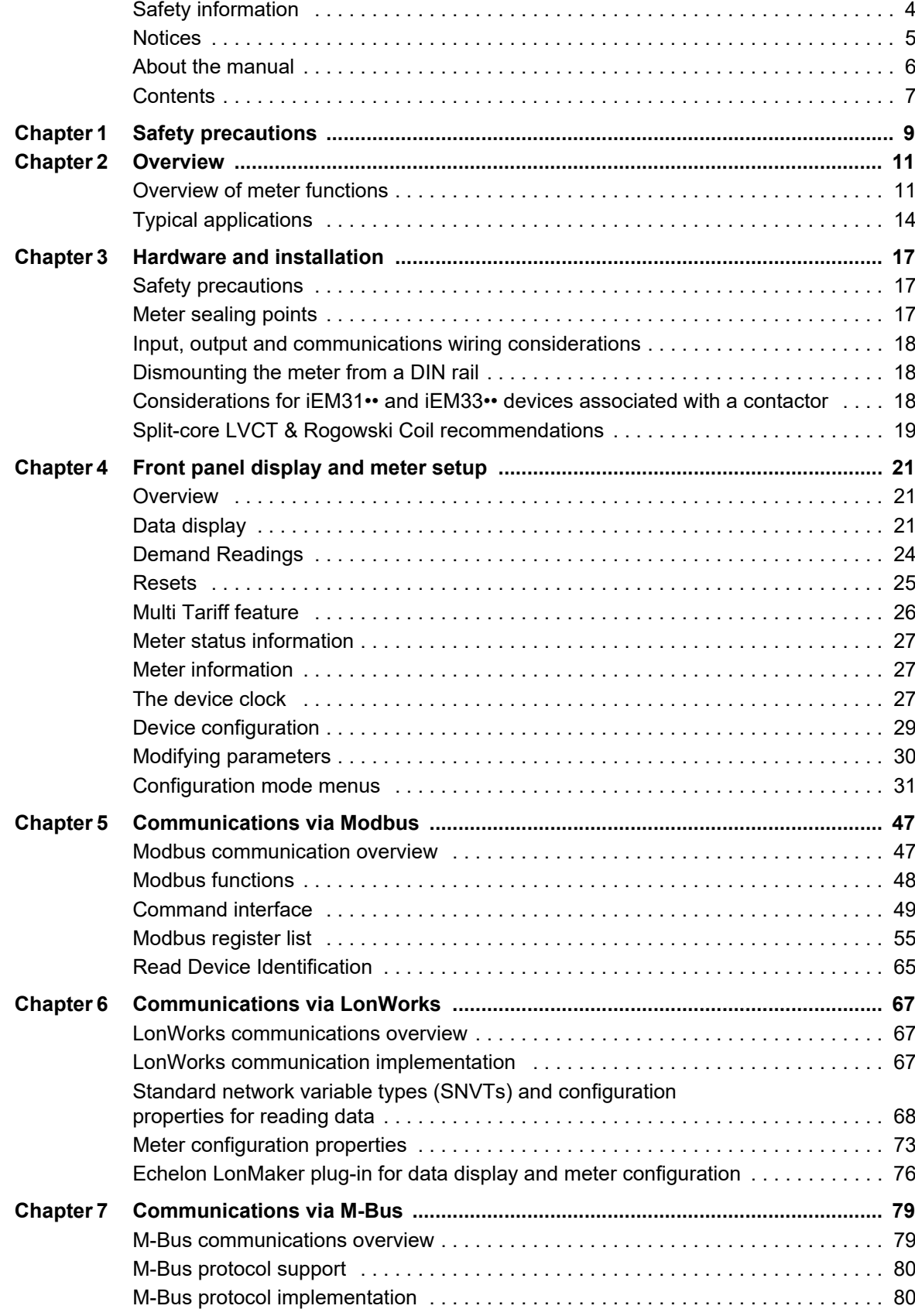

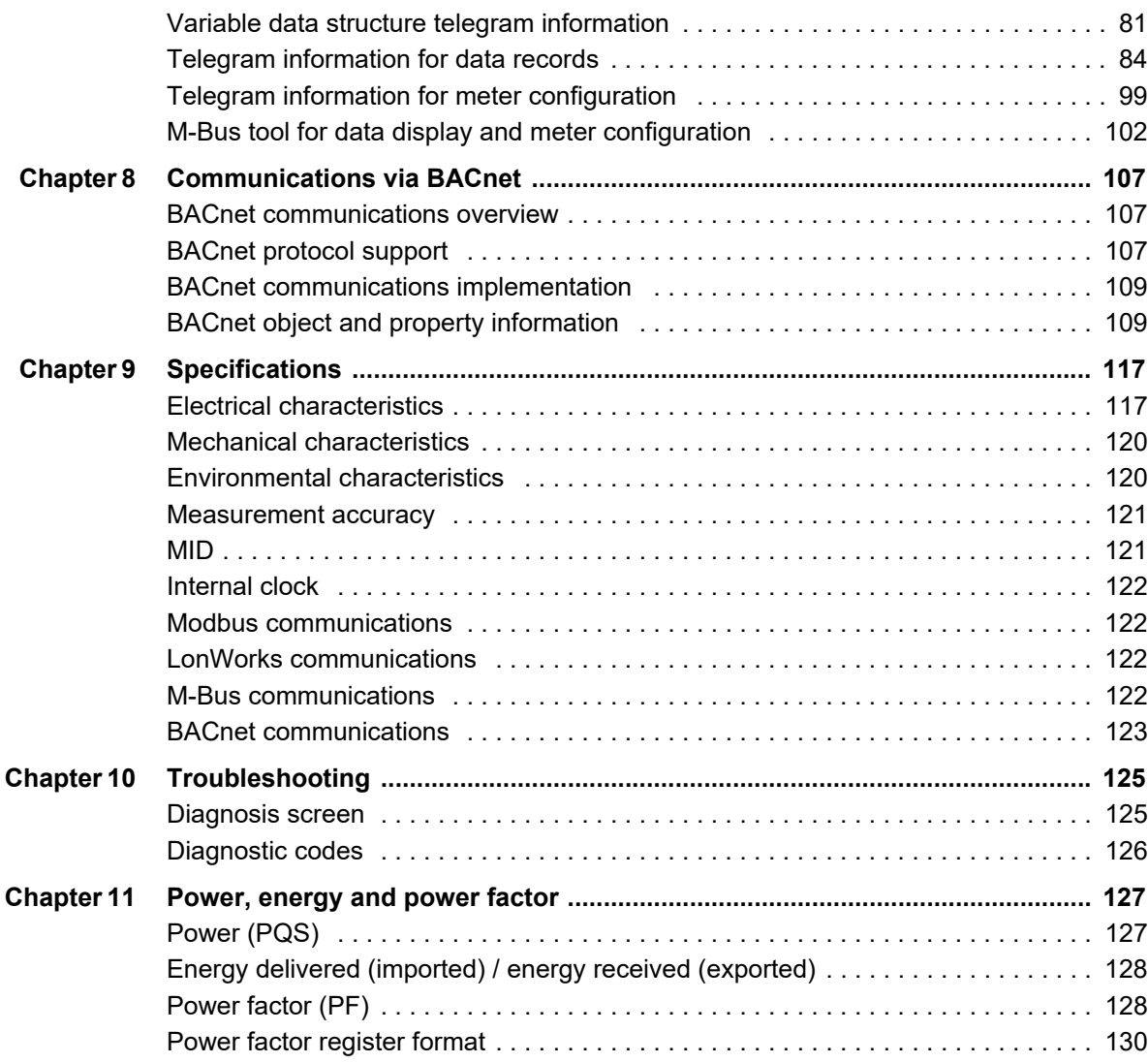

# **Chapter 1 Safety precautions**

Installation, wiring, testing and service must be performed in accordance with all local and national electrical codes.

Carefully read and follow the safety precautions outlined below.

## **DANGER**

#### **HAZARD OF ELECTRIC SHOCK, EXPLOSION, OR ARC FLASH**

- Apply appropriate personal protective equipment (PPE) and follow safe electrical work practices. See NFPA 70E in the USA, CSA Z462 or applicable local standards.
- This equipment must only be installed and serviced by qualified electrical personnel.
- Turn off all power supplying this device and the equipment in which it is installed before working on the device or equipment.
- Always use a properly rated voltage sensing device to confirm power is off.
- Before performing visual inspections, tests, or maintenance on this equipment, disconnect all sources of electric power. Assume that all circuits are live until they have been completely de-energized, tested and tagged. Pay particular attention to the design of the power system. Consider all power supply sources, particularly the potential for backfeed.
- Replace all devices, doors and covers before turning on power to this equipment.
- Do not exceed the device's ratings for maximum limits.

**Failure to follow these instructions will result in death or serious injury.**

# **WARNING**

#### **UNINTENDED OPERATION**

Do not use the meter for critical control or protection applications where human or equipment safety relies on the operation of the control circuit.

**Failure to follow these instructions can result in death, serious injury or equipment damage.**

# **WARNING**

#### **INACCURATE DATA RESULTS**

- Do not rely solely on data displayed on the front panel or in software to determine if the device is functioning correctly or compliant with all applicable standards.
- Do not use data displayed on the front panel or in software as a substitute for proper workplace practices or equipment maintenance.

**Failure to follow these instructions can result in death, serious injury or equipment damage.**

# **Chapter 2 Overview**

# **Overview of meter functions**

The meters provide the essential measurement capabilities (for example, current, voltage, and energy) required to monitor a 1-phase or 3-phase electrical installation.

The key features of the meters are:

- Measurement of active and reactive energy
- Multi Tariffs (up to 4) controlled by internal clock, digital inputs or communication
- MID compliance for many of the meters
- Pulse outputs
- Display (current, voltage, and energy measurements)
- Communications via Modbus, LonWorks, M-Bus or BACnet protocols

#### **Main characteristics**

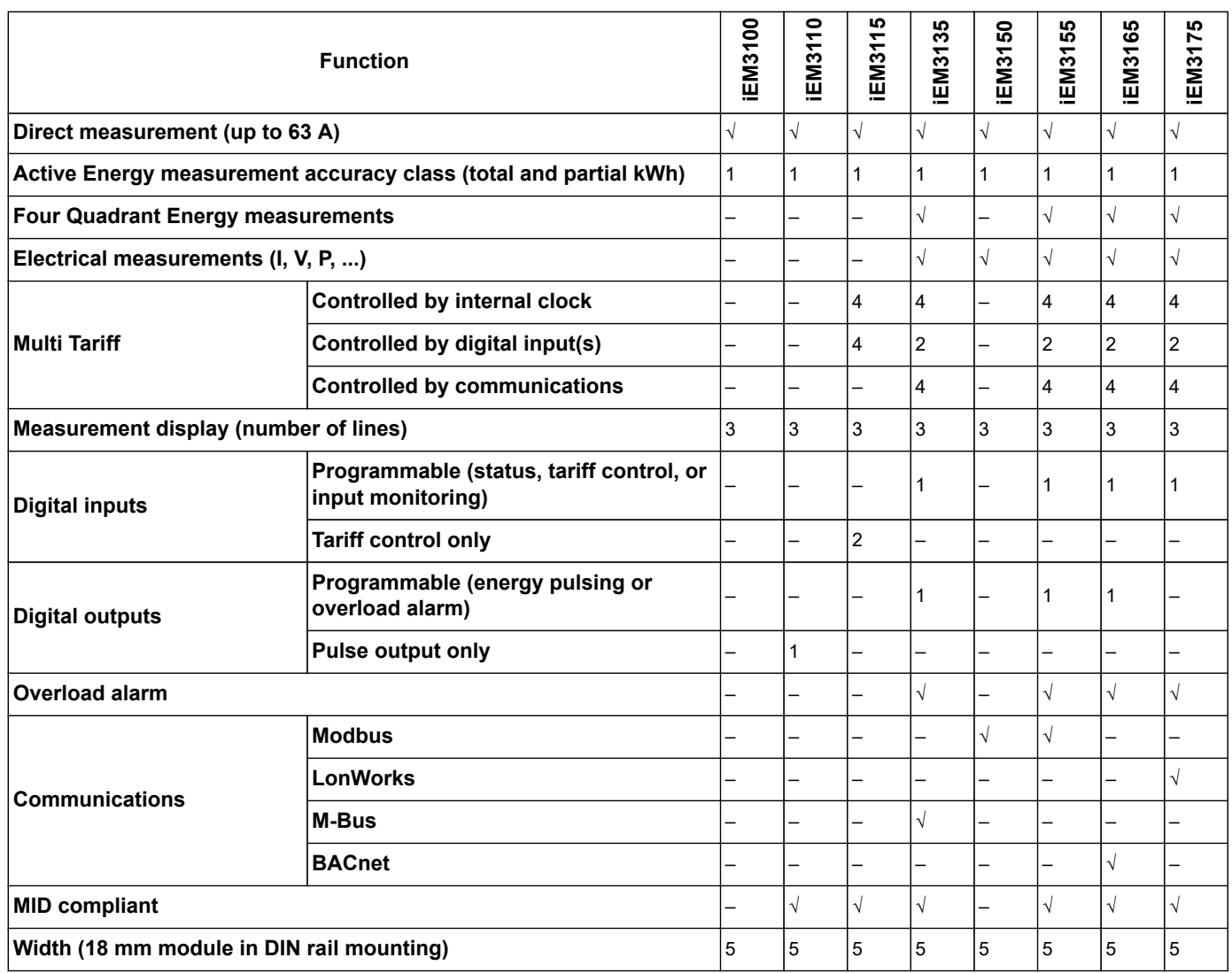

#### **63 A meters**

#### **125 A meters**

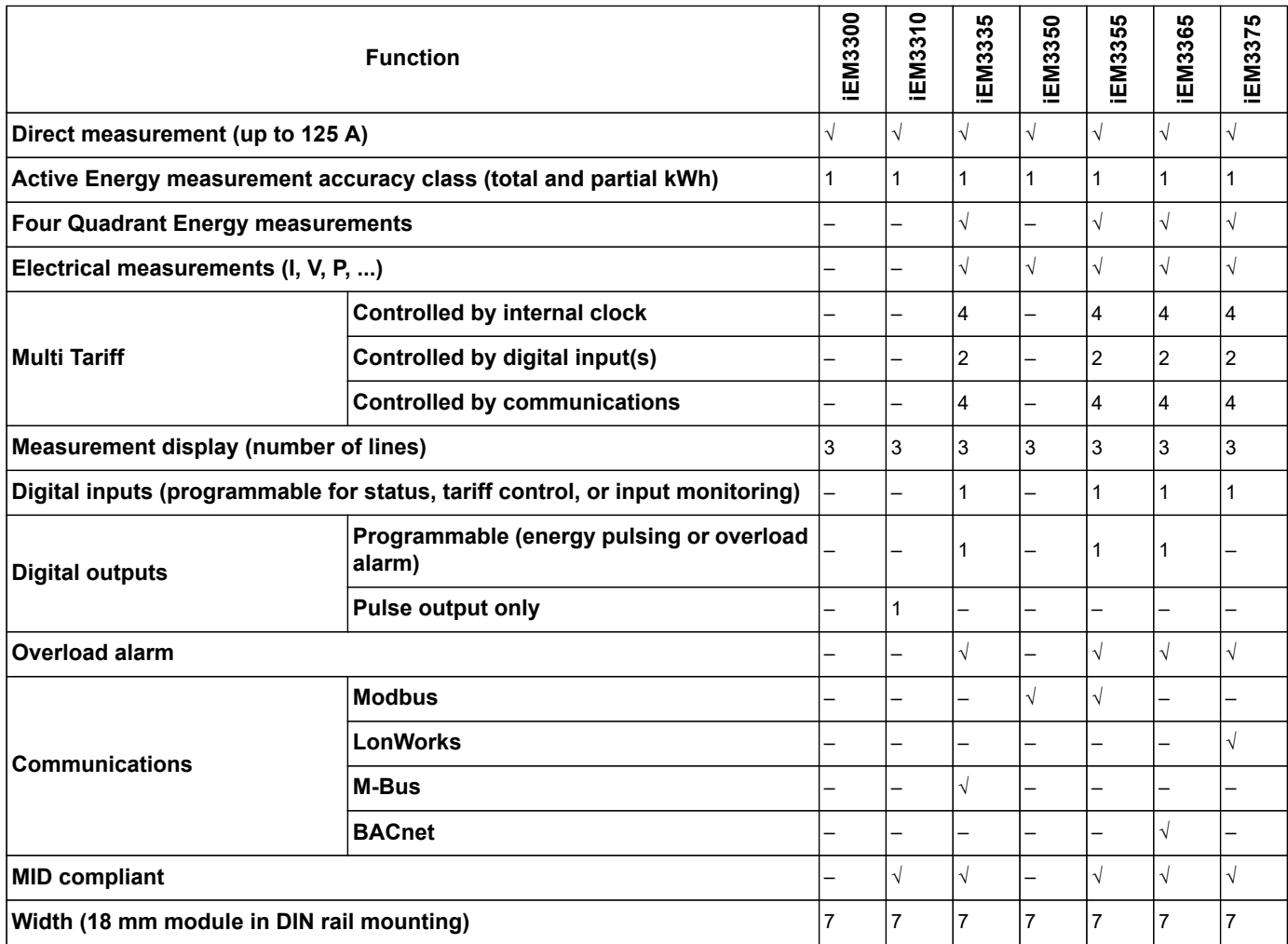

## **1 A / 5 A meters**

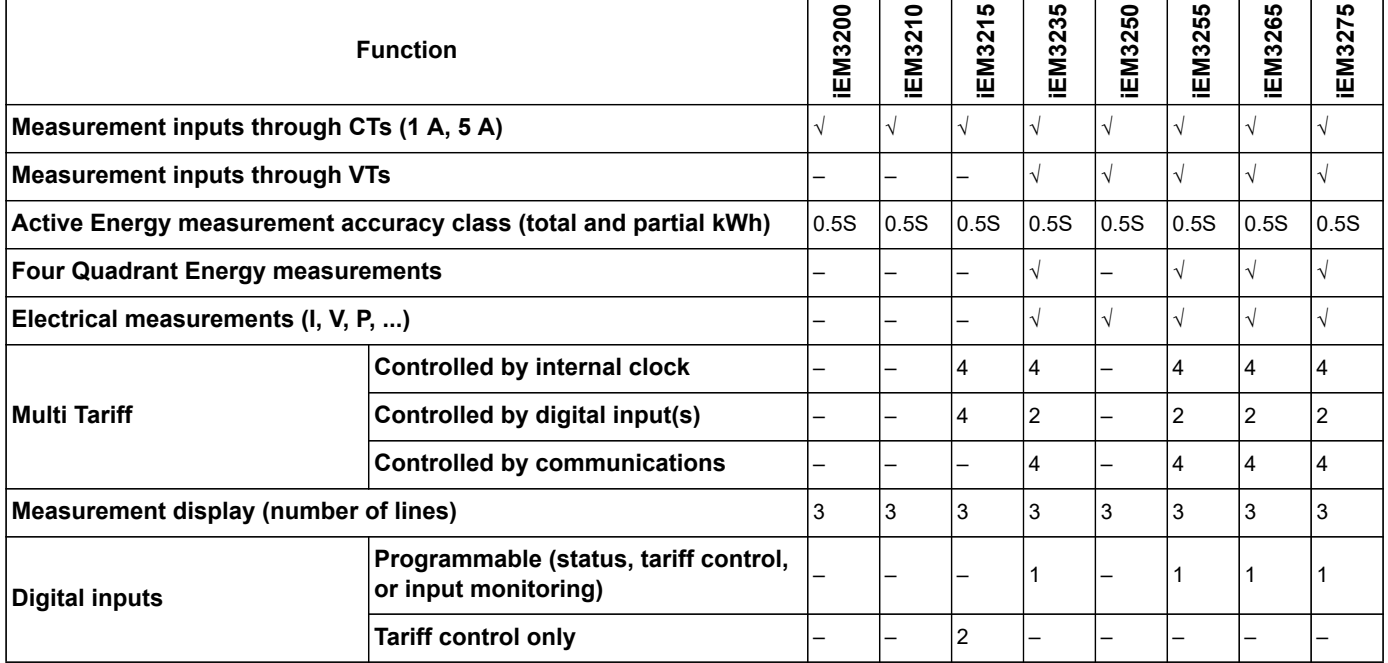

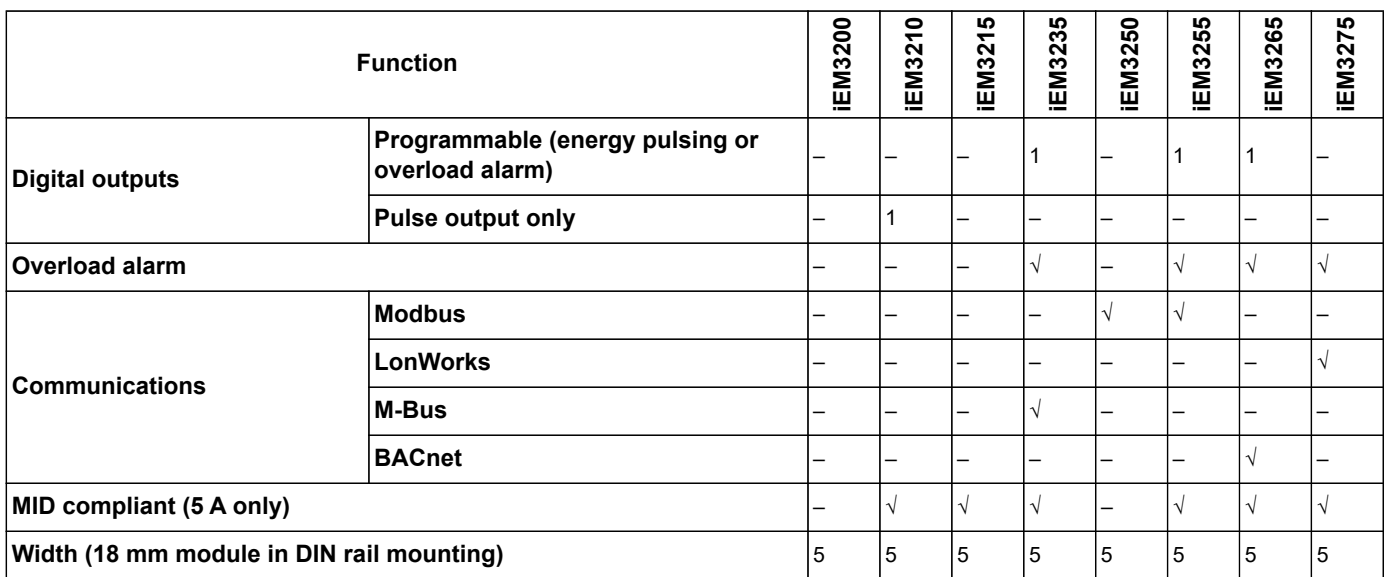

# **LVCT / Rogowski Coil meters**

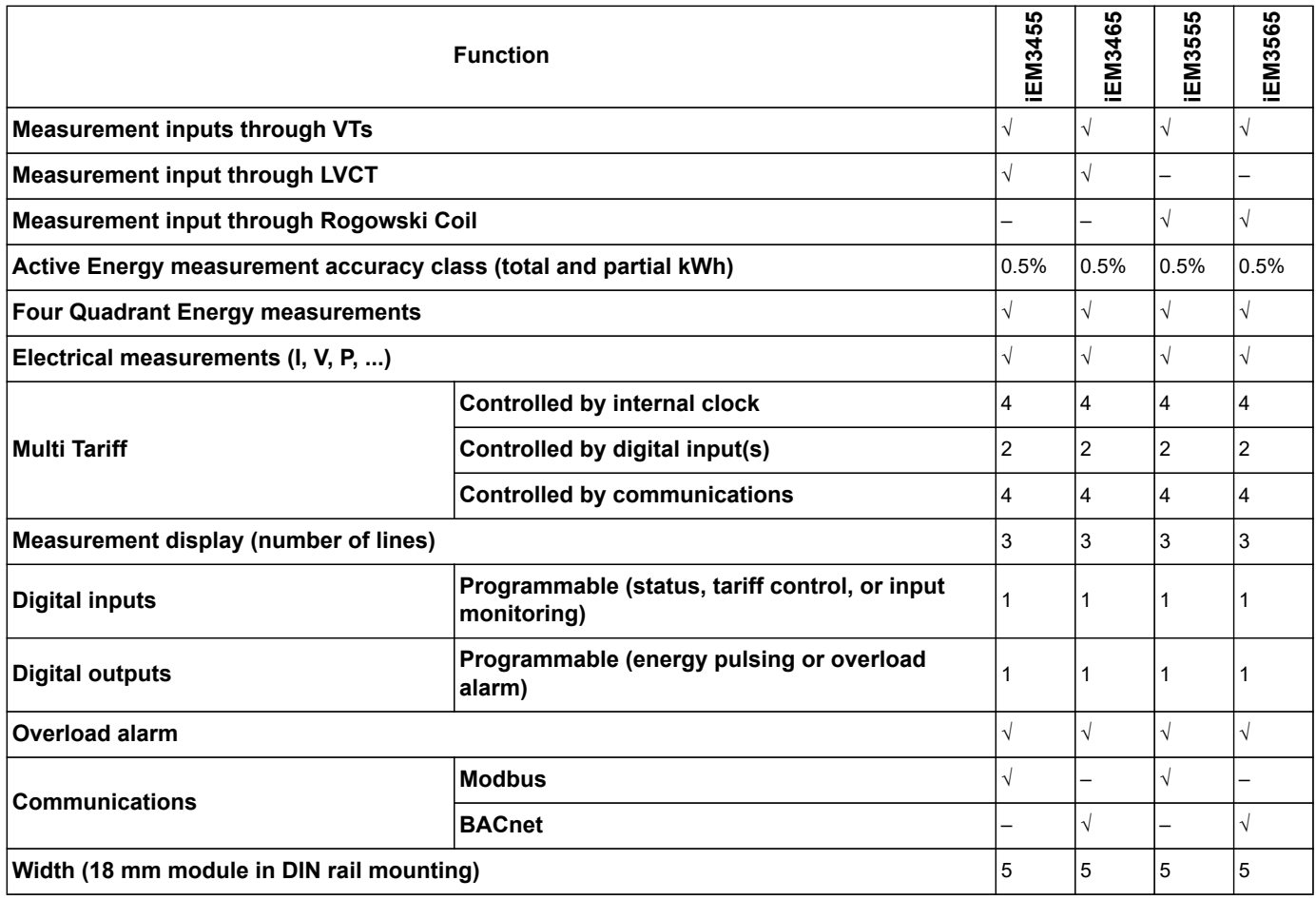

# **Typical applications**

This range is a cost effective solution to monitor feeder circuits. These meters can monitor energy consumption by usage, by zone or by feeder in the cabinet. They can be used to monitor feeders in a main switchboard or to monitor the main in a distribution cabinet.

#### **iEM31•• and iEM33•• series**

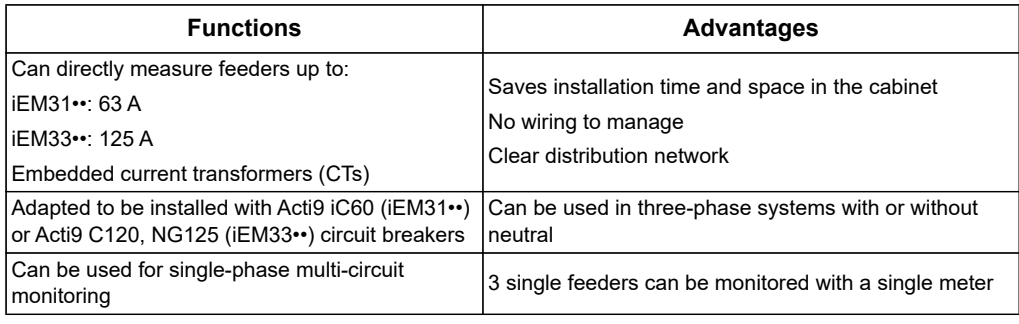

#### **iEM32•• series**

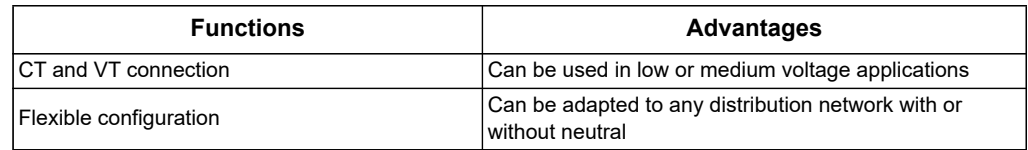

### **iEM34•• series**

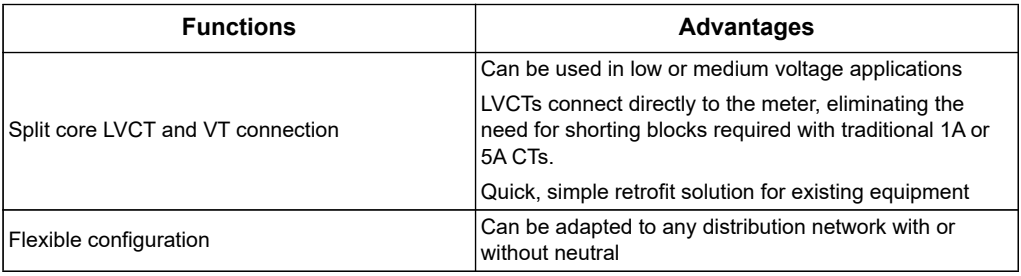

### **iEM35•• series**

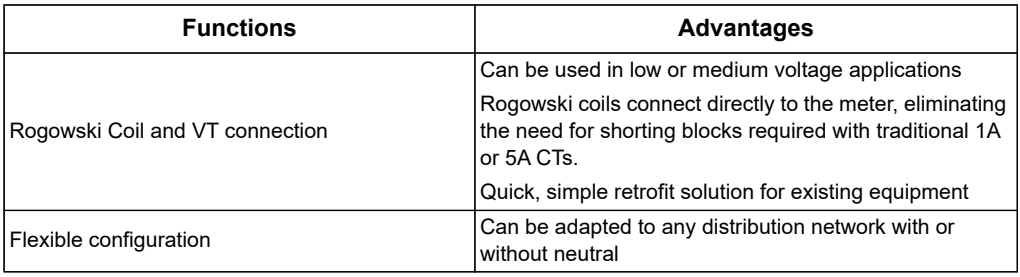

## **Typical applications**

The following table presents some of the functions of the different meters, the advantages and main applications.

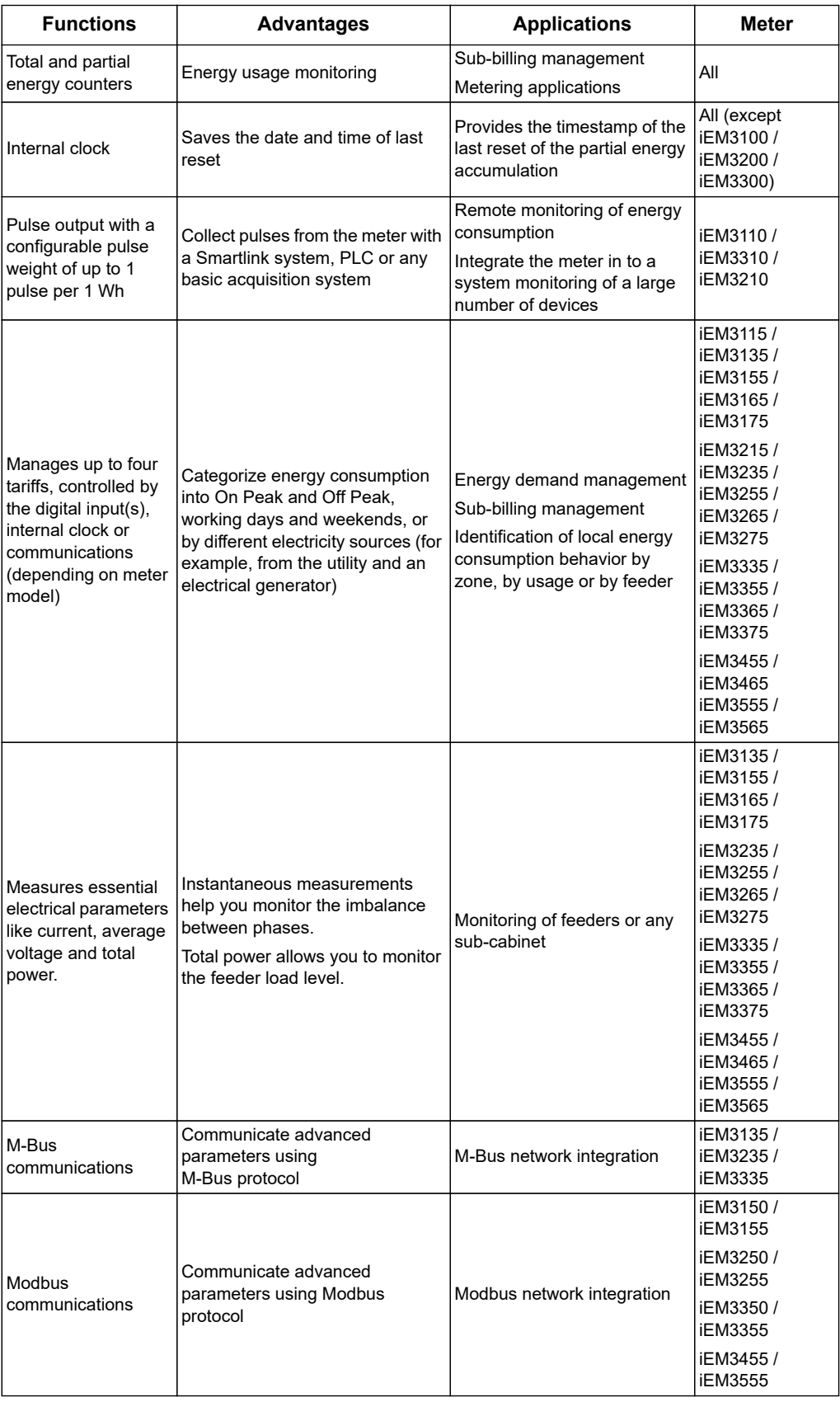

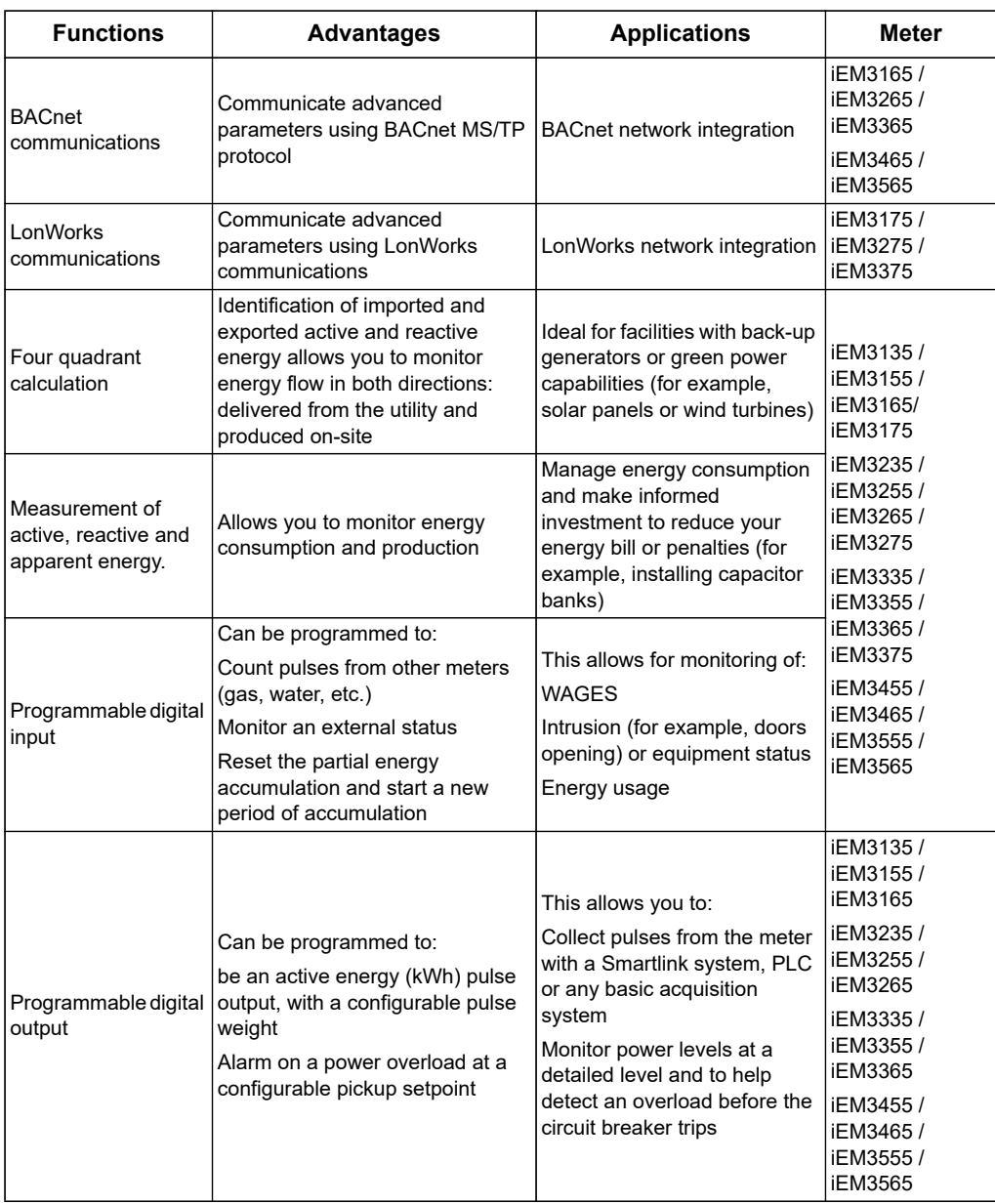

# **Chapter 3 Hardware and installation**

This section provides supplemental information to help mount and install your meter. It is intended to be used in conjunction with the installation sheet that ships in the box with your meter. See your device's installation sheet for information related to installation, such as dimensions, mounting and wiring instructions.

## **Safety precautions**

Installation, wiring, testing and service must be performed in accordance with all local and national electrical codes.

# **DANGER**

#### **HAZARD OF ELECTRIC SHOCK, EXPLOSION, OR ARC FLASH**

- Apply appropriate personal protective equipment (PPE) and follow safe electrical work practices. See NFPA 70E in the USA, CSA Z462 or applicable local standards.
- Turn off all power supplying this device and the equipment in which it is installed before working on the device or equipment.
- Use only split-core LVCT or Rogowski Coil current sensors which provide reinforced insulation rated for the nominal voltage of the system to be measured and measurement category CAT III or CAT IV.
- Use only split-core LVCT or Rogowski Coil current sensors which comply with the IEC/EN/UL/CSA 61010-1 or IEC/EN/UL/CSA 61010-2-032 standard.
- Always follow the current sensor installation instructions provided by the current sensor manufacturer.
- Always use a properly rated voltage sensing device to confirm power is off.
- Replace all devices, doors and covers before turning on power to this equipment.
- Do not exceed the device's ratings for maximum limits.
- Do not touch the current terminal when the meter is energized.

**Failure to follow these instructions will result in death or serious injury.**

- 1. Turn off all power supplying this device and the equipment in which it is installed before working on the device or equipment.
- 2. Always use a properly rating voltage sensing device to confirm that all power is off.

## **Meter sealing points**

All meters have sealing covers and sealing points to help prevent access to inputs and outputs and current and voltage connections.

## **Input, output and communications wiring considerations**

- The pulse output is compatible with S0 format, and the programmable digital output is compatible with S0 format when configured as a pulse output.
- The digital input and output are electrically independent.
- The digital output is polarity-independent.

# **Dismounting the meter from a DIN rail**

1. Use a flat-tip screwdriver  $( \leq 6.5 \text{ mm} / 0.25 \text{ in})$  to lower the locking mechanism and release the meter.

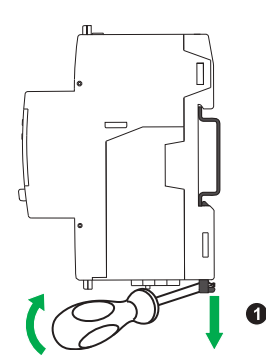

2. Lift the meter out and up to free it from the DIN rail.

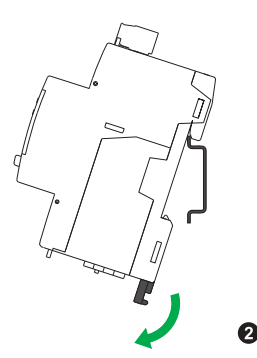

## **Considerations for iEM31•• and iEM33•• devices associated with a contactor**

Connection requirements for iEM3100 / iEM3110 / iEM3115 / iEM3135 / iEM3150 / iEM3155 / iEM3165 / iEM3175 / iEM3300 / iEM3310 / iEM3335 / iEM3350 / iEM3355 / iEM3365 / iEM3375:

- When the meter is associated with a contactor, connect the meter upstream of the contactor.
- The meter must be protected by a circuit breaker.

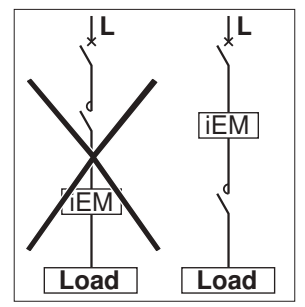

# **Split-core LVCT & Rogowski Coil recommendations**

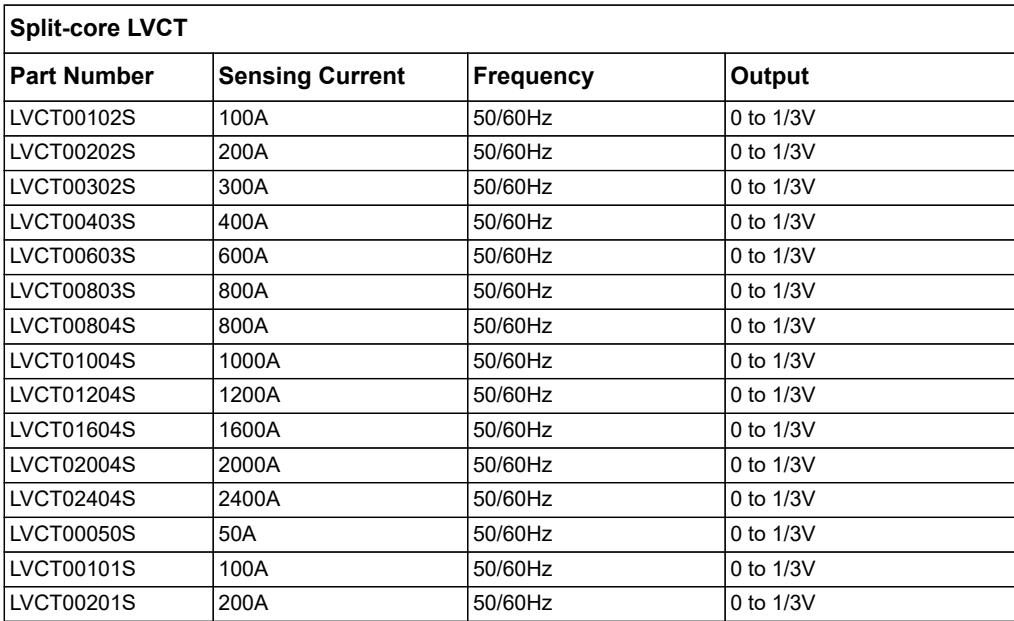

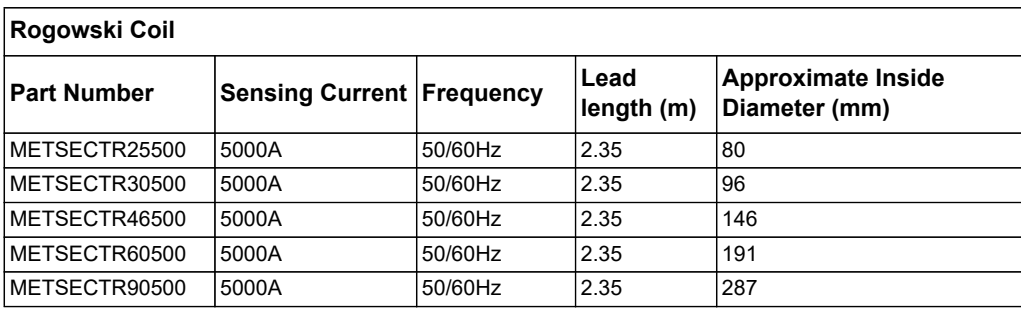

# **Chapter 4 Front panel display and meter setup**

# **Overview**

The meter features a front panel with signaling LEDs, a graphical display, and menu buttons that allow you to access the information required to operate the meter and modify parameter settings.

The front panel also allows you to display, configure and reset parameters.

Some meters have the Multi Tariff feature, which allows you to configure different tariffs.

## **Data display**

#### **Data display screen overview**

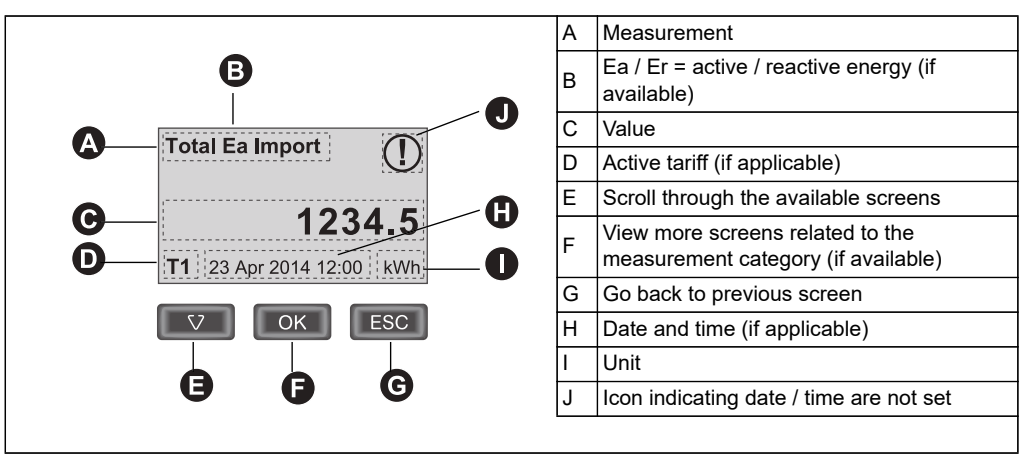

#### **Example: navigating the display screens**

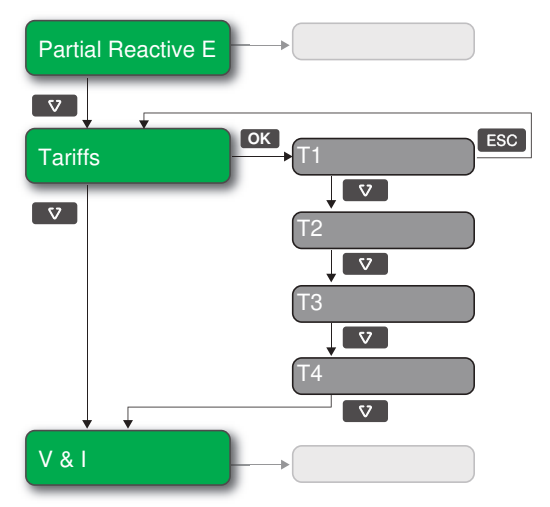

- 1. Press  $\bullet$  to scroll through the main display screens; in the image above, press  $\bullet$ to move from **Partial Reactive E** to **Tariffs** to **V & I**.
- 2. Press **to access additional screens related to main screen (if available); in the** image above, press **ox** to access screens for each of the available tariffs.

3. Press  $\bullet\bullet$  to scroll through these additional screens.

#### **Related topics**

• See "Data display screens" on page 22 for information on the screens available on each meter model.

#### **Data display screens**

The following sections outline the data display screens available on the various meter models.

### **Data display screens: iEM3100 / iEM3110 / iEM3115 / iEM3200 / iEM3210 / iEM3215 / iEM3300 / iEM3310**

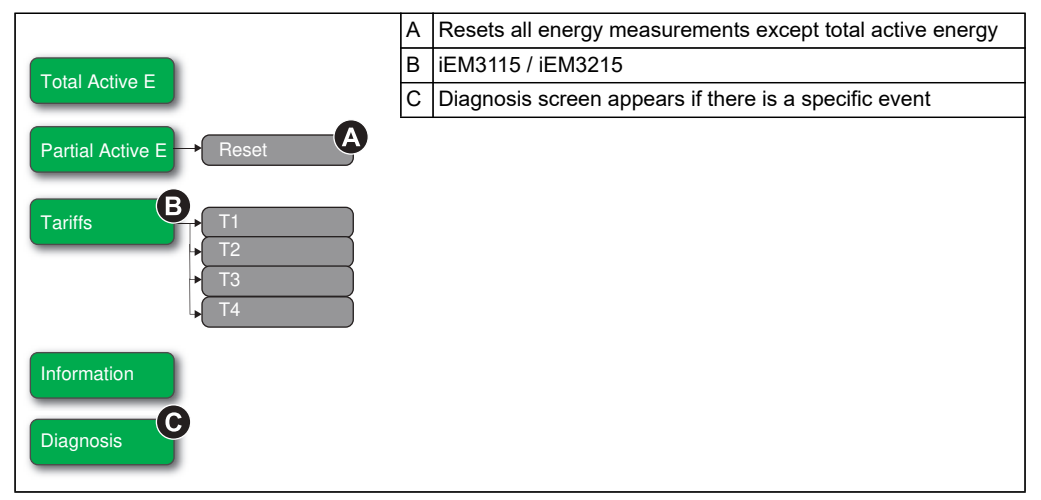

#### **Related topics**

- See "Troubleshooting" on page 125 for more information on the Diagnosis screen and a list of diagnostic codes.
- See "Resets" on page 25 for more information on meter resets.

#### **Data display screens: iEM3150 / iEM3250 / iEM3350**

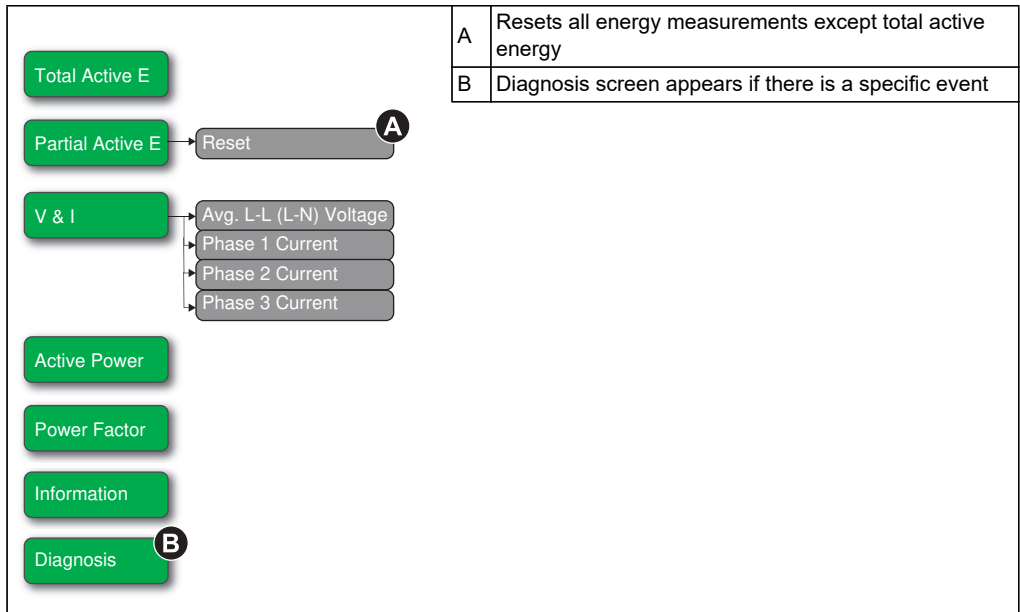

#### **Related topics**

- See "Troubleshooting" on page 125 for more information on the Diagnosis screen and a list of diagnostic codes.
- See "Resets" on page 25 for more information on meter resets.

### **Data display screens: iEM3135 / iEM3155 / iEM3165 / iEM3175 / iEM3235 / iEM3275 / iEM3335 / iEM3355 / iEM3365 / iEM3375 / iEM3455 / iEM3465 / iEM3555 / iEM3565**

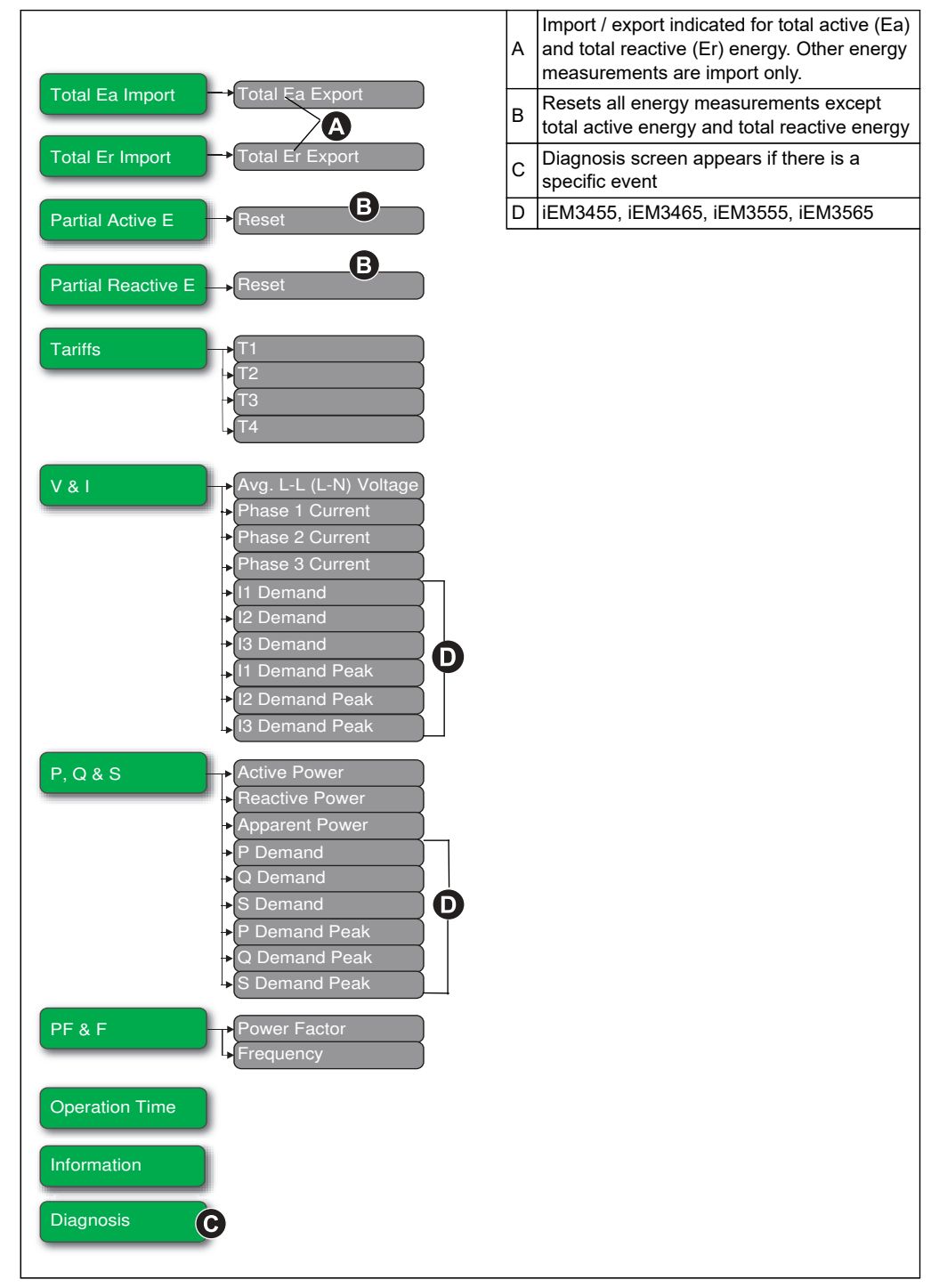

#### **Related topics**

- See "Troubleshooting" on page 125 for more information on the Diagnosis screen and a list of diagnostic codes.
- See "Resets" on page 25 for more information on meter resets.

## **Demand Readings**

Demand readings and related features that are described in this section and other sections throughout this document are available in the iEM34xx and iEM35xx models from the below firmware versions. iEM34xx and iEM35xx models with older firmware versions cannot be upgraded.

- iEM34x5 V1.2.003 and higher
- iEM35x5 V1.1.001 and higher
- iEM3465 and iEM3565 BACnet V2.4 and higher

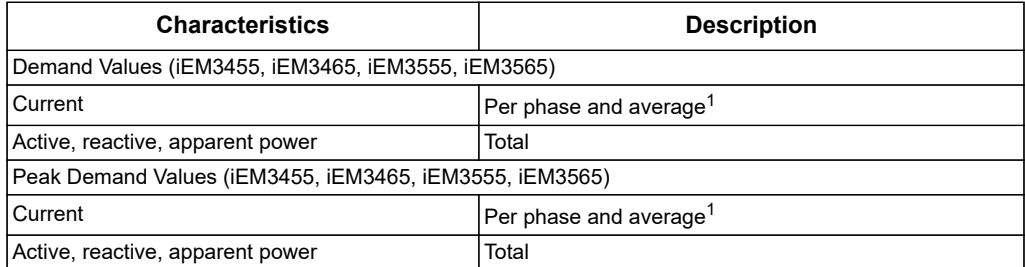

1 Available only by communications

### **Demand Calculation Methods**

Power demand is the energy accumulated during a specified period divided by the length of the period. Current demand is calculated using arithmetical integration of the current RMS values during a time period, divided by the length of the period. How the power meter performs this calculation depends on the selected method. To be compatible with electric utility billing practices, the power meter provides block interval power/current demand calculations.

For block interval demand calculations, you select a block of time (interval) that the power meter uses for the demand calculation and the mode the meter uses to handle the interval. 2 different modes are possible:

- Fixed block Select an interval from 10, 15, 20, 30, 60 minutes. The power meter calculates and updates the demand at the end of each interval.
- Sliding block Select an interval from 10, 15, 20, 30, 60 minutes. For demand intervals less than 15 minutes, the value is updated every 15 seconds. For demand intervals of 15 minutes and greater, the demand value is updated every 60 seconds. The power meter displays the demand value for the last completed interval.

The following figures illustrate the 2 ways to calculate demand power using the block method. For illustration purposes, the interval is set to 15 minutes.

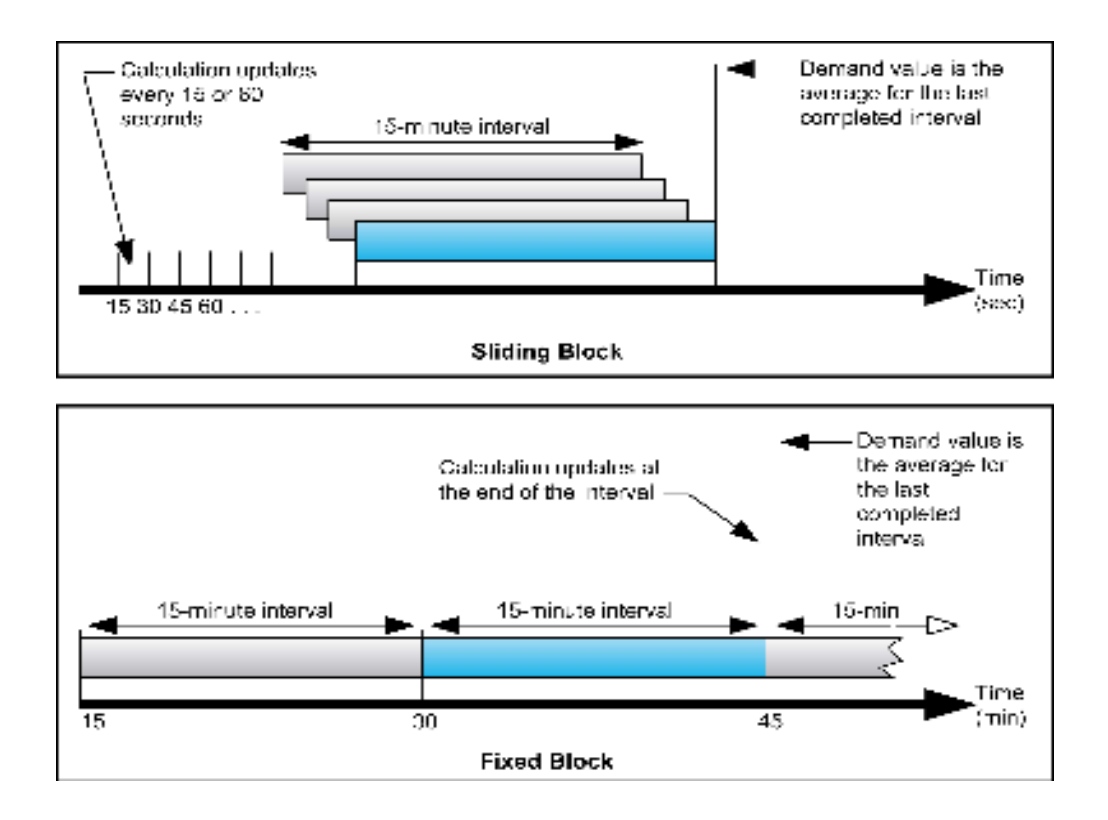

#### **Peak Demand**

In nonvolatile memory, the power meter maintains a maximum operating demand value called peak demand. The peak is the highest value (absolute value) for each of these readings since the last reset.

You can reset peak demand values from the power meter display. You should reset peak demand after changes to basic power meter setup such as CT ratio or power system configuration.

# **Resets**

The following resets are available, depending on your meter model:

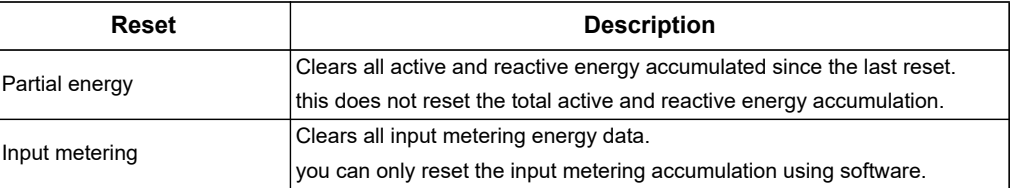

#### **Resetting accumulated energy using the display**

1. Navigate to the **Partial Active E** or **Partial Reactive E** screen. The screen displays the date of the last reset. For example:

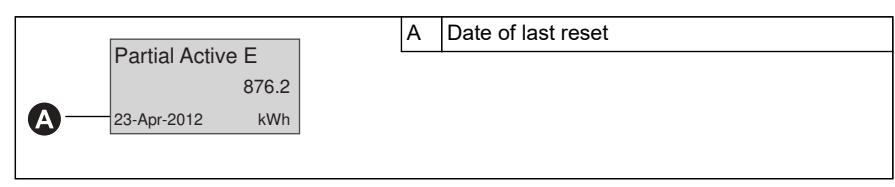

2. Press and hold **ESC** . The **Reset** screen appears.

3. Press ox to confirm the reset and enter the meter password when prompted.

**NOTE:** Regardless of the screen you use to access this reset, accumulations of both Partial Active Energy and the Partial Reactive Energy (if available) are cleared.

#### **Resetting peak demand using the display**

- 1. Navigate to any of the below listed screens:
- I1 Demand Peak
- I2 Demand Peak
- I3 Demand Peak
- P Demand Peak
- Q Demand Peak
- S Demand Peak

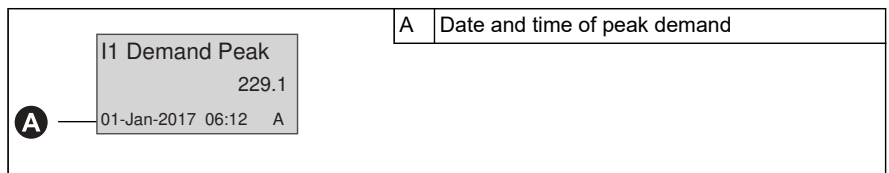

- 2. Press and hold ESC. The **Reset** screen appears.
- 3. Press ox to confirm the reset and enter the meter password.

**NOTE:** Once the peak demand is reset, the date and time are not displayed till the next peak demand is captured.

#### **Related topics**

• See your software documentation for information on resetting the input metering accumulation.

## **Multi Tariff feature**

The Multi Tariff feature is available on the following devices: iEM3115, iEM3135, iEM3155, iEM3165, iEM3175, iEM3215, iEM3235, iEM3275, iEM3335, iEM3355, iEM3365, iEM3375, iEM3455, iEM3465, iEM3555, and iEM3565.

The following table illustrates how the tariffs operate according to the tariff selection (2, 3 or 4 tariffs). These tariffs are stored in 4 different registers: T1, T2, T3 and T4.

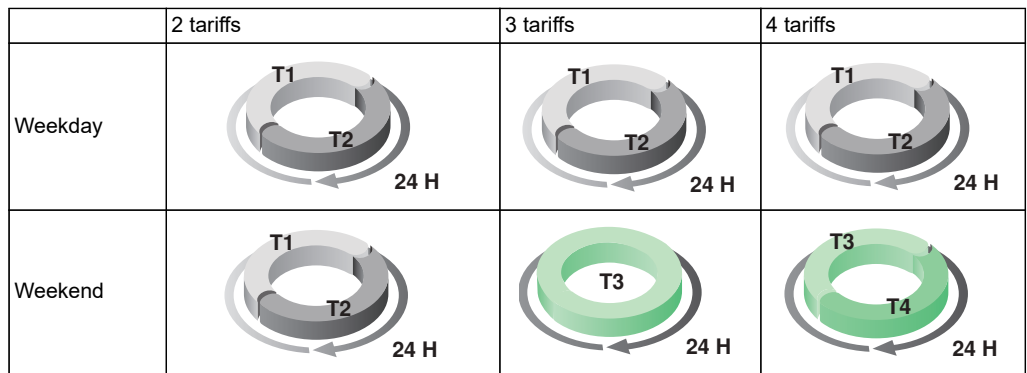

**NOTE:** If the tariff Control Mode is set to by Internal Clock, the start time of the next tariff is the end time of the current tariff. For example, T2 start equals the end of T1.

## **Meter status information**

Two LEDs on the front panel indicate the current status of the device: the green status LED and the yellow energy pulsing LED.

The icons in the table below indicate the LED state as follows:

- $\otimes$  = LED is off
- $\otimes$  = LED is on
- $\odot$  = LED is flashing

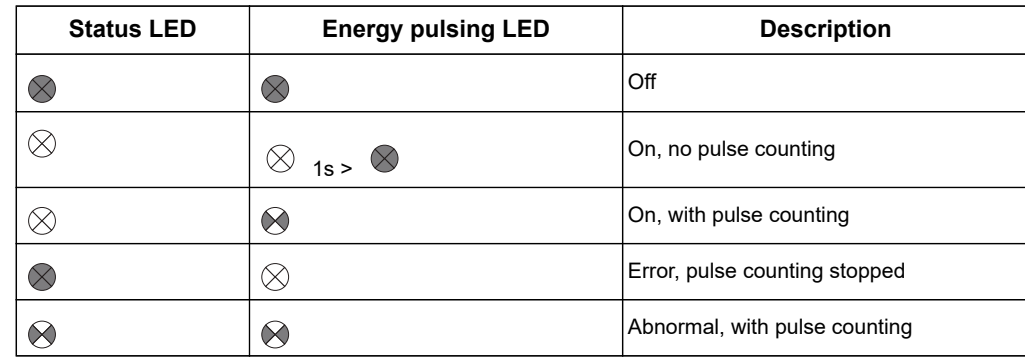

#### **Related topics**

See the section for the protocol of your device for information on the communication LED:

- "Troubleshooting" on page 125
- "Communications LED indicator for Modbus devices" on page 47
- "LED indicators for LonWorks meters" on page 67
- "Communications LED indicator for M-Bus meters" on page 80
- "Communications via BACnet" on page 107

## **Meter information**

Meter information (for example, model and firmware version) is available on the information screen. In display mode, press the down arrow until you reach the information screen:

Model: iEM3255 Version: 1.1.000 (c) 2012 Schneider Electric **All Rights Reserved** 

# **The device clock**

This section does not apply to the iEM3100, iEM3200 or iEM3300.

You must reset the time to account for any time change (for example, to switch the time from standard time to daylight savings time).

#### **Clock behavior: iEM3110, iEM3210, iEM3150, iEM3250, iEM3310, and iEM3350:**

You are not prompted to set the date and time when the meter is powered up. You can enter configuration mode to set the date and time. If you have not set the clock, the following icon appears on the display:  $\bigcap$ .

When power is interrupted, the date and time are reset and you must enter configuration mode to configure the clock, if you require time information.

### **Clock behavior: iEM3115, iEM3135, iEM3155, iEM3165, iEM3175, iEM3215, iEM3235, iEM3275, iEM3335, iEM3355, iEM3365, iEM3375, iEM3455, iEM3465, iEM3555, and iEM3565:**

You are prompted to set the date and time when the meter is powered up. Press **ESC** to skip this step if you do not want to set the clock (you can enter configuration mode and set the date and time later, if required).

When the power is interrupted, the device retains its date and time information for 3 days. If power is interrupted for longer than 3 days, the device automatically displays the screen to set **Date and Time** when power is restored.

## **Date/time format**

The date is displayed in the following format: DD-MMM-YYYY.

The time is displayed using the 24-hour clock in the following format: hh:mm:ss.

### **Setting the clock initially**

The following diagram illustrates how to set the clock when you initially power up the device or after a power failure. To set the clock during normal operation, see the section on device configuration.

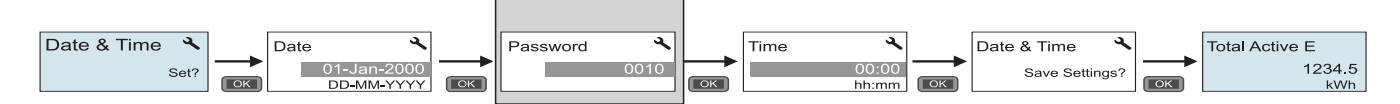

**NOTE:** Password entry is only required for meters that support a password.

#### **Related topics**

• See "Device configuration" on page 29 for information on setting the clock during normal device operation.

# **Device configuration**

The default factory settings (as applicable based on your model) are listed in the following table:

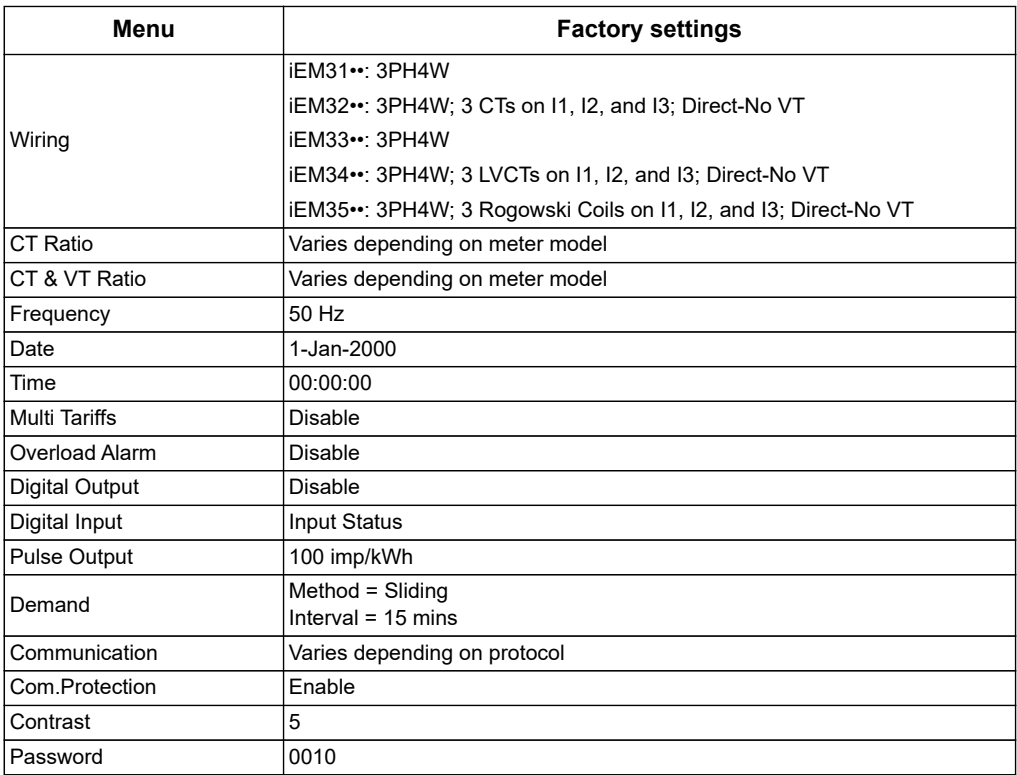

## **Entering configuration mode**

- 1. Press and hold **OK** and **ESC** at the same time for about 2 seconds.
- 2. Enter the meter password, if prompted. The **Access Counter** screen displays, indicating the number of times the configuration mode has been accessed.

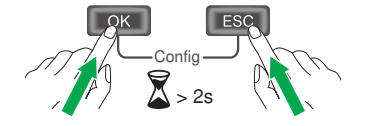

## **The front panel display in configuration mode**

The diagram below illustrates the various elements of the display in configuration mode:

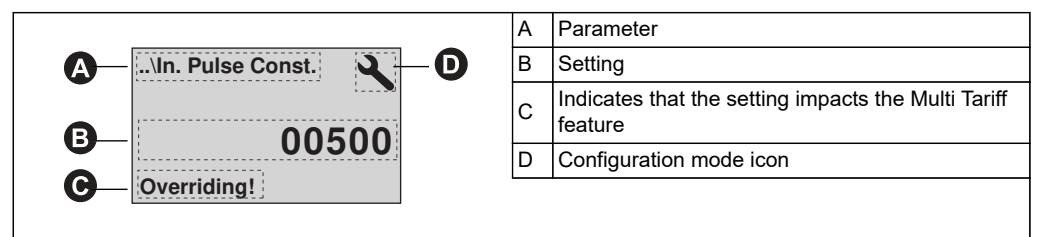

## **Related topics**

- See "Modifying parameters" on page 30 for instructions on using the front panel buttons to configure list and numeric value settings.
- See "Configuration mode menus" on page 31 for a diagram of your device's configuration screens.

#### **Com. Protection setting**

For meters with communications capabilities, you can enable or disable the Com. Protection setting. If this setting is enabled, you must use the display to configure certain settings (for example, wiring or frequency, etc.) and perform resets; you cannot use communications.

The protected settings and resets are:

- Power system settings (for example, wiring, frequency, CT ratios)
- Date and time settings
- Multi-tariff settings
- Communications settings
- Partial energy reset

## **Modifying parameters**

There are two methods for modifying a parameter, depending on the type of parameter:

- selecting a value in a list (for example, selecting 1PH2W L-N from a list of available power systems), or
- modifying a numerical value, digit by digit (for example, entering a value for the date, time or VT primary).

**NOTE:** Before you modify any parameters, ensure that you are familiar with the HMI functionality and navigation structure of your device in configuration mode.

#### **Related topics**

• See "Configuration mode menus" on page 31 for information on navigating the configuration menus on your device.

#### **Selecting a value from a list**

- 1. Use the down button to scroll through the parameter values until you reach the desired value.
- 2. Press **OK** to confirm the new parameter value.

#### **Example: Configuring a list value**

To set the nominal frequency of the meter:

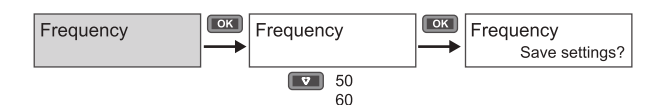

- 1. Enter configuration mode and press the down button until you reach **Frequency** then press **OK** to access the frequency configuration.
- 2. Press the down button to select the frequency you want then click **OK**. Press **OK** again to save your changes.

#### **Modifying a numerical value**

When you modify a numerical value, the digit on the far right side is selected by default (except for Date/Time).

The parameters listed below are the only ones for which you set a numerical value (if the parameter is available on your device):

- Date
- Time
- Pick Up Value for an overload alarm
- Voltage Transformer (VT) Primary
- Current Transformer (CT) Primary
- Password
- Address of the meter

To modify a numerical value:

- 1. Use the down button to modify the selected digit.
- 2. Press **OK** to shift to next digit. Modify the next digit, if needed, or press okay to move to the next digit. Continue to move through the digits until you reach the last digit then press **OK** again to confirm the new parameter value.

If you enter an invalid setting for the parameter, when you press **OK** after setting the left-most number, the cursor shifts back to the right-most number so you can enter a valid value.

## **Example: configuring a numeric value**

To set the password:

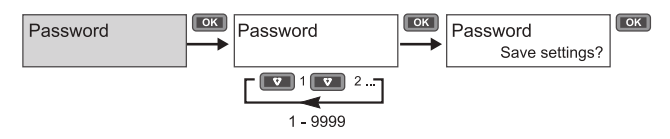

- 1. Enter configuration mode and press the down button until you reach **Password** then press **OK** to access the password configuration.
- 2. Press the down button to increment the selected digit or press **OK** to move to the next digit to the left. When you reach the left-most digit, press **OK** to move to the next screen. Press **OK** again to save your changes.

## **Canceling an entry**

To cancel the current entry, press the **ESC** button . The change is canceled and the screen reverts to the previous display.

## **Configuration mode menus**

The diagrams below show the configuration navigation for each device.

## **Related topics**

• See "Modifying parameters" on page 30 for instructions on how to change settings.

## **Configuration menu for iEM3100 / iEM3110 / iEM3115 / iEM3300 / iEM3310**

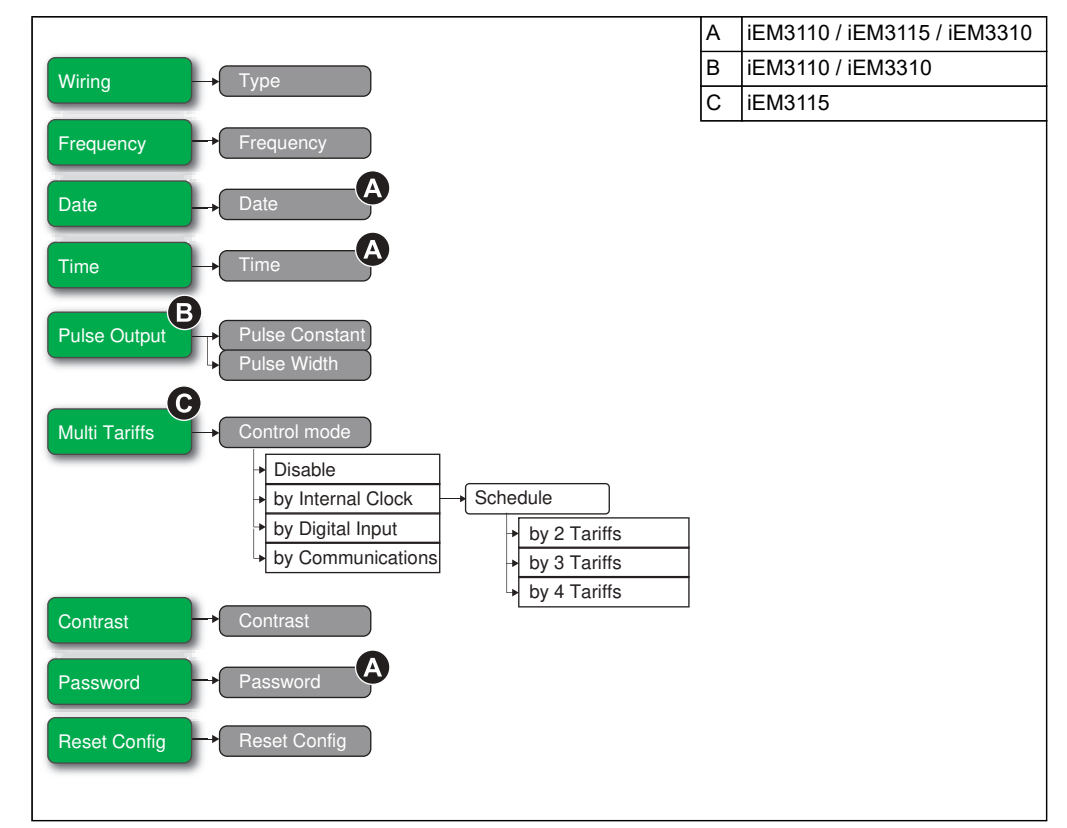

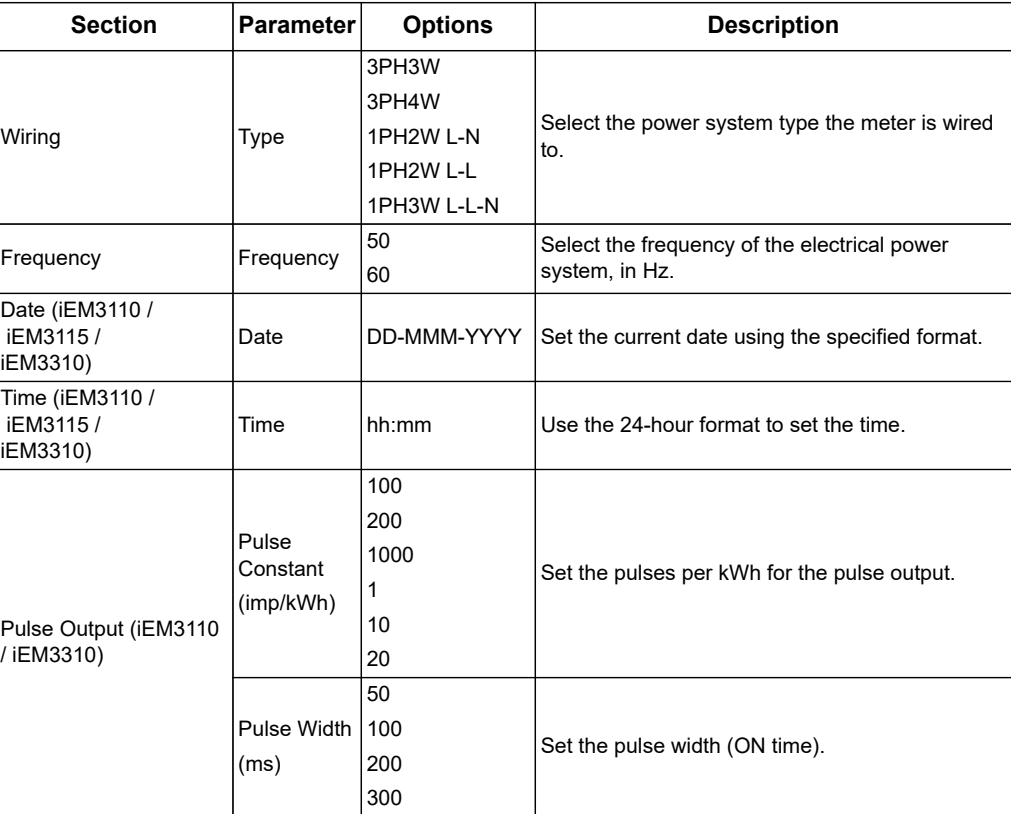

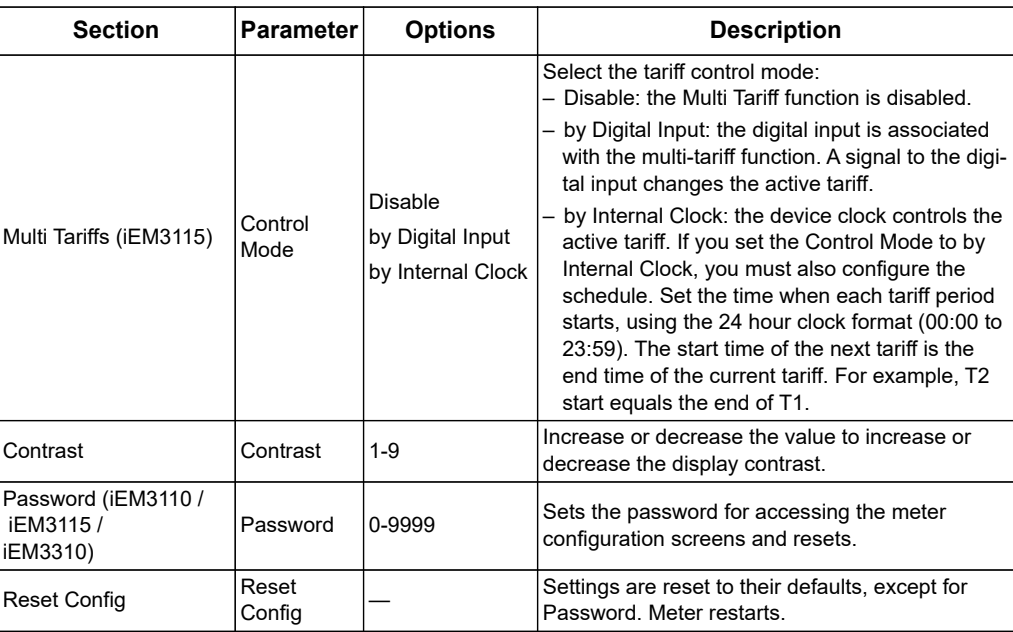

# **Configuration menu for iEM3150 / iEM3350**

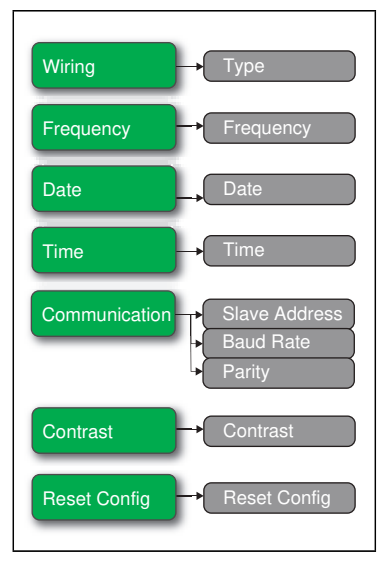

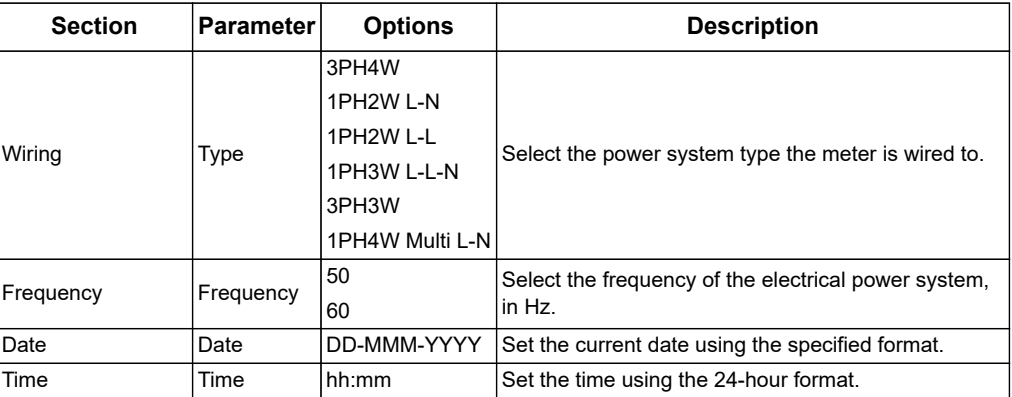

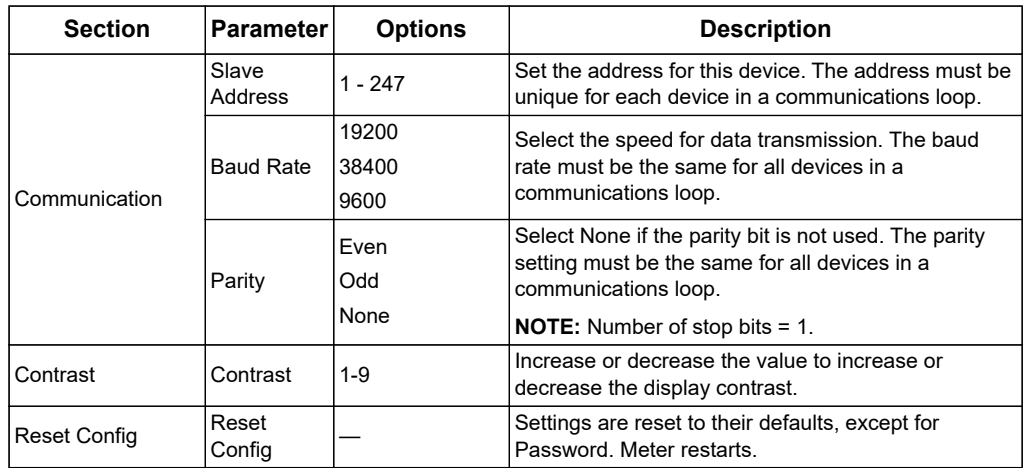

## **Configuration menus for iEM3135 / iEM3155 / iEM3165 / iEM3175 / iEM3335 / iEM3355 / iEM3365 / iEM3375**

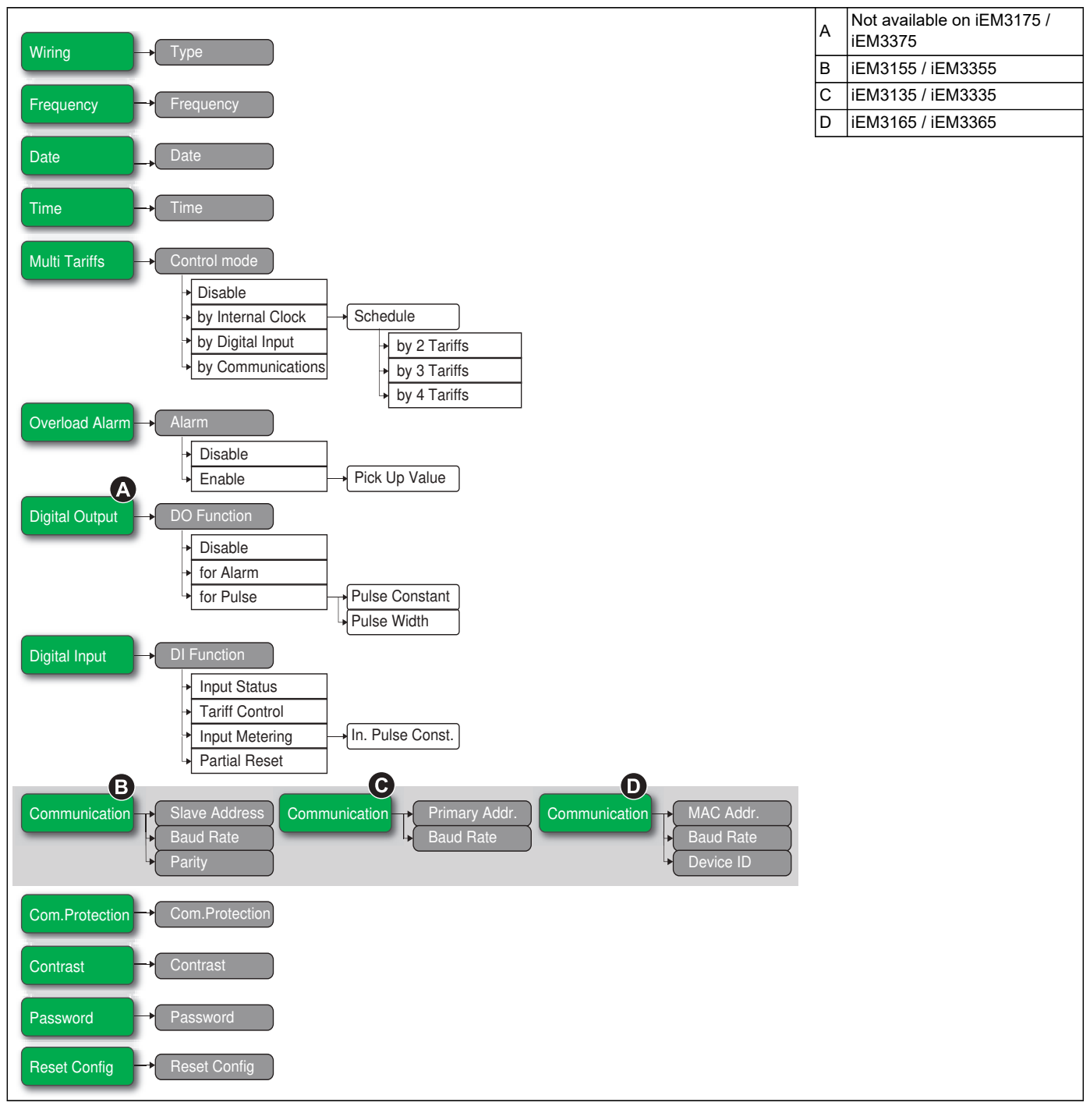

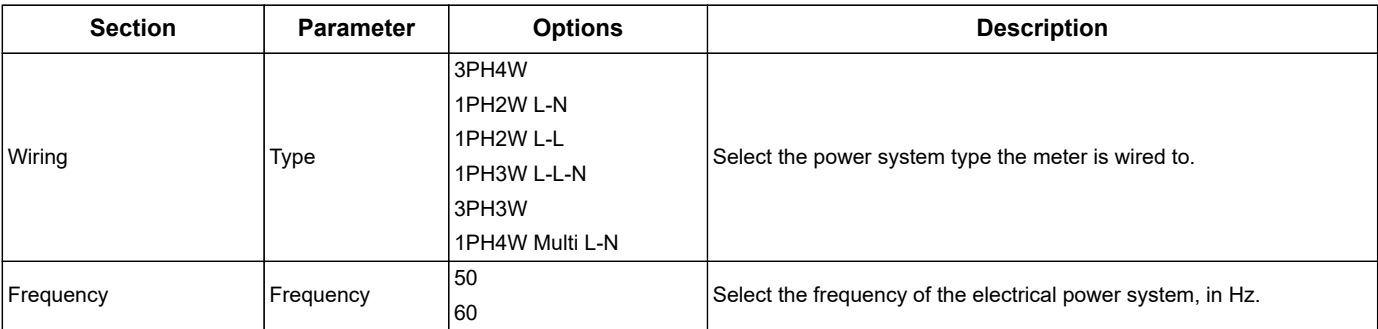

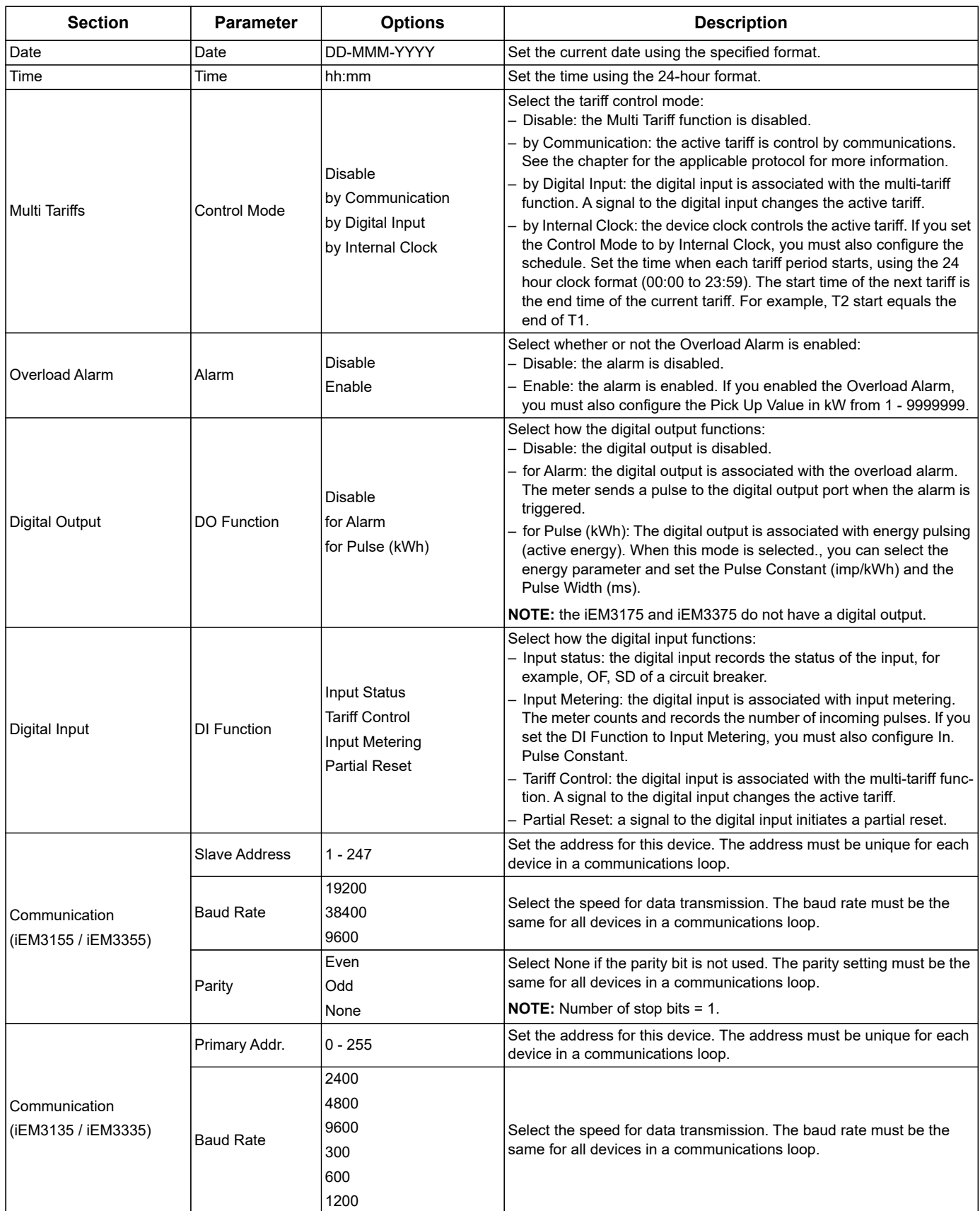
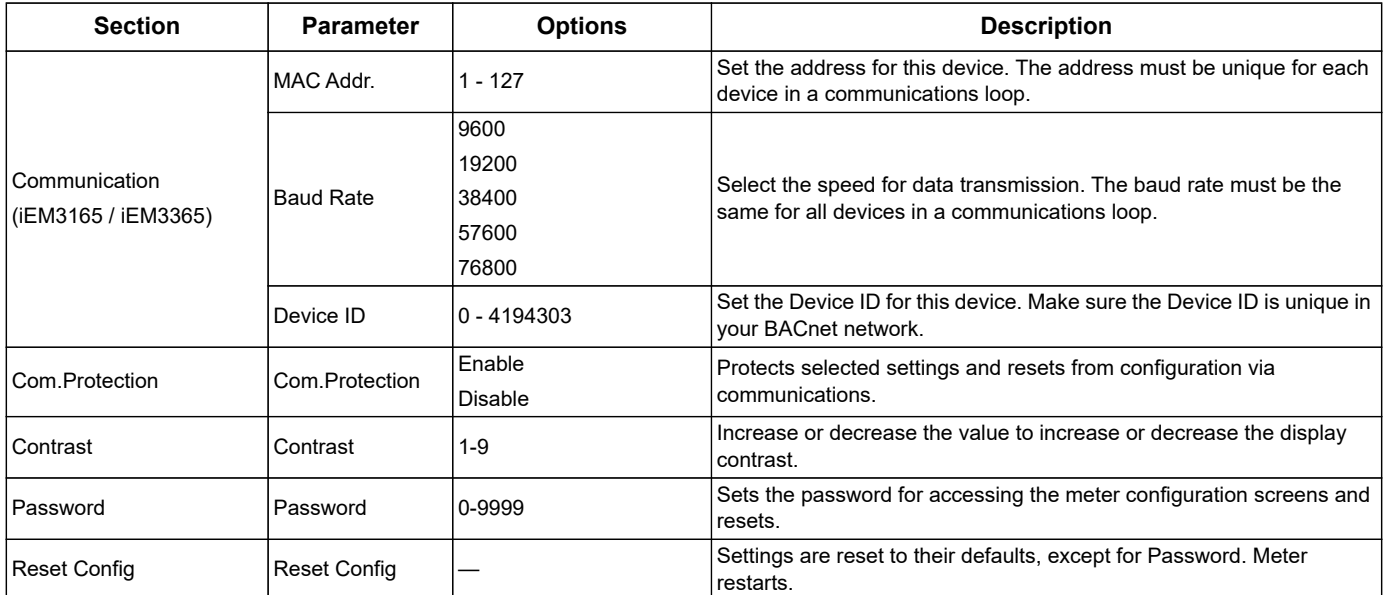

#### **Configuration menus for iEM3200 / iEM3210 / iEM3215**

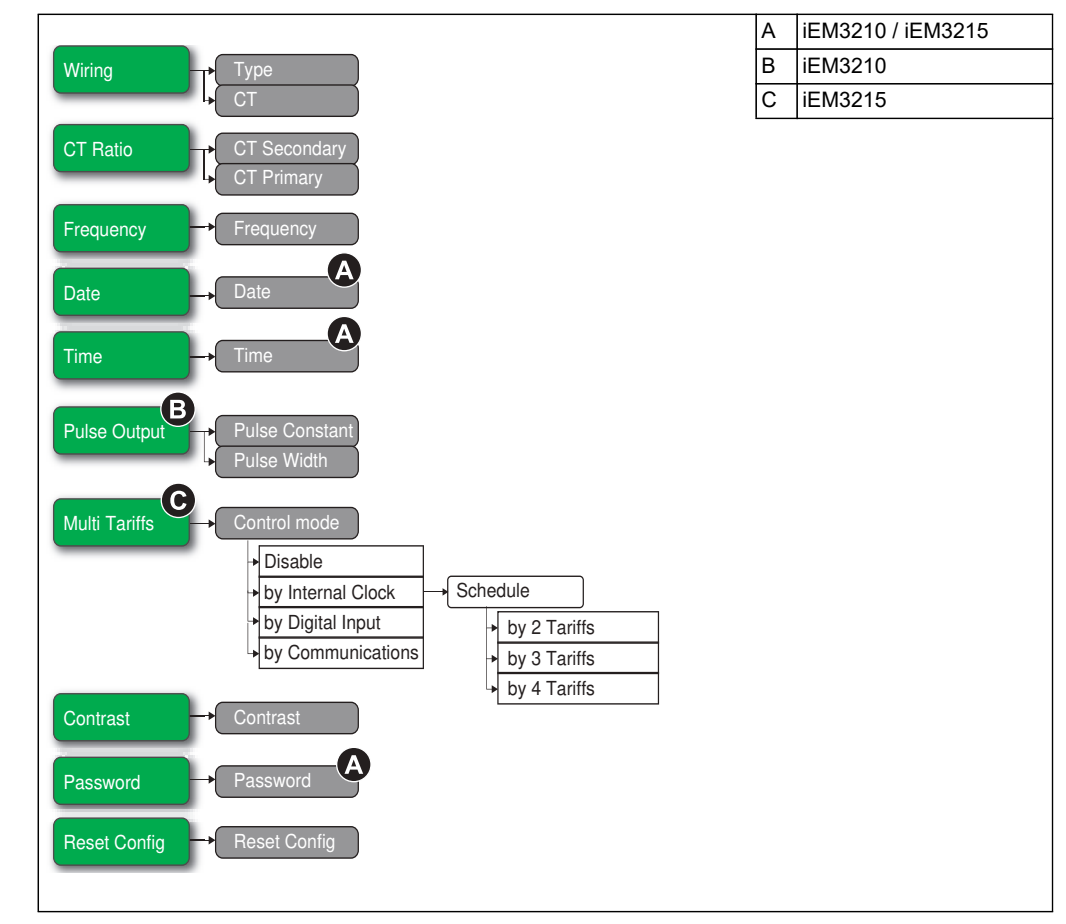

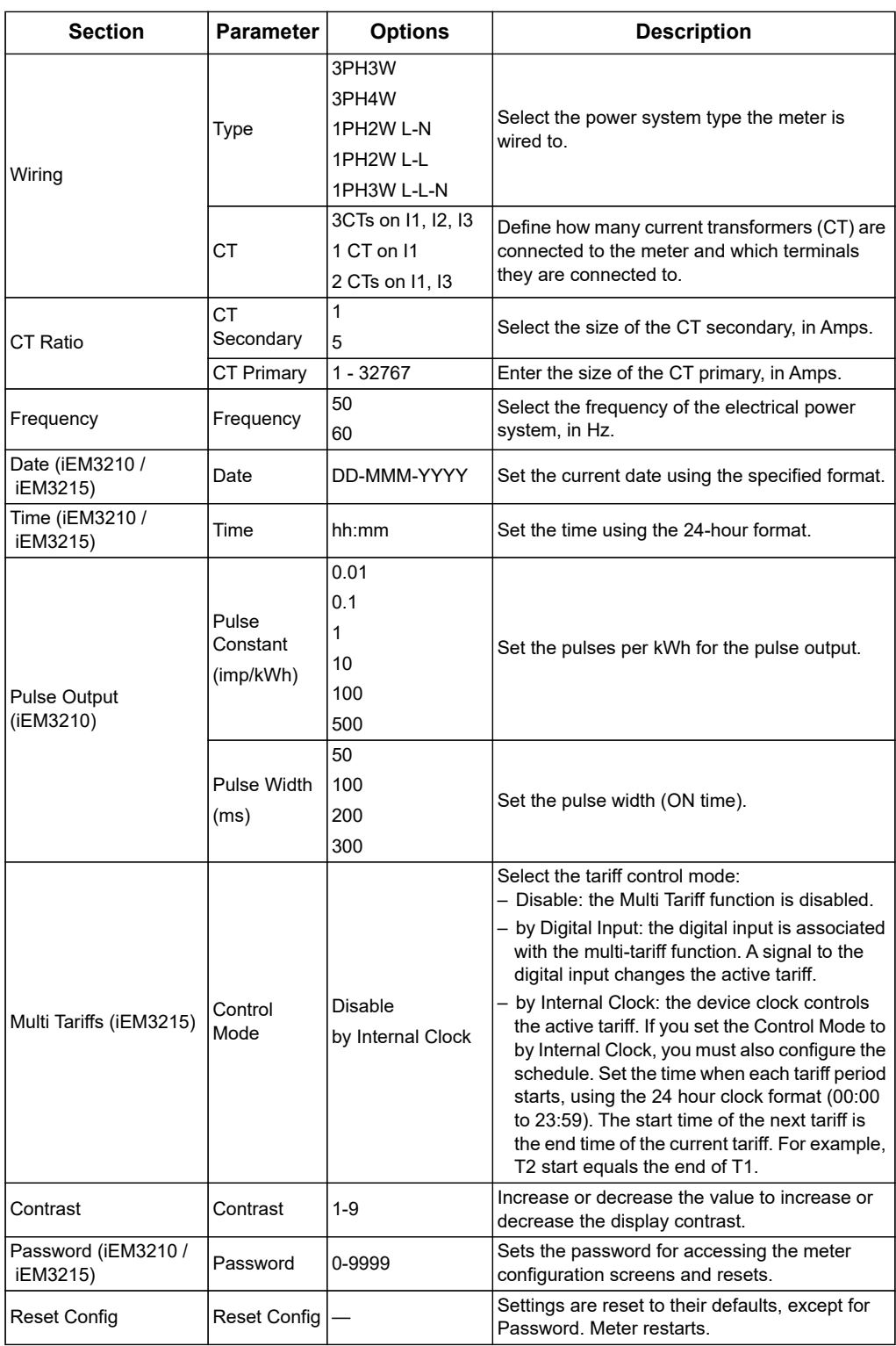

### **Configuration menus for iEM3250**

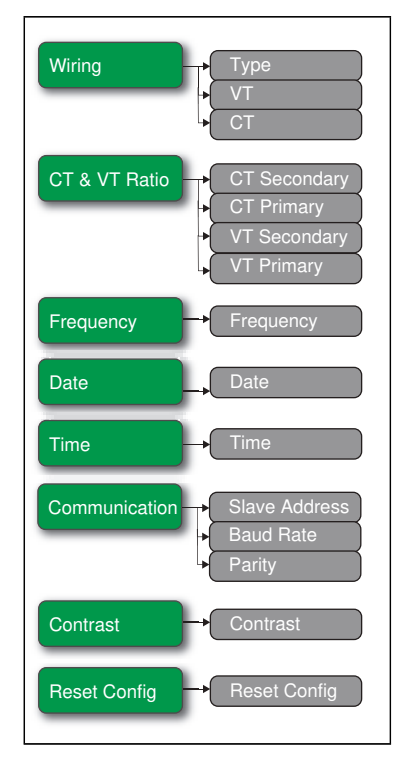

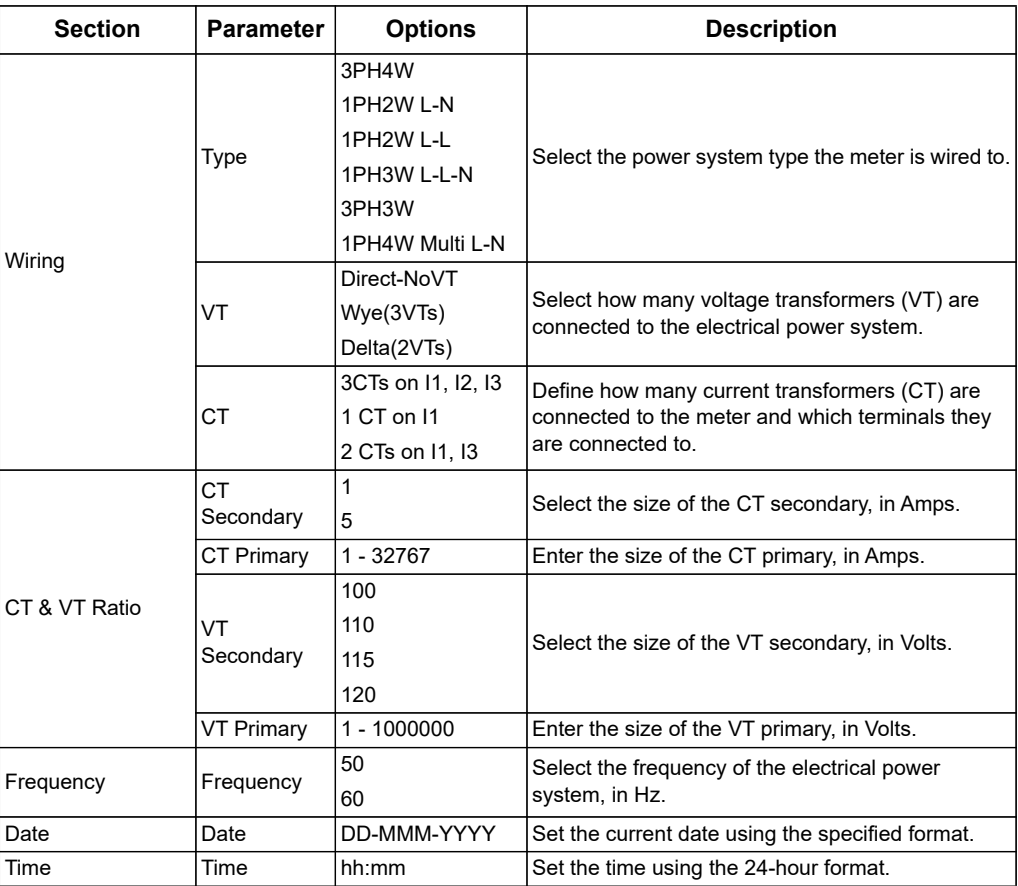

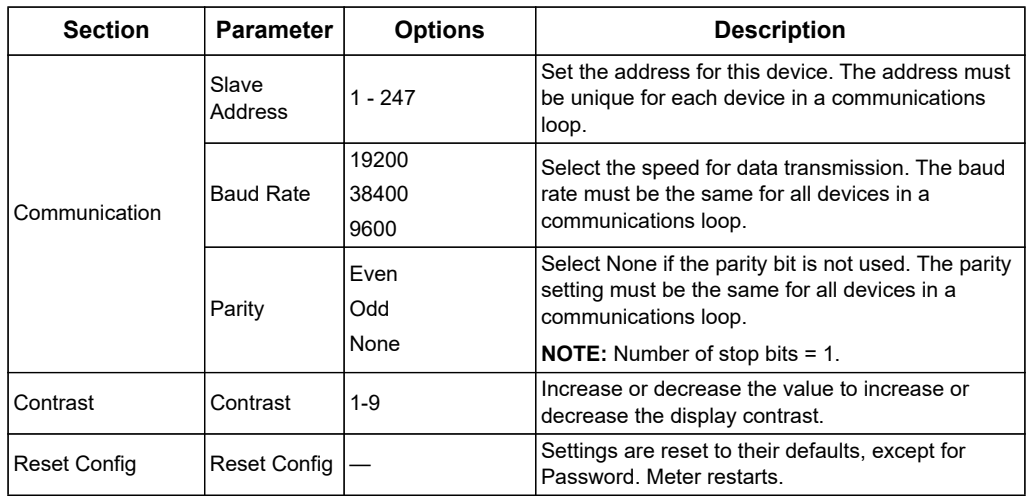

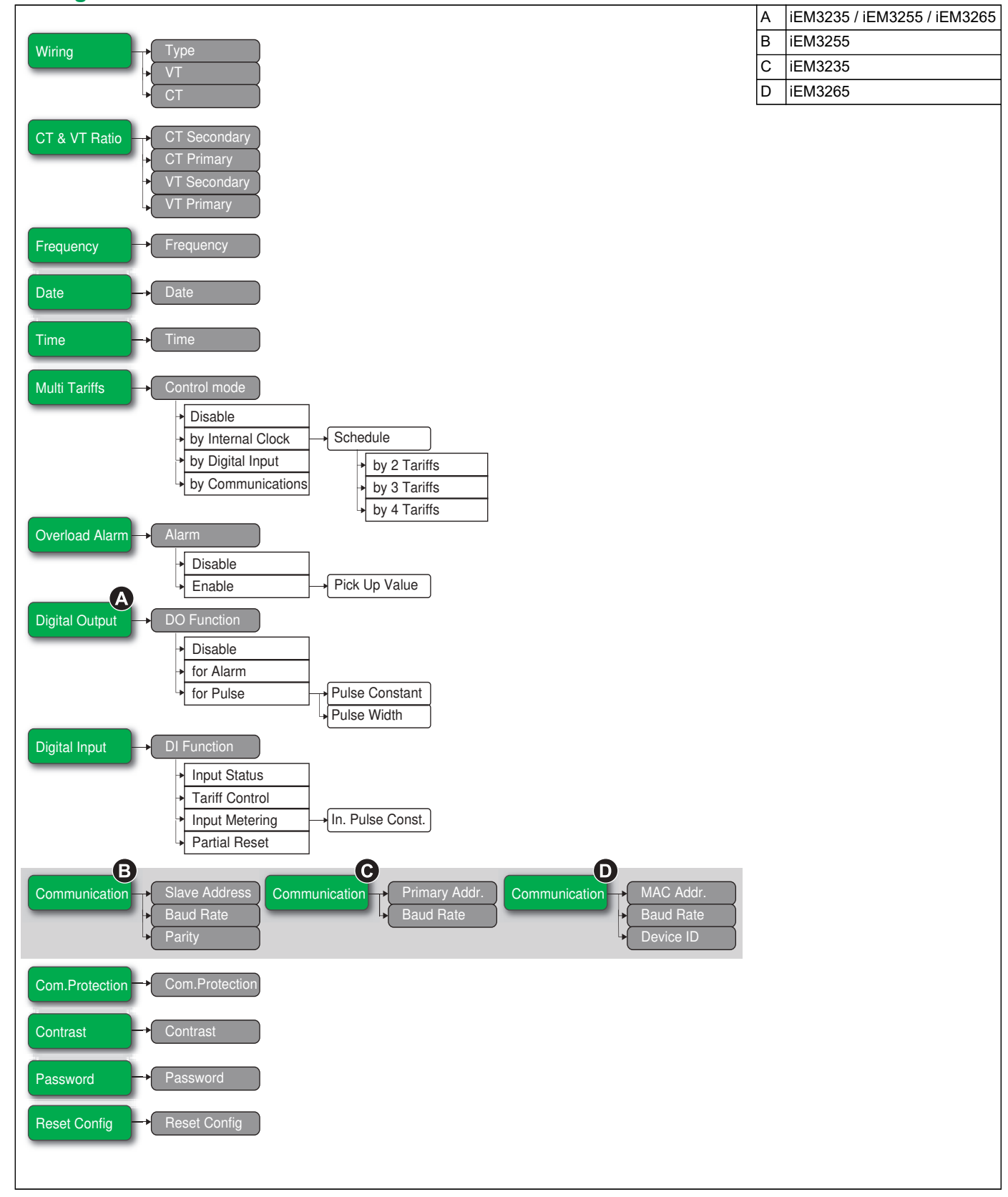

#### **Configuration menus for iEM3235 / iEM3255 / iEM3265 / iEM3275**

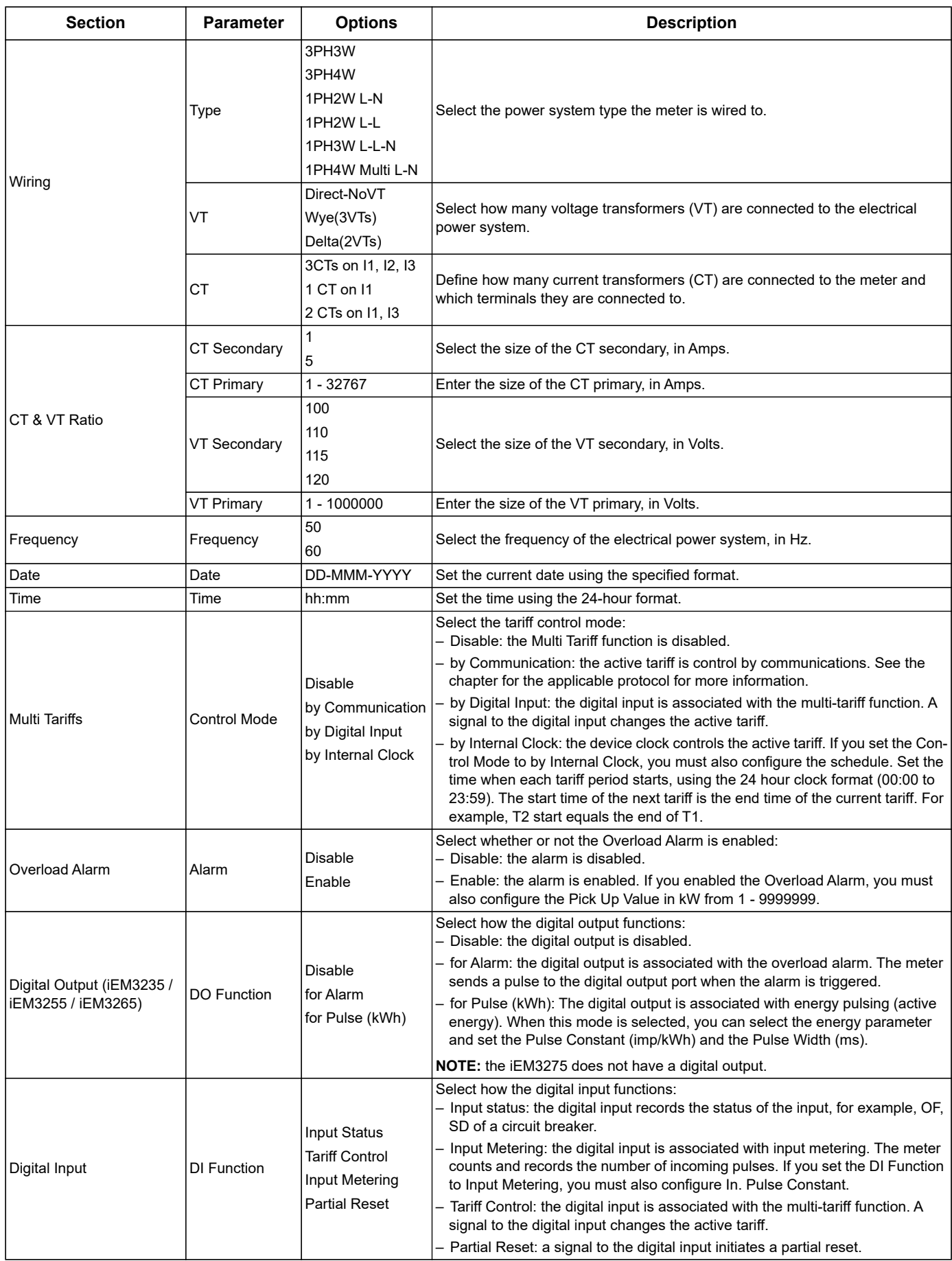

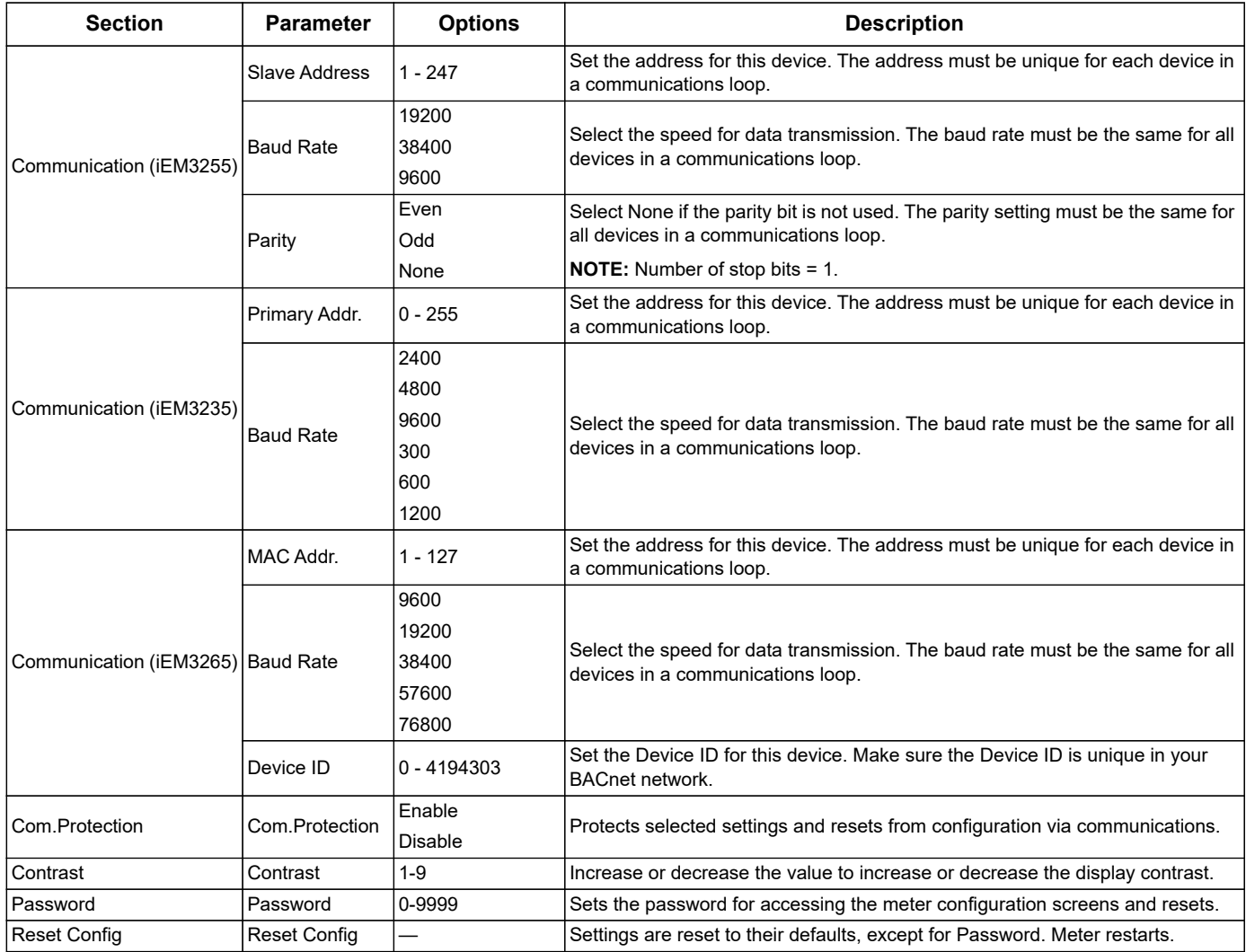

#### **Configuration menus for iEM34•• and iEM35••**

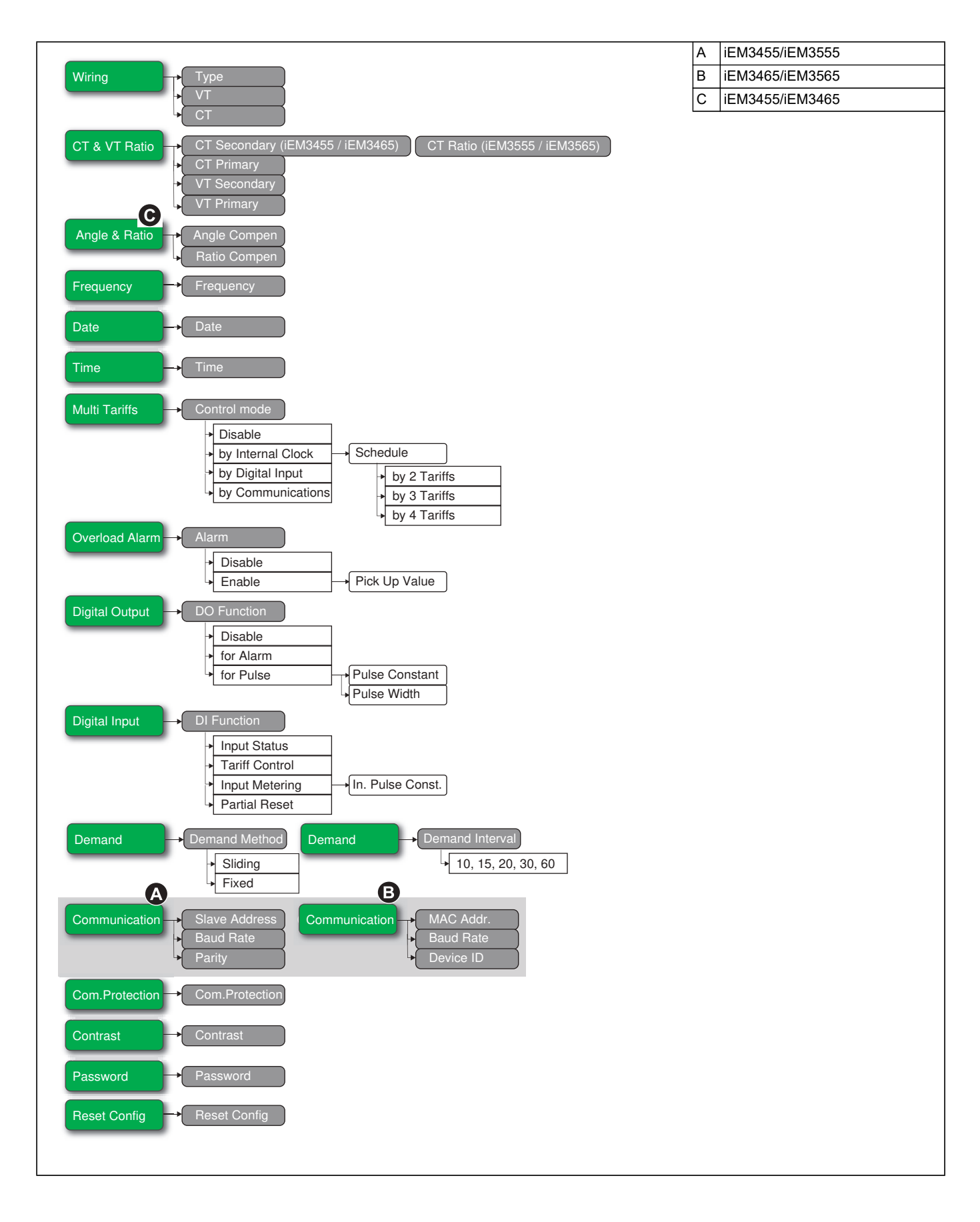

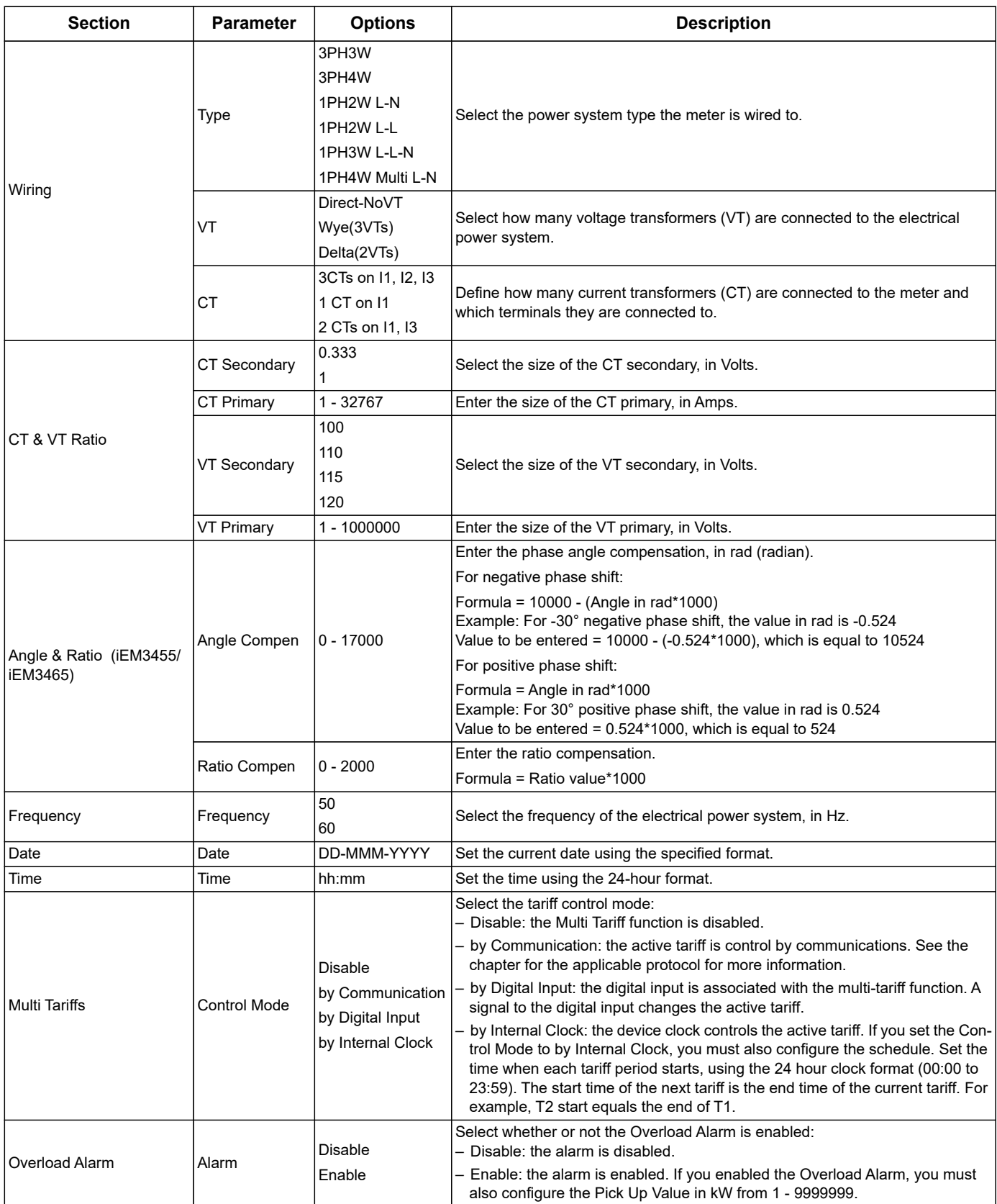

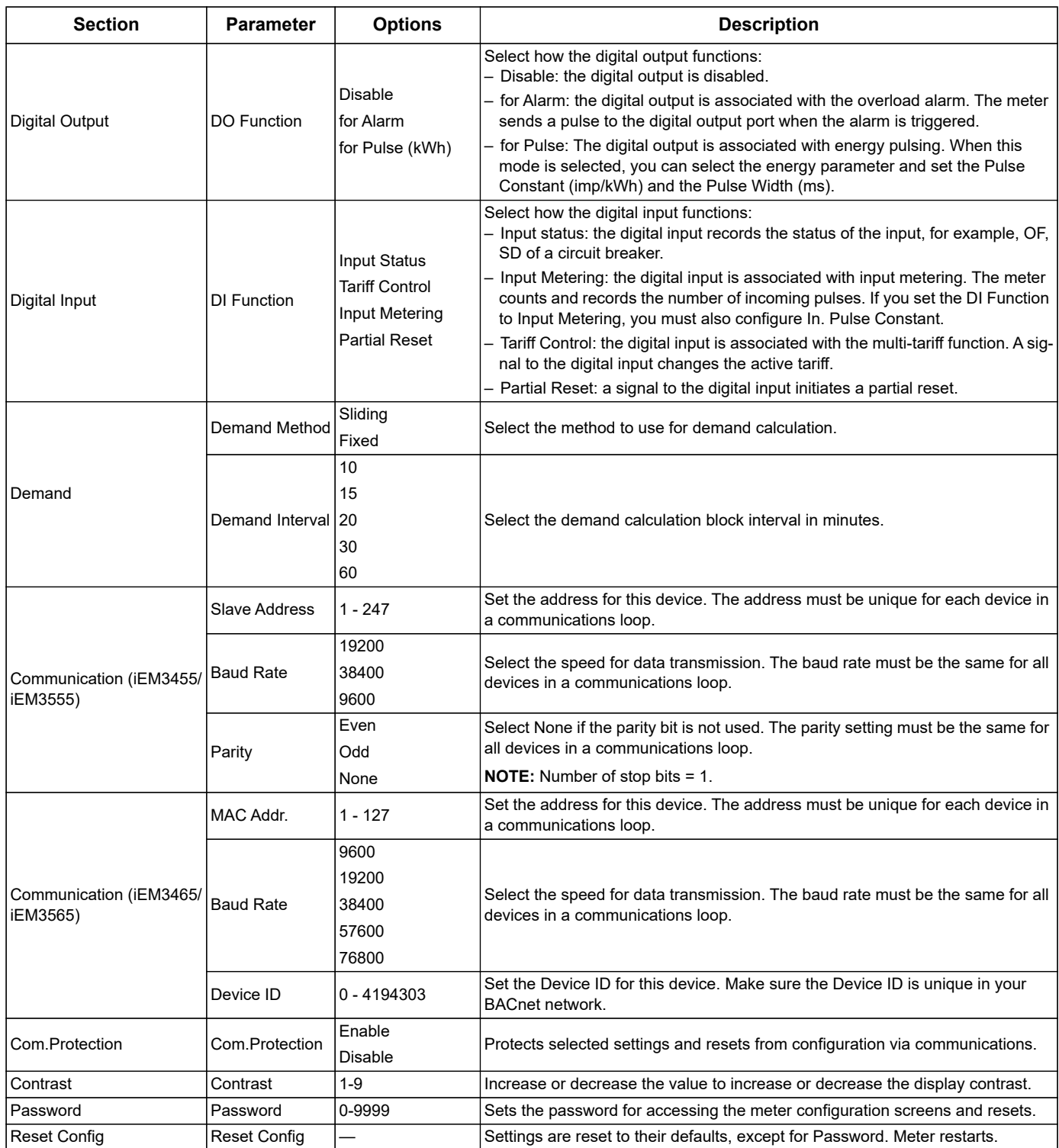

# **Chapter 5 Communications via Modbus**

### **Modbus communication overview**

Modbus RTU protocol is available on the iEM3150, iEM3155, iEM3250, iEM3255, iEM3350, iEM3355, iEM3455, and iEM3555.

The information in this section assumes that you have an advanced understanding of Modbus communications, your communications network and the power system that your meter is connected to.

There are three different ways of using Modbus communication:

- By sending commands using the command interface (see "Command interface overview" on page 49)
- By reading the Modbus registers (see "Modbus register list" on page 56)
- By reading Device Identification (see "Read Device Identification" on page 65)

#### **Modbus communications settings**

Before communicating with the device using Modbus protocol, use the display to configure the following settings:

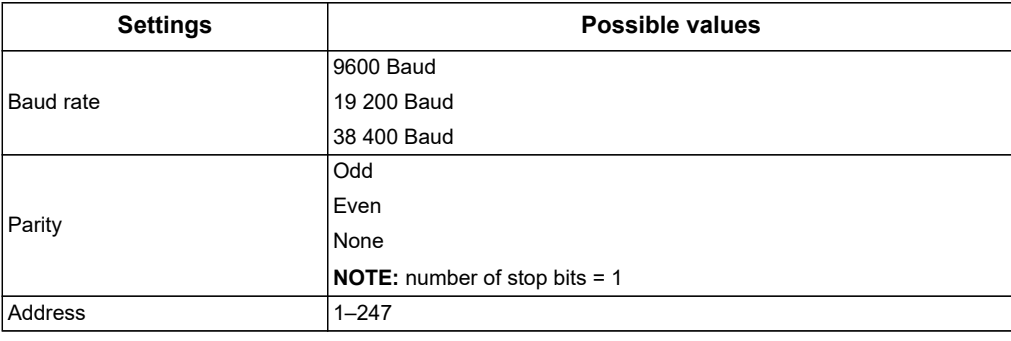

#### **Communications LED indicator for Modbus devices**

The yellow communications LED indicates the status of communication between the meter and the master as follows:

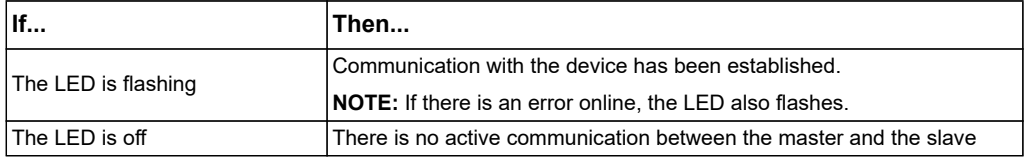

#### **Related topics**

- For more information on the Modbus protocol, see the Modbus organization website at www.modbus.org.
- See "Meter sealing points" on page 17 for the location of the communications LED.

### **Modbus functions**

#### **Function list**

#### The table below lists the supported Modbus functions:

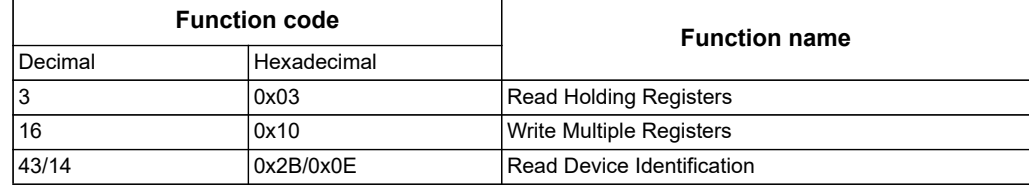

For example:

- To read different parameters from the meter, use function 3 (Read).
- To change the tariff, use function 16 (Write) to send a command to the meter.

#### **Table format**

Register tables have the following columns:

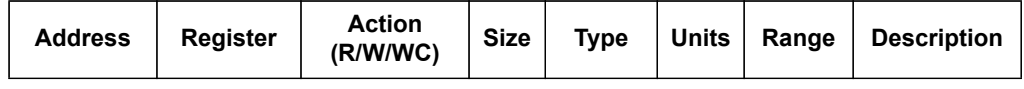

- Address: A 16-bit register address in hexadecimal. The address is the data used in the Modbus frame
- Register : A 16-bit register number in decimal (register = address + 1)
- Action: The read/write/write by command property of the register
- Size: The data size in Int16
- Type: The encoding data type
- Units: The unit of the register value
- Range: The permitted values for this variable, usually a subset of what the format allows
- Description: Provides information about the register and the values that apply

#### **Unit table**

The following data types appear in the Modbus register list:

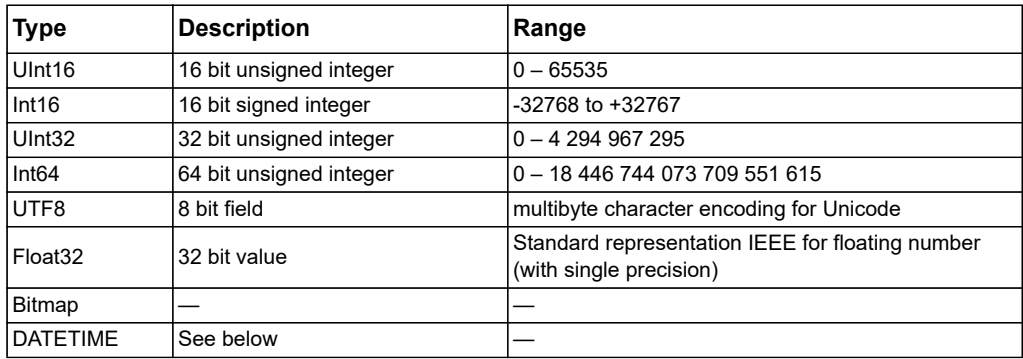

#### DATETIME format:

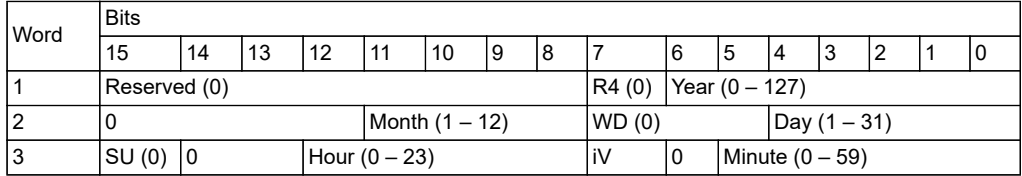

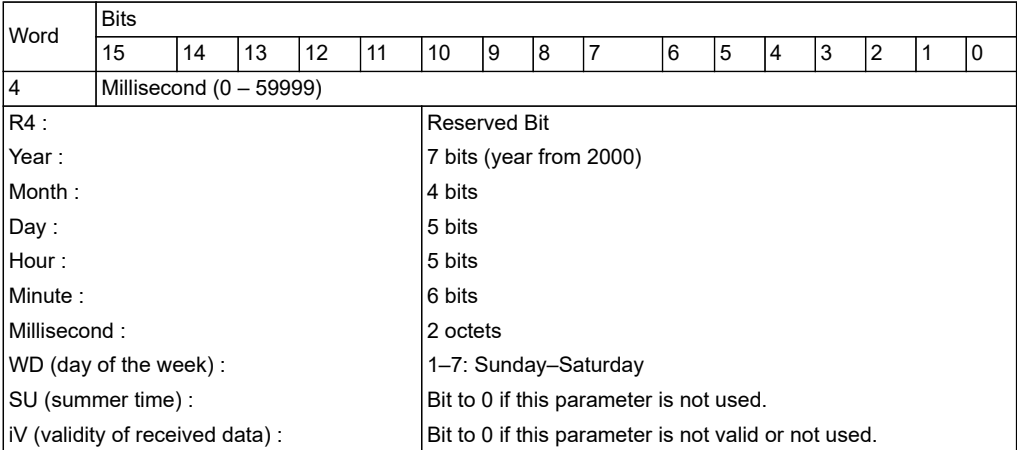

## **Command interface**

#### **Command interface overview**

The command interface allows you to configure the meter by sending specific command requests using Modbus function 16.

#### **Command request**

The following table describes a Modbus command request:

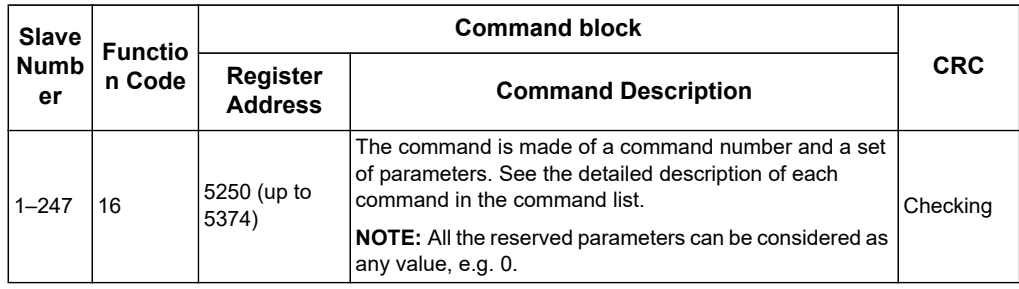

The following table describes the command block:Command result

The command result can be obtained by reading registers 5375 and 5376.

The following table describes the command result:

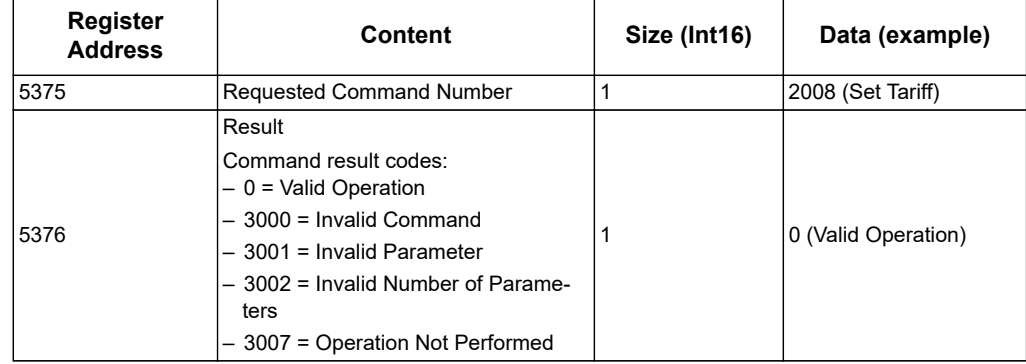

#### **Command list**

#### **Set Date/Time**

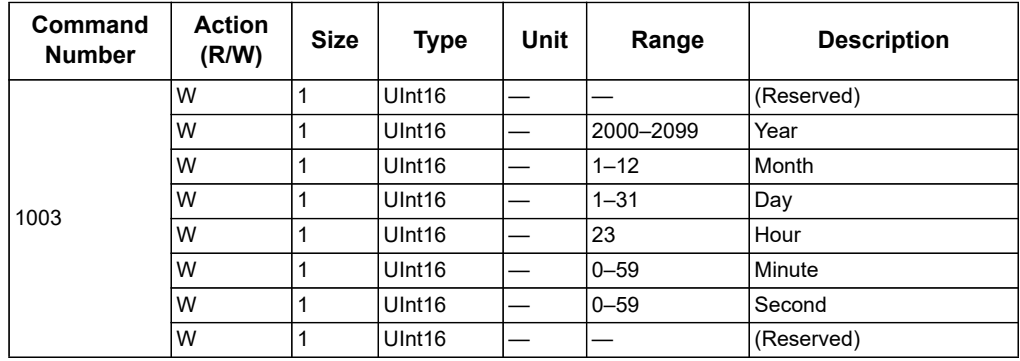

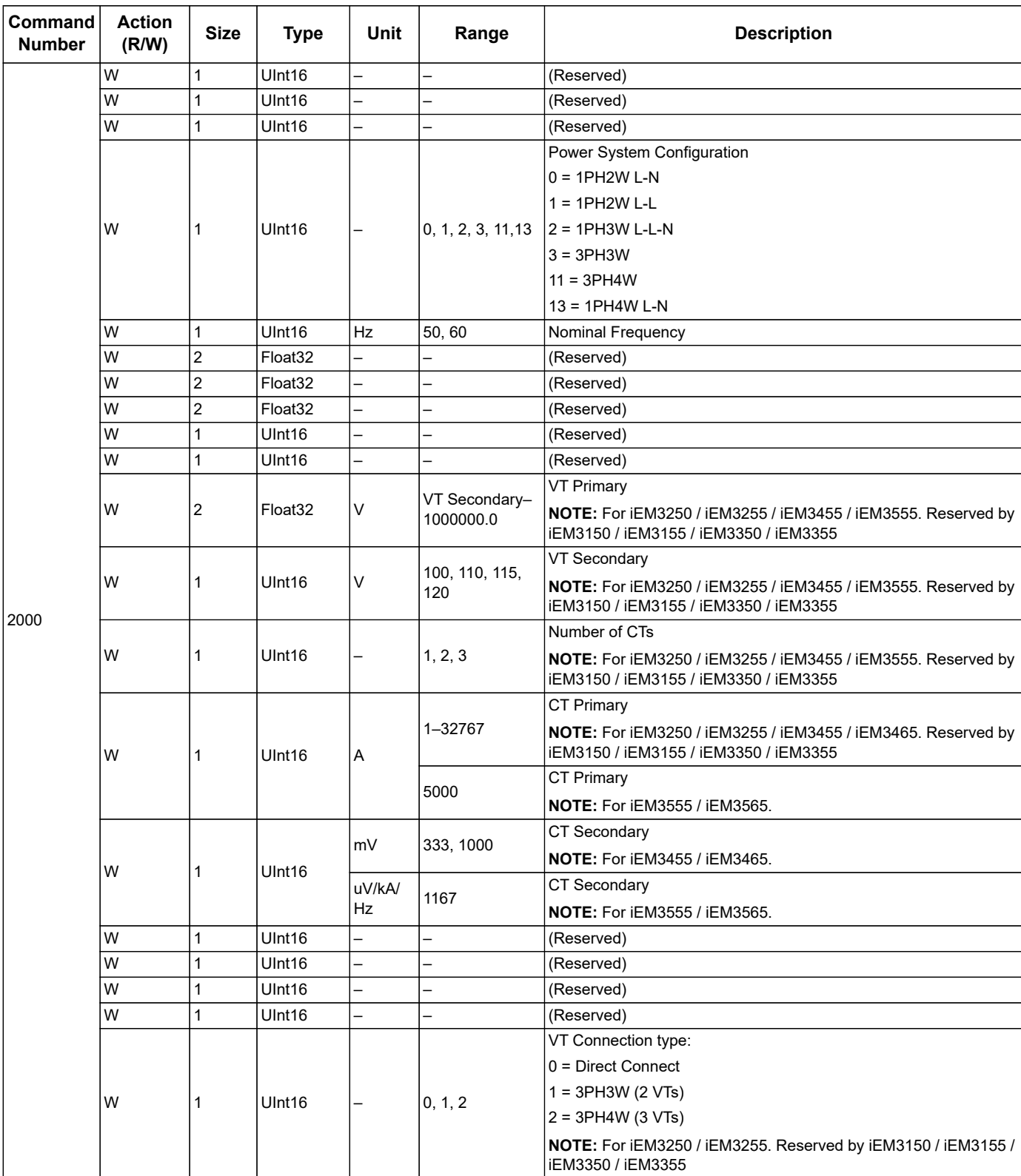

### **Set Wiring**

#### **Set Demand (iEM3455, iEM3555)**

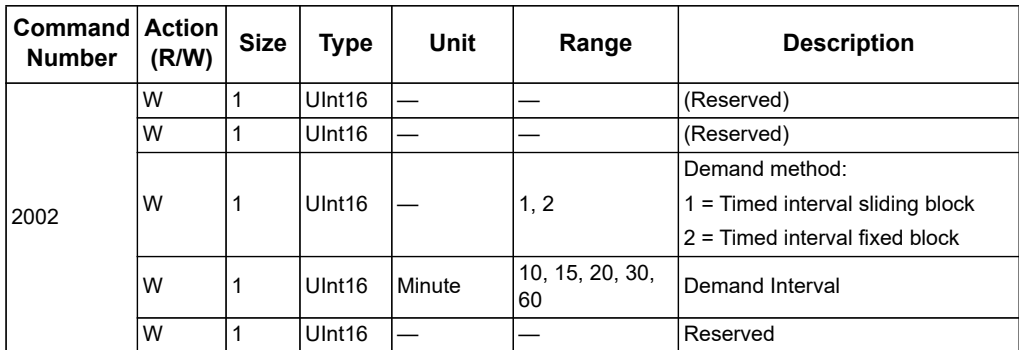

### **Set Pulse Output (iEM3155 / iEM3255 / iEM3355 / iEM3455 / iEM3555)**

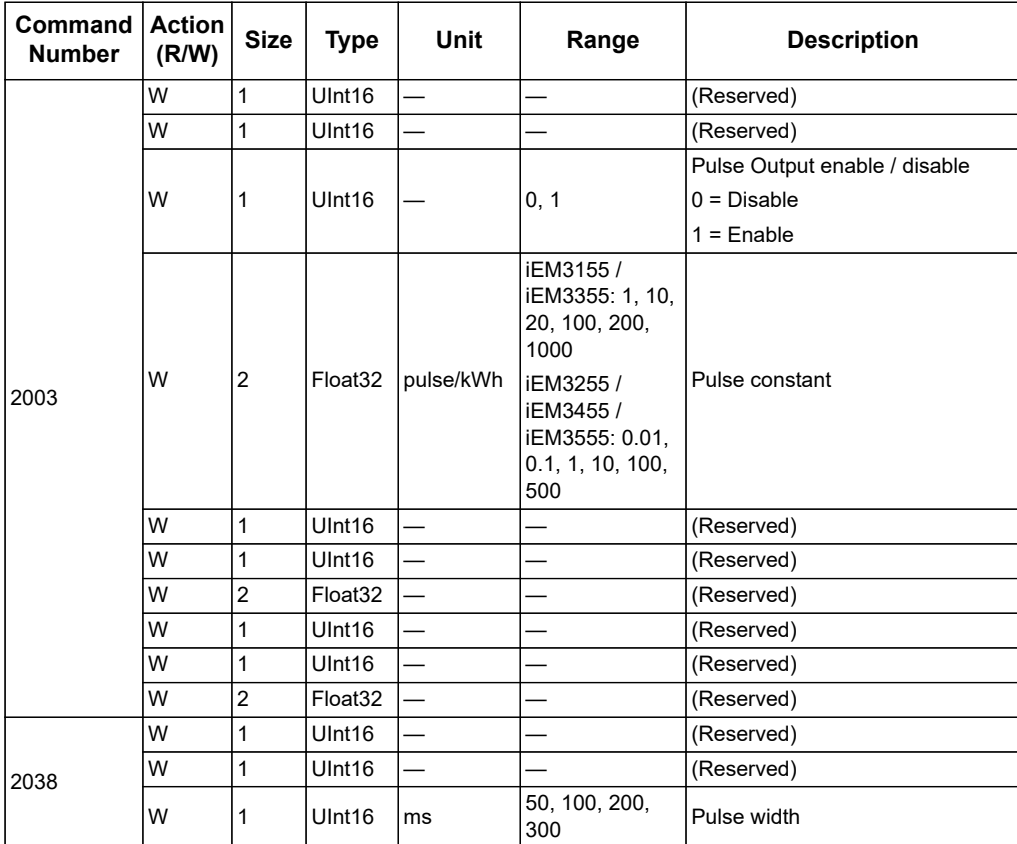

#### **Set Tariff (iEM3155 / iEM3255 / iEM3355 / iEM3455 / iEM3555)**

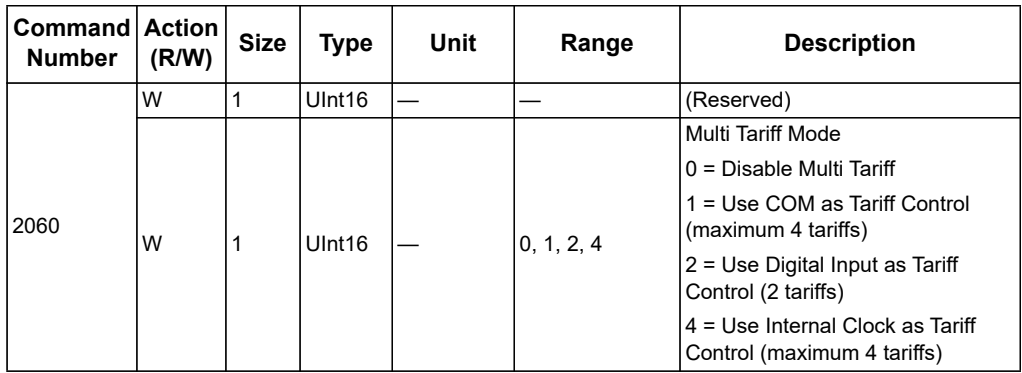

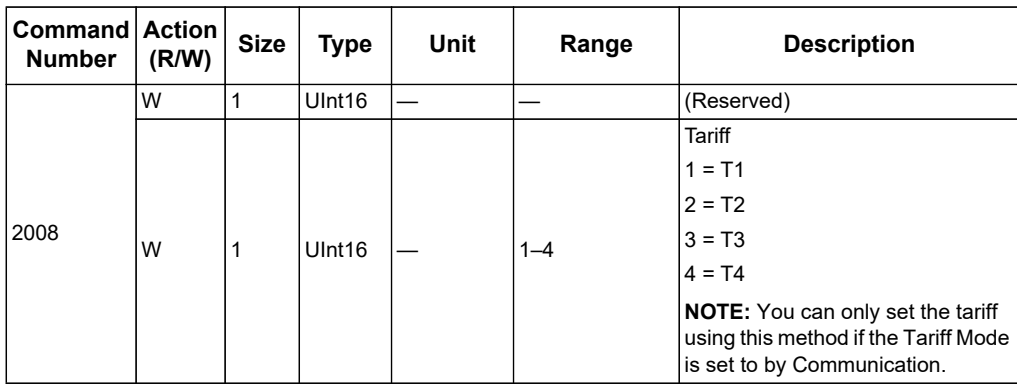

#### **Set Digital Input as Partial Energy Reset (iEM3155 / iEM3255 / iEM3355 / iEM3455 / iEM3555)**

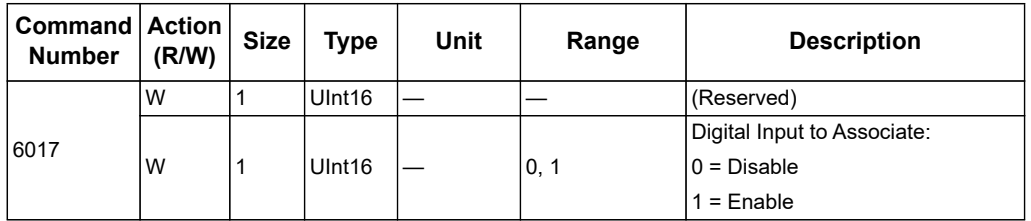

#### **Input Metering Setup (iEM3155 / iEM3255 / iEM3355 / iEM3455 / iEM3555)**

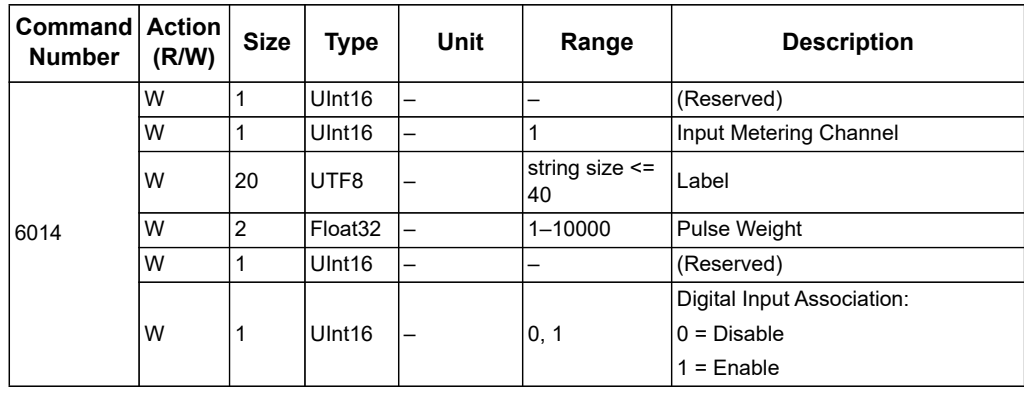

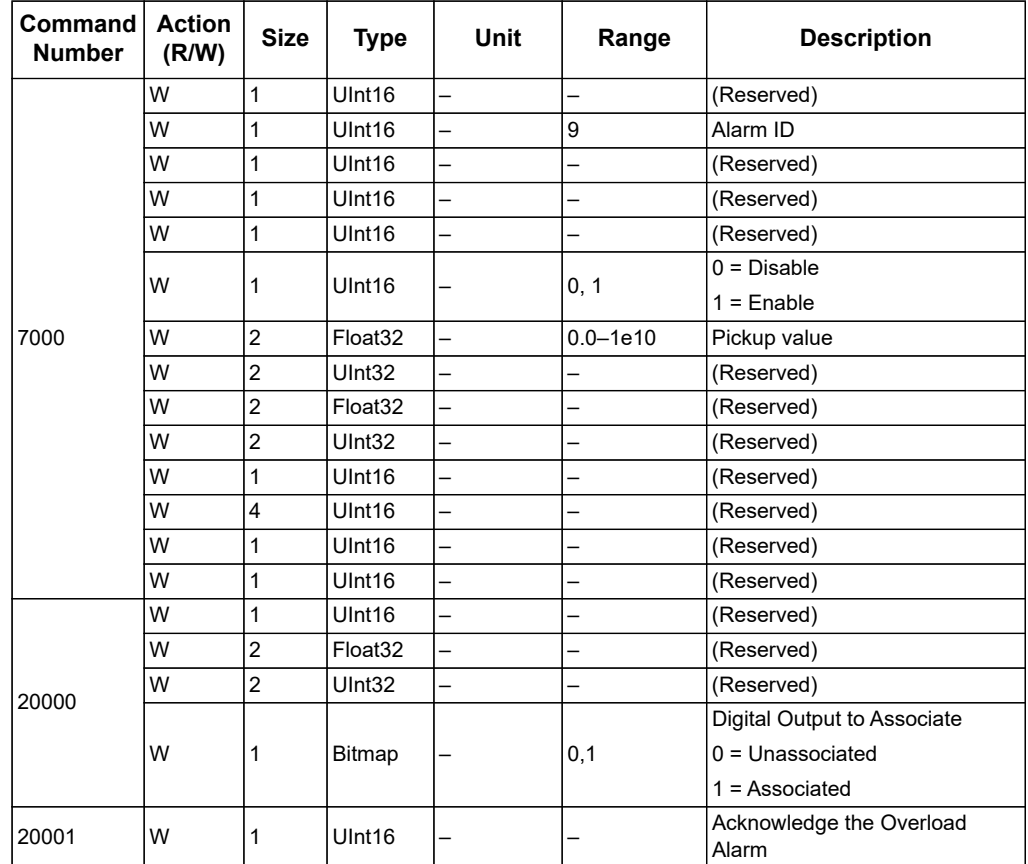

#### **Overload Alarm Setup (iEM3155 / iEM3255 / iEM3355 / iEM3455 / iEM3555)**

#### **Communications Setup**

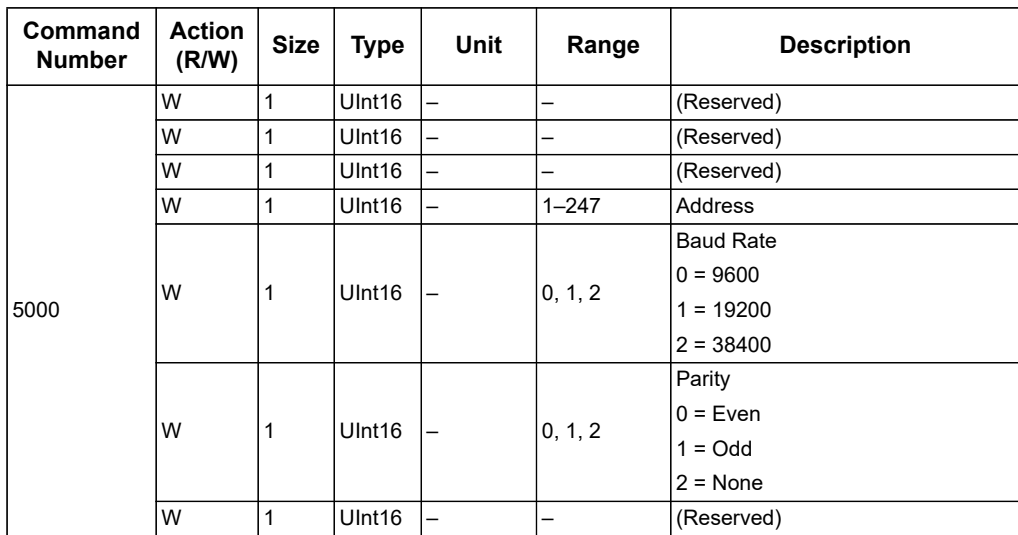

#### **Reset all Peak Demand (iEM3455, iEM3555)**

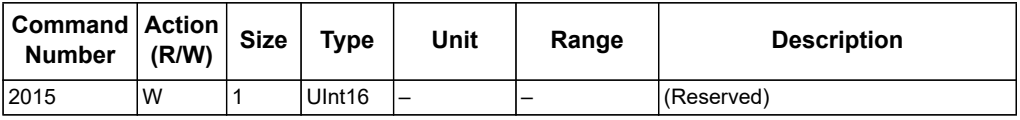

### **Reset Partial Energy Counters**

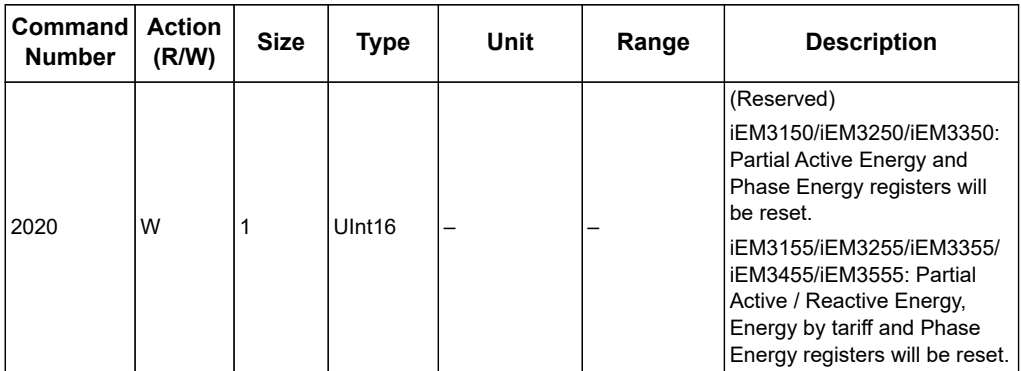

#### **Reset Input Metering Counter (iEM3155 / iEM3255 / iEM3355 / iEM3455 / iEM3555)**

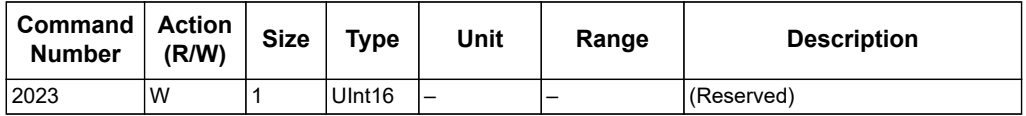

### **Modbus register list**

### **System**

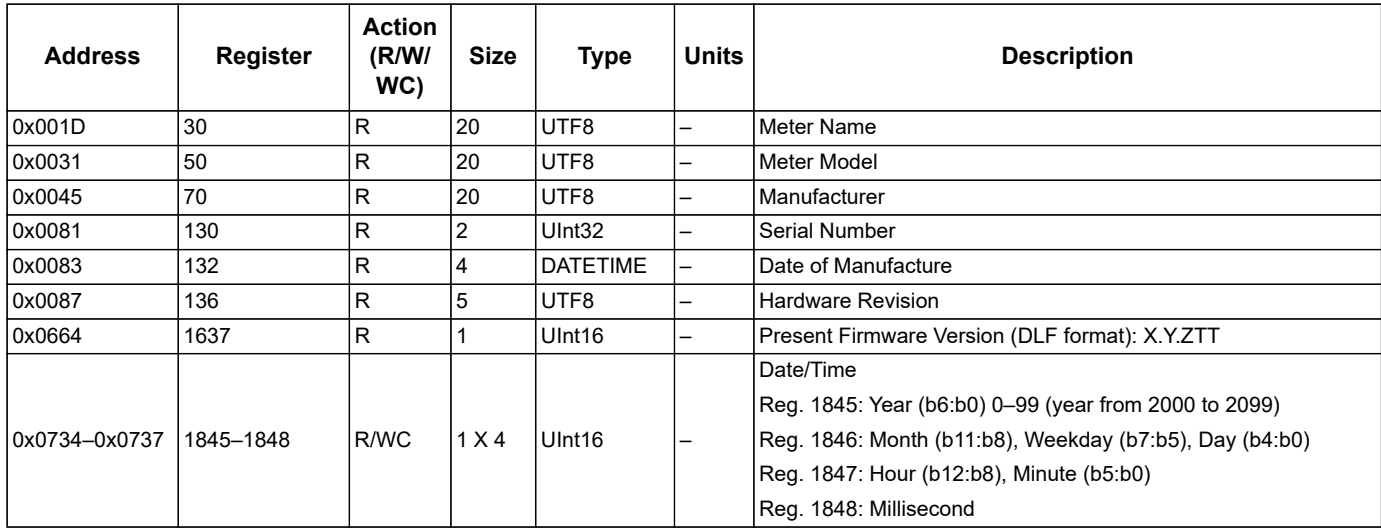

### **Meter Setup and Status**

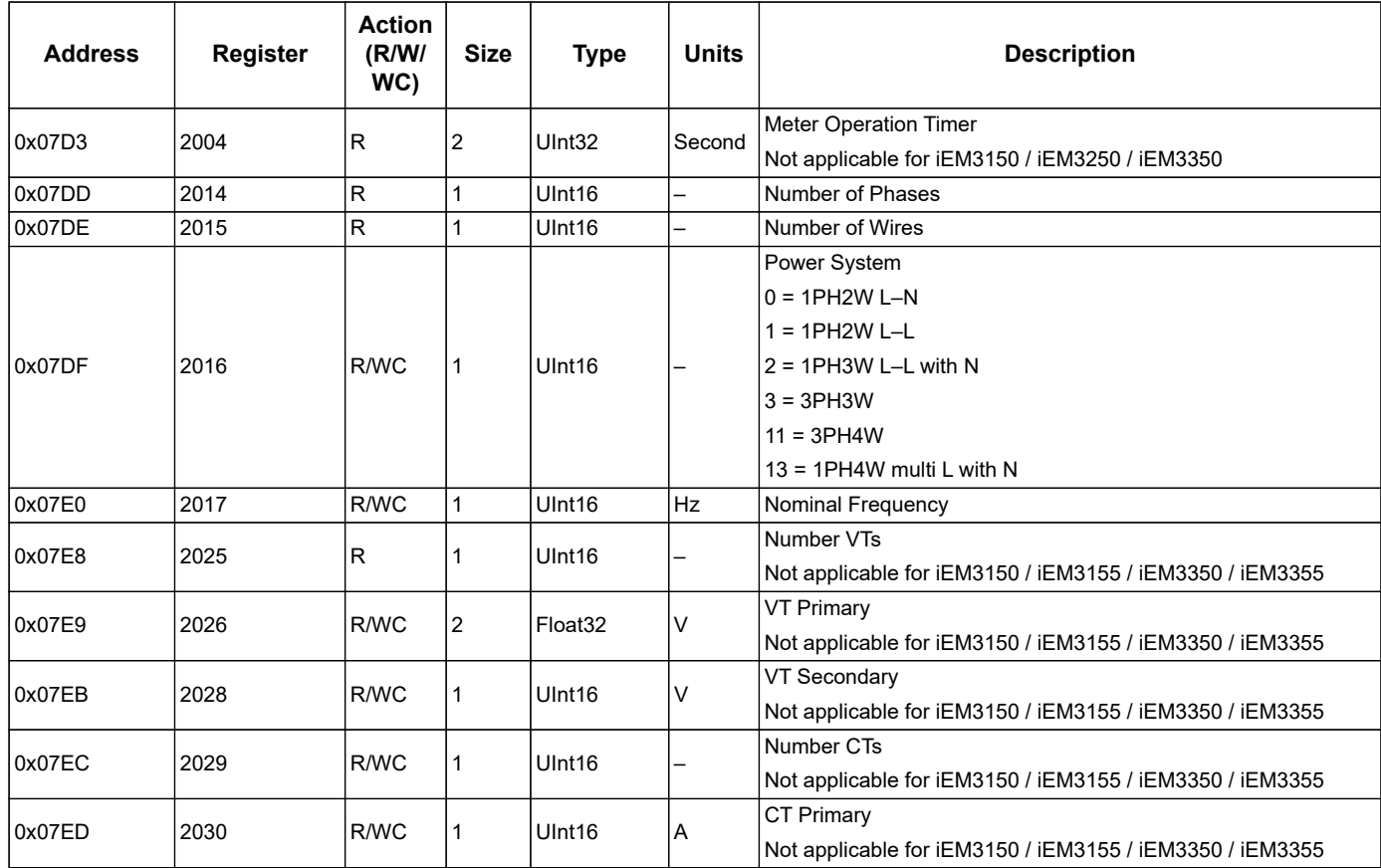

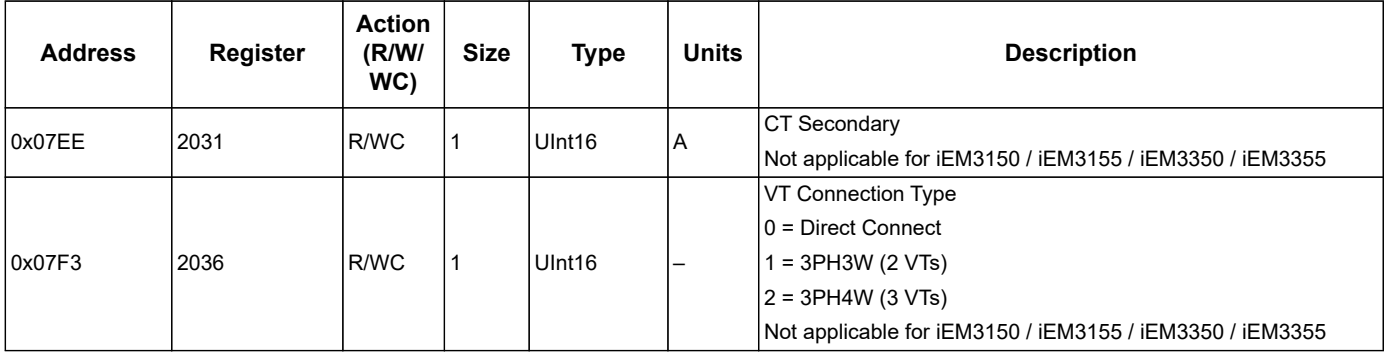

#### **PF firmware (iEM3x55 energy meters) updates**

#### **Addition to PF Registers: Values ranging from +1 to -1**

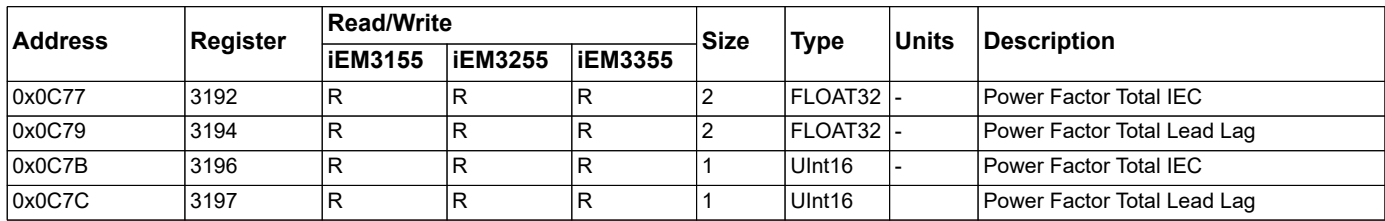

#### **Energy Pulse Output Setup (iEM3155 / iEM3255 / iEM3355 / iEM3455 / iEM3555)**

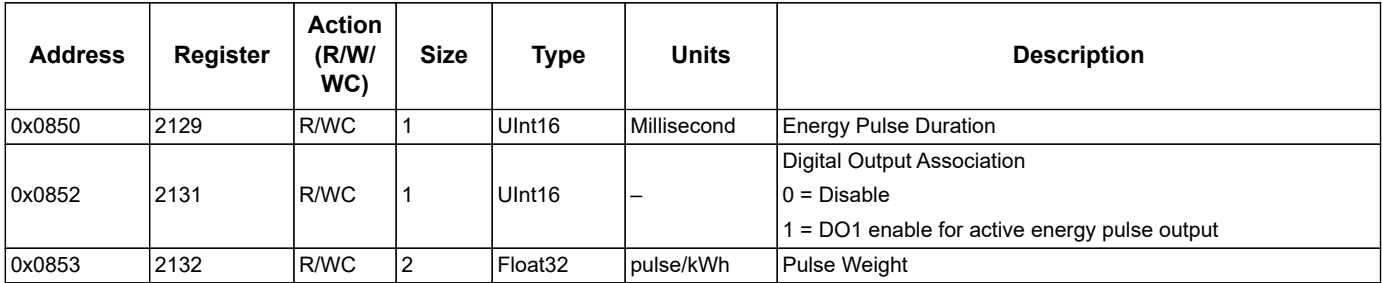

#### **1PH4W Multi LN (iEM3x55 energy meters) updates**

#### **Addition of each phase reactive energy import register**

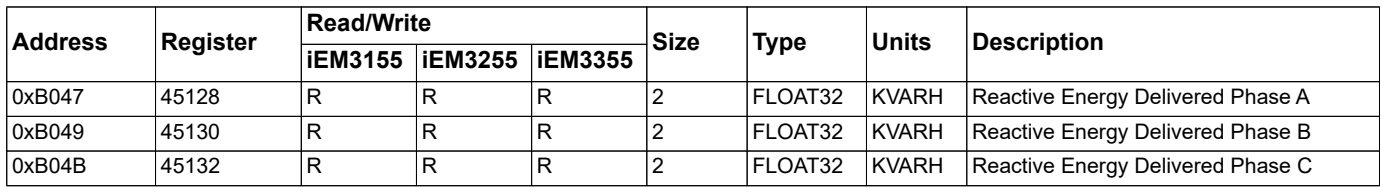

You can access each phase reactive energy import values using INT64 or Float 32 register format.

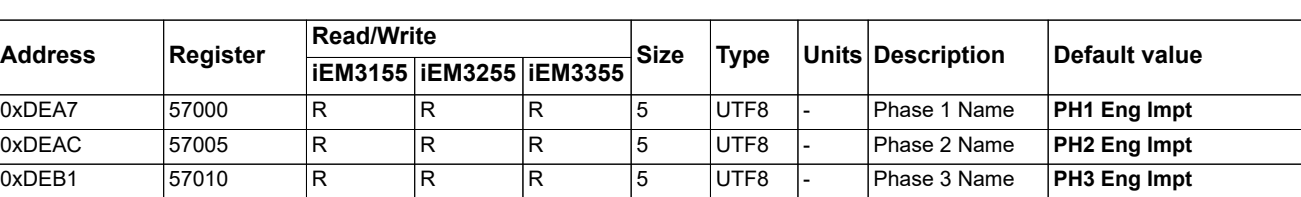

#### **Addition of each phase name register**

#### **Addition of one command to set the each phase name**

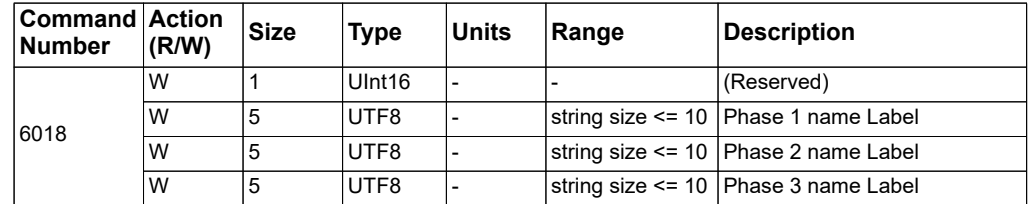

#### **Addition to display: Each phase active/reactive values are added to HMI**

**NOTE:** When the wiring configuration is 1PH4W Multi LN, the partial energy reset through Digital Input or Command is not possible.

#### **Command Interface**

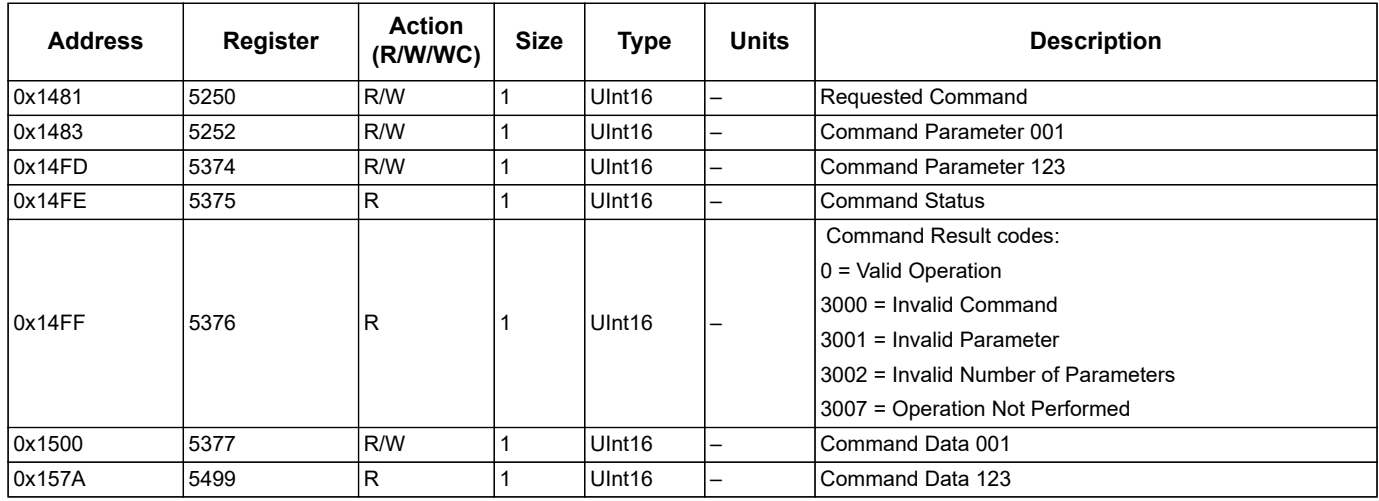

#### **Communication**

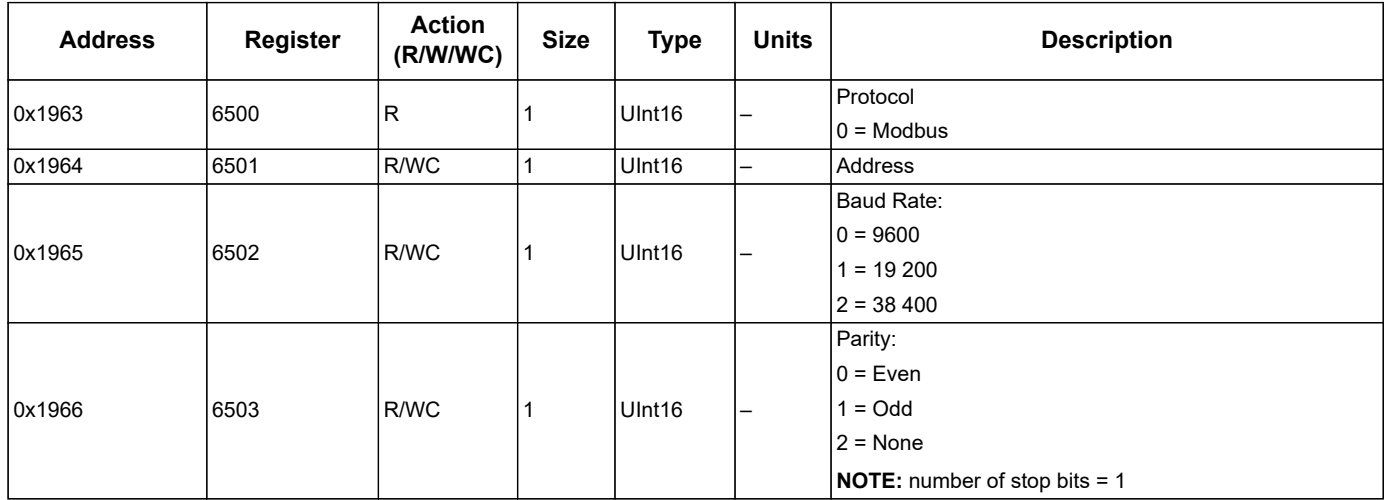

#### **Input Metering Setup (iEM3155 / iEM3255 / iEM3355 / iEM3455 / iEM3555)**

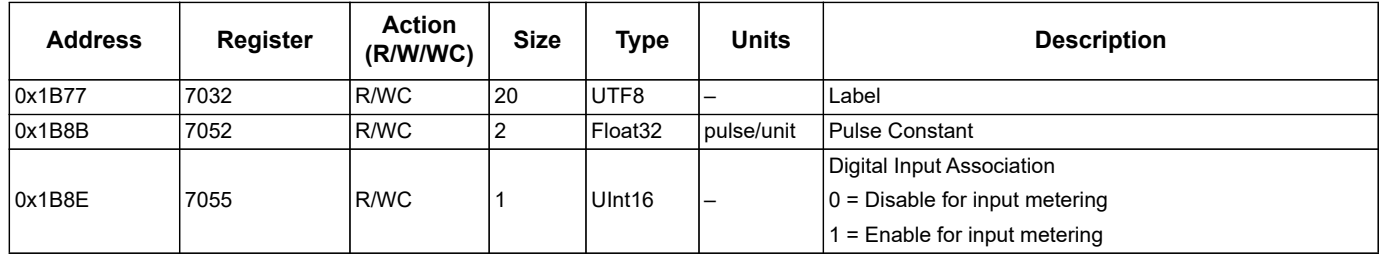

#### **Digital Input (iEM3155 / iEM3255 / iEM3355 / iEM3455 / iEM3555)**

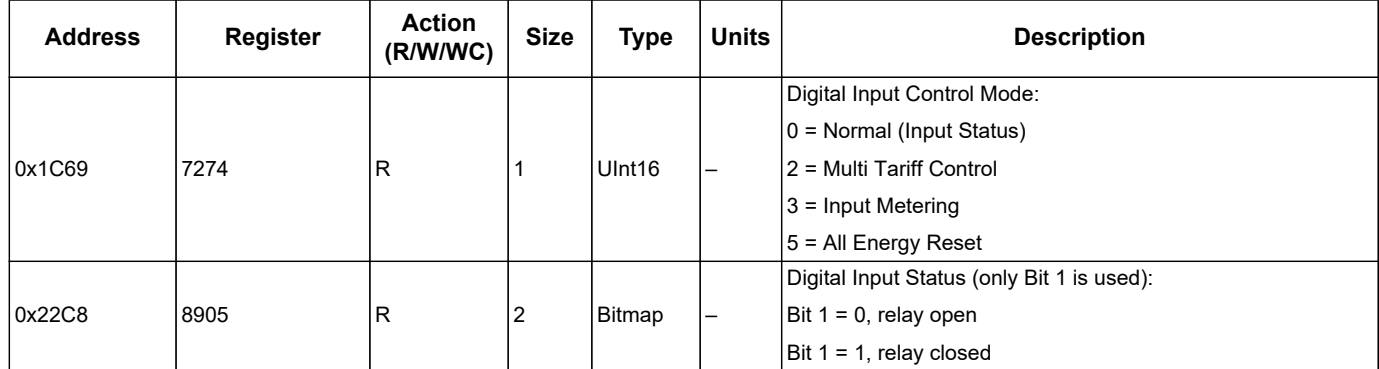

### **Digital Output (iEM3155 / iEM3255 / iEM3355 / iEM3455 / iEM3555)**

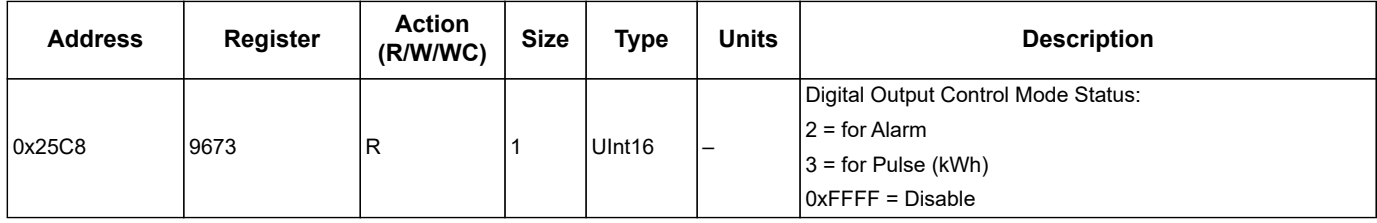

#### **Meter Data**

### **Current, voltage, power, power factor and frequency**

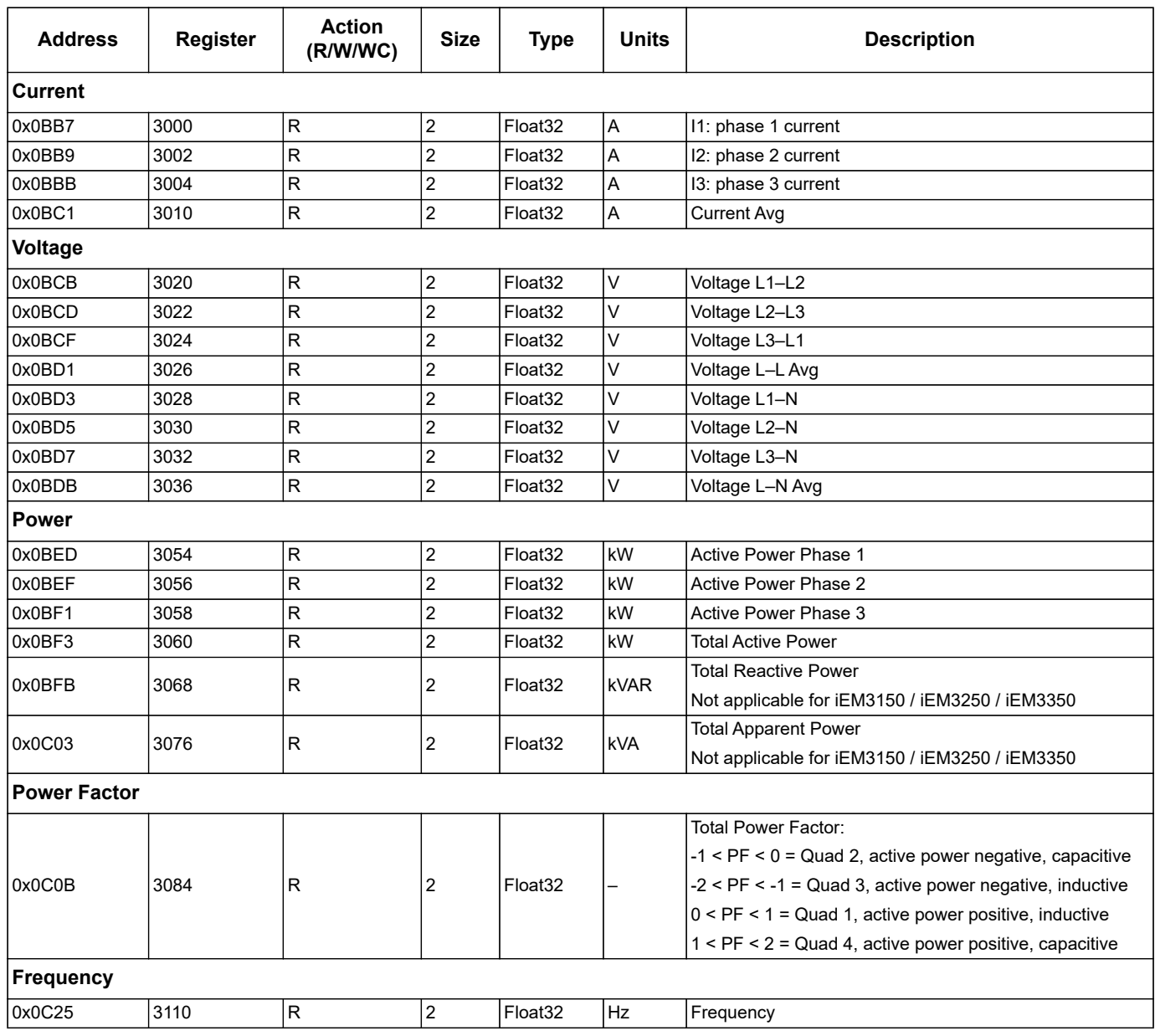

### **Energy, energy by tariff and input metering**

Most energy values are available in both signed 64-bit integer and 32-bit floating point format.

The energy and energy by tariff measurements listed below are preserved through power failures.

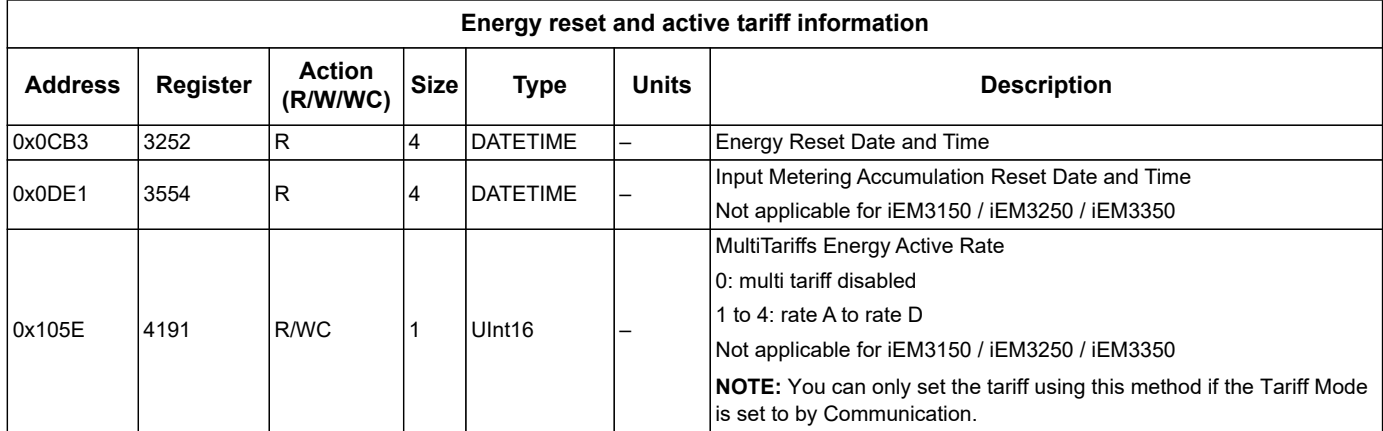

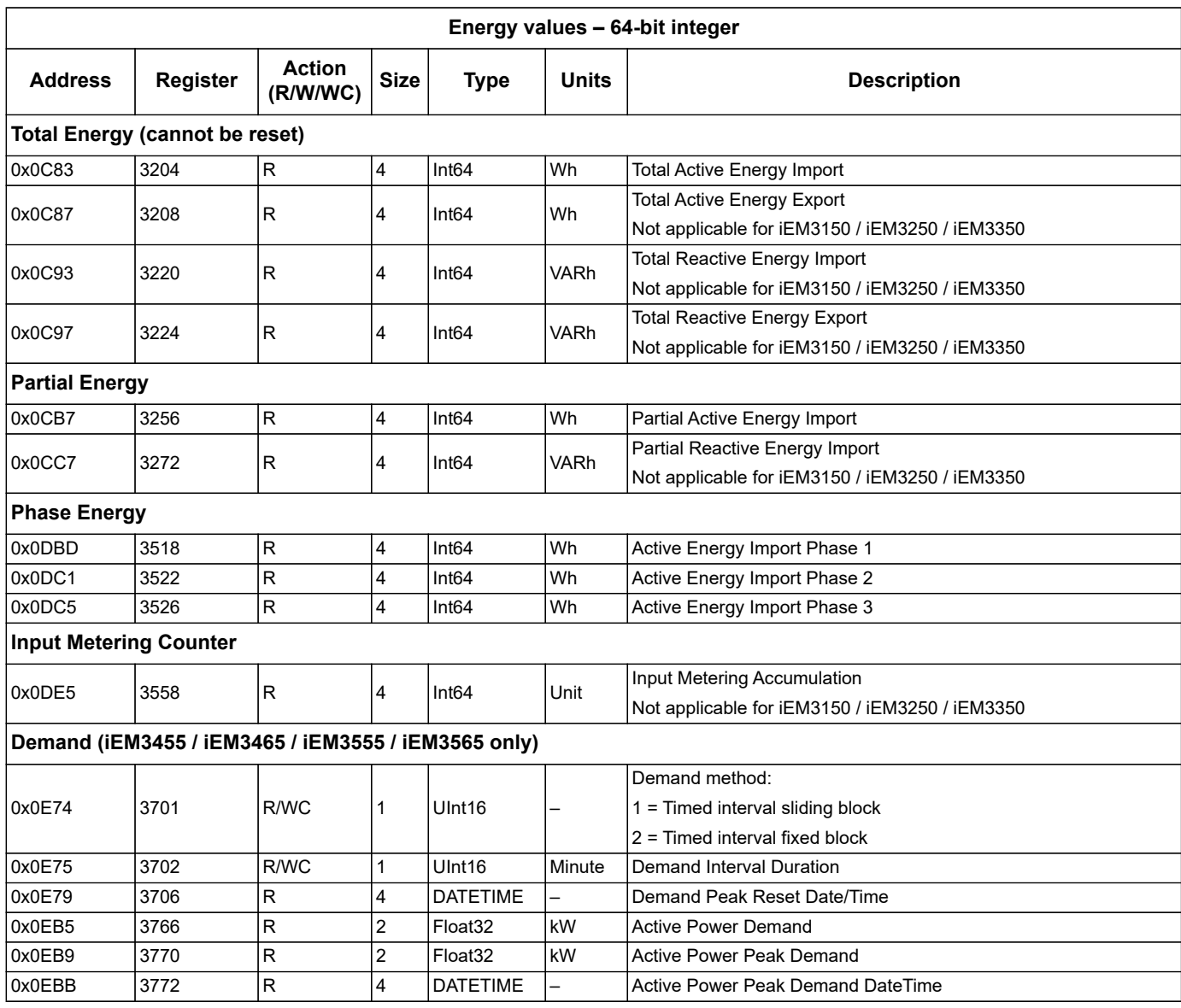

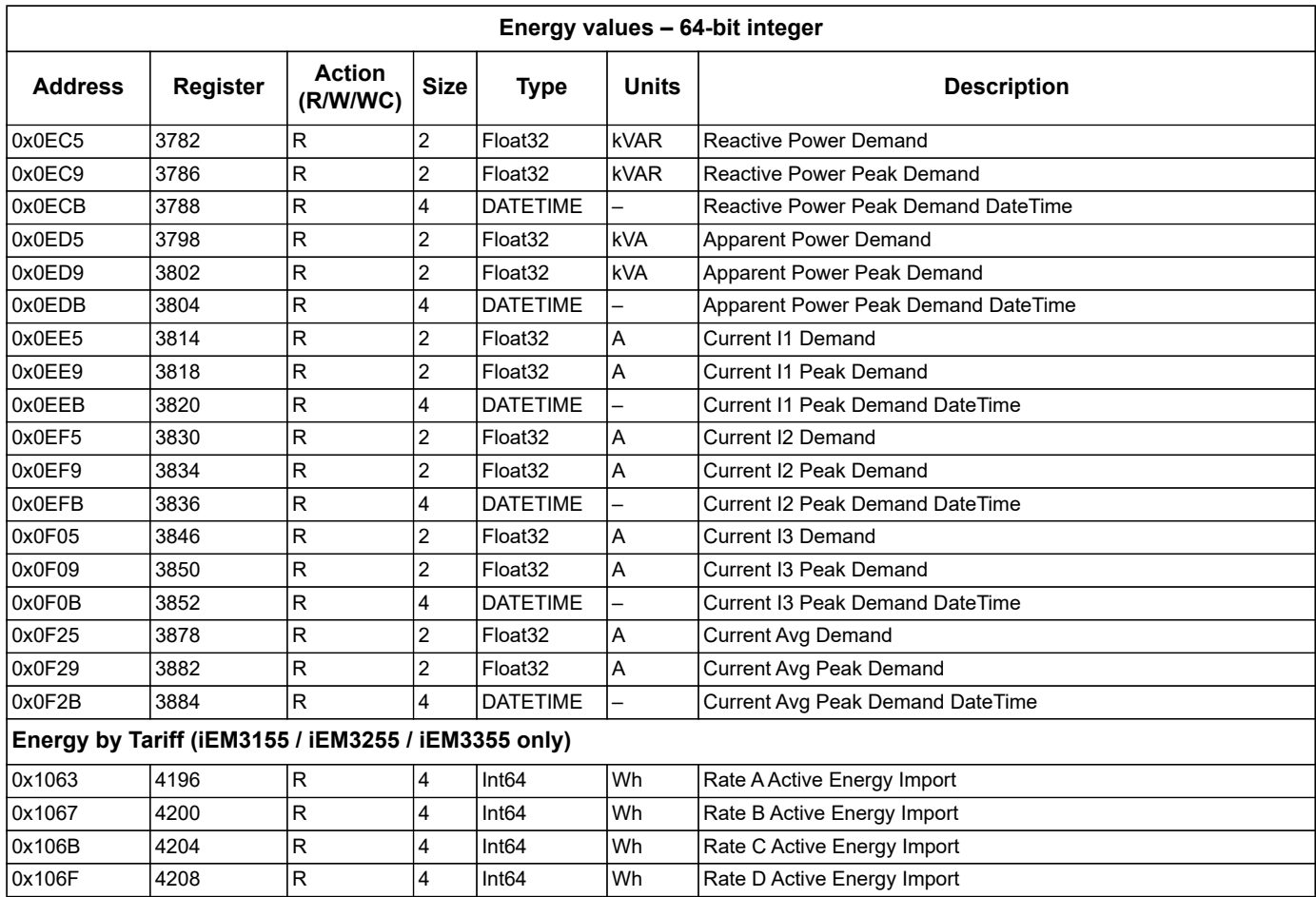

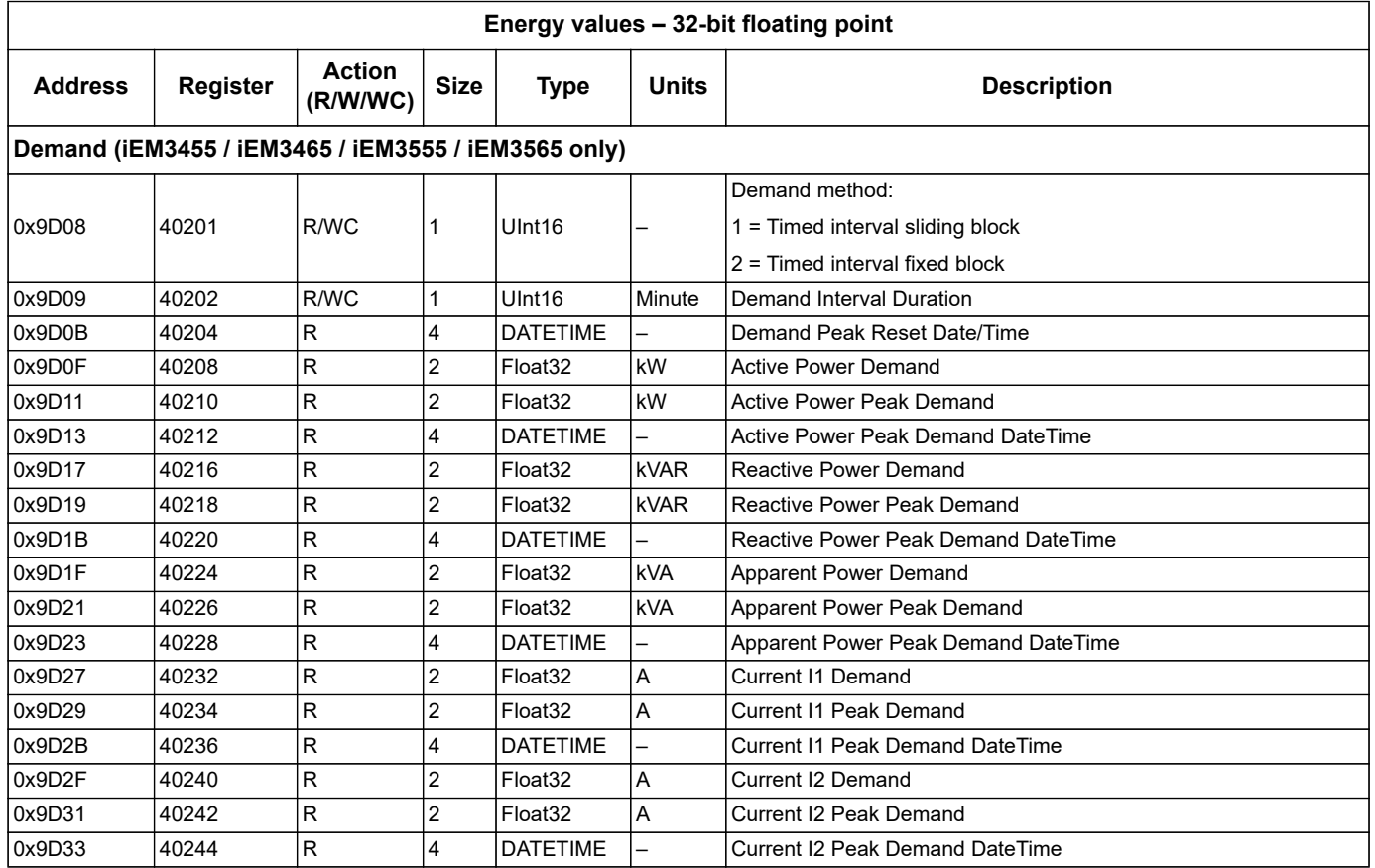

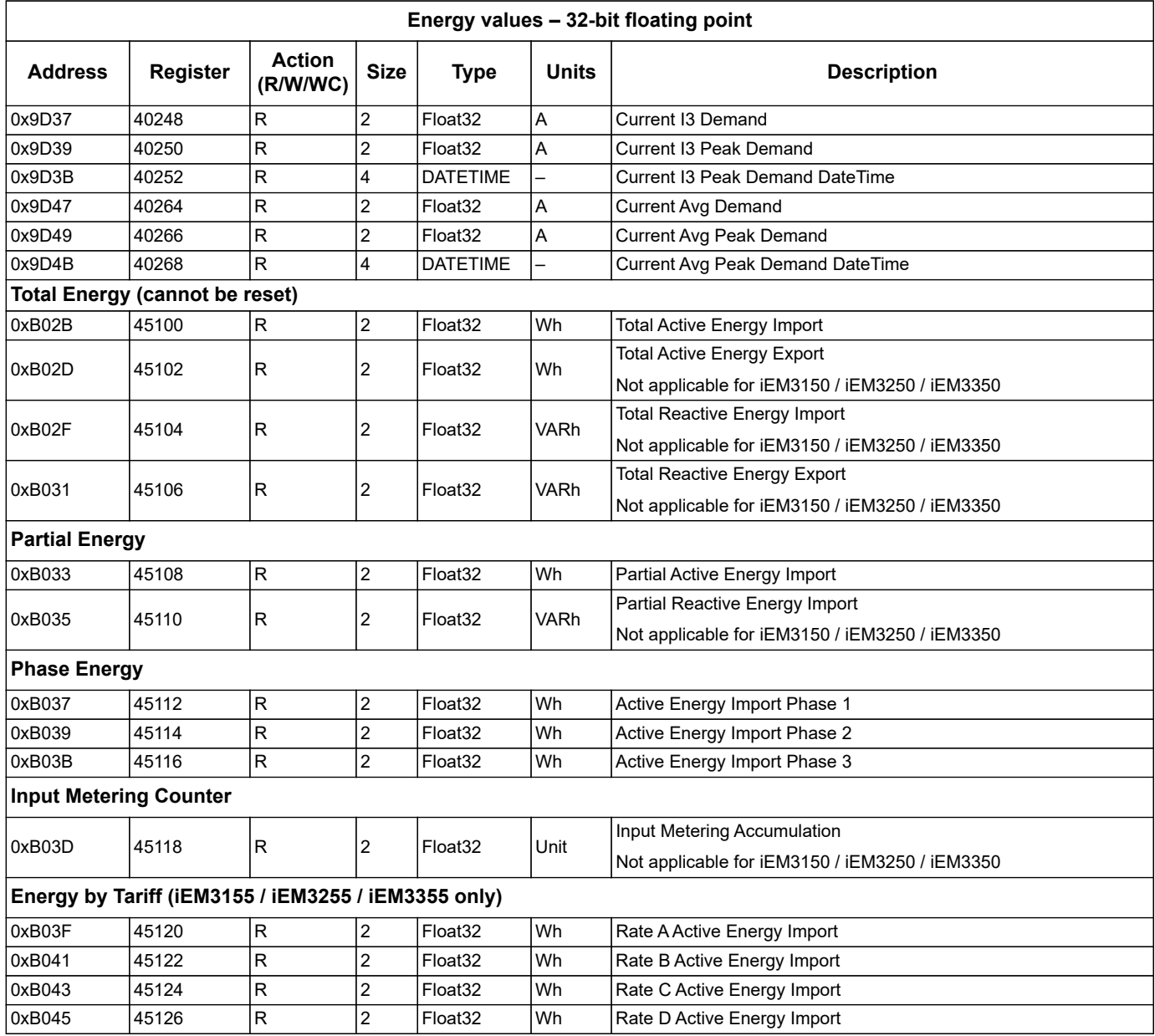

#### **Overload Alarm (iEM3155 / iEM3255 / iEM3355 / iEM3455 / iEM3555)**

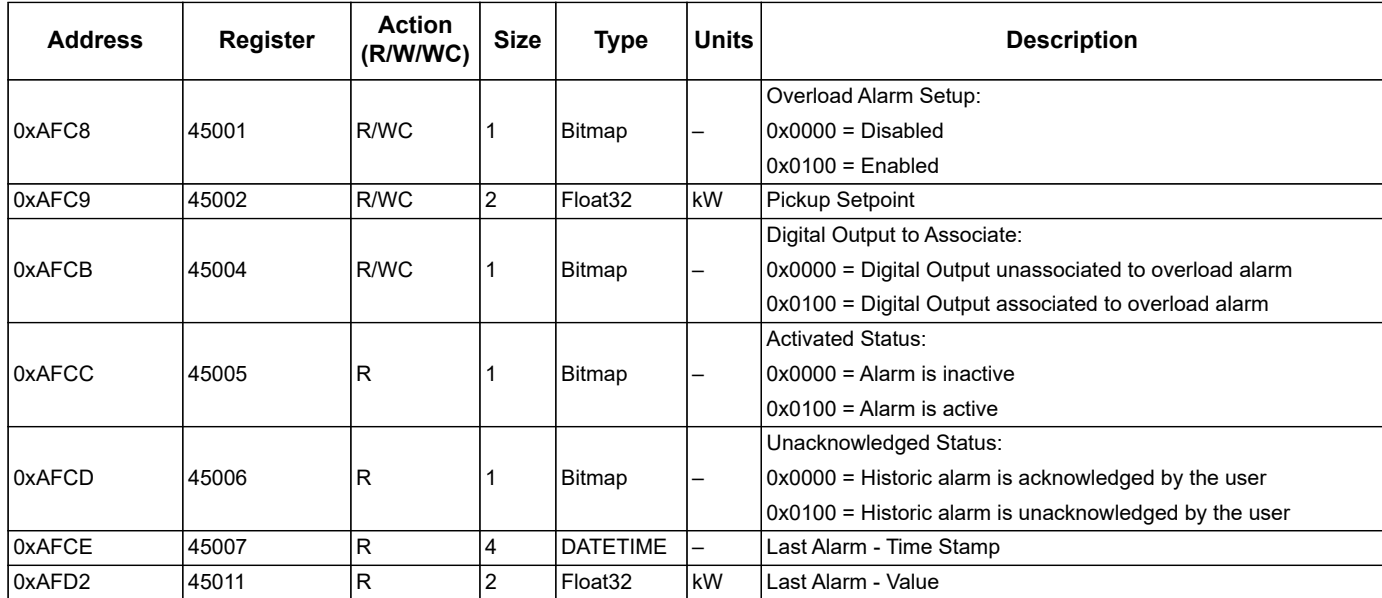

### **LVCT Angle compensation and Ratio compensation (iEM3455 / iEM3555)**

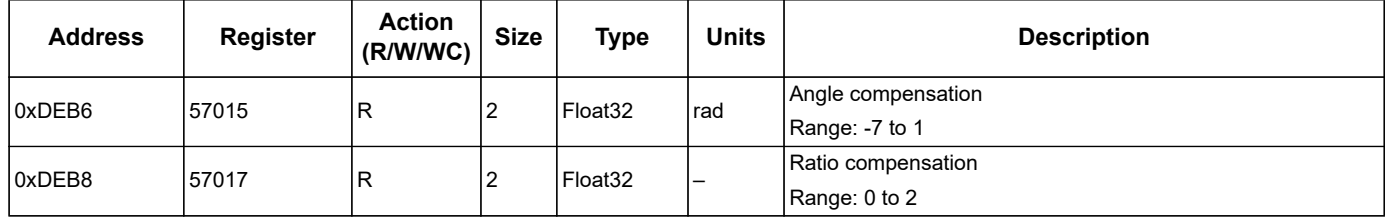

### **Read Device Identification**

The meters supports the Read Device Identification function with the mandatory objects VendorName, ProductCode and Revision Number.

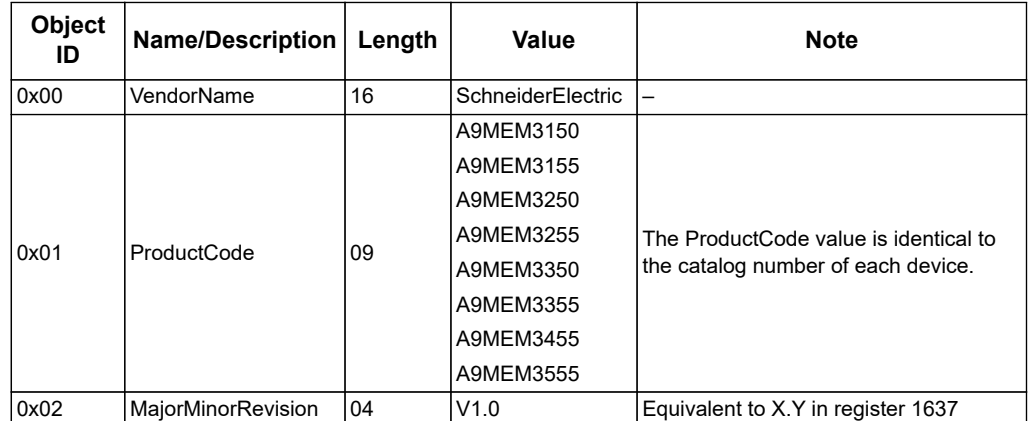

The Read Device ID codes 01 and 04 are supported:

- 01 = request to get basic device identification (stream access)
- 04 = request to get one specific identification object (individual access)

The Modbus request and response are compliant with the Modbus Application Protocol Specification.

# **Chapter 6 Communications via LonWorks**

### **LonWorks communications overview**

LonWorks communications is available on the iEM3175, iEM3275, and iEM3375.

The information in this section assumes that you have an advanced understanding of LonWorks communications, your communications network and the power system that your device is connected to.

#### **Related topics**

• See the LonMark International website at www.lonmark.org for more information on LonTalk protocol or LonWorks communications.

### **LonWorks communication implementation**

#### **External interface file (XIF)**

The variables and configuration properties for the meter are documented in the external interface file (XIF). The XIF file is loaded onto the meter where your LNS (LonWorks Network Services) software can download it. You can also download the XIF file from www.schneider-electric.com if you need to manually add the XIF file to your software.

#### **The LonMaker plug-ins**

The plug-ins allow you to configure the meter and view meter data in Echelon LonMaker.

#### **LED indicators for LonWorks meters**

The LonWorks meters have two LonWorks status LEDs: the red service LED and the green communications LED.

#### **Red service LED**

This LED provides the status of LonWorks operations.

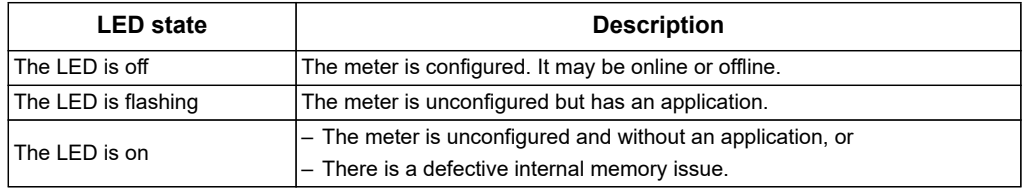

#### **Green communications LED**

This LED provides the status of the meter's communications with the network.

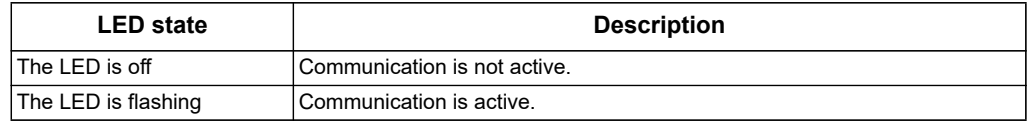

#### **Location of the service pin and Neuron ID**

The service pin is located on the front panel. Press this when requested by your LNS software in order to identify the meter to your LonWorks network.

You can also find the Neuron ID on the meter label if you need to manually enter it into your LNS software.

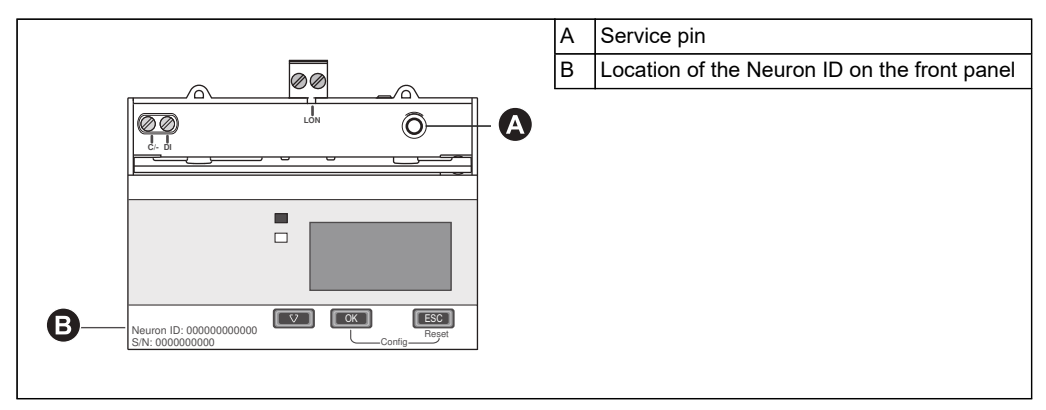

#### **Related topics**

- See "Meter sealing points" on page 17 for the location of the communications LED.
- See "Input, output and communications wiring considerations" on page 18 for information on wiring the device communications.
- See "Echelon LonMaker plug-in for data display and meter configuration" on page 76 for instructions on installing and using the LonMaker plug-in.

#### **Standard network variable types (SNVTs) and configuration properties for reading data**

The following sections outline the standard network variable types (SNVTs), the standard configuration property types (SCPTs), and user configuration property types (UCPTs) that you can access to read data from the meter.

#### **Related topics**

See "Meter configuration properties" on page 73 for more information on configuring settings using LonWorks.

#### **General variables**

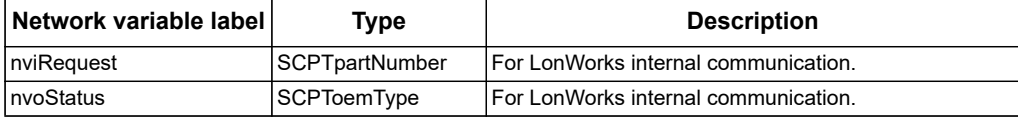

#### **System variables**

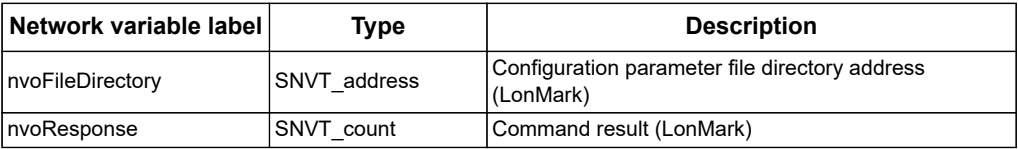

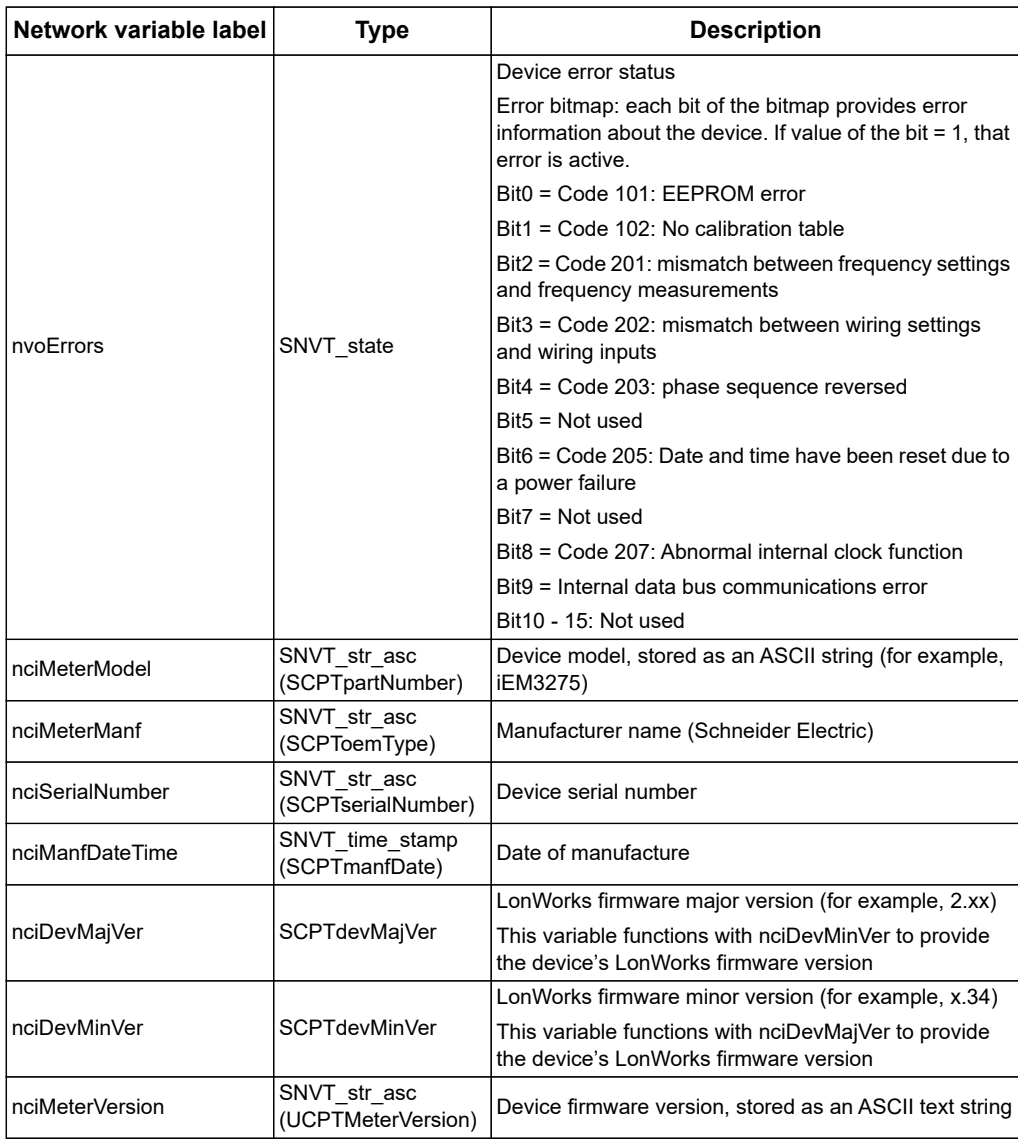

- See "Troubleshooting" on page 125 for more information on the error codes.
- See "Network propagation rate setup" on page 75 for information on variables that control the network update rate.

#### **Energy and energy by tariff measurements**

Most energy values are available in both signed 32-bit integer and floating point format. The SNVT is appended with 1 for 32-bit integer values and 1 for floating point values.

For example, the SNVTs for total active energy import are as follows:

- 32-bit integer: SNVT\_elec\_kwh\_l
- Floating point: SNVT\_elec\_whr\_f

The energy and energy by tariff measurements listed below are preserved through power failures.

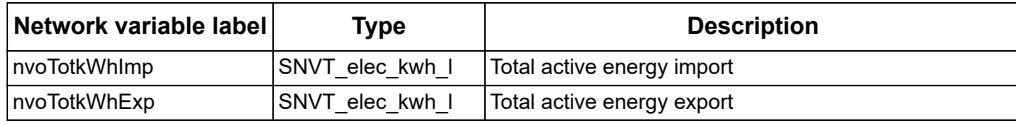

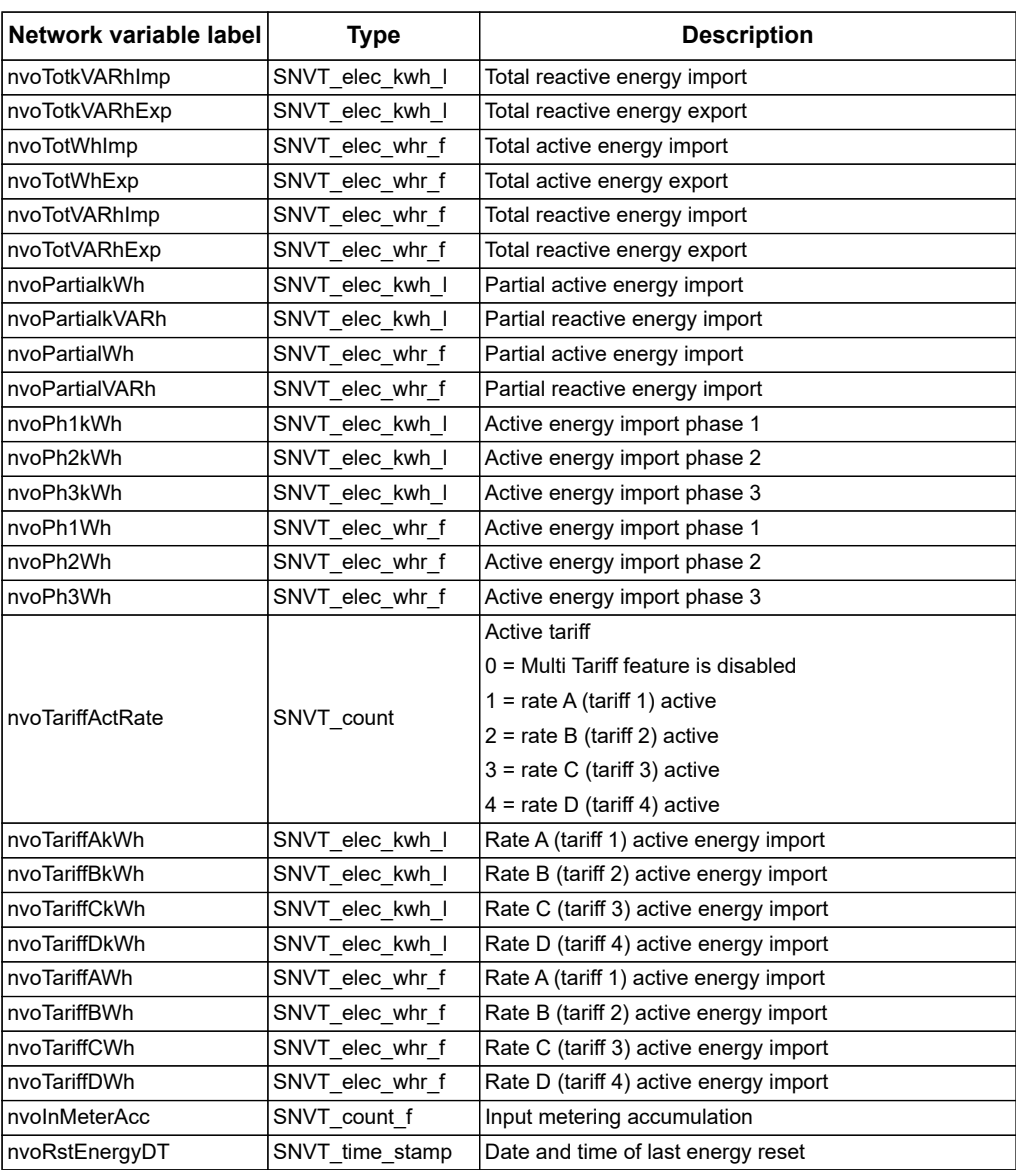

- See "Resets" on page 73 for information on resetting values.
- See "Network propagation rate setup" on page 75 for information on variables that control the network update rate.

#### **Instantaneous (RMS) measurements**

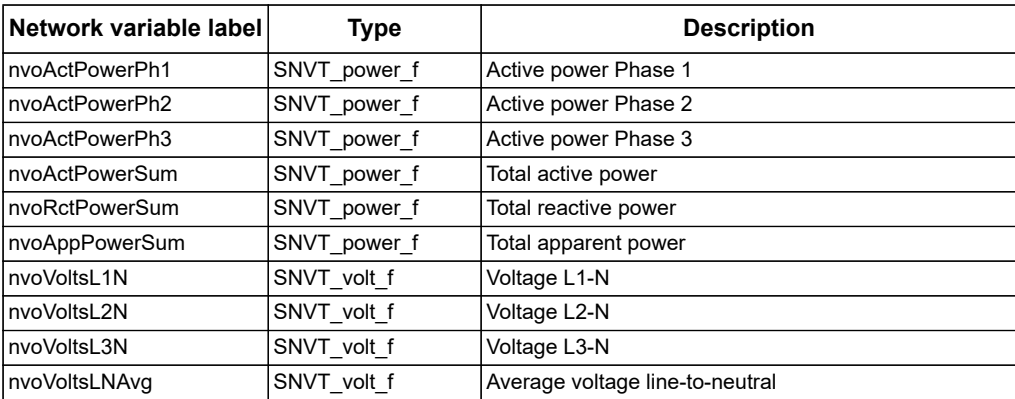

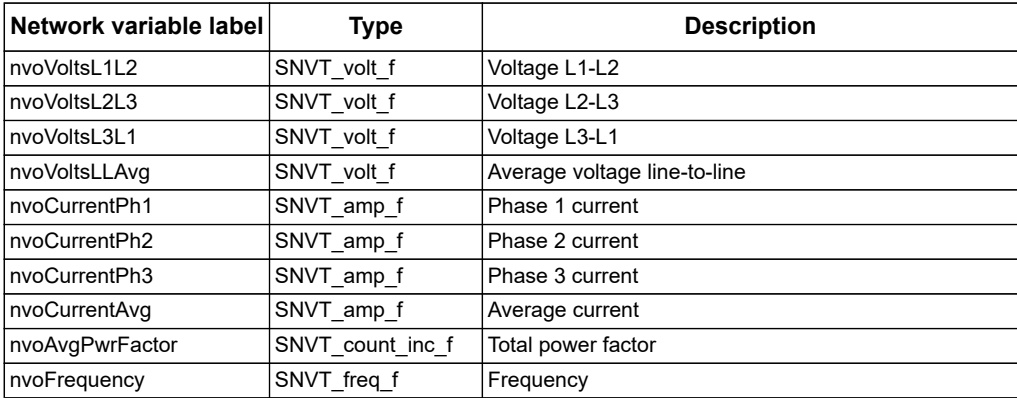

• See "Network propagation rate setup" on page 75 for information on variables that control the network update rate.

#### **Meter status information**

You can read the following network variables to obtain configuration and status information about the meter. For information on configuring the meter, see the sections on meter configuration properties and the LonWorks plug-in.

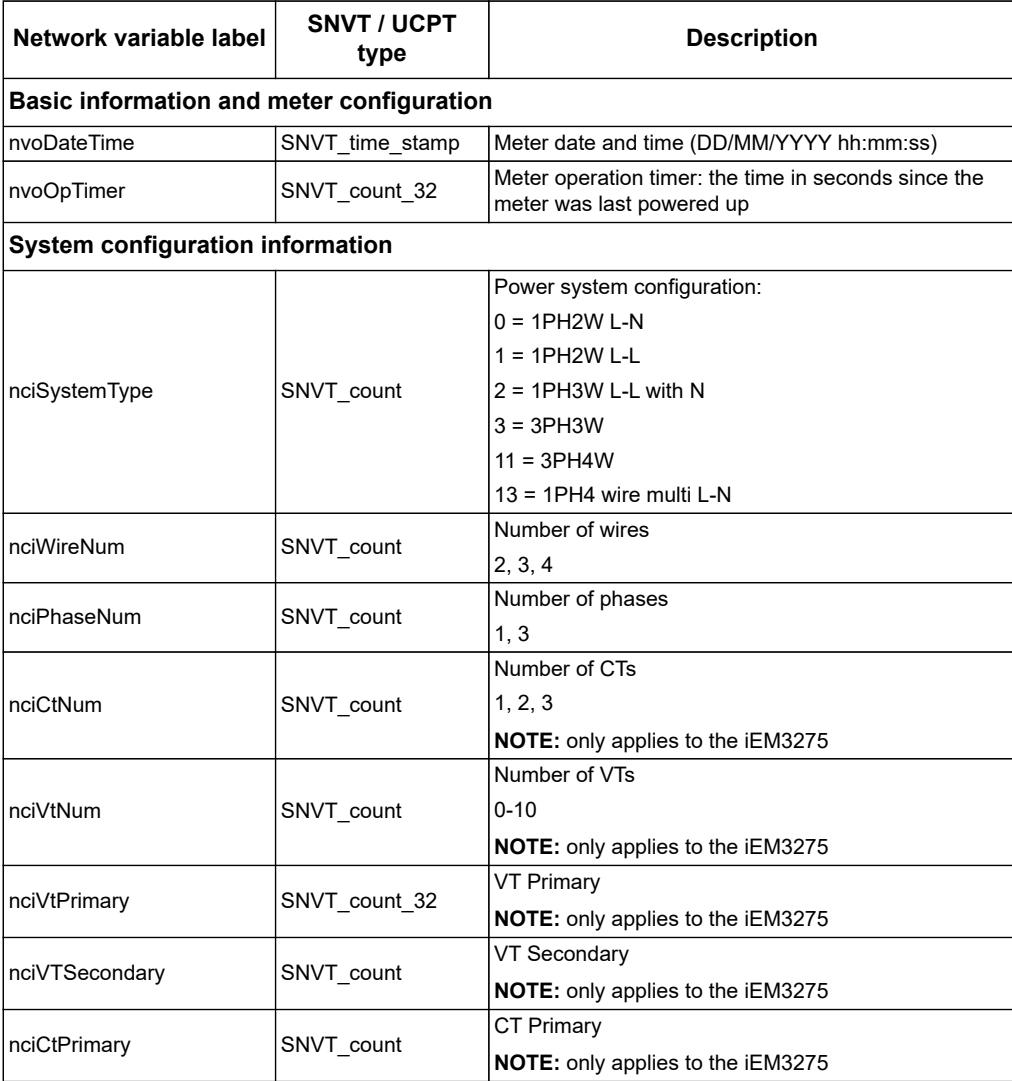

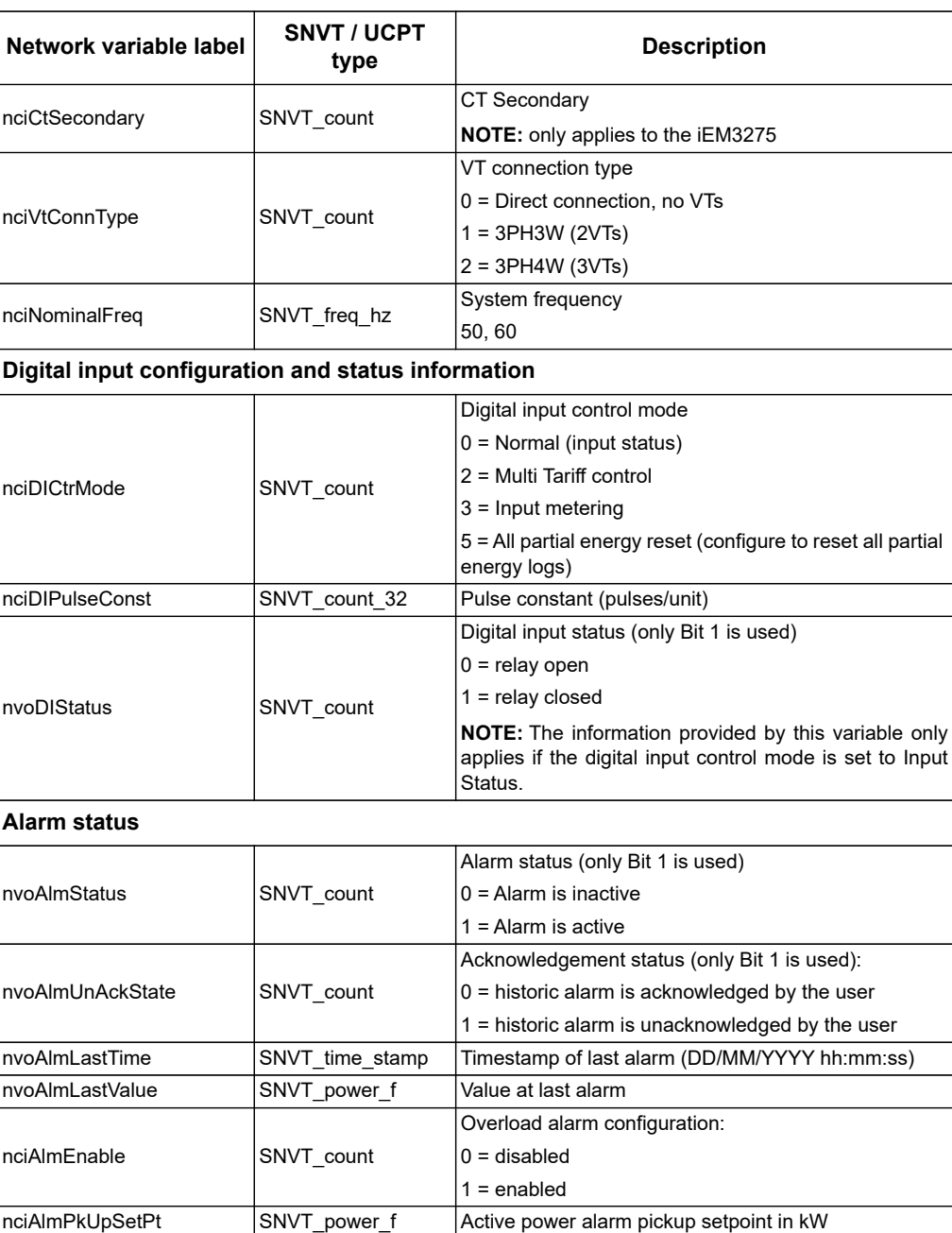

- See "Meter configuration properties" on page 73 for information on SCPTs and UCPTs that you can use to configure the meter.
- See "Echelon LonMaker plug-in for data display and meter configuration" on page 76 for instructions on using the LNS plug-in to configure the meter.
#### **Resets**

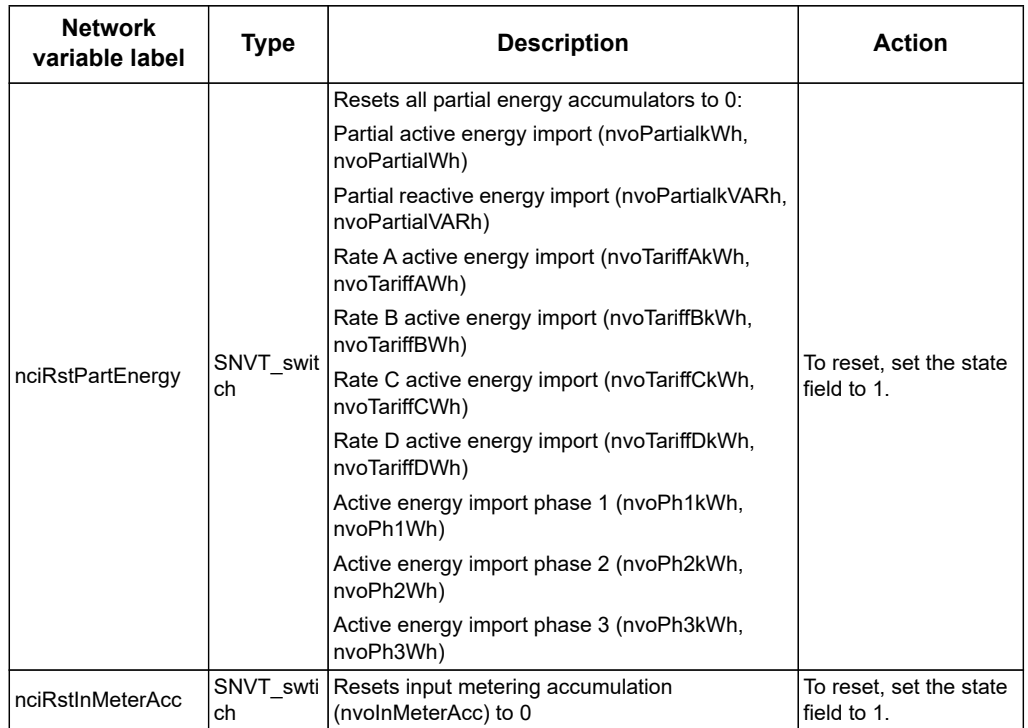

## **Meter configuration properties**

You can configure the meter using the configuration properties listed in this section. However, it is recommended that you use the Echelon LonMaker plug-in if you are configuring the meter using LonWorks communications.

**NOTE:** If Com. Protection is enabled, you may receive an error response when you try to configure the meter over communications.

#### **Related topics**

- See "Com. Protection setting" on page 30 for more information on the Com. Protection feature.
- See "Echelon LonMaker plug-in for data display and meter configuration" on page 76 for instructions on using the LNS plug-in to configure the device.

#### **Date/time setup**

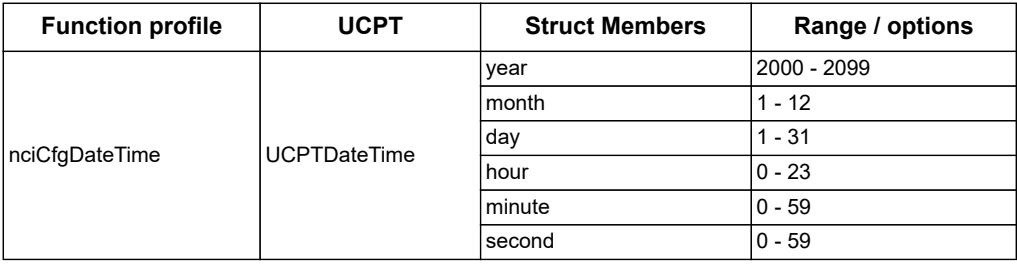

#### **Basic setup**

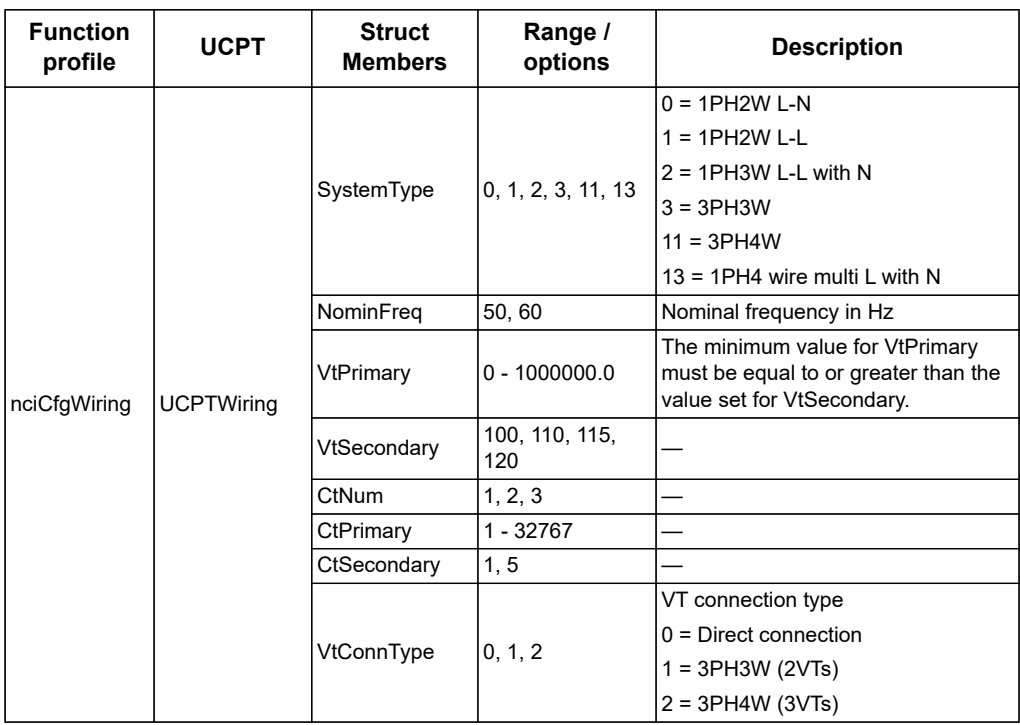

## **Digital input setup**

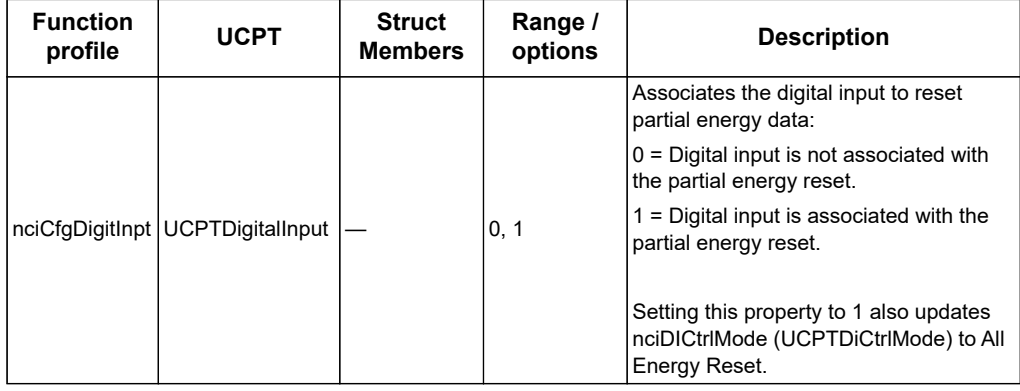

## **Input metering setup**

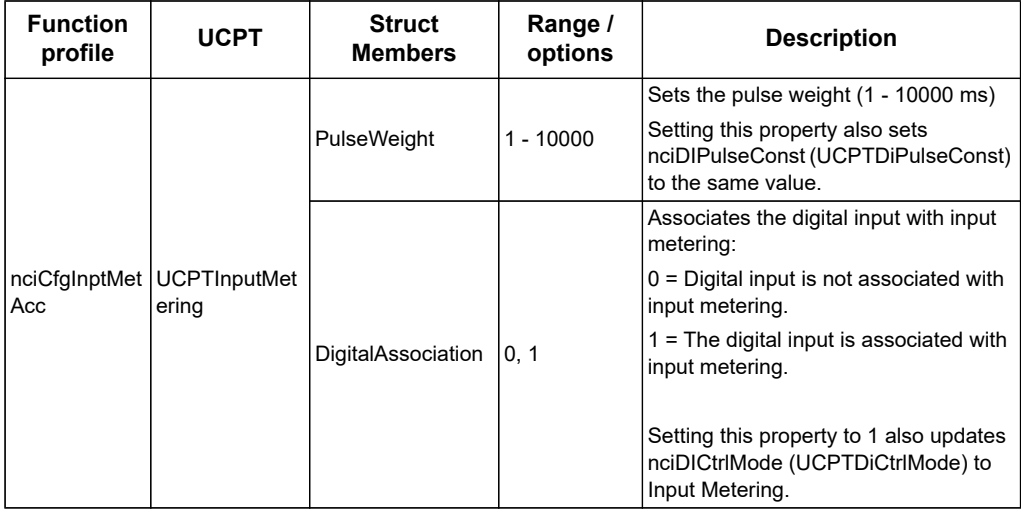

#### **Overload alarm setup**

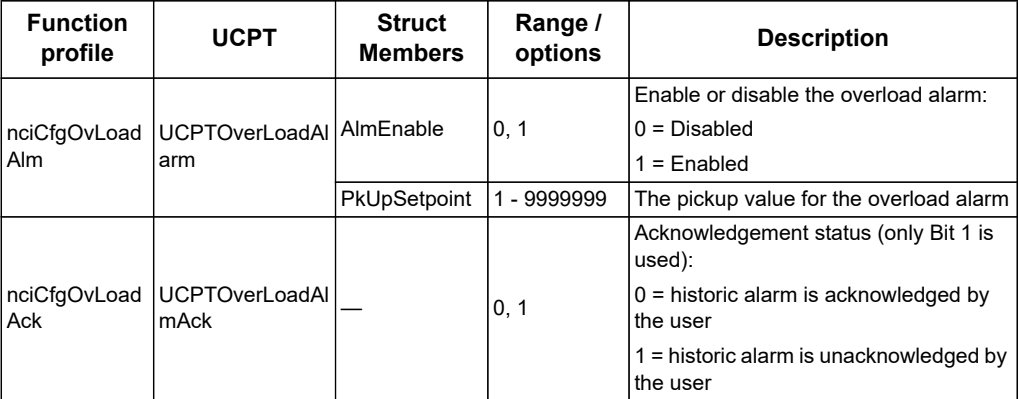

## **Multi Tariff setup**

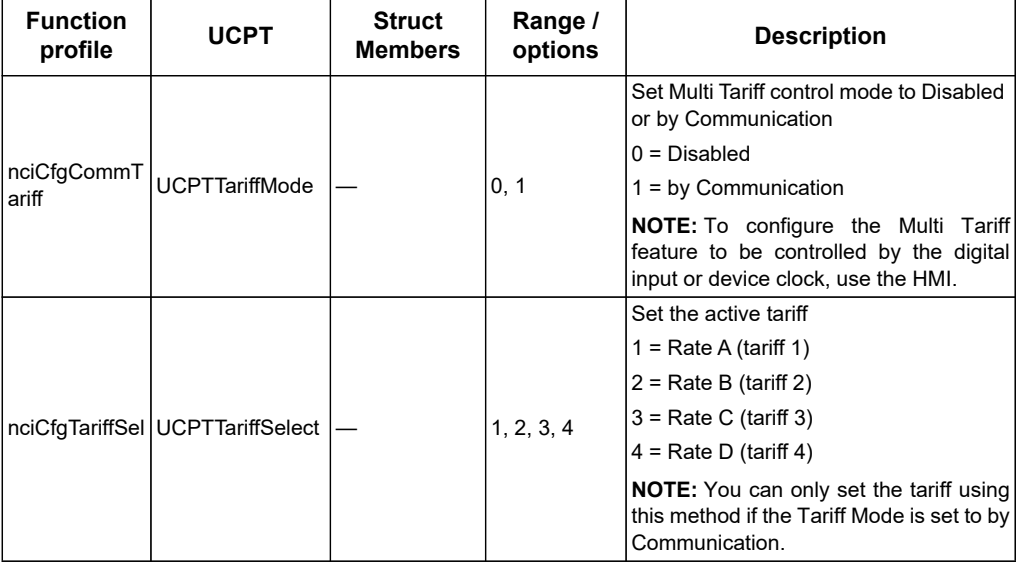

### **Network propagation rate setup**

The following configuration properties help control network traffic by controlling the rate at which variable values are sent to your LNS.

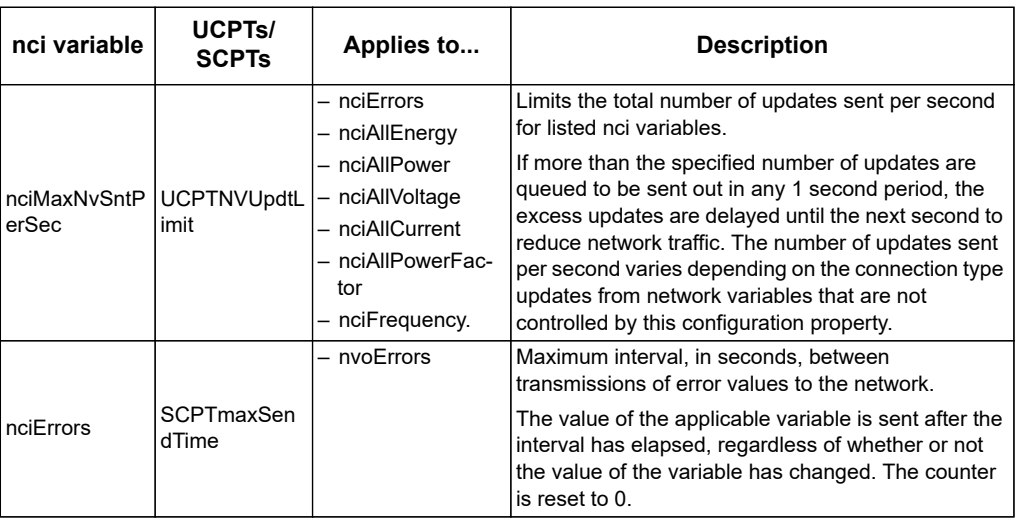

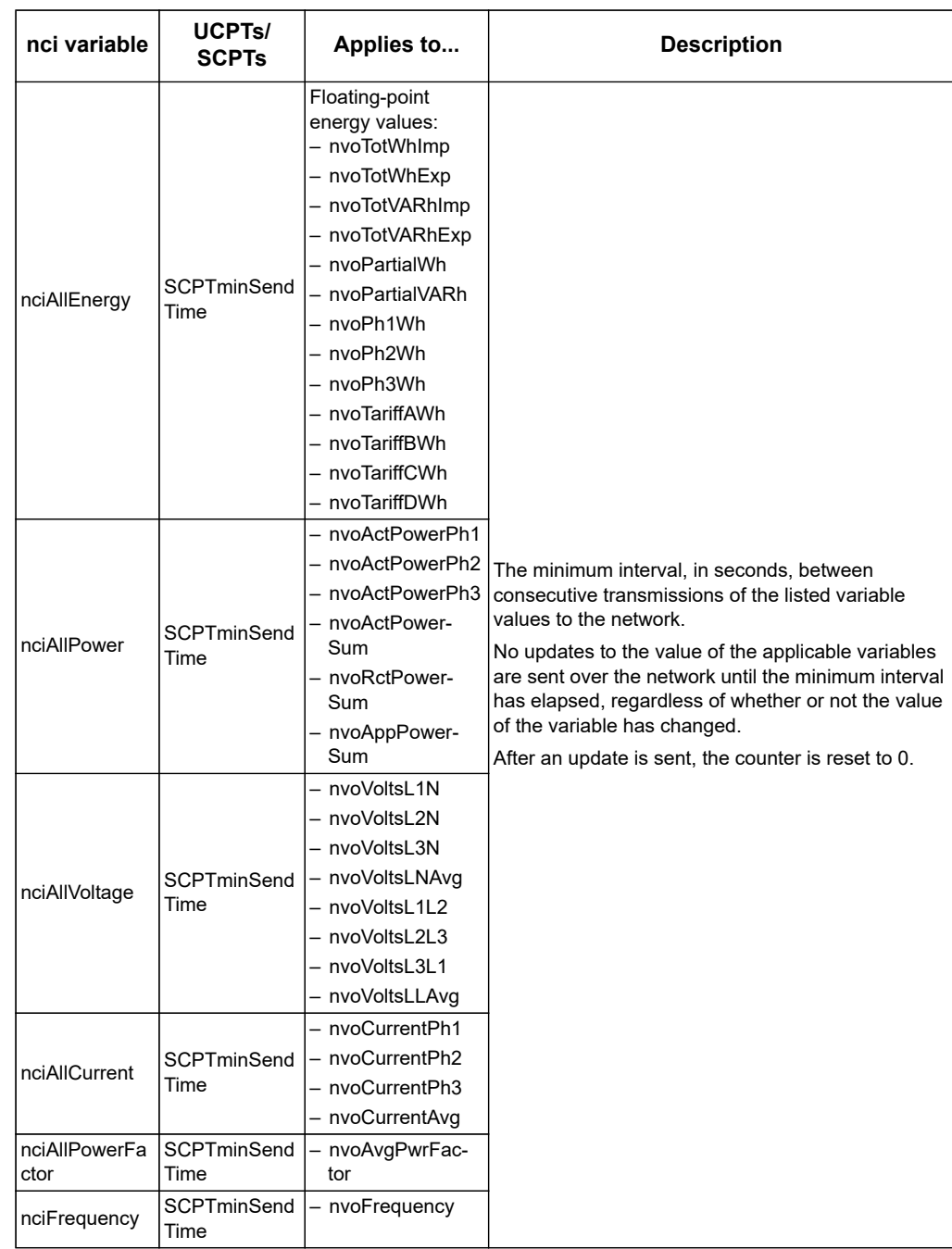

## **Echelon LonMaker plug-in for data display and meter configuration**

The information in this section assumes that you have an advanced understanding of system administration using Echelon LonMaker.

The LonMaker plug-in provides a graphical user interface where you can view meter values and configure meter settings. Once you install and register the plug-in with LonMaker, it opens instead of the default LonMaker browser when you browse the meter in LonMaker.

To add devices to LonMaker, you need access to the device service pin when commissioning the device or your need the device Neuron ID recorded in an accessible location.

#### **Related topics**

- Refer to http://www.echelon.com/products/tools/integration/lonmaker/ and the LonMaker documentation for more information on using LonMaker.
- See "Location of the service pin and Neuron ID" on page 68 for the location of the service pin and Neuron ID.

#### **Installing and registering the LonMaker plug-in**

Before you install the plug-in:

- Download the plug-in and XIF file for your device from www.schneider-electric.com or contact your sales representative to obtain these files.
- Make sure Echelon LonMaker is closed.
- 1. Navigate to the location where you saved the plug-in. Extract the files if they are in a .zip file.
- 2. Double-click setup.exe. A welcome screen appears. Click **Next**.
- 3. Select the installation folder where you want to install the plug-in. Click **Browse** if you want to select a different location. Click **Next**. A confirmation screen appears.
- 4. Click **Next** to begin the installation.

**NOTE:** If LonMaker is open, a message appears instructing you to close LonMaker and restart the plug-in installation.

A screen appears when the installation is complete. Click **Close**.

5. Navigate to **Start > Programs > Schneider Electric** and select the registration entry for the plug-in you installed (for example, **Schneider Electric iEM3275 Plugin Registration**). The **LNS Plugin Registration** dialog box appears, indicating that registration is complete.

Make sure that the plug-in appears in the list of registered plug-ins in LonMaker before you try to connect to a meter using the plug-in. If it does not appear, you may need to re-register the plug-in.

Once the plug-in is installed and registered, add the meter to LonMaker. You can either read the template (.XIF) from the device during commissioning or select the EnergyMeter5A or EnergyMeter63A template when you add the device to LonMaker.

#### **Related topics**

• Refer to the Echelon LonMaker documentation for information on registering the plug-in.

#### **Browsing the meter using the LonMaker plug-in**

In order to use the plug-in to view data and configure the meter:

- The plug-in must be installed and registered.
- The meter must be added to LonMaker and commissioned.
- 1. Open LonMaker.
- 2. Right-click the meter icon and select **Browse**. The meter plug-in appears.

**NOTE:** If the meter-specific plug-in does not open, the plug-in may not be correctly registered or the meter may not be properly commissioned in LonMaker. Double-check the registration and meter commissioning. Refer to the Echelon LonMaker documentation for more information.

## **LonMaker plug-in interface**

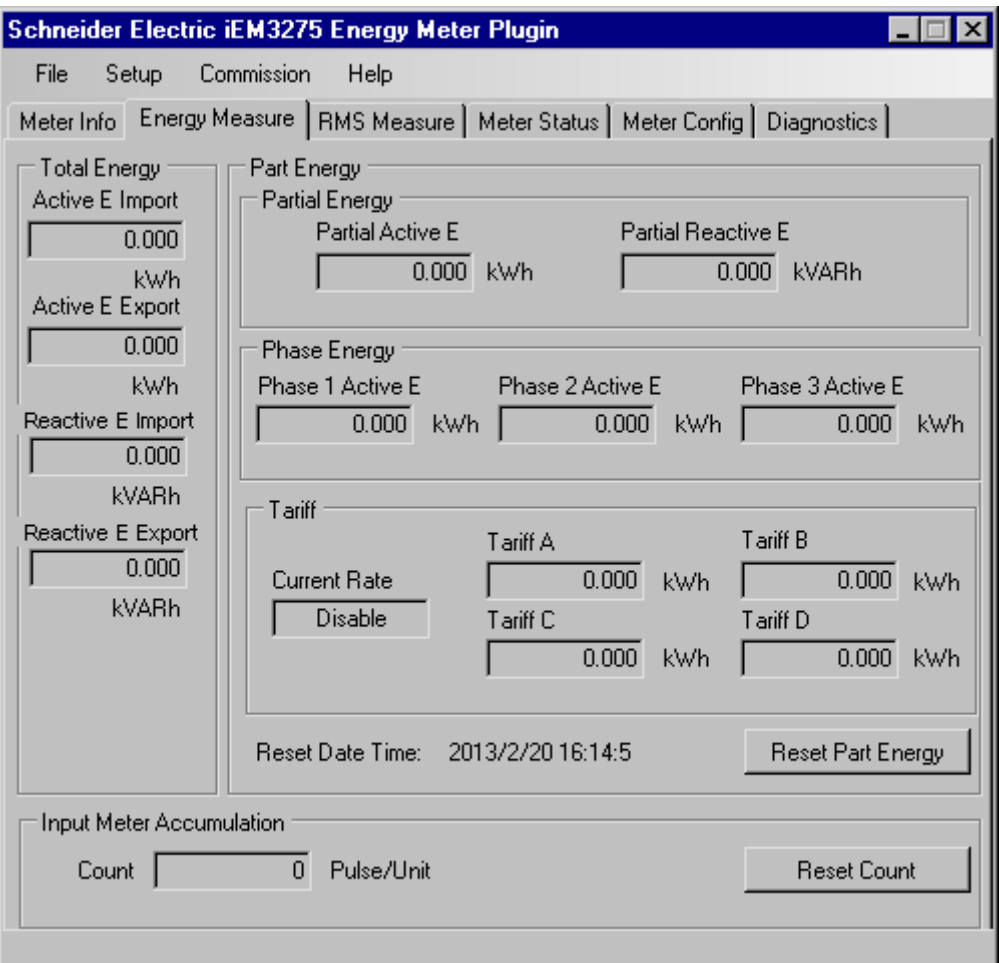

The plug-in has the following tabs:

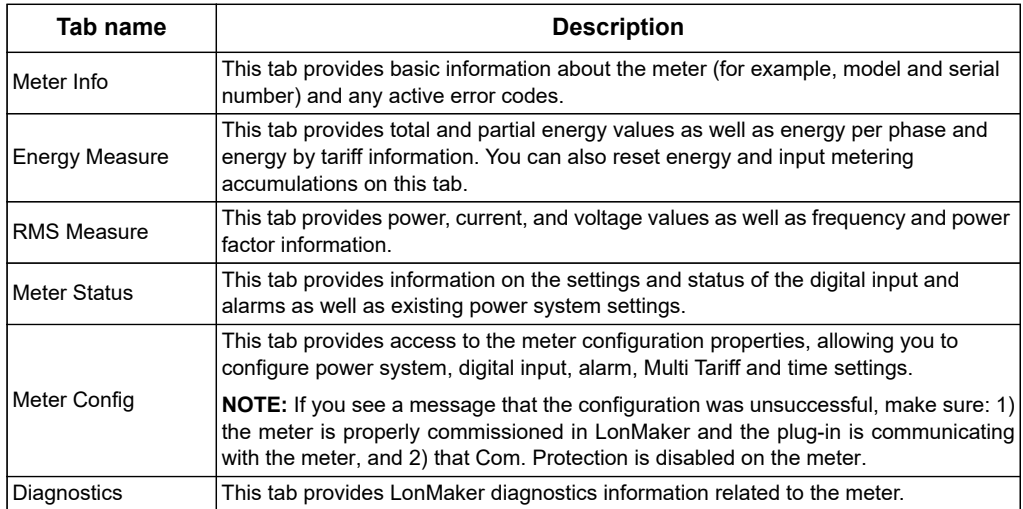

# **Chapter 7 Communications via M-Bus**

## **M-Bus communications overview**

M-Bus is a master / slave communications protocol where the master initiates transactions and the slave(s) respond with the requested information or action. Data is transferred using hexadecimal telegrams.

Communications via M-Bus protocol is available on the iEM3135, iEM3235 and iEM3335.

The information in this section is intended for users with an advanced understanding of M-Bus protocol, their communications network and their power system.

### **Configuring basic communications settings**

Before communicating with the meter via M-Bus protocol, use the HMI to configure the following settings:

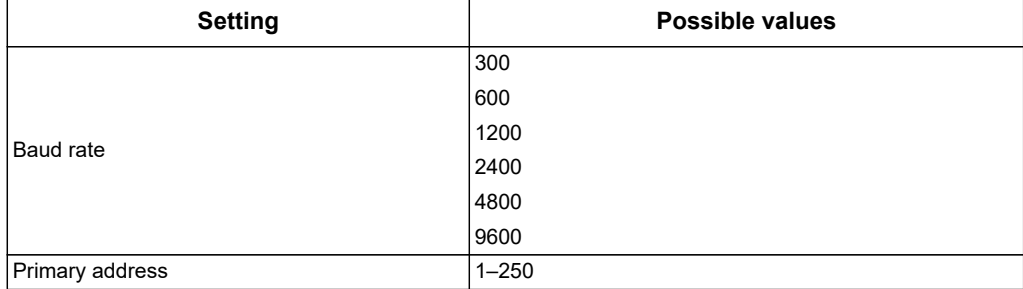

**NOTE:** For M-Bus communication, the device consumes 2 standard loads (2 Unit Loads or 2UL).

#### **Key terms**

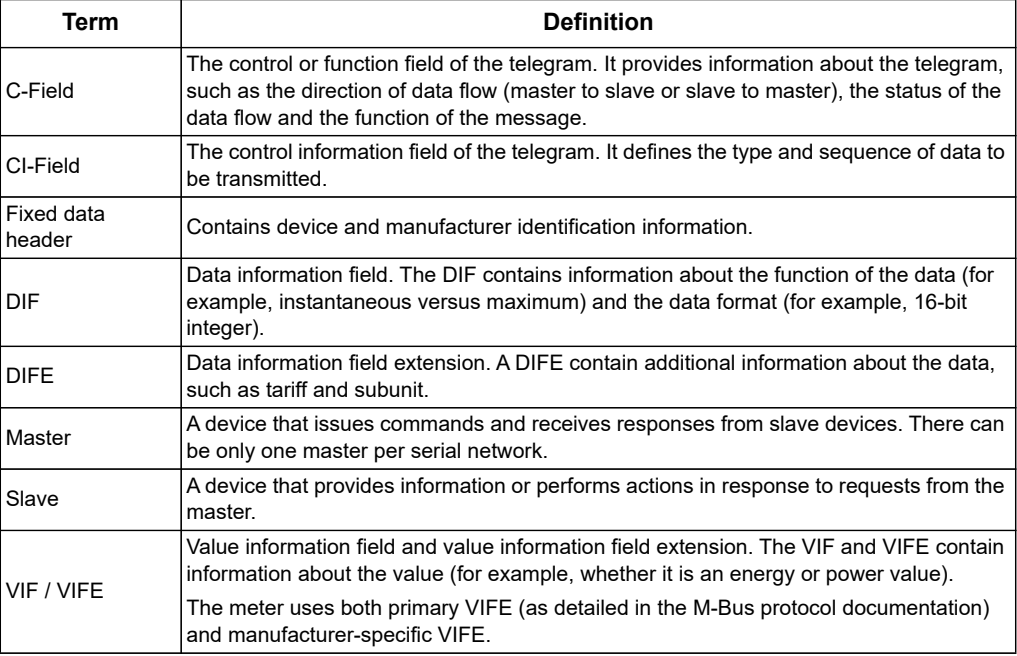

#### **Related topics**

- See the M-Bus organization website at www.m-bus.com for more information on the M-bus protocol.
- See "Meter sealing points" on page 17 for the location of the communications LED.
- See "Communications setup" on page 101 for information on setting the baud rate using a telegram.

## **M-Bus protocol support**

The meter supports the M-Bus protocol as follows:

- Mode 1 communications (least significant bit first).
- Telegram formats:
	- Single character
	- Short frame
	- Long frame
- Function codes (C-field bits 3-0):
	- SND\_NKE: Initiates of communications between the master and slave.
	- SND\_UD: The master sends user data to the slave.
	- REQ\_UD2: The master requests Class 2 user data from the slave.
	- RSP\_UD: The slave sends requested data to the master.
- Secondary addressing in accordance with the M-Bus standard.
- Broadcast telegrams.

#### **Related topics**

- See the M-Bus organization website at www.m-bus.com for more information on the M-Bus protocol, including secondary addressing procedures.
- See "Fixed data header" on page 81 for the meter-specific information required for secondary addressing (for example, identification number, manufacturer and medium).

## **M-Bus protocol implementation**

#### **M-Bus tool for viewing data and configuring the meter**

The M-Bus tool provides a graphical user interface where you can view meter data and configure meter settings. To obtain the tool, go to www.schneider-electric.com and search for your meter model then select Downloads or contact your local Schneider Electric representative.

#### **Communications LED indicator for M-Bus meters**

The communications LED indicates the status of the communications between the meter and the network as follows:

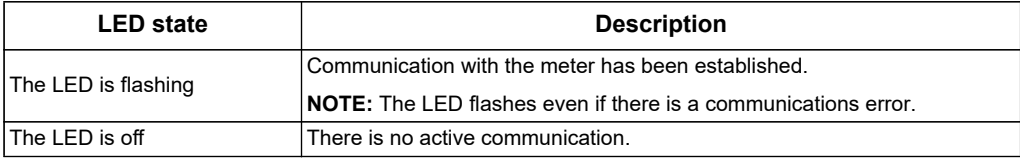

#### **Related topics**

- See "Meter sealing points" on page 17 for the location of the communications LED.
- See "The following example distinguishes the M-Bus serial number for iEM3135/ iEM3235/iEM3335 meters." on page 82 for information on obtaining and using the M-Bus tool.

## **Variable data structure telegram information**

#### **Fixed data header**

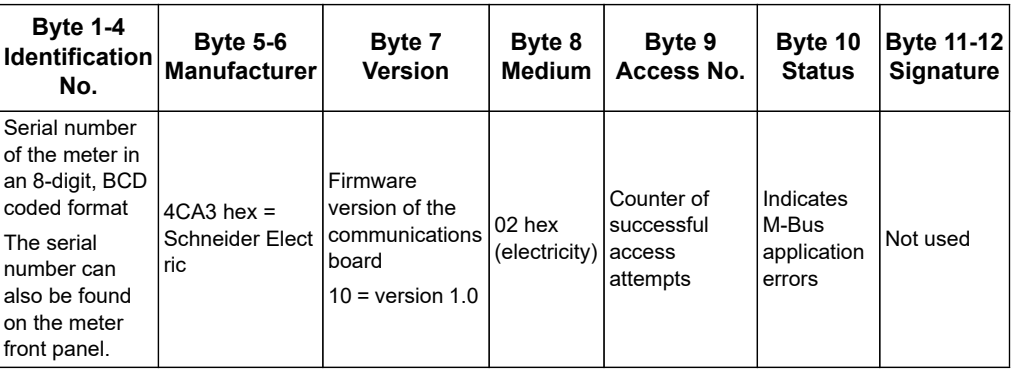

#### **Decoding secondary address and M-Bus serial number**

Each M-Bus meter has a unique secondary address. The secondary address of a meter includes 4 parts: serial number, M-Bus firmware version, medium, and manufacturer.

The format of the secondary address is **SSSSSSSSMAVVME.** The decoding of the secondary address is given below:

**SSSSSSSS:** Serial Number

**MA:** Manufacturer

**VV:** M-Bus Firmware Version

#### **ME:** Medium

Common Medium list:

 $01 =$ Oil

02 = Electricity

 $03 = Gas$ 

 $04$  = Heat

The main board serial number format is **YYWWDNNN**. The decoding of the M-Bus serial number is given below followed with an example:

- **YY:** Year
- **WW:** Week
- **D:** Day
- **NNN:** Number

The following example distinguishes the M-Bus serial number for iEM3135/iEM3235/iEM3335 meters.

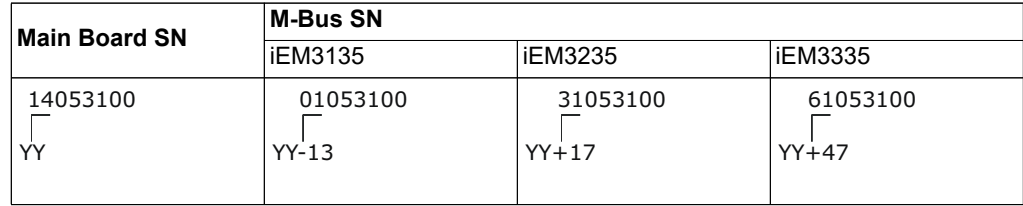

#### **Data record header information**

#### **Data formats used by the meter (DIF bits 3-0)**

**NOTE:** x in the hex value is determined by bits 7-4 of the DIF.

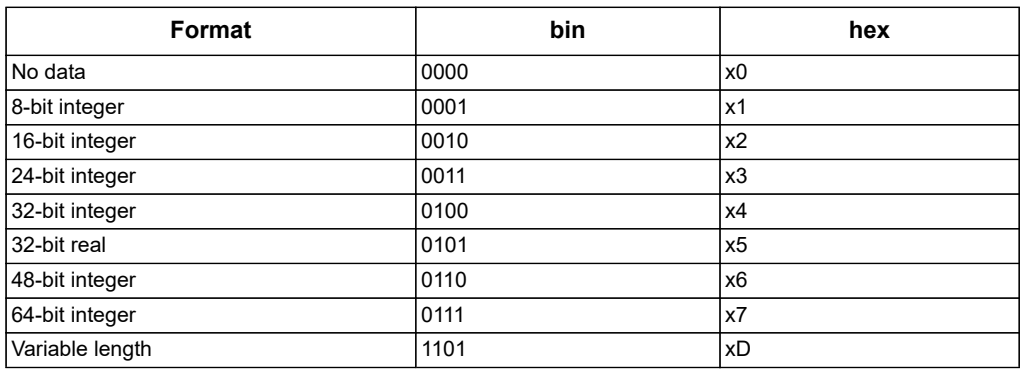

#### **Data function types used by the meter (DIF bits 5-4)**

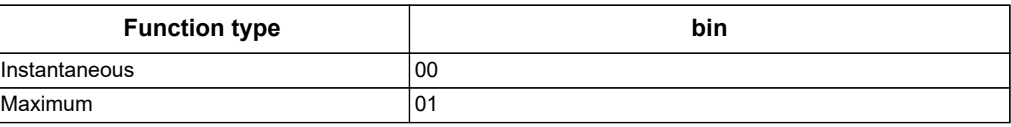

#### **Primary VIF used by the meter**

**NOTE:** E denotes the extension bit; x in the hex value is determined by bits 7-4 of the VIF.

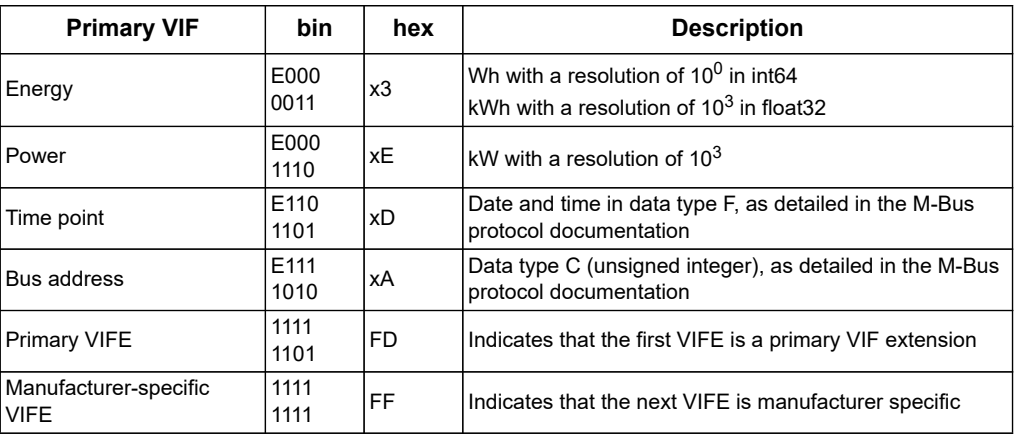

#### **Primary VIFE codes used by the meter**

The primary VIFE codes in the table below are used by the meter when the VIF equals FD hex (1111 1101 bin).

**NOTE:** E denotes the extension bit; x in the hex value is determined by bits 7-4 of the VIFE.

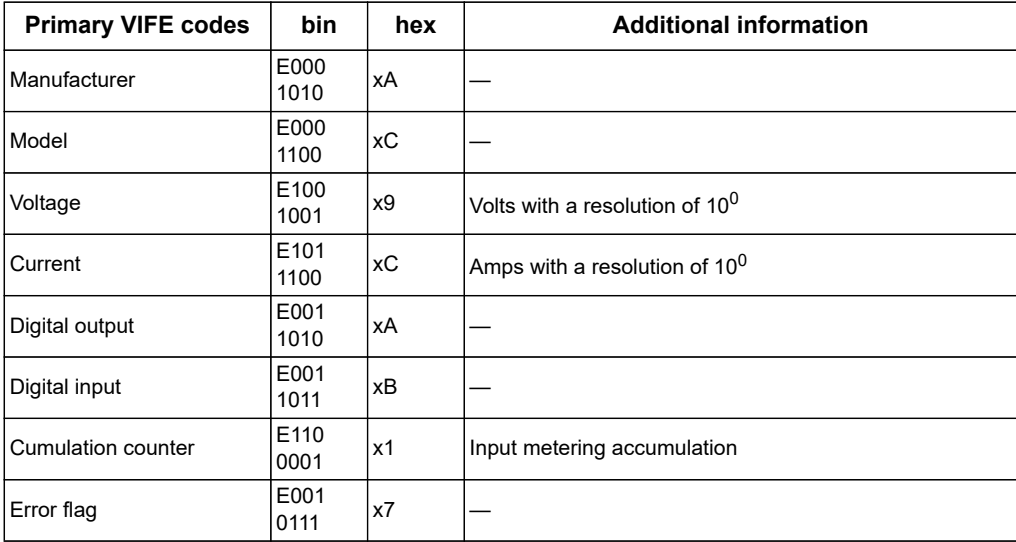

#### **Manufacturer-specific VIFE codes**

The manufacturer-specific VIFE codes in the table below are used by the meter when the VIF equals FF hex (1111 1111 bin).

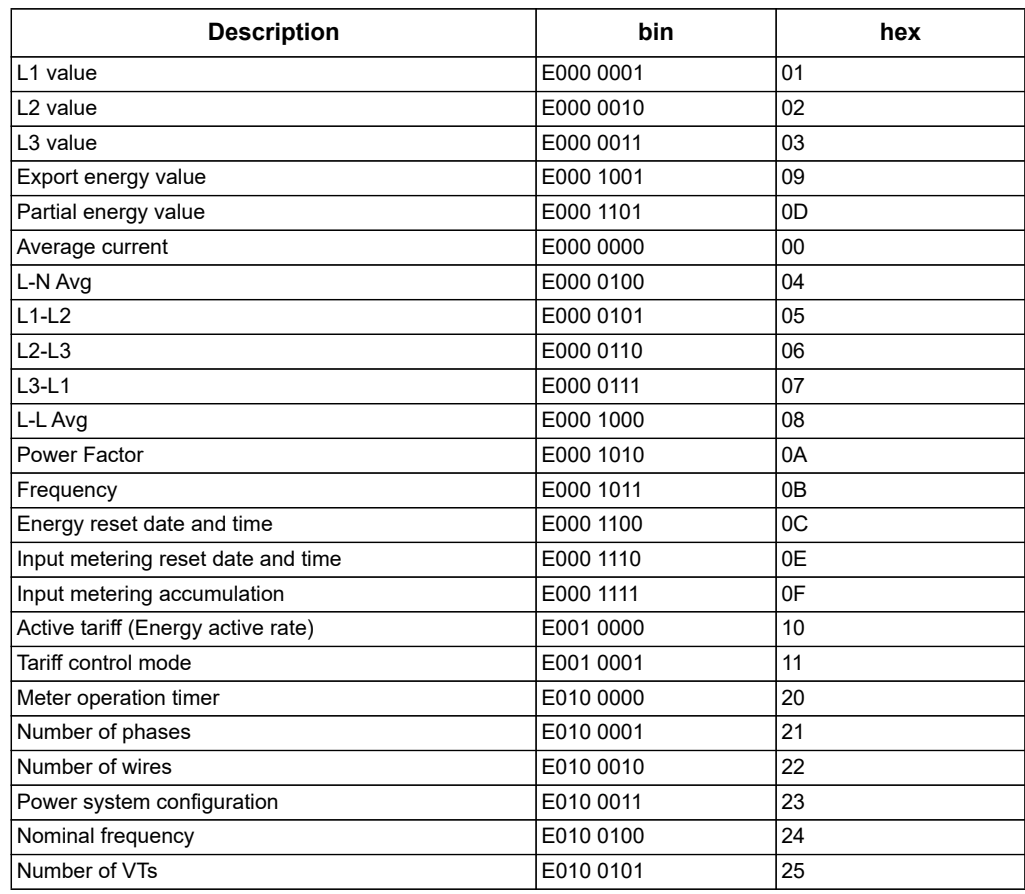

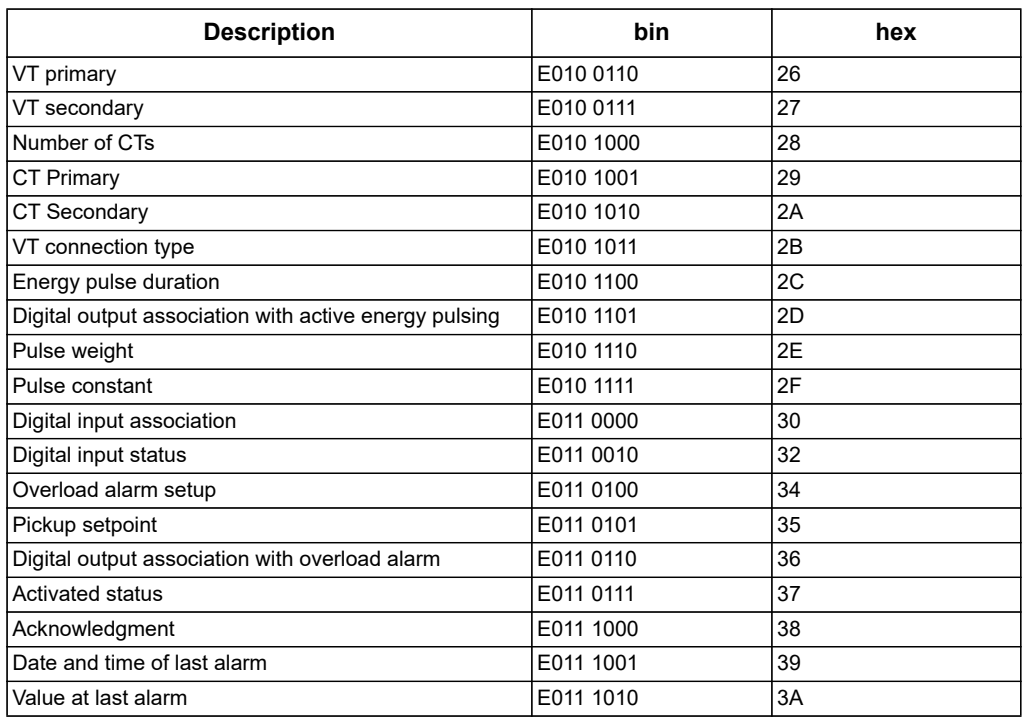

## **Telegram information for data records**

The following sections outline the telegram information used in data records. The tables contain the following information (if applicable):

- Data format in hex (for example, 16-bit integer)
- Primary VIF in hex
- Primary VIFE codes in bin and hex
- Manufacturer-specific VIFE codes in bin and hex

#### **Meter information**

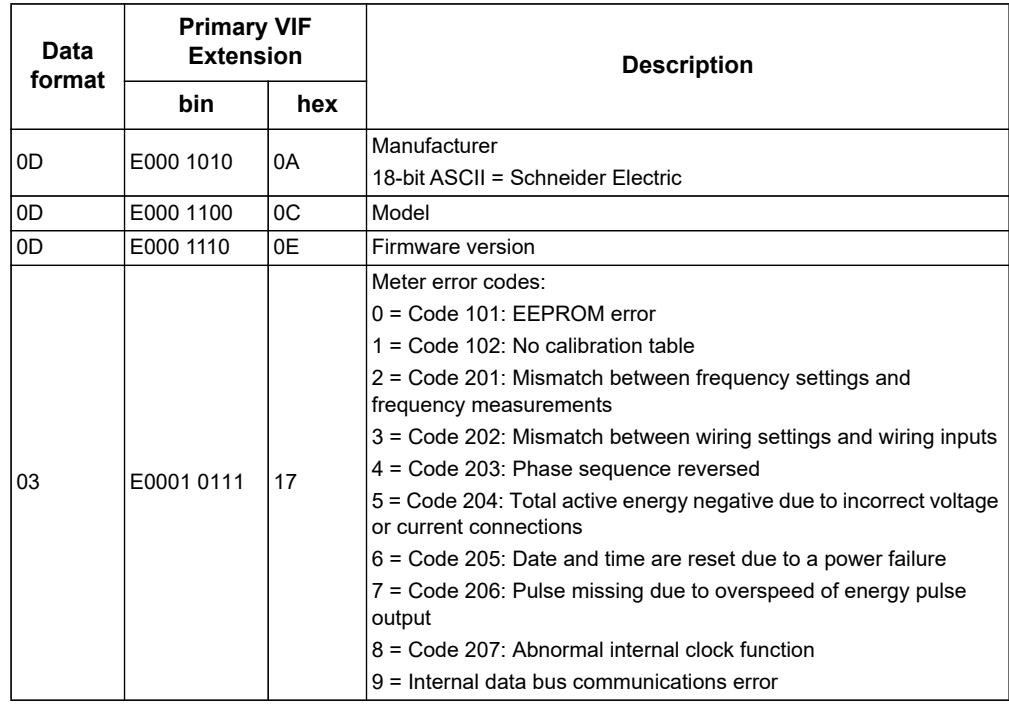

#### **Related topics**

• See "Troubleshooting" on page 125 for more information on the diagnostics codes.

#### **Energy and energy by tariff measurements (INT64 and FLOAT32)**

The energy and energy by tariff measurements listed below are preserved through power failures. An addition of energy values in FLOAT32 format have been provided with the existing 64-bit registers.

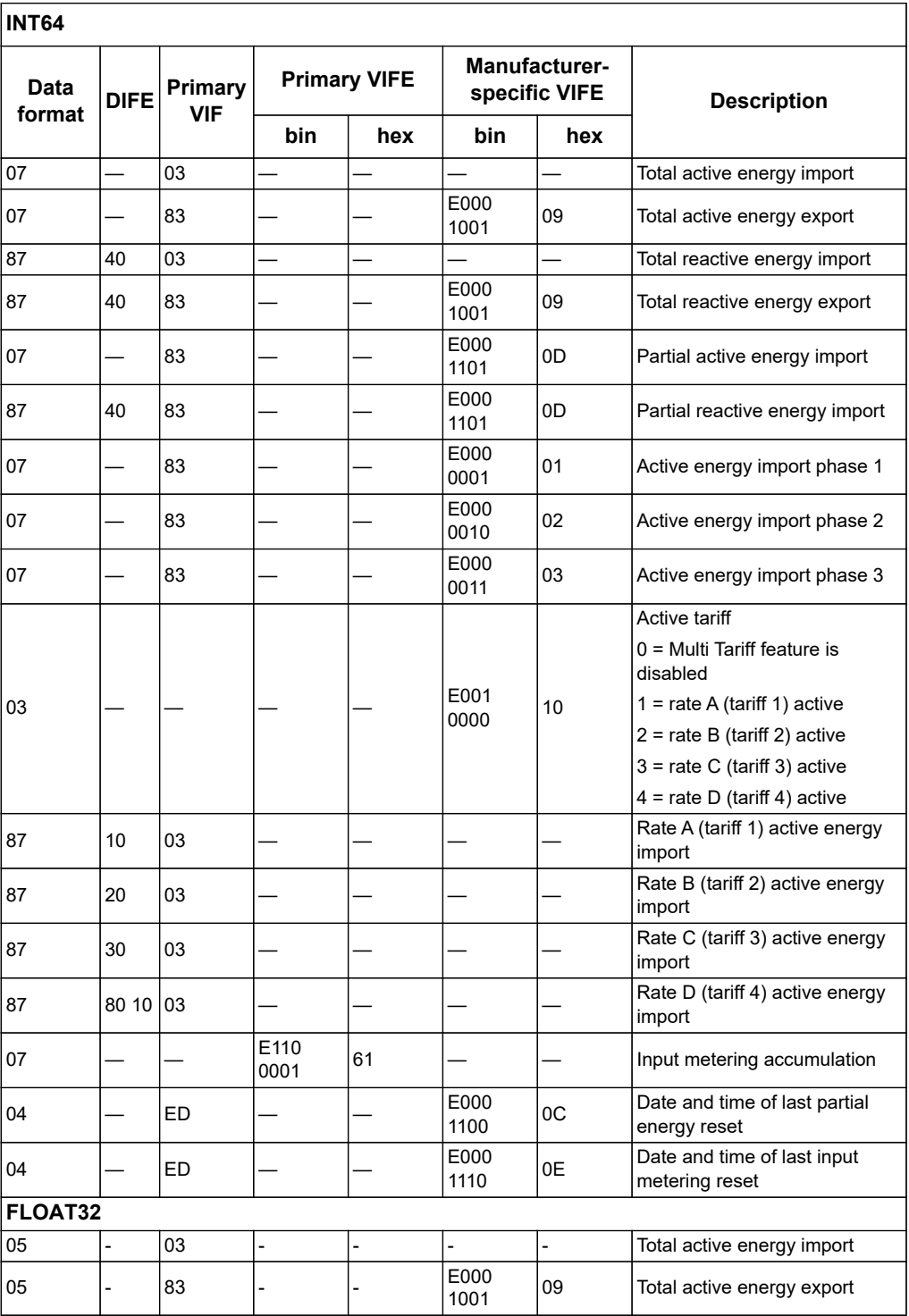

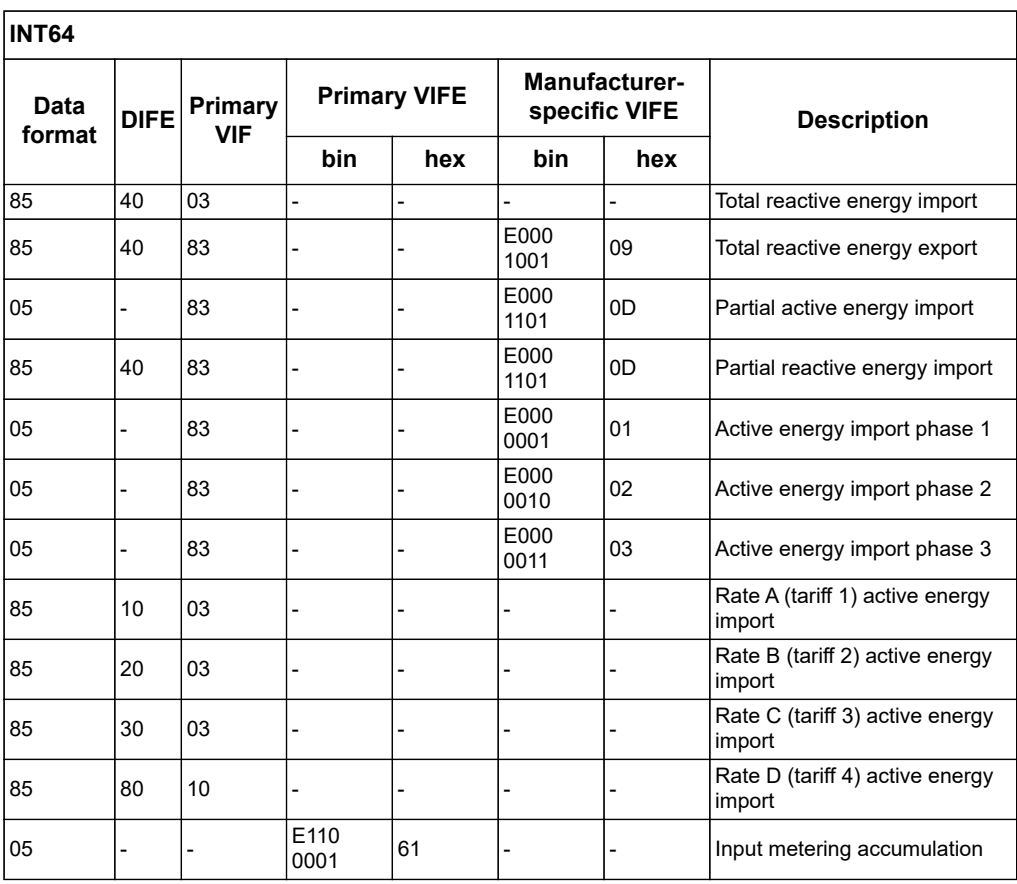

**NOTE:** The unit of FLOAT32 energy value is kWh/kVARh.

#### **Instantaneous measurements**

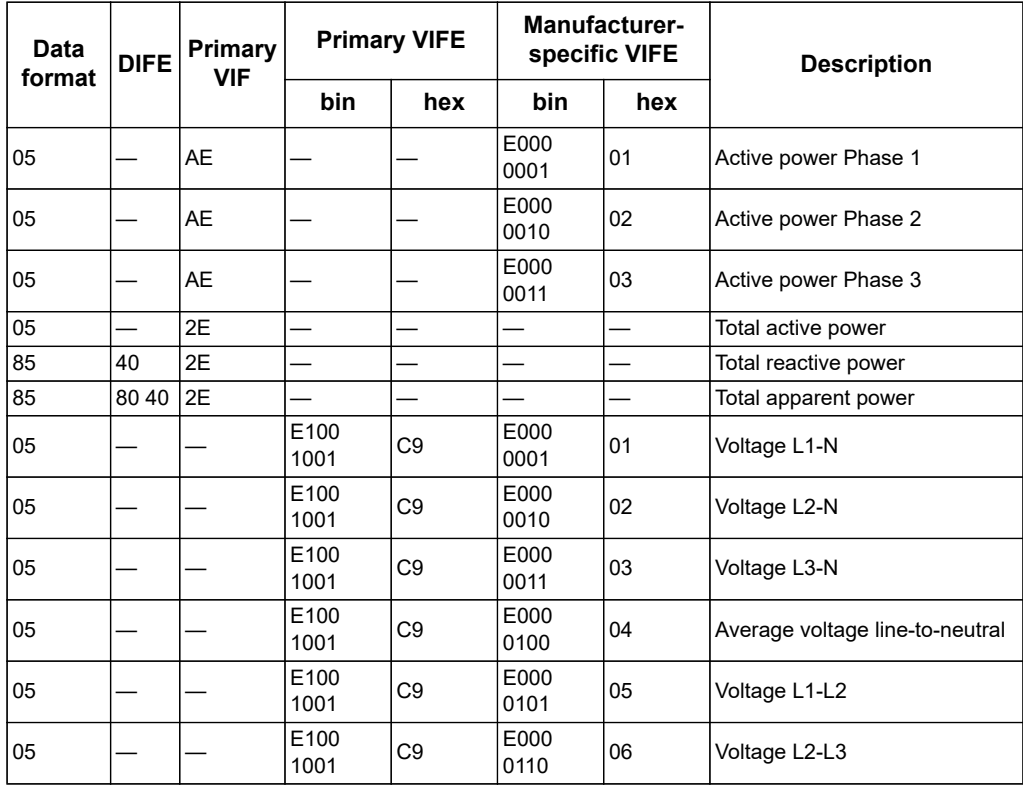

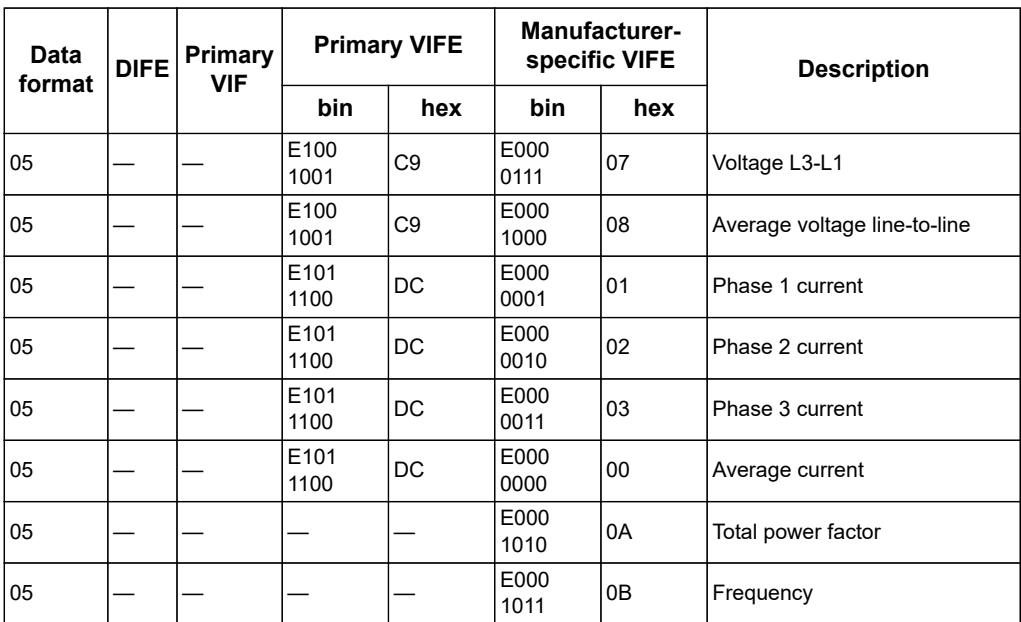

#### **Meter status information**

Use the following information to read system and status information from the meter. See the section regarding telegram information for meter configuration for more information on writing to the meter.

#### **Date and time information**

**NOTE:** E denotes the extension bit; the hex value assumes E = 0.

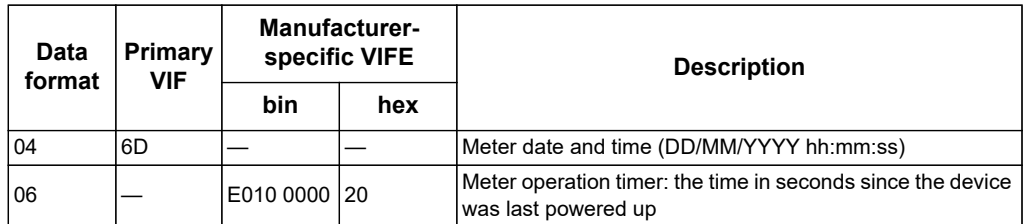

### **Power system configuration information**

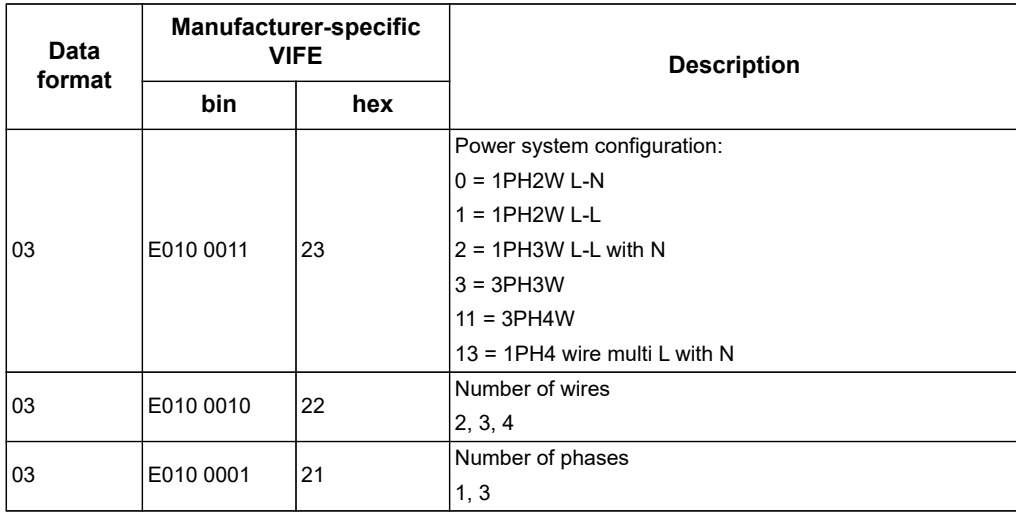

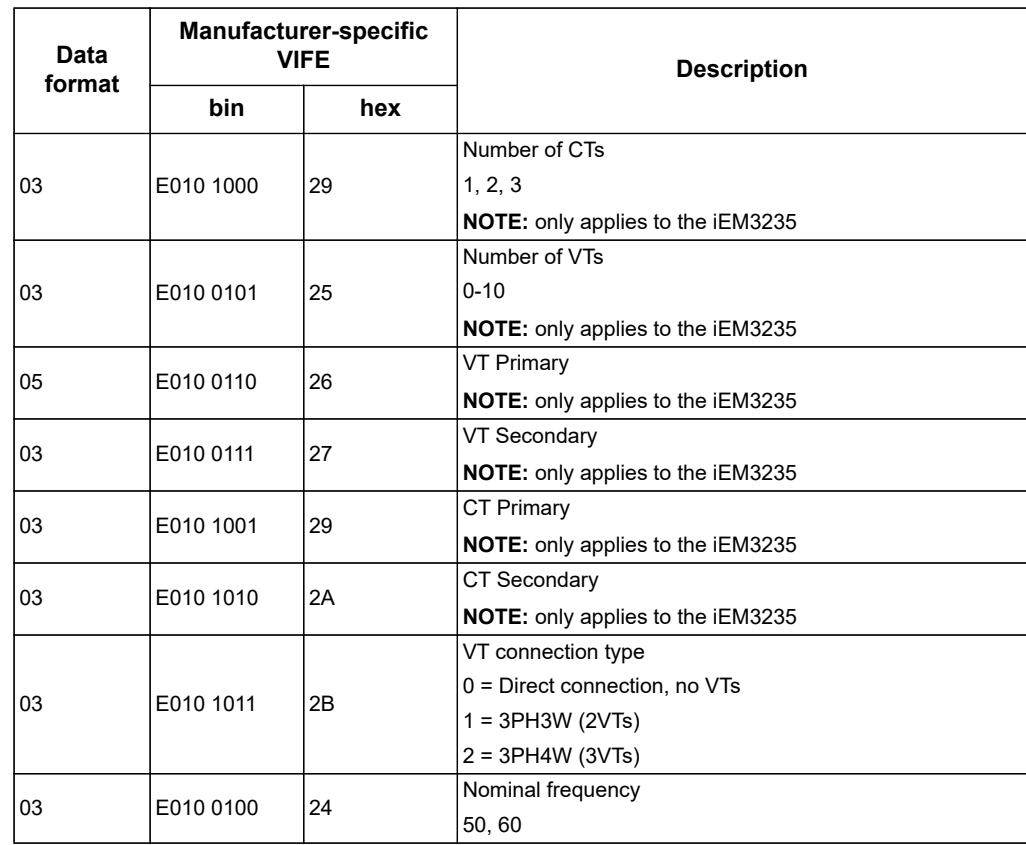

## **Digital input and output status information**

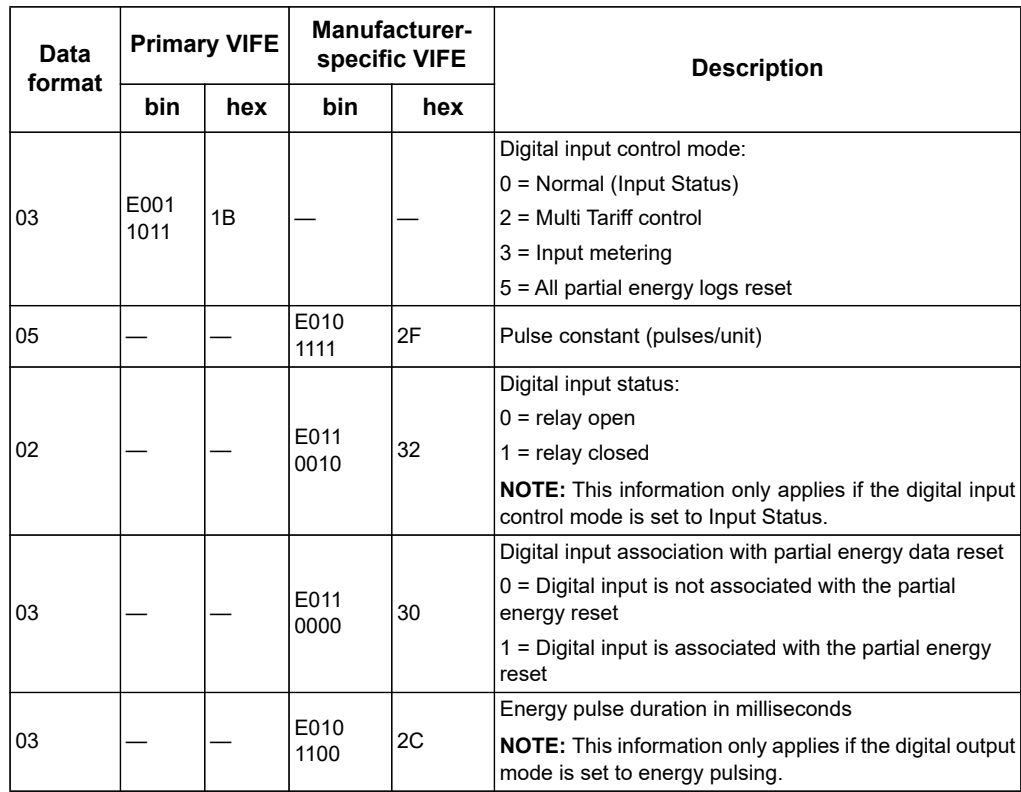

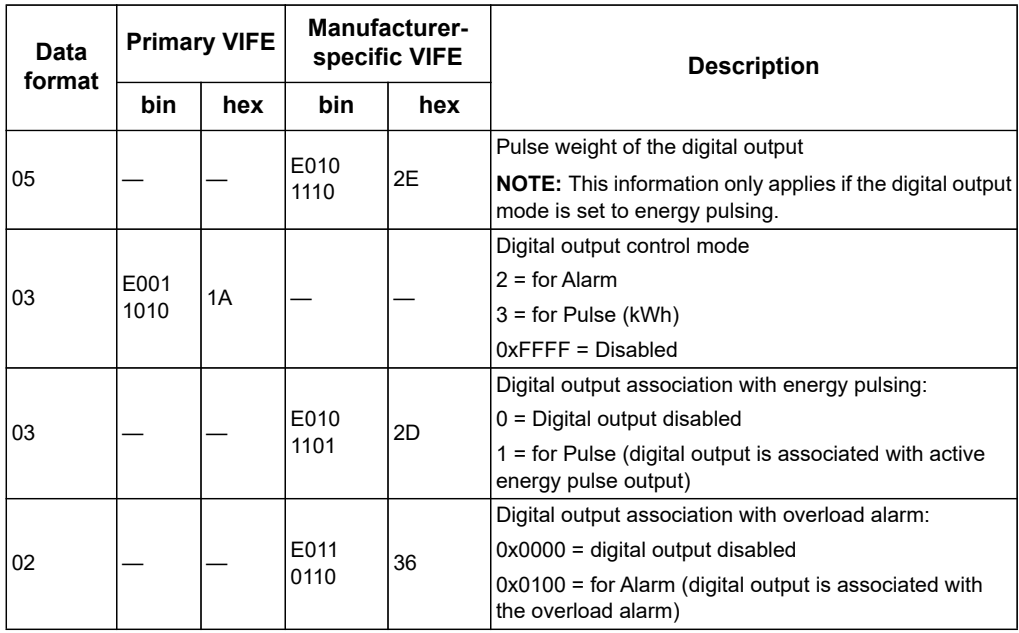

#### **Alarm status information**

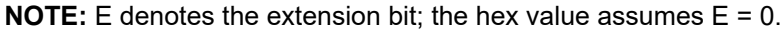

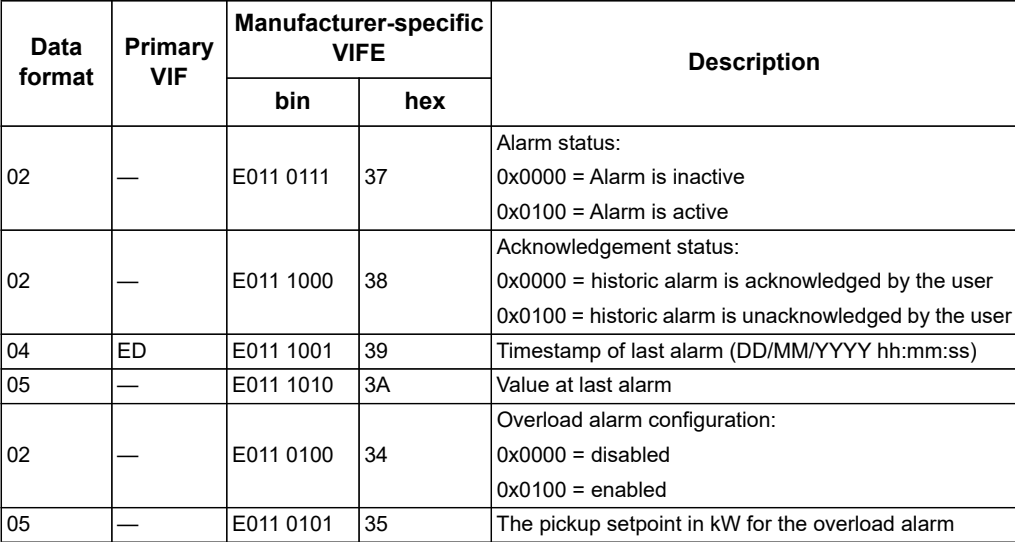

## **Telegram decode information (all values are in hexadecimal)**

#### **1 st telegram information:**

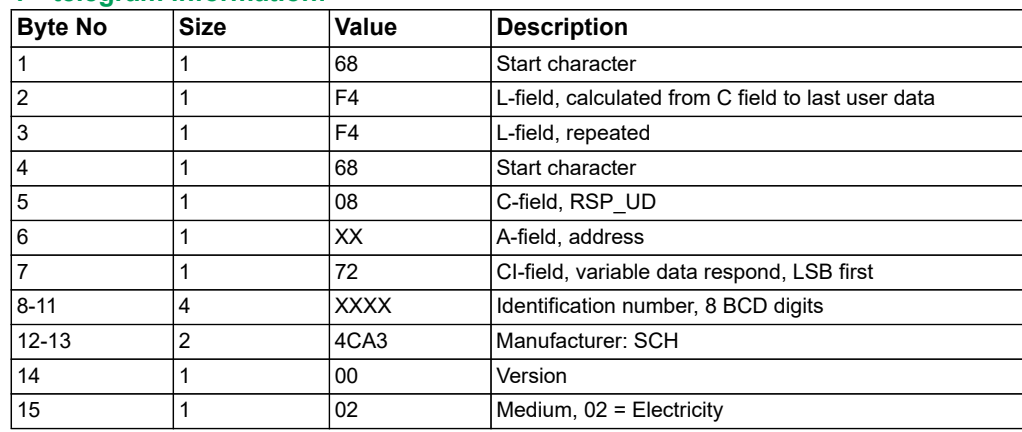

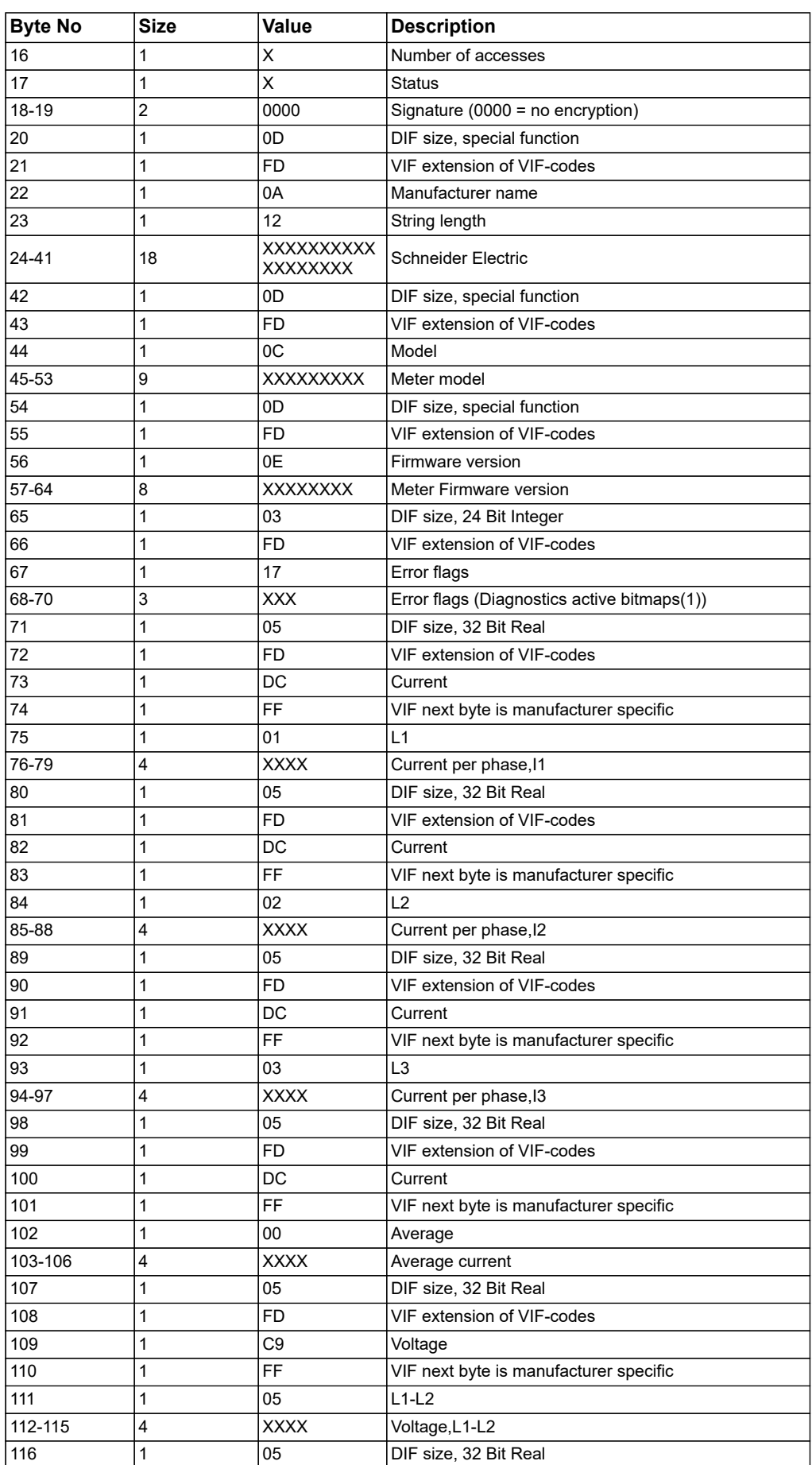

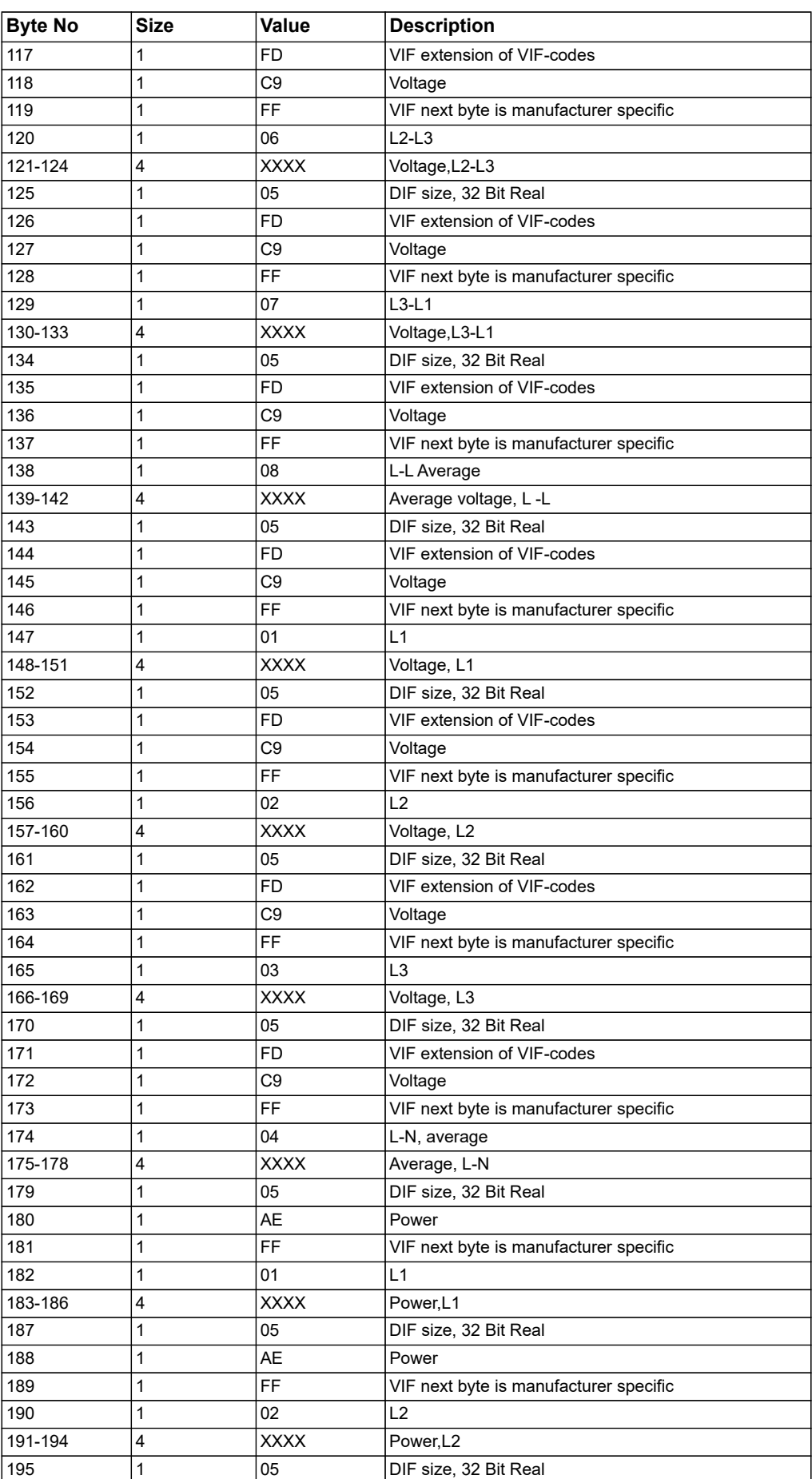

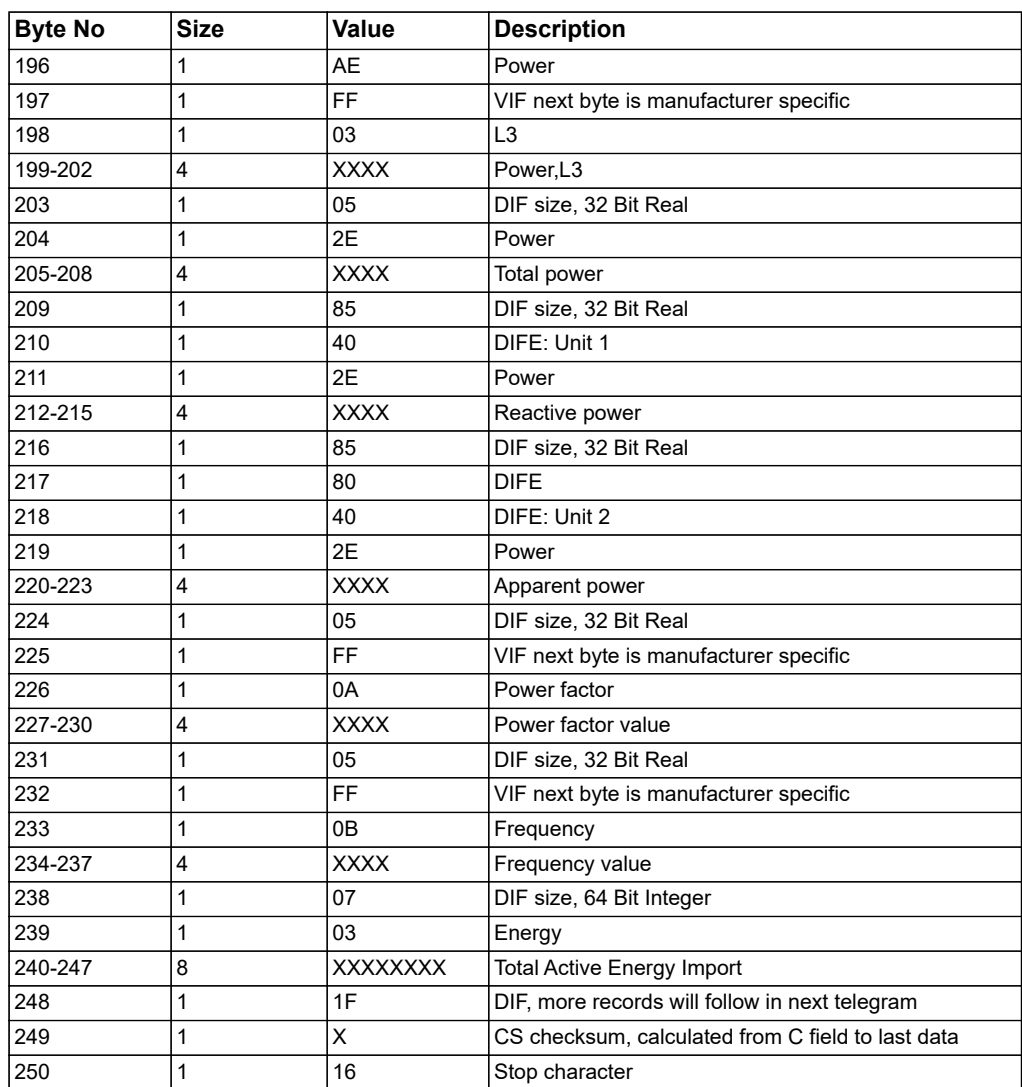

**NOTE:** Error flags illustrate:

0 = Inactive 1 = Active Bit0 = Code 101 Bit1 = Code 102 Bit2 = Code 201 Bit3 = Code 202 Bit4 = Code 203 Bit5 = Code 204 Bit6 = Code 205 Bit7 = Code 206 Bit8 = Code 207

#### **2 nd telegram information:**

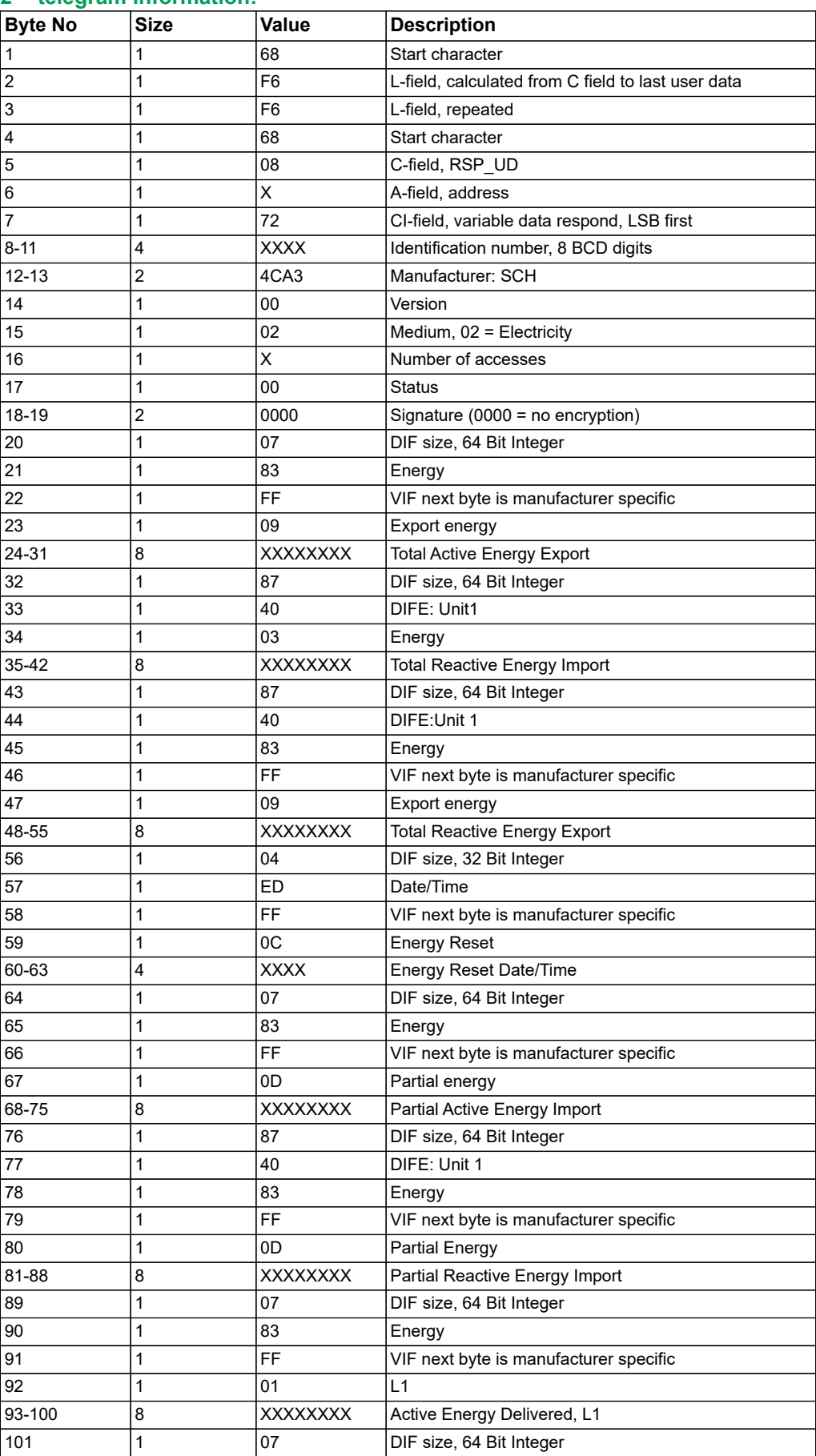

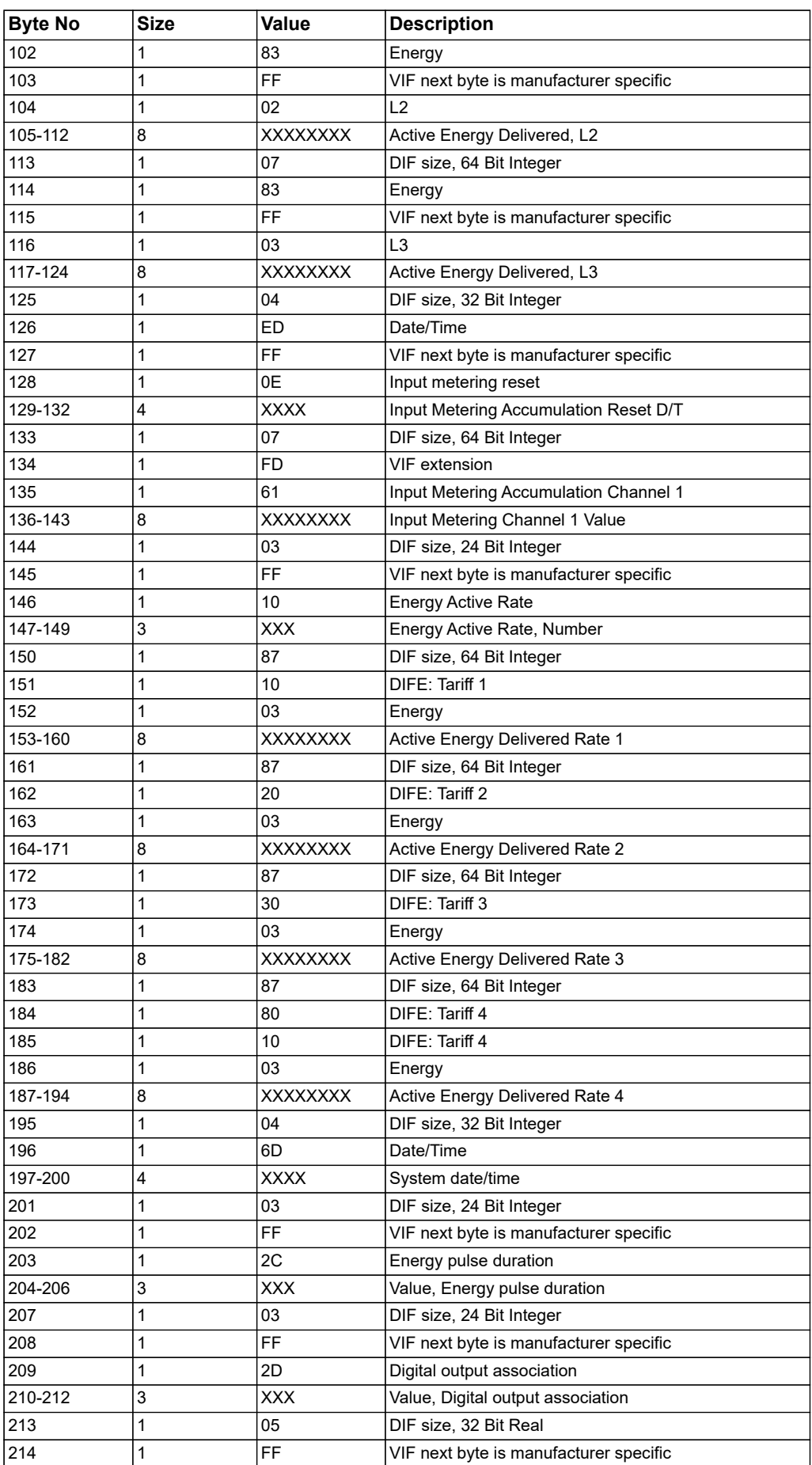

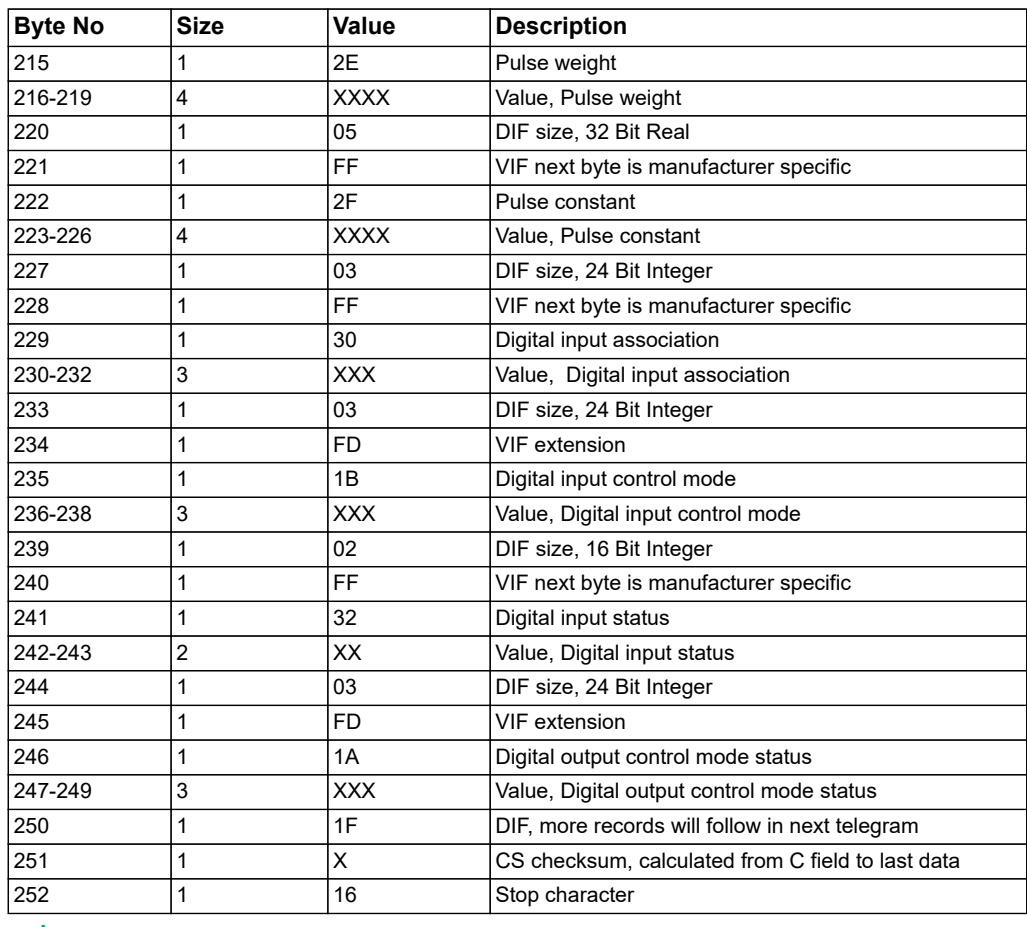

#### **3 rd telegram information:**

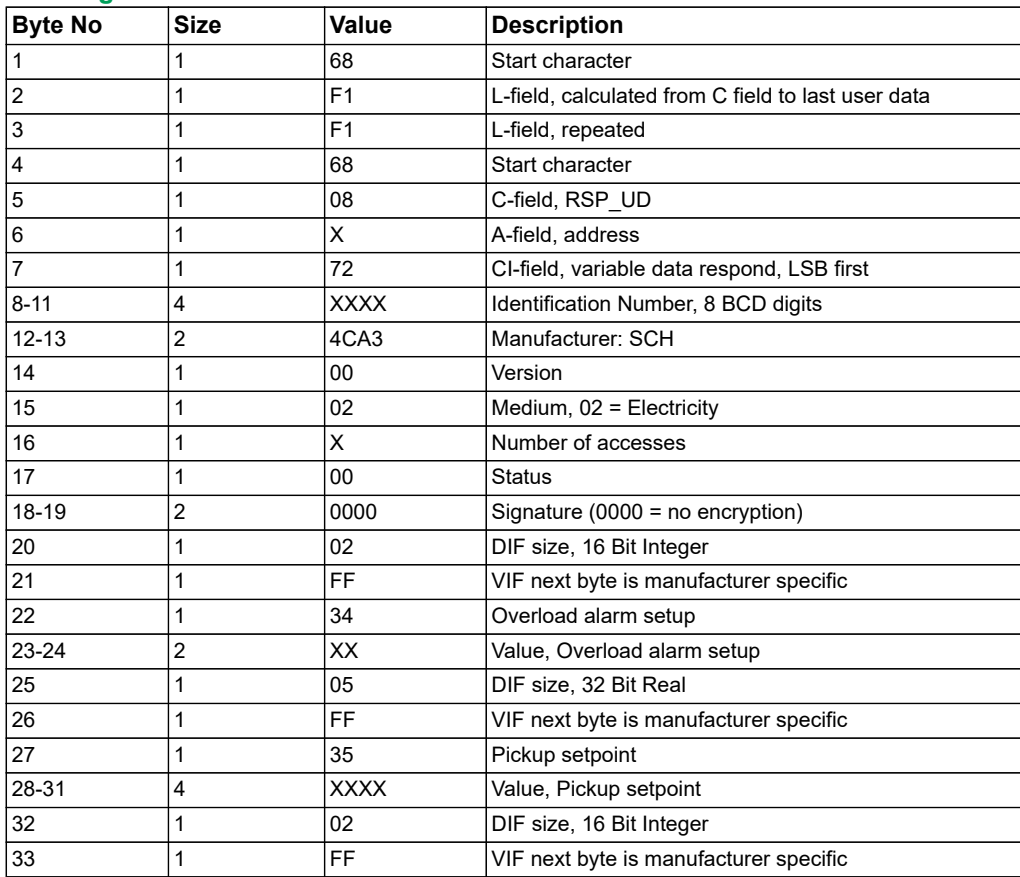

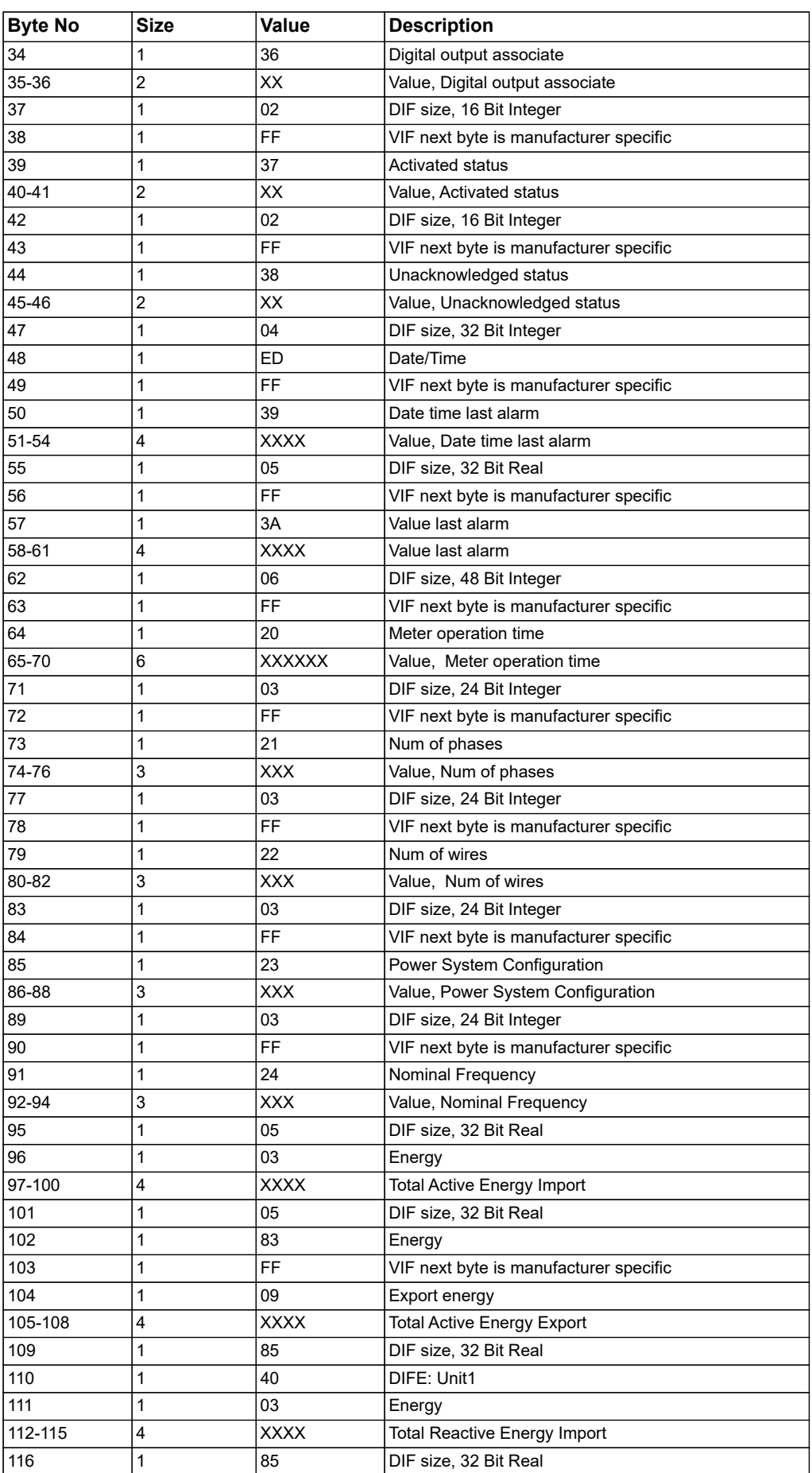

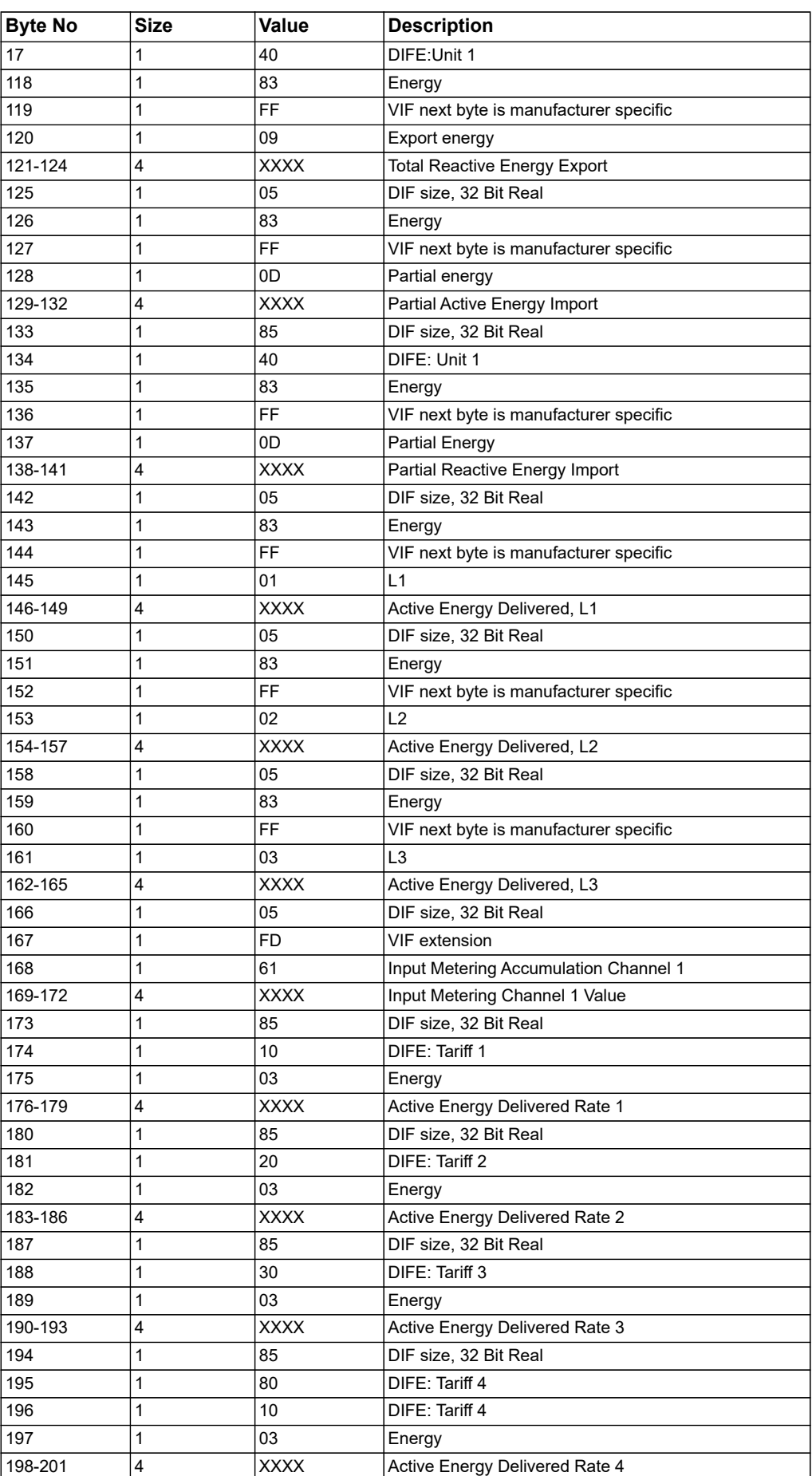

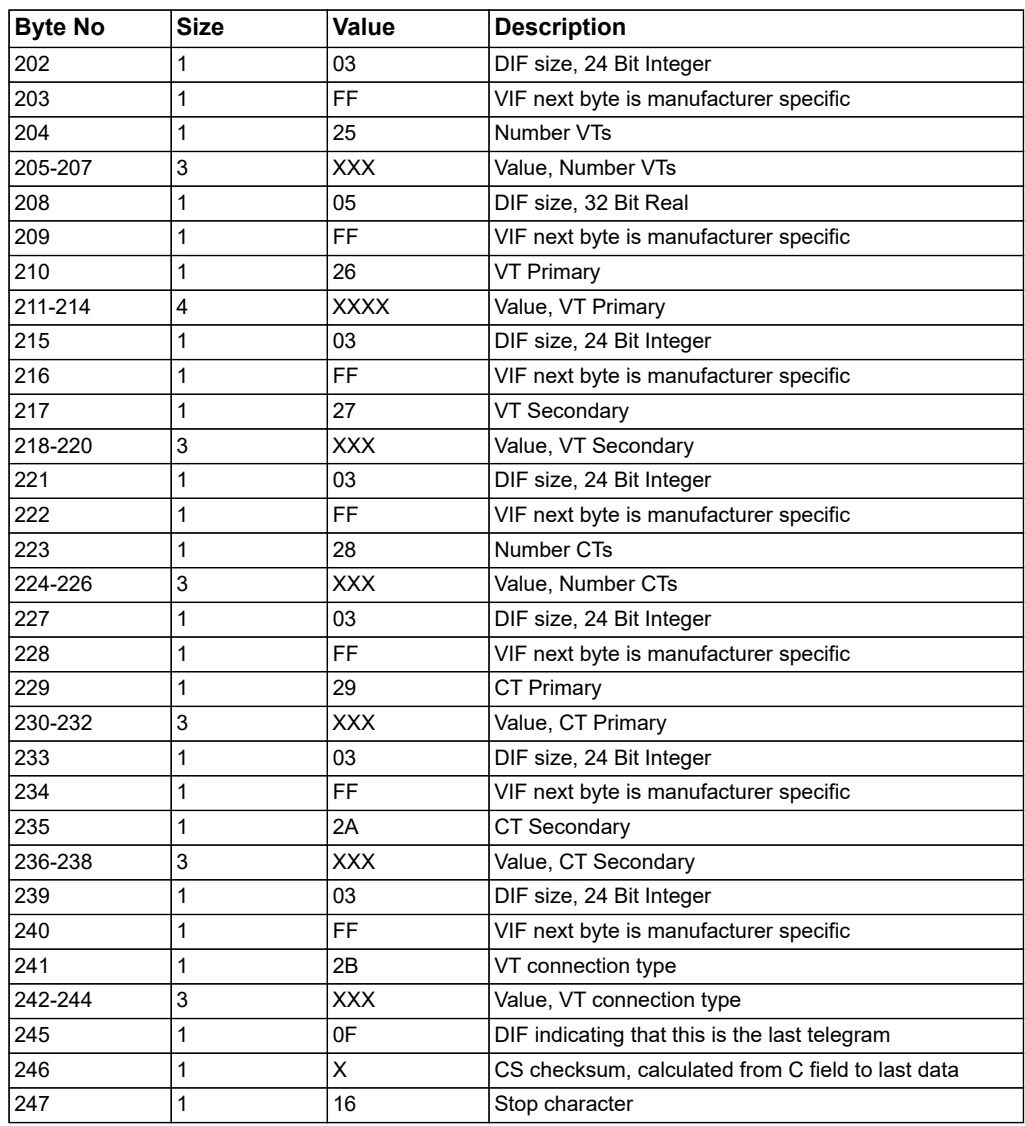

#### **4 th telegram information:**

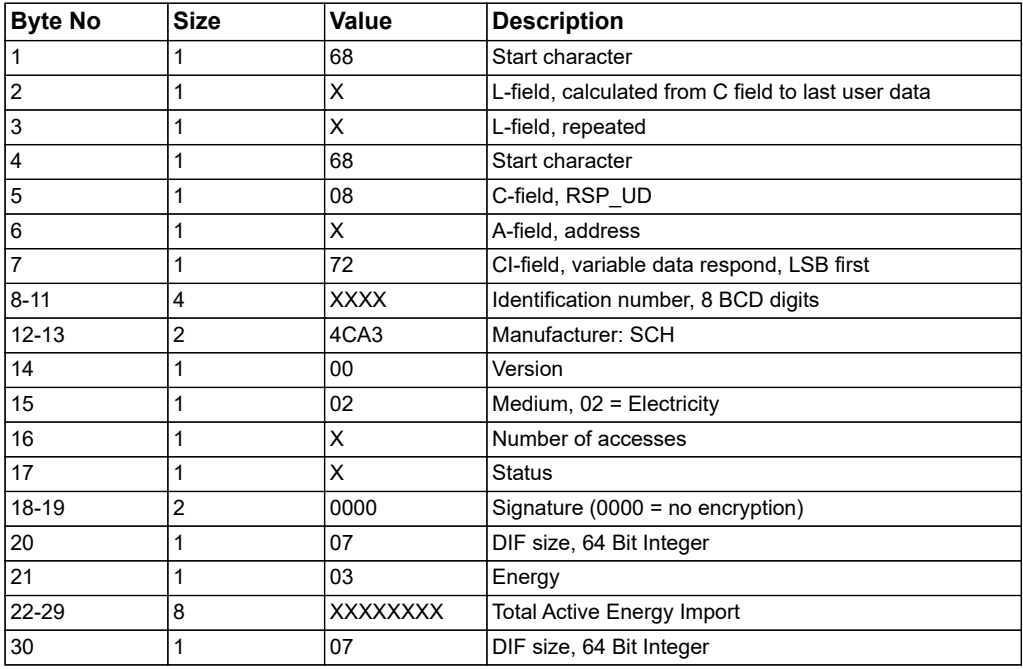

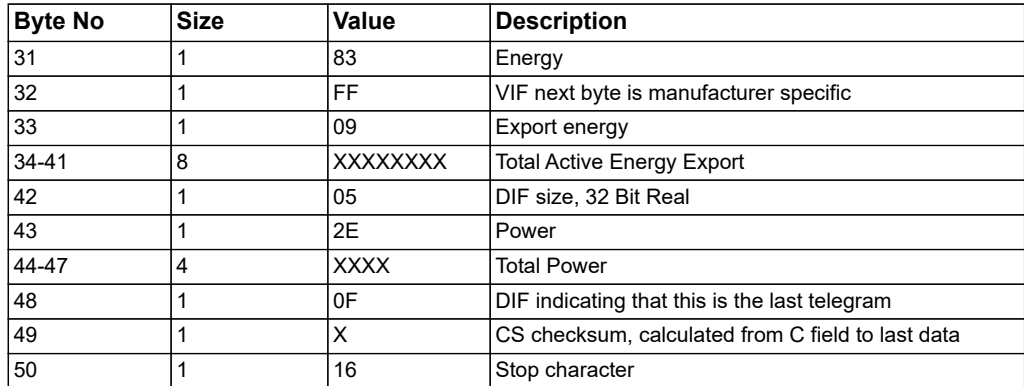

## **Telegram information for meter configuration**

You can use the information provided in this section to write to the meter using a SND\_UD function.

**NOTE:** If Com. Protection is enabled, you may receive an error response when you try to configure the meter over communications.

You can also configure the meter using the M-Bus tool available from www.schneiderelectric.com.

#### **Supported VIFE codes for meter configuration**

**NOTE:** E denotes the extension bit; the hex value assumes  $E = 0$ .

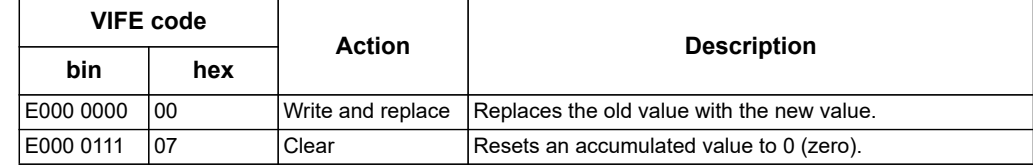

#### **Related topics**

- See "Configuration mode menus" on page 31 for information on enabling and disabling Com. Protection.
- See "The following example distinguishes the M-Bus serial number for iEM3135/ iEM3235/iEM3335 meters." on page 82 for information on the M-Bus tool.

#### **Date/time setup**

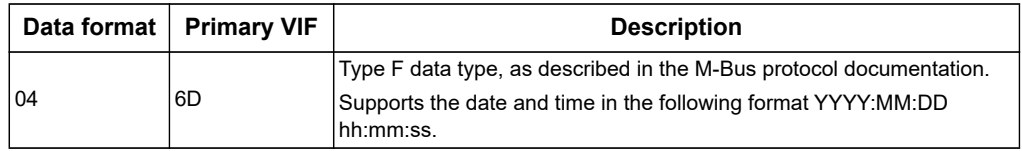

#### **Power system setup**

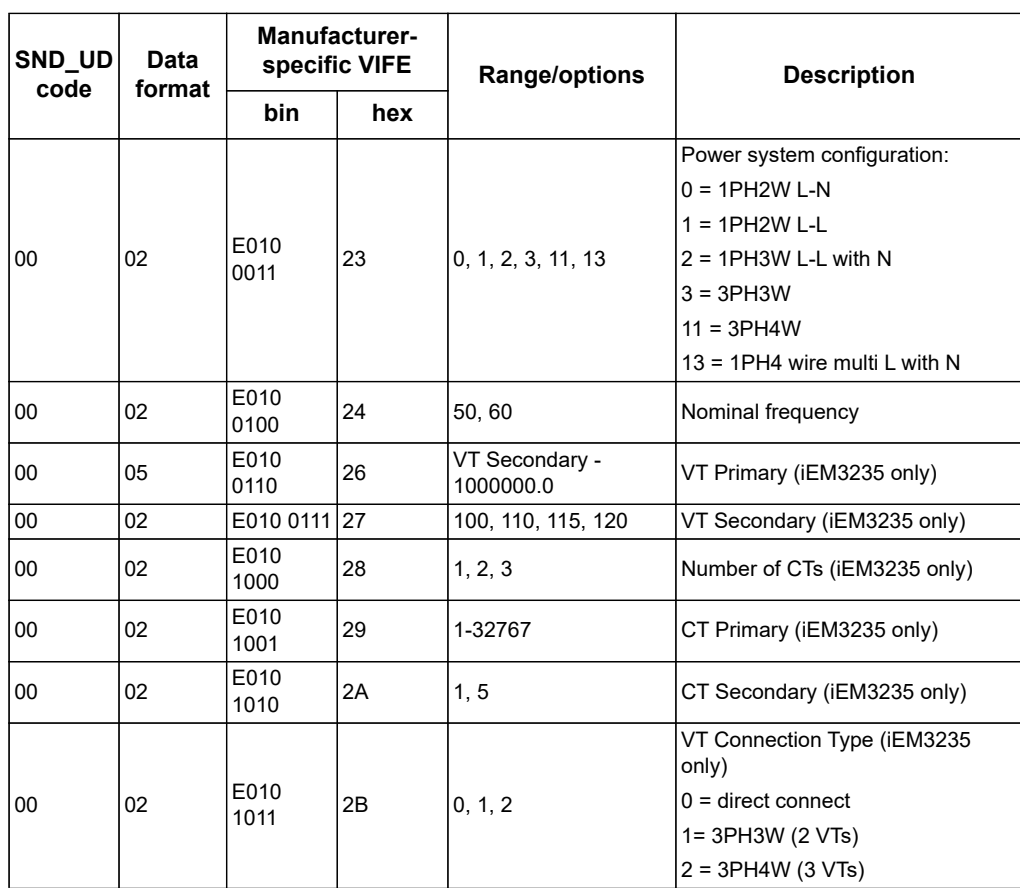

### **Multi Tariff setup**

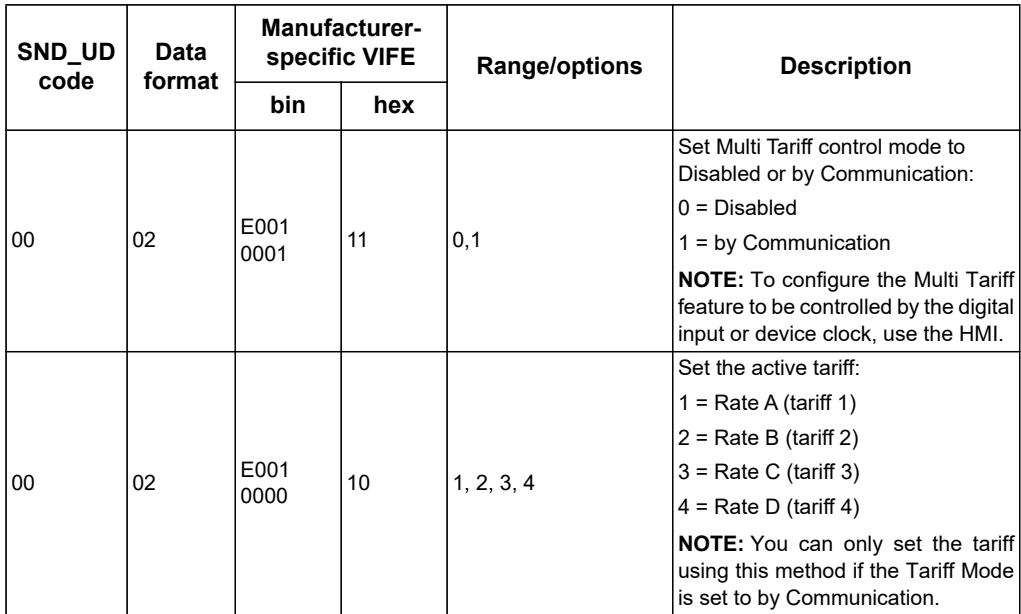

#### **Communications setup**

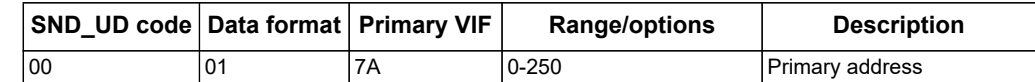

To change the baud rate via communications, send a telegram to the meter with the appropriate value in the CI-field:

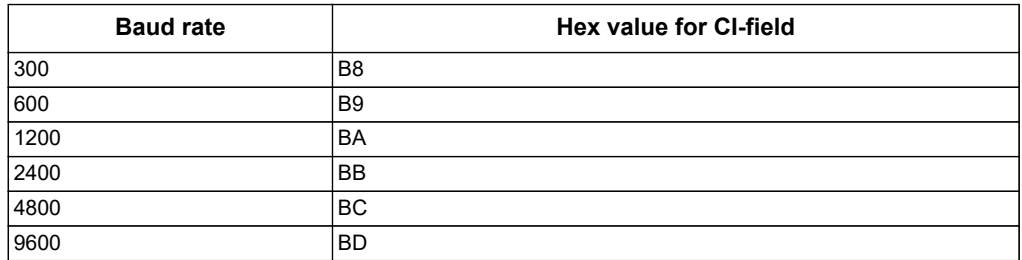

#### **Digital input setup**

**NOTE:** E denotes the extension bit; the hex value assumes  $E = 0$ .

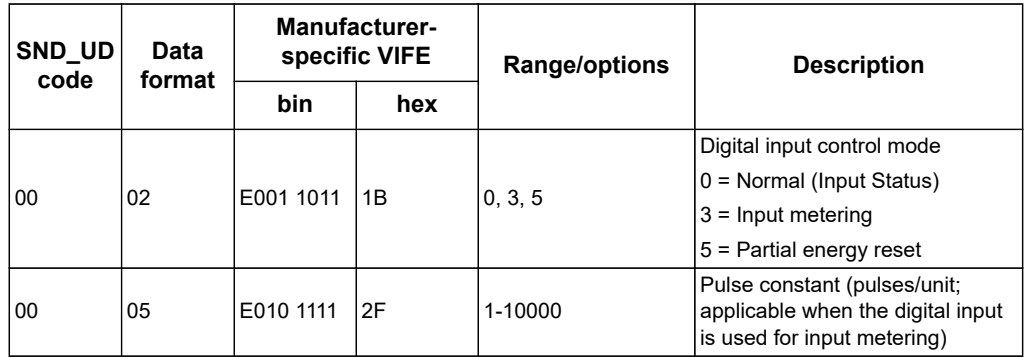

### **Digital output setup**

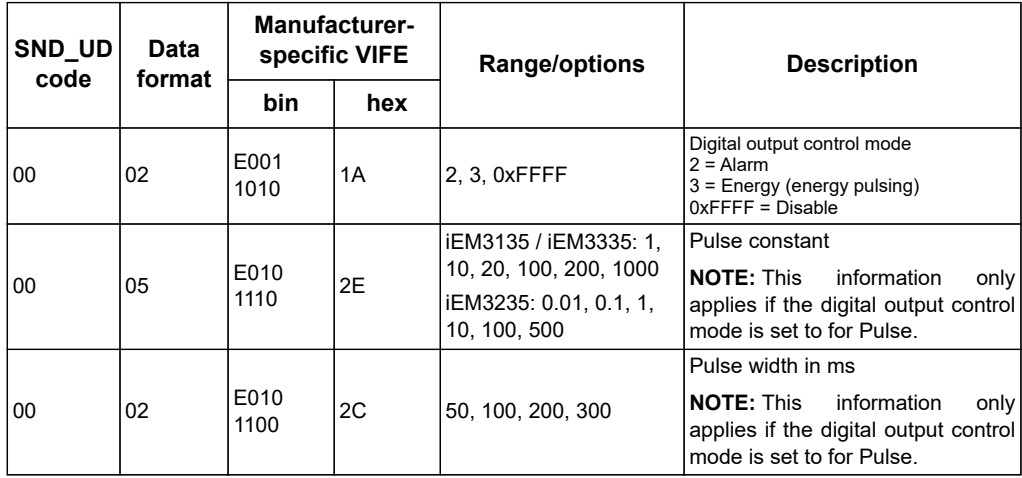

#### **Overload alarm setup and acknowledgment**

Use the information in the table below to configure the overload alarm.

**NOTE:** E denotes the extension bit; the hex value assumes E = 0.

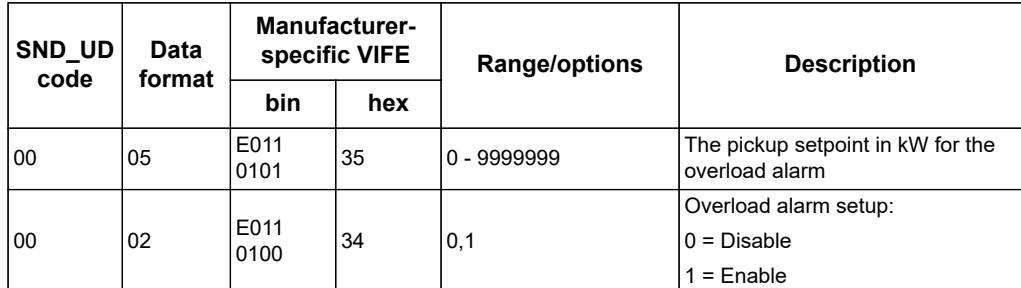

Use the information in the table below to acknowledge the overload alarm.

**NOTE:** E denotes the extension bit; the hex value assumes E = 1.

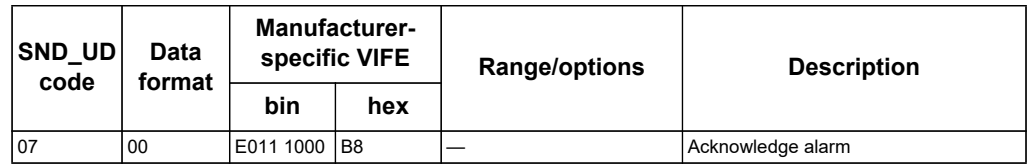

#### **Resets**

**NOTE:** E denotes the extension bit; the hex value assumes E = 1.

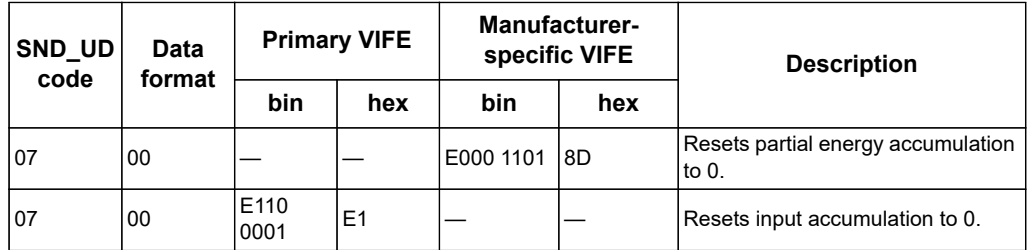

## **M-Bus tool for data display and meter configuration**

The M-Bus tool provides a graphical user interface where you can view meter data and configure meter settings. To obtain the tool, go to www.schneider-electric.com and search for your meter model then select Downloads or contact your local Schneider Electric representative.

If you access a different meter without closing and re-opening the M-Bus tool, the fields displayed in the tool may not match the device you are accessing. The M-Bus tool may indicate a setting was changed without the setting on the meter actually changing.

## **NOTICE**

#### **INACCURATE DEVICE SETTINGS**

Do not rely on the configuration information displayed in the M-Bus tool to determine if the associated device is correctly configured.

**Failure to follow these instructions can result in inaccurate device settings and data results.**

#### **Installing the M-Bus tool**

Before you install the tool, you need to download it from www.schneider-electric.com or obtain it from your sales representative.

- 1. Navigate to the location where you saved the installation files.
- 2. Double-click setup.exe. A welcome screen appears. Click **Next**.
- 3. Confirm the installation location for the tool. Click **Browse** if you want to select a different location. Click **Next**. A confirmation screen appears.
- 4. Click **Next** to begin the installation. A screen appears when the installation is complete.
- 5. Click **Close**.

#### **Accessing the meter using the tool**

Before you access the meter using the M-Bus tool, make sure that you:

- connect the meter to a level converter (for a direct serial connection) or a level converter and gateway (for connection via a serial or Ethernet network).
- set the address of the device to a value other than 0 (zero) using the HMI.
- install the M-Bus tool on your computer.
- 1. Select **Start > Programs > Schneider Electric > Mbus config tool** (or navigate to the location where you installed the program) and click **SE** iEM3135 3235 3335 Mbus Tool to open the tool. The login screen appears.
- 2. Select the port on your computer that you are using to connect to the meter and select the baud rate that matches the meter's configuration.
- 3. Click **Test Com** to open the communications port.
- 4. Type the device address in the **Address** field.
- 5. Select the communications mode that you want the tool to start in:
	- **Monitor(Automatic)**: The tool automatically sends read requests to and receives data from the meter. You can set the interval at which these read requests are sent.
	- **Monitor(Manual)**: You must manually send a read request to get data from the meter.
	- **Config**: The tool opens in configuration mode.
	- You can change the mode from within the tool, if needed.
- 6. Click **OK** to start the M-Bus tool and access the meter.

#### **Viewing meter data using the M-Bus tool**

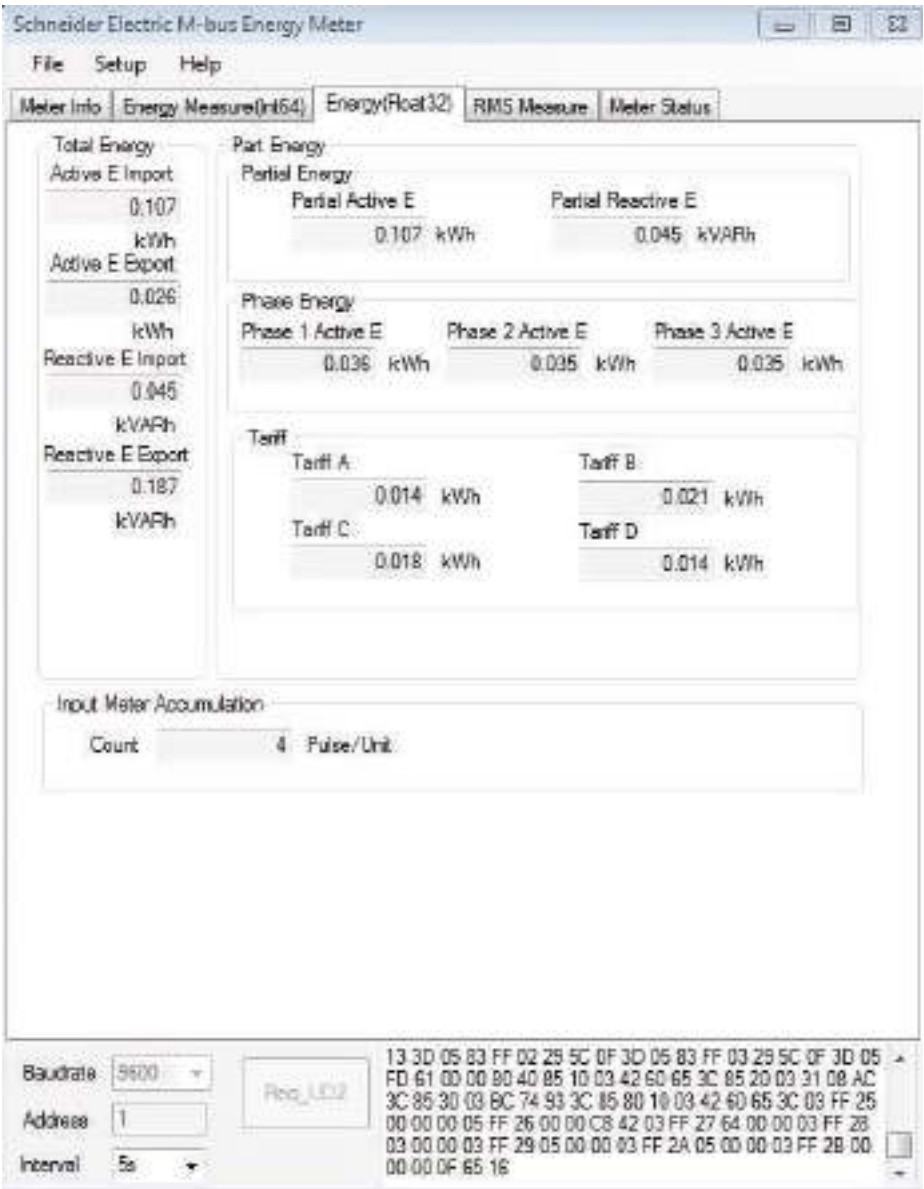

**NOTE:** The software version of M-Bus Meter Config tool is V3.0.

You can use two modes to view data from the device:

- Automatic mode: Select the update interval from the **Interval** dropdown list.
- Manual mode: Press **Req\_UD2** to request data from the meter.

To switch modes, select **Setup > Monitor** then select the mode you want to use.

The tool has the following tabs for viewing meter information:

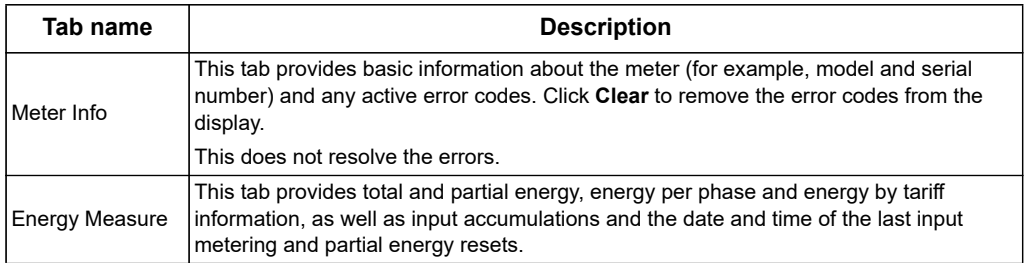

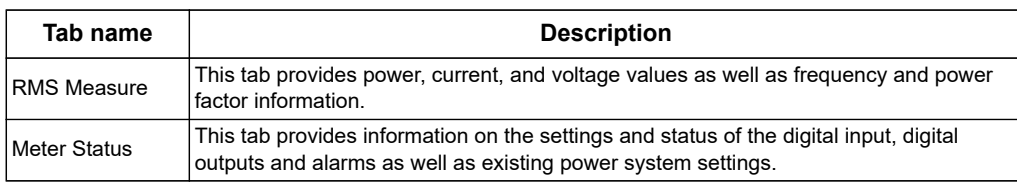

#### **Configuring the meter using the M-Bus tool**

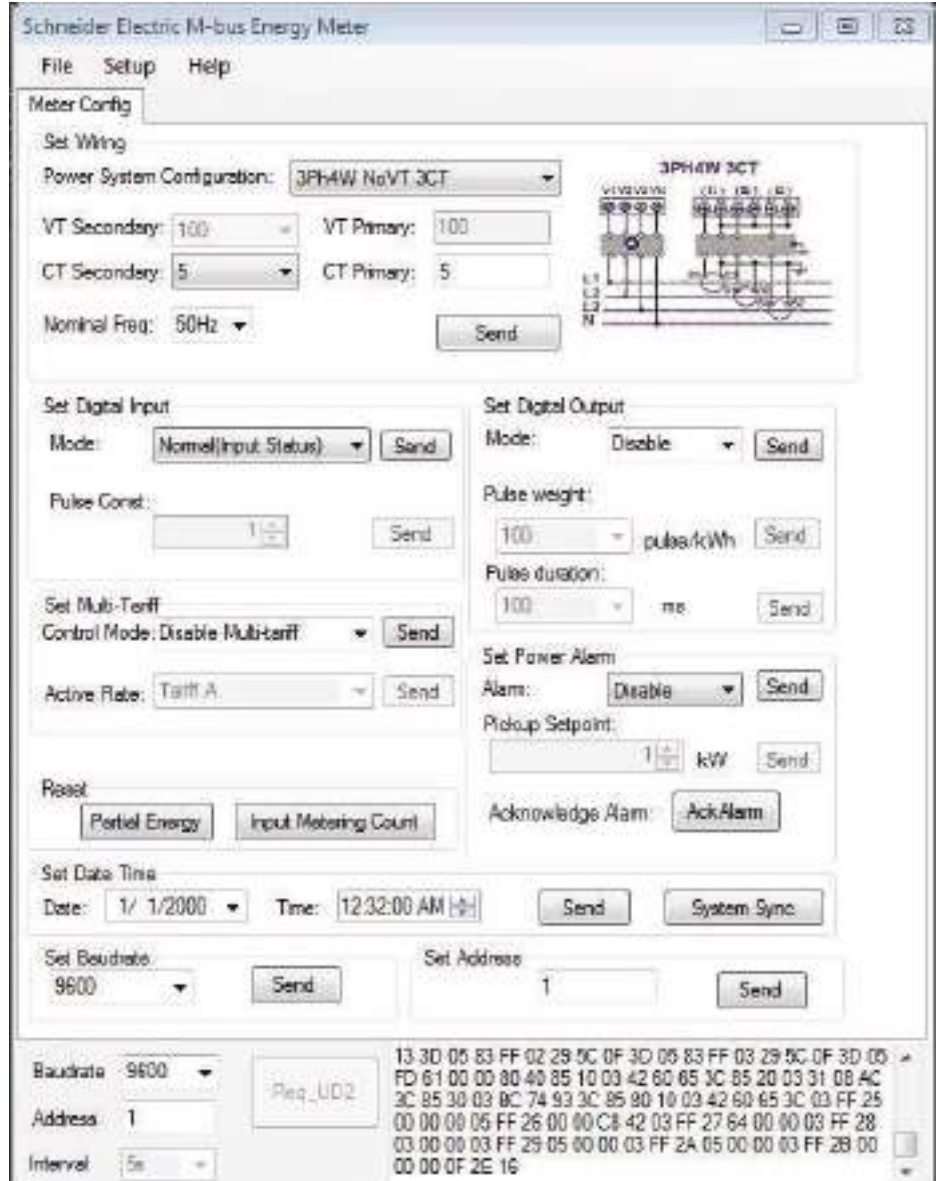

- 1. Select **Setup > Config** to switch to configuration mode.
- 2. Set the values that you want to change then click **Send** for that value or section. For example, to change the nominal frequency, select a different value from the list then click **Send** in **Set Wiring**.

Some values may be unavailable based on existing settings.

**NOTE:** If Com. Protection is enabled, you may receive a message that the configuration failed. Use the HMI to either: 1) configure the meter, or 2) disable Com. Protection then configure the meter using the tool.

#### The configuration screen has the following sections:

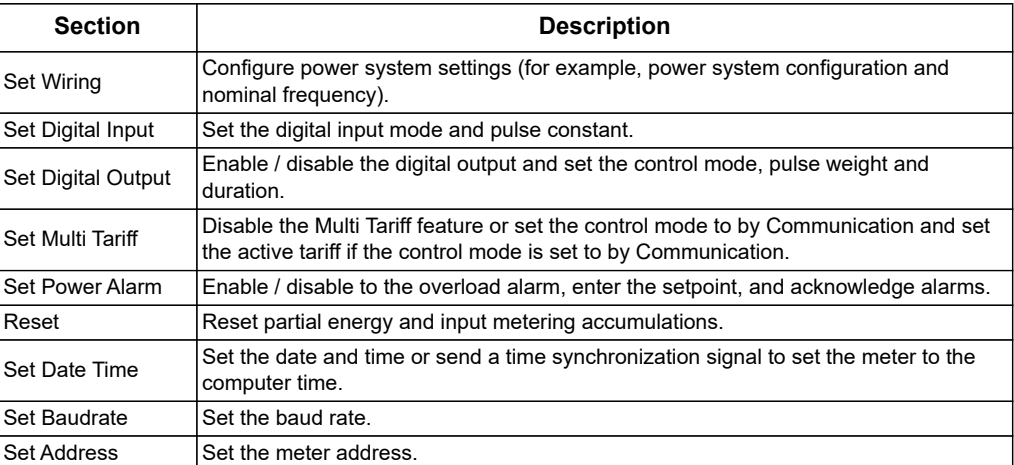

# **Chapter 8 Communications via BACnet**

## **BACnet communications overview**

Communications via BACnet MS/TP protocol is available on the iEM3165, iEM3265, iEM3365, iEM3465 and iEM3565.

The information in this section is intended for users with an advanced understanding of BACnet protocol, their communications network and their power system.

#### **Key terms**

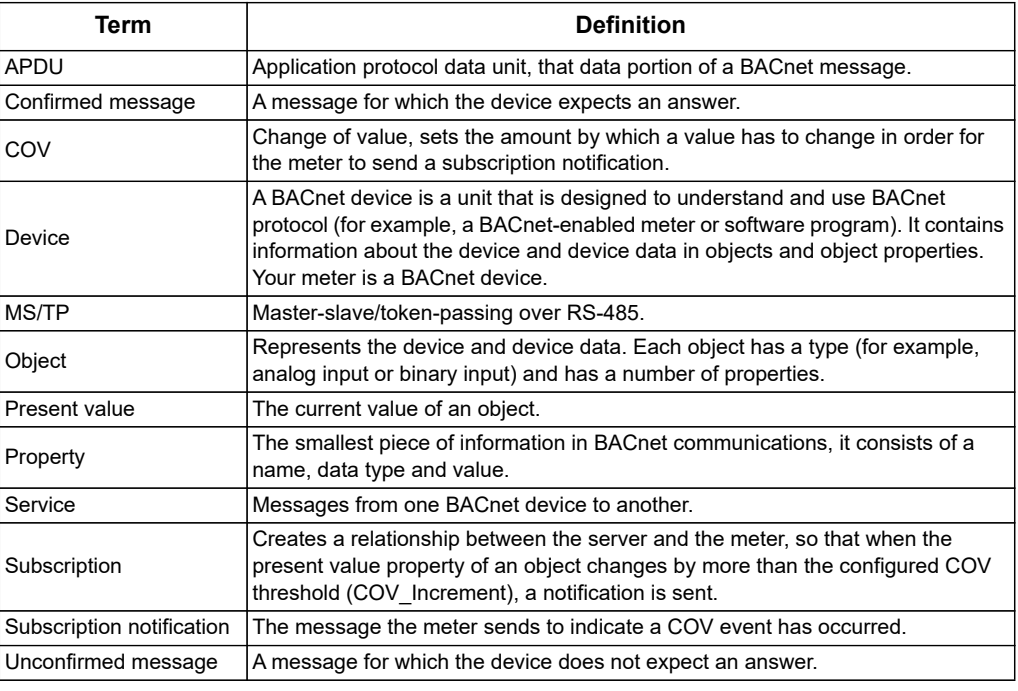

#### **Related topics**

• See www.bacnet.org for more information on the BACnet protocol.

## **BACnet protocol support**

Go to www.schneider-electric.com and search for your meter model to access the PICS (Protocol Implementation Conformance Statement) for your meter.

The meter supports the BACnet protocol as follows:

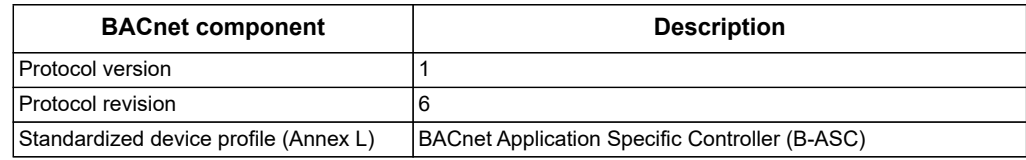

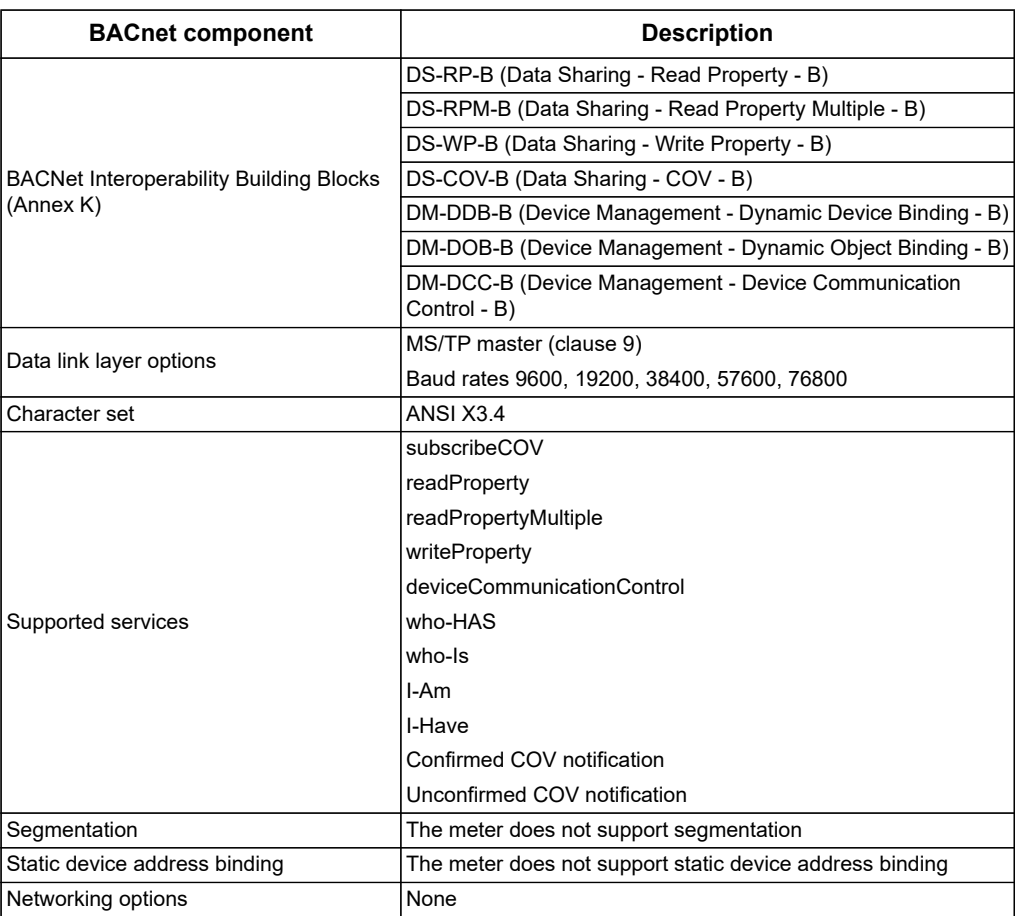

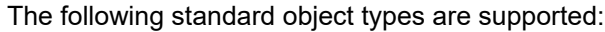

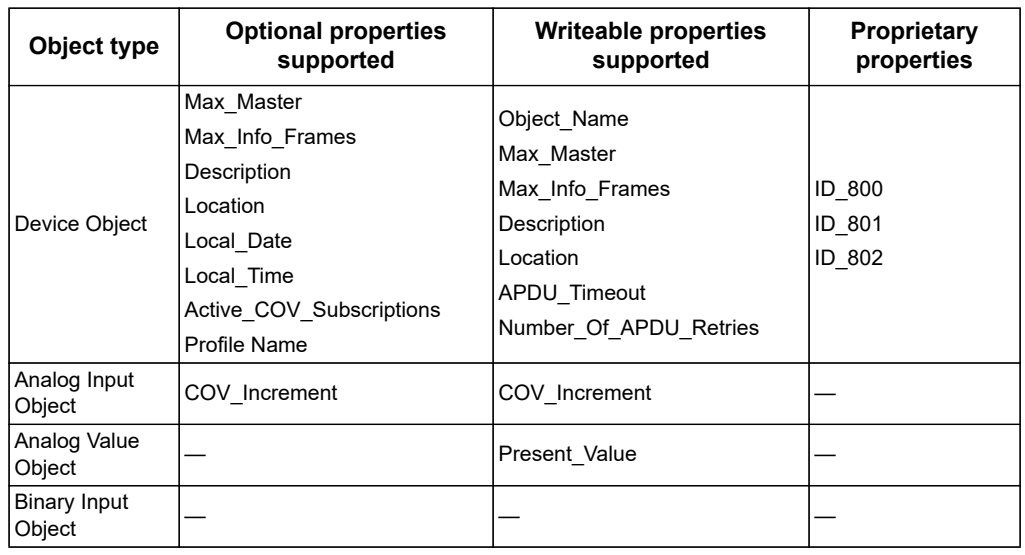

### **Related topics**

• See "Device object" on page 109 for information on the proprietary properties in the Device object.
# **BACnet communications implementation**

#### **Configuring basic communication parameters**

Before communicating with the meter via BACnet protocol, use the front panel to configure the following settings:

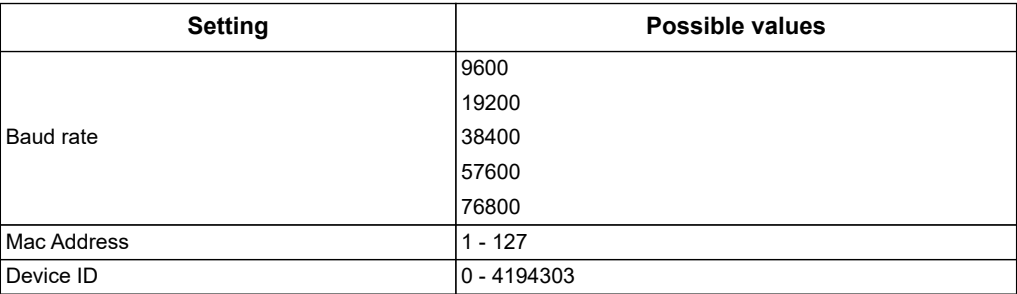

Make sure that the Mac Address is unique on the serial loop and the Device ID is unique in your BACnet network.

#### **Communications LED indicator for BACnet meters**

The LED indicates the status of the meter's communications with the network.

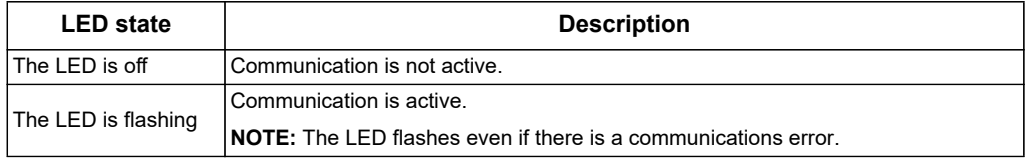

#### **Change of Value (COV) subscriptions**

The meter supports up to 14 COV subscriptions. You can add COV subscriptions to Analog Input and Binary Input objects using your BACnet-compatible software.

#### **Related topics**

- See "Hardware and installation" on page 17 for the location of the communications LED.
- See "Device configuration" on page 29 for information on configuring the meter using the front panel.

### **BACnet object and property information**

The following sections outline the supported objects and properties available on the meter.

#### **Device object**

The following table outlines the properties of the Device object, whether a property is read-only or read-write, and if the value of the property is stored in the meter's nonvolatile onboard memory.

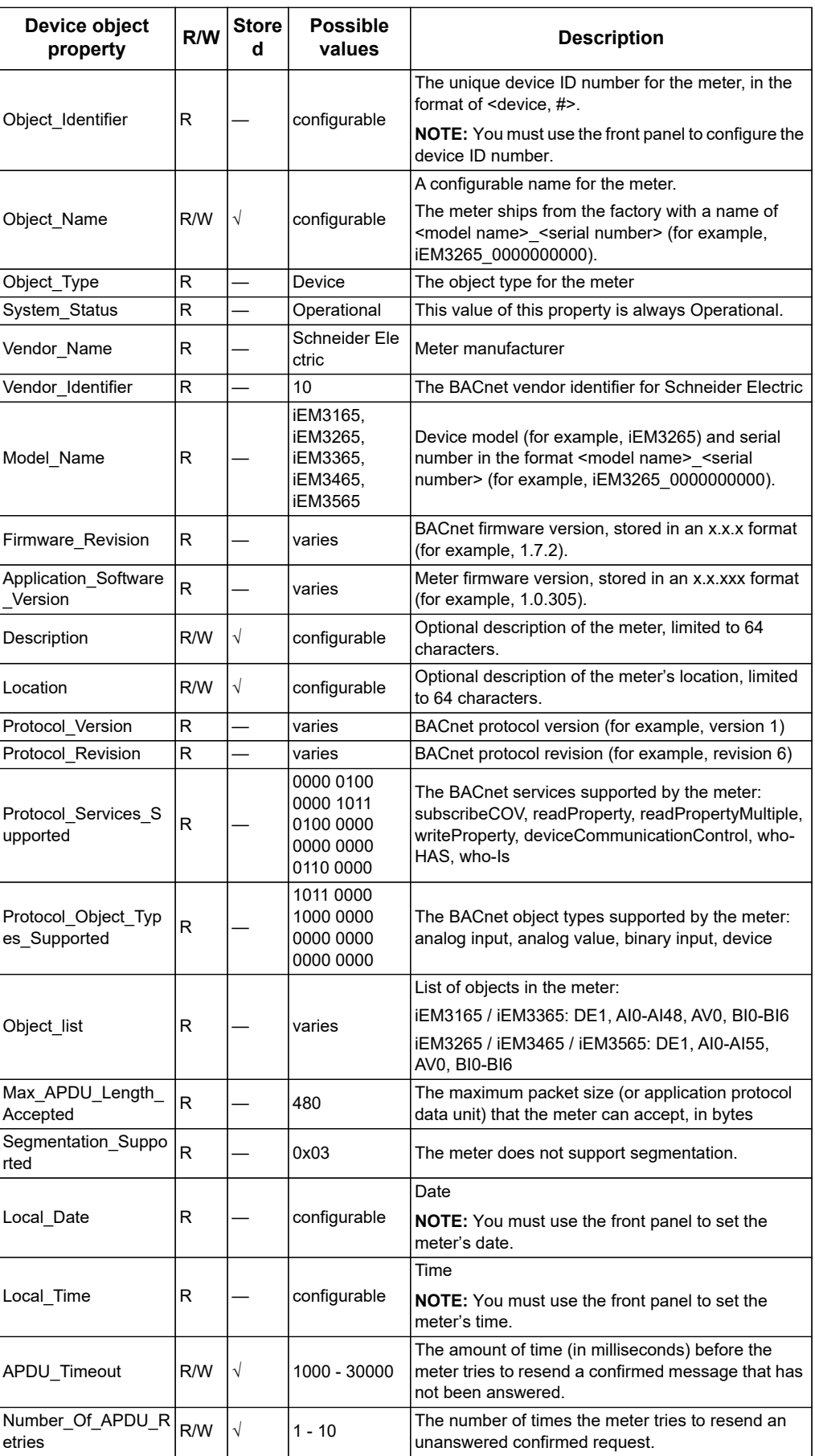

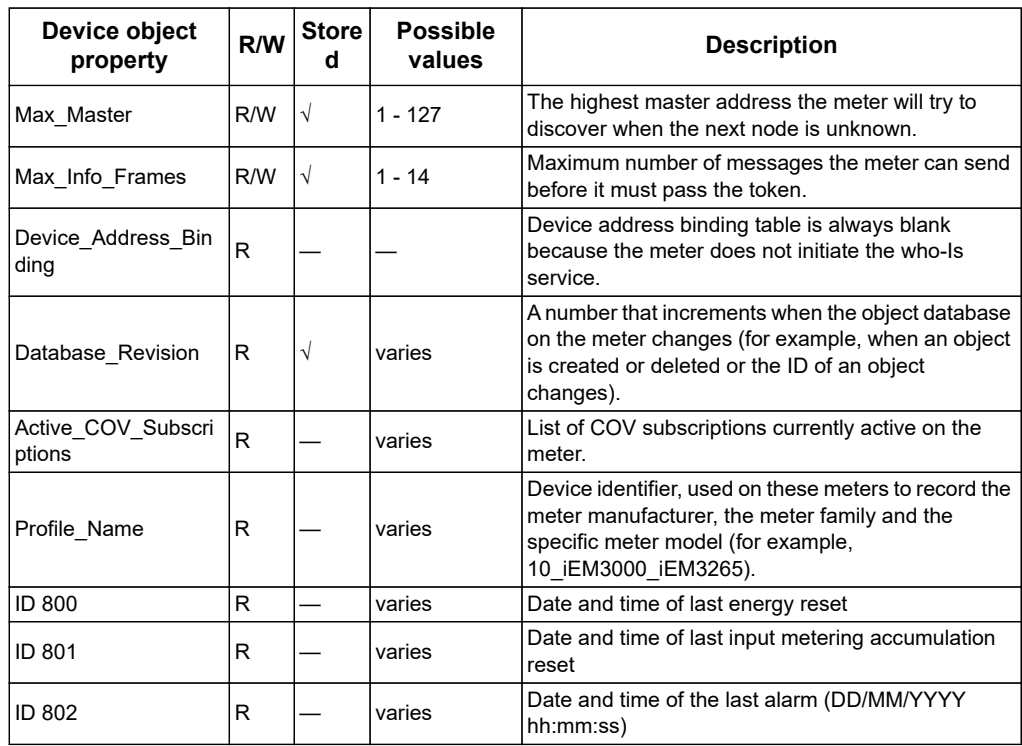

#### **Related topics**

• See "Device configuration" on page 29 for information on configuring the meter using the front panel.

#### **Analog Input objects**

The following tables list the Analog Input (AI) objects along with the units and default COV value for each AI object (if applicable).

**NOTE:** The Value Type for all AI objects is Real.

#### **Energy and energy by tariff measurements**

The energy and energy by tariff measurements listed below are preserved through power failures.

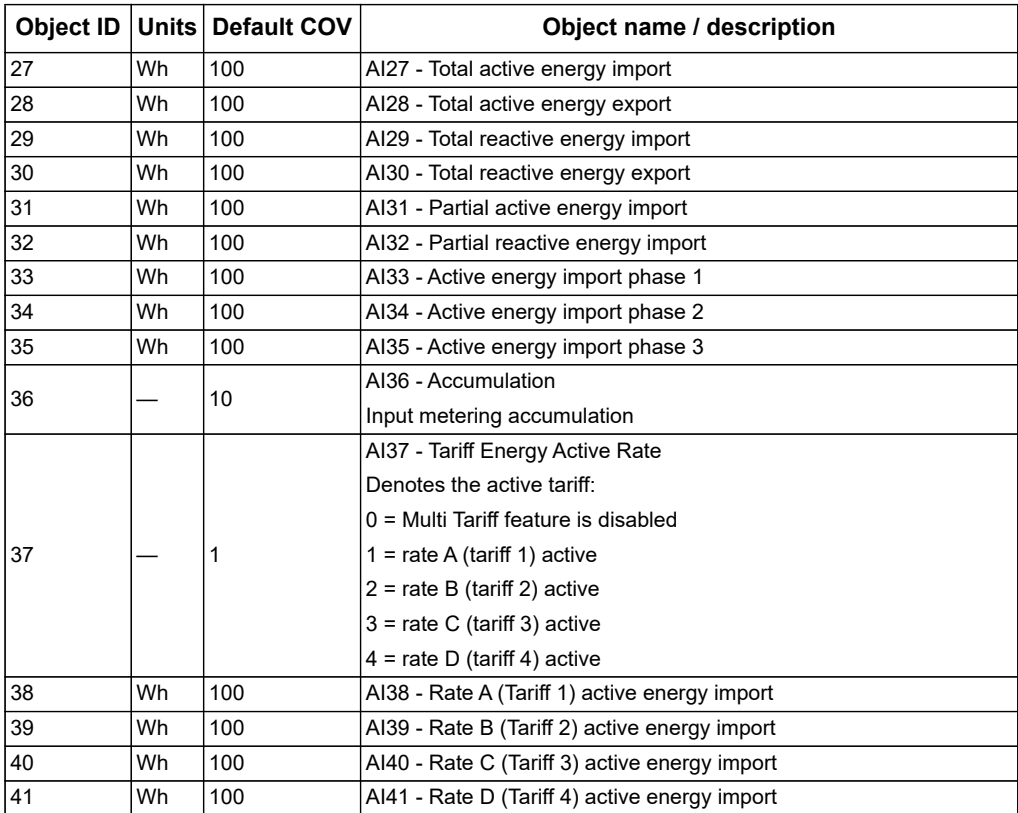

#### **Instantaneous (RMS) measurements**

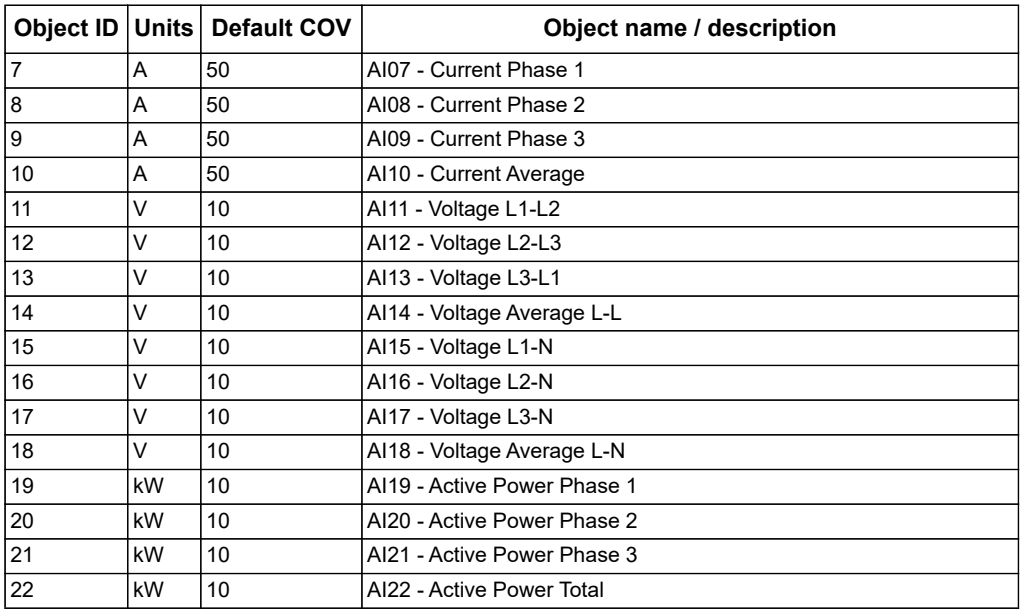

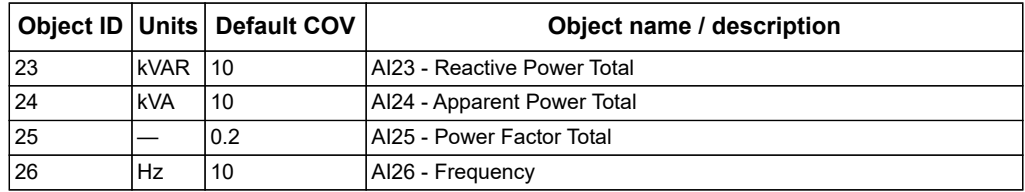

#### **Meter information**

The following AI objects display information about the meter and its configuration.

**NOTE:** You can access the meter's configuration information over BACnet communications. However, you must use the front panel to configure the meter's settings.

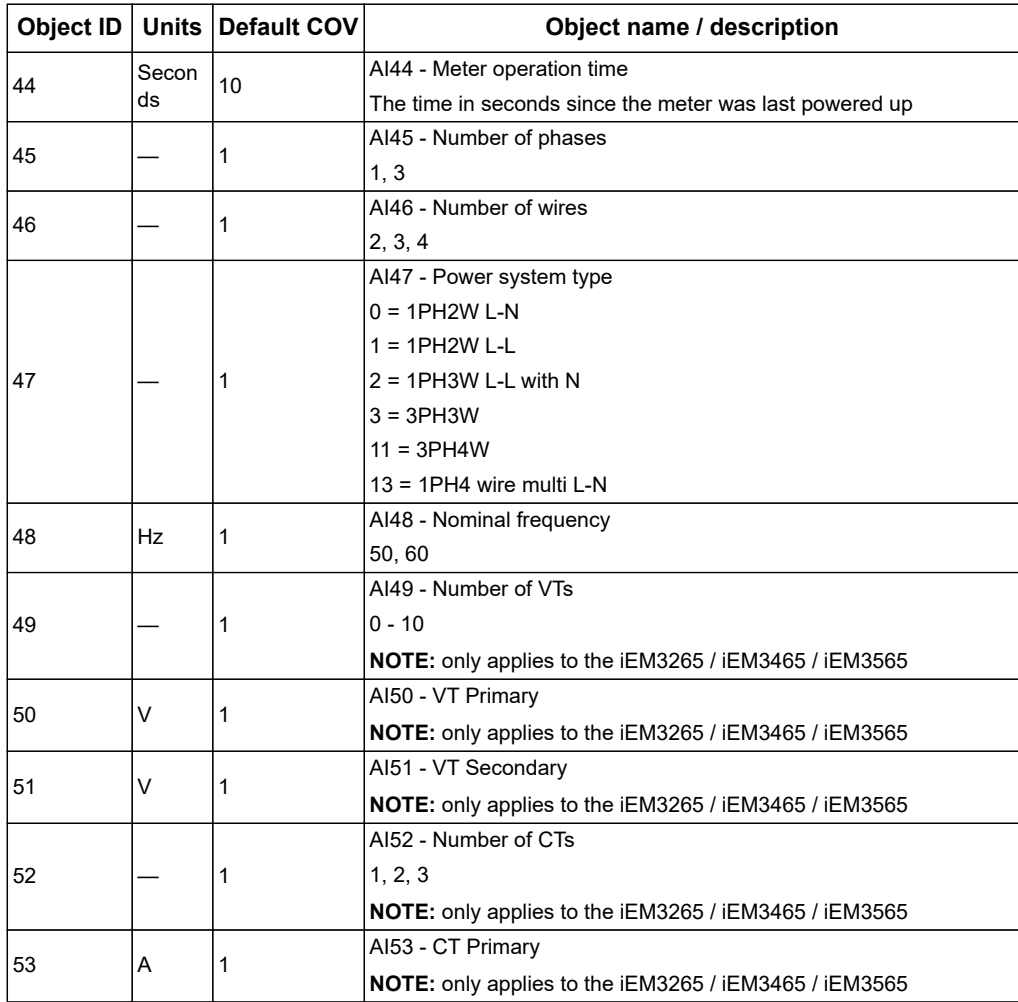

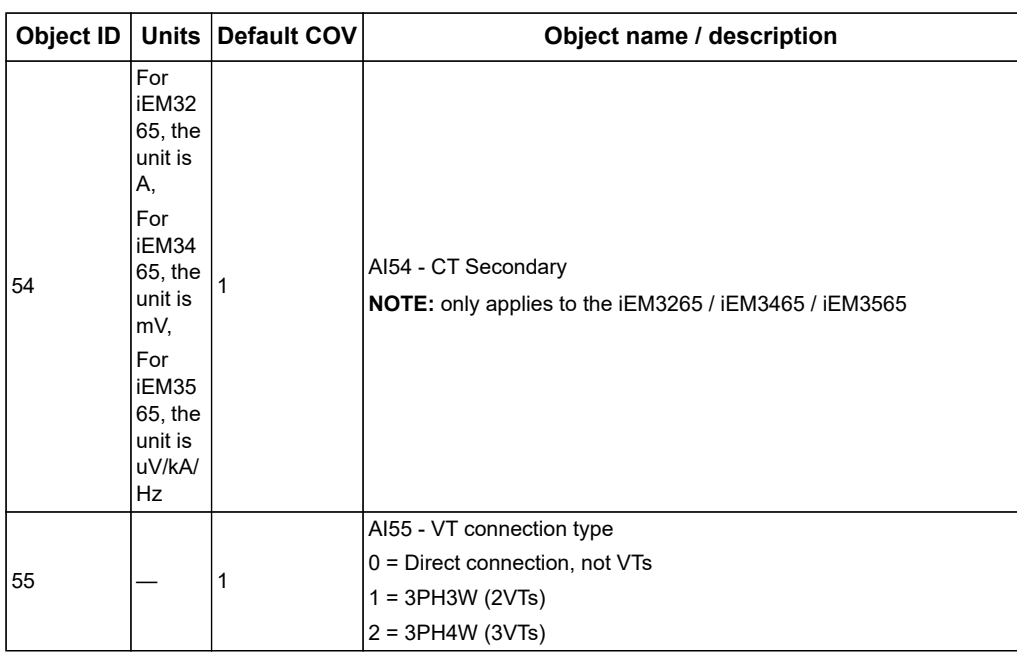

#### **Communications settings information**

The following AI objects display information about the meter's communications settings.

**NOTE:** You can access the meter's communications configuration information over BACnet communications. However, you must use the front panel to configure the meter's settings.

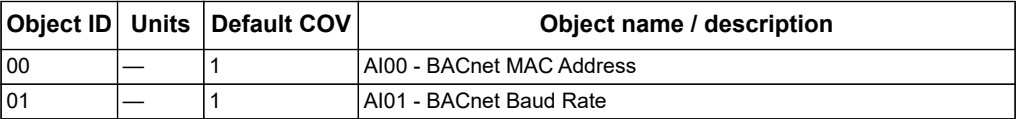

#### **Digital input and output setting information**

The following AI objects display information about the meter's I/O settings.

**NOTE:** You can access the meter's I/O configuration information over BACnet communications. However, you must use the front panel to configure the meter's settings.

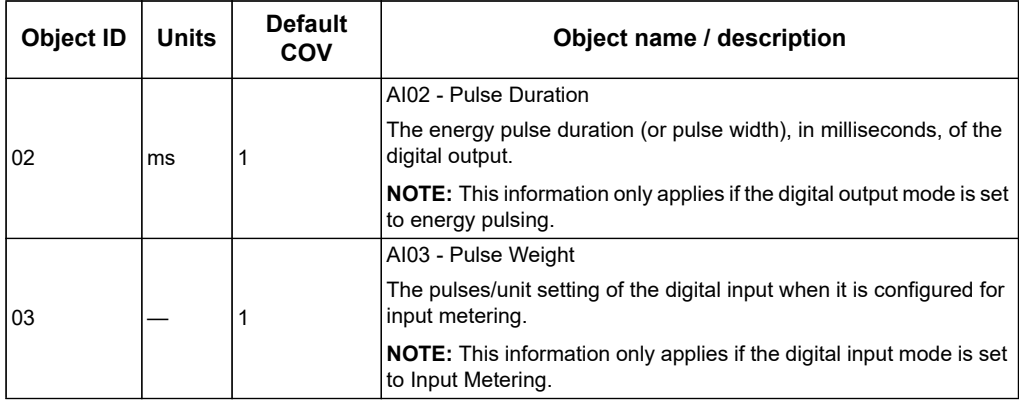

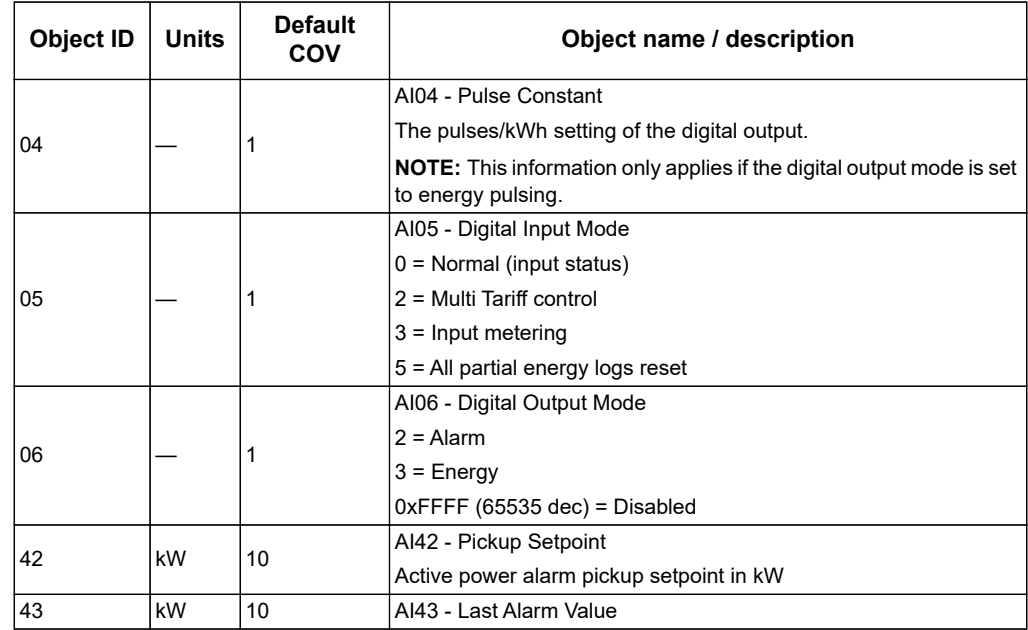

#### **Related topics**

- See "Device configuration" on page 29 for information on configuring the meter using the front panel.
- See "Binary Input objects" on page 116 for information on reading the statuses of the input, output and alarm.

#### **Analog Value object**

There is one Analog Value (AV) object available on the meter, named AV00 - Command. The available commands are listed in the following table. Enter the number in the Present\_Value column in the Present\_Value property of the AV object to write the associated command to the meter.

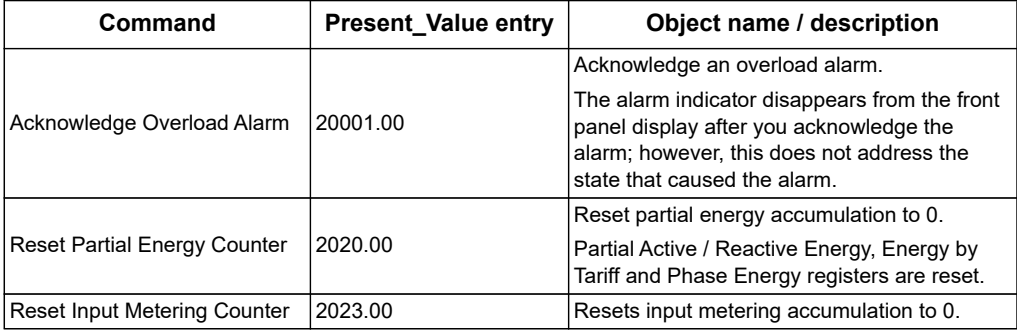

#### **Binary Input objects**

The following table lists the Binary Input (BI) objects available on the meter.

**NOTE:** The Value Type for all BI objects is Boolean.

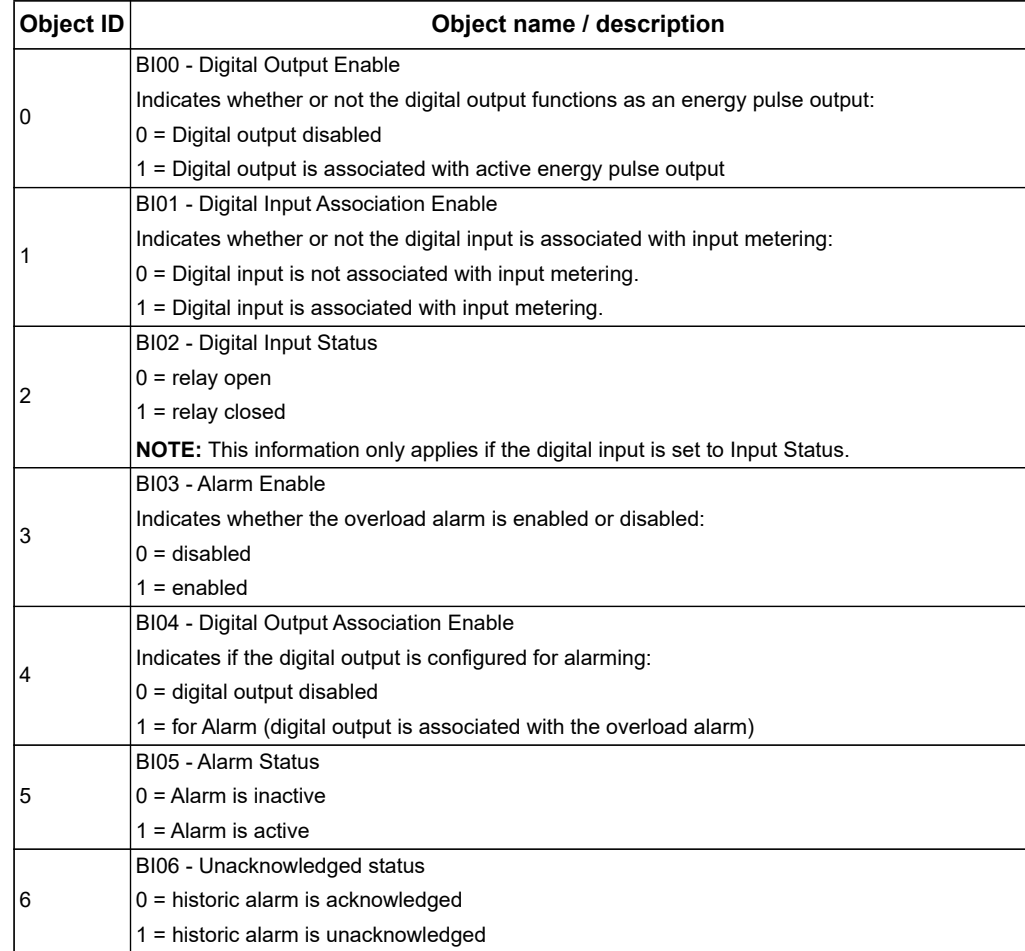

# **Chapter 9 Specifications**

# **Electrical characteristics**

### **Power system inputs: iEM31•• meters**

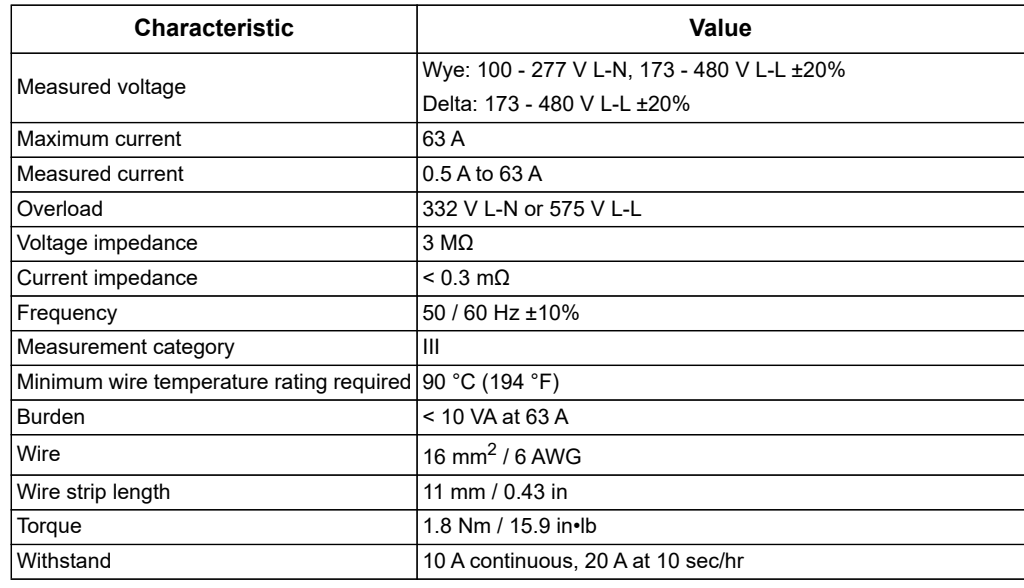

#### **Power system inputs: iEM33•• meters**

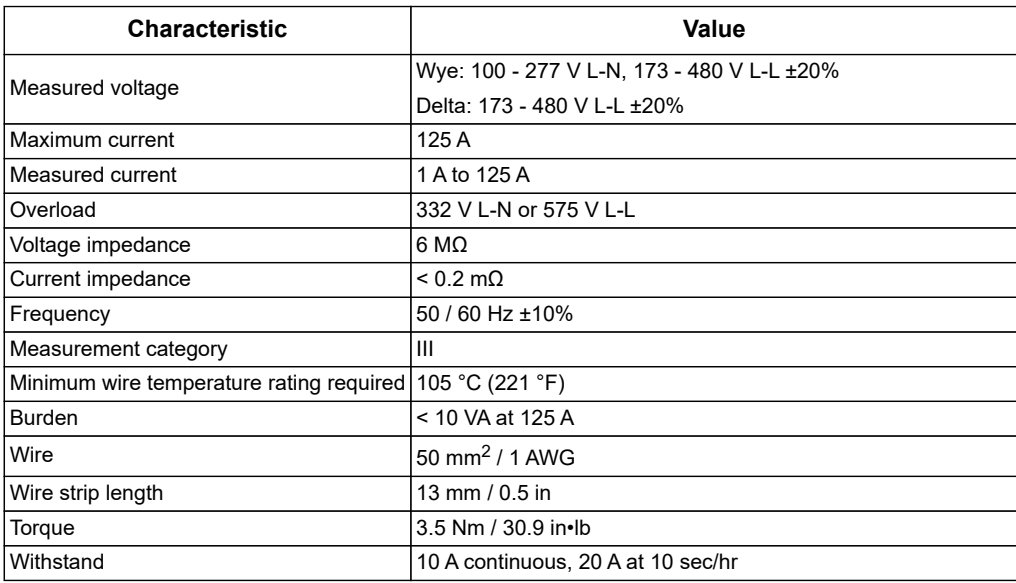

#### **Power system inputs: iEM32•• meters**

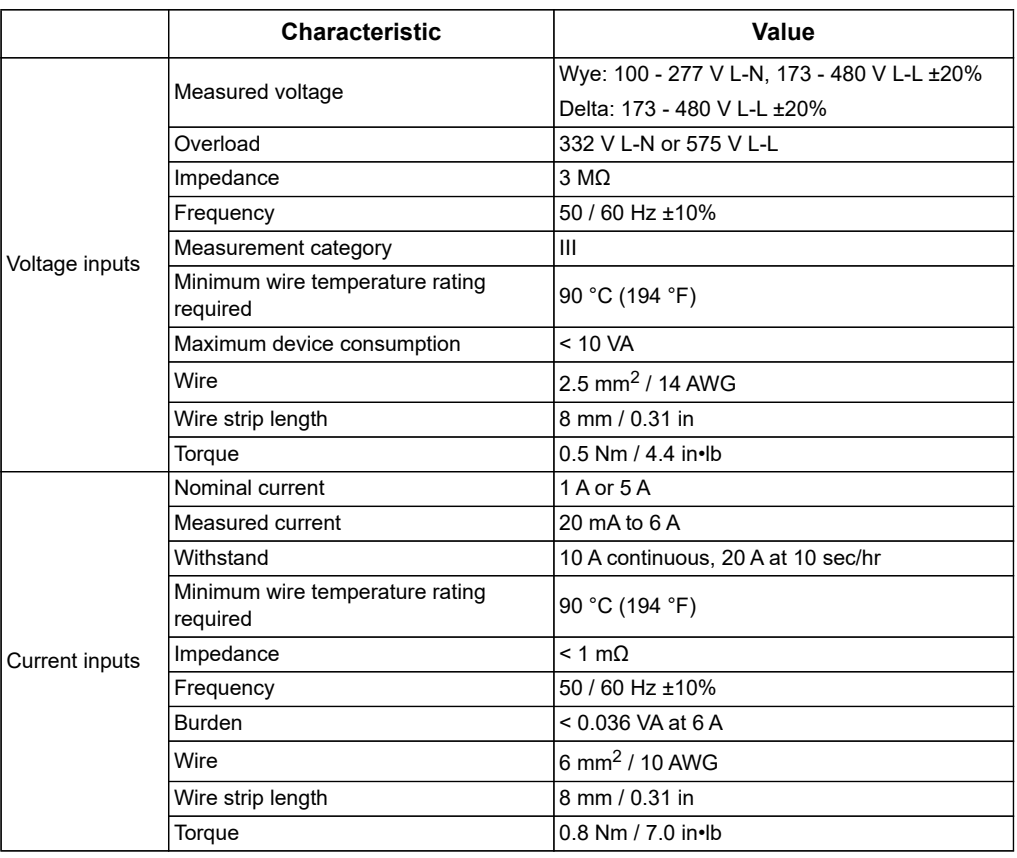

# **Power system inputs: iEM34•• and iEM35•• meters**

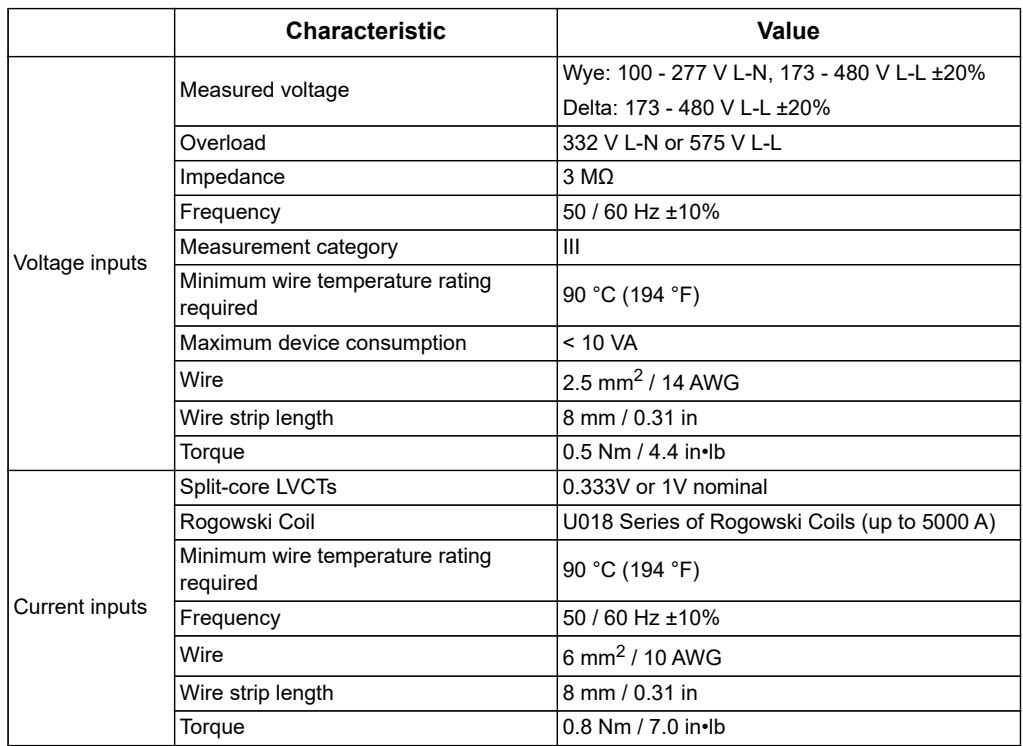

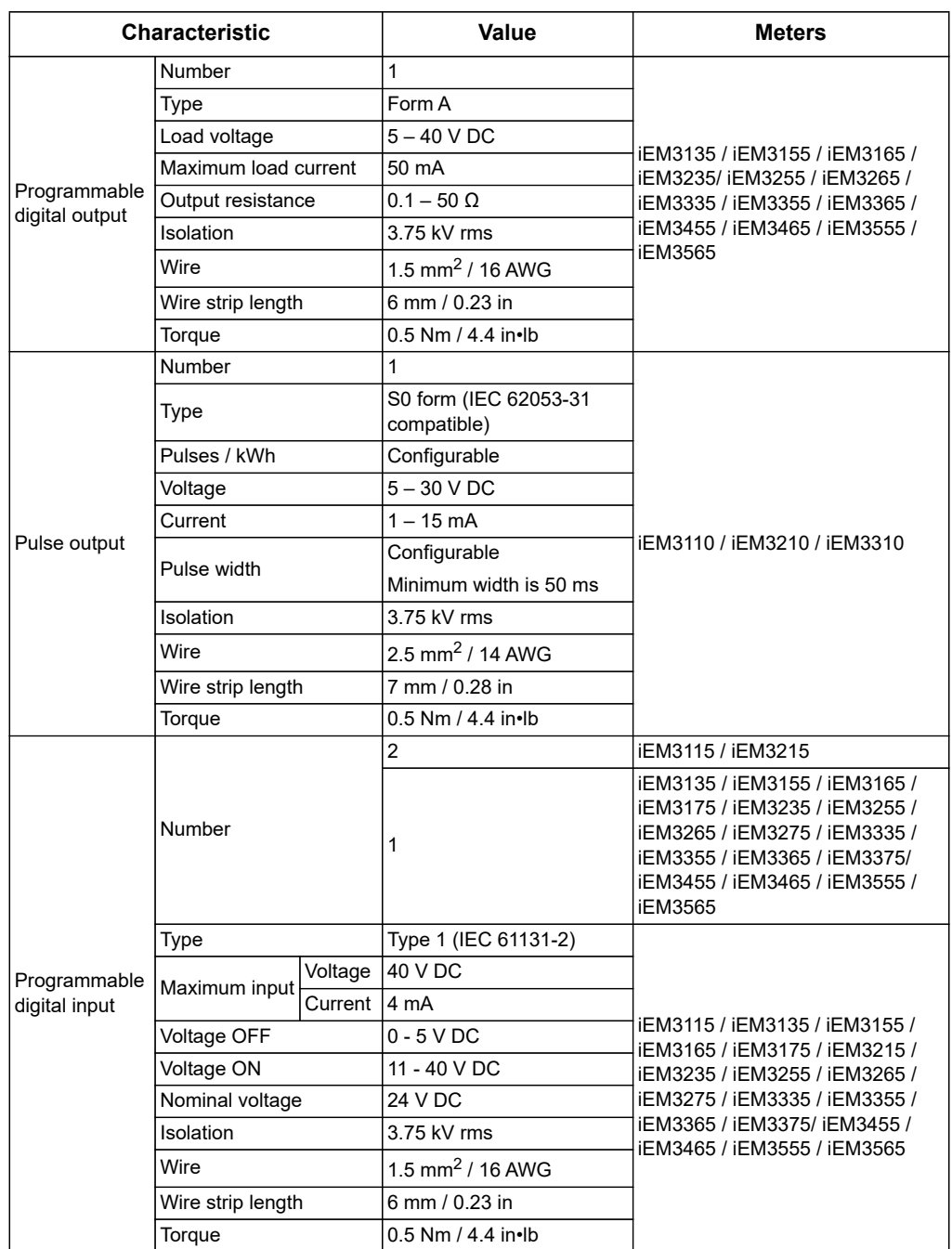

# **Mechanical characteristics**

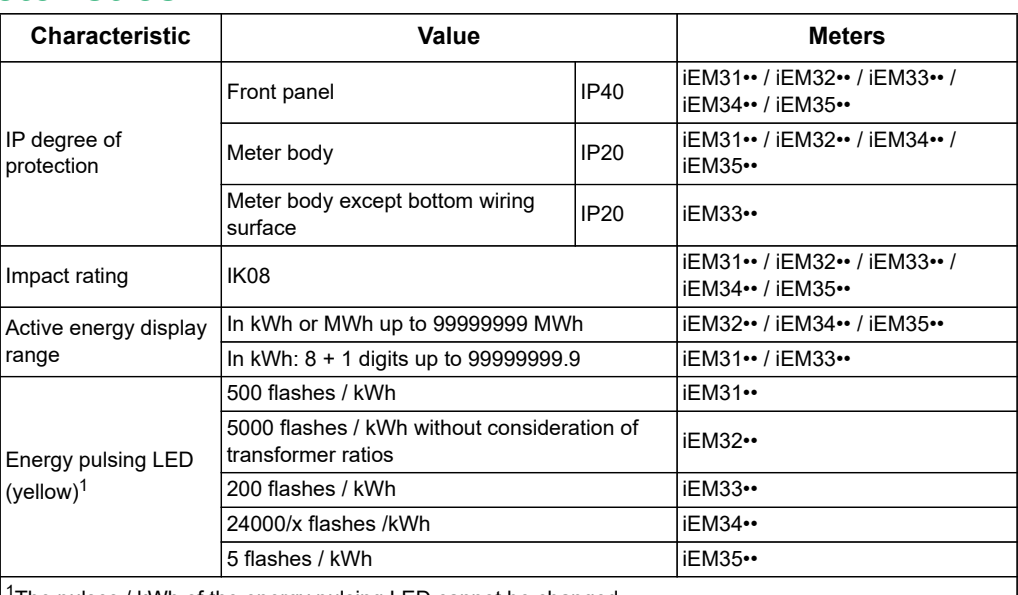

 $^1$ The pulses / kWh of the energy pulsing LED cannot be changed.

# **Environmental characteristics**

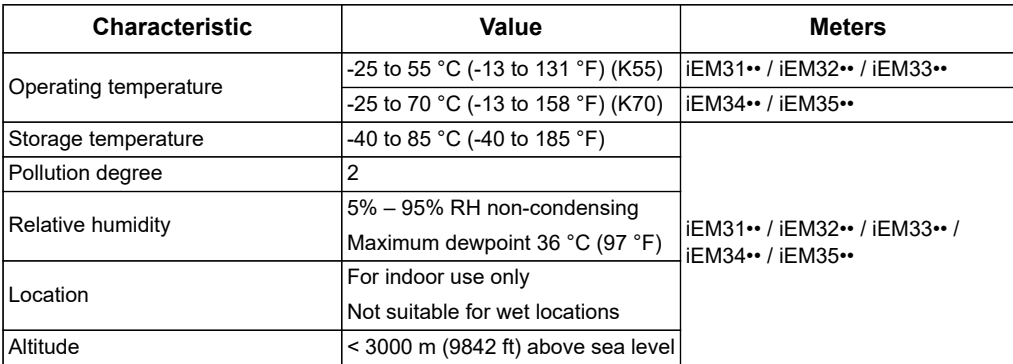

# **Measurement accuracy**

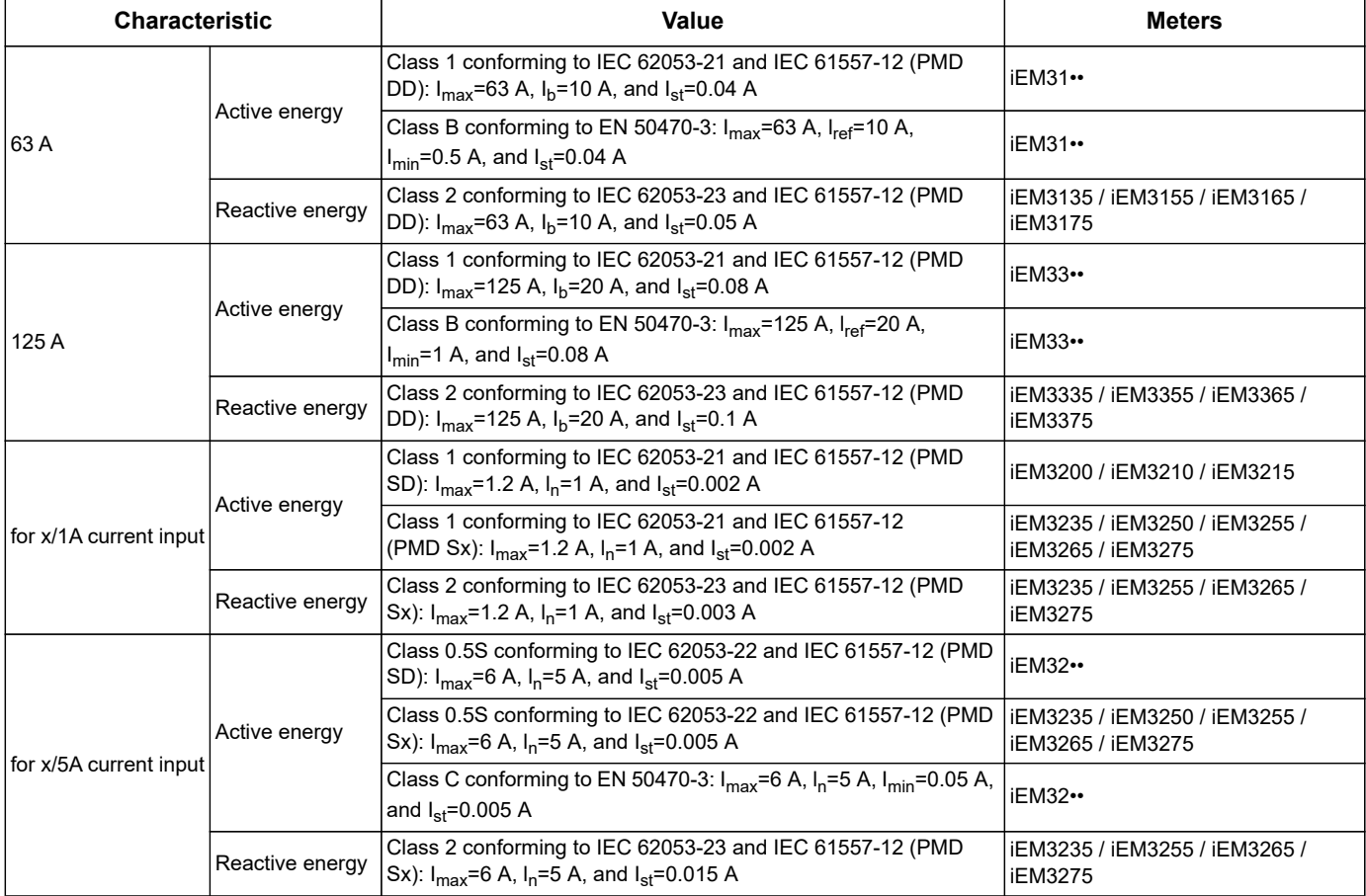

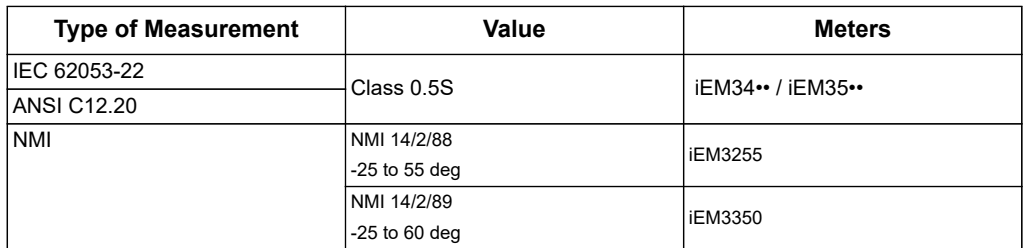

### **MID**

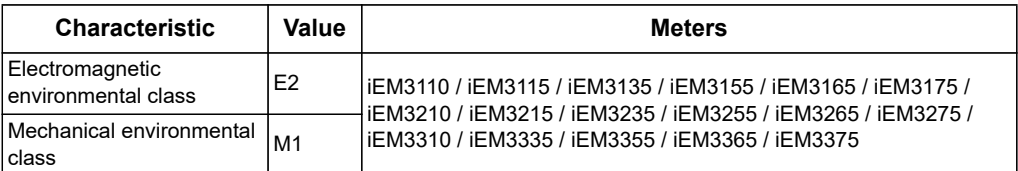

For MID compliance:

- The Wiring > Type setting must be set to 3PH4W or 1PH4W.
- For applicable iEM32xx models, the CT and VT ratio > CT secondary must be set to 5 A.

The meter complies with the European Measuring Instruments Directive (MID) 2014/32/EU when installed in a suitable switchboard in accordance with the instructions in DOCA0038EN, available on our website. The CE declaration document is also available; search for ECDiEM3000.

# **Internal clock**

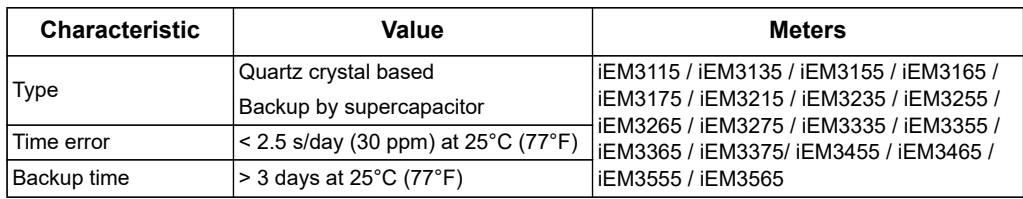

# **Modbus communications**

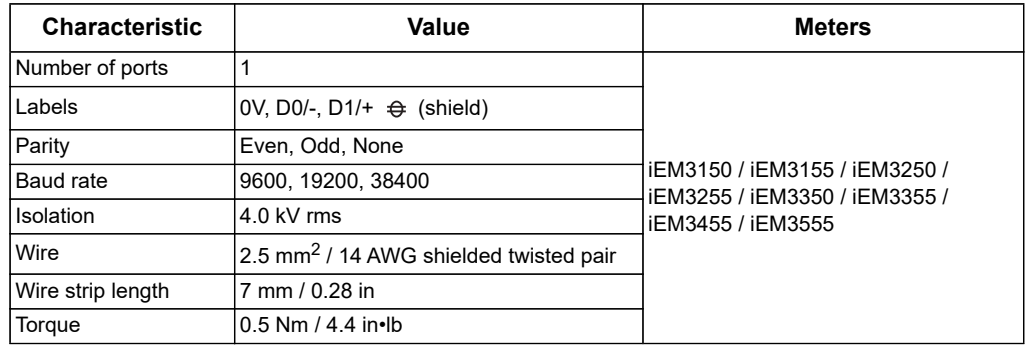

#### **Related topics**

• See "Communications via Modbus" on page 47 for information on Modbus communications.

# **LonWorks communications**

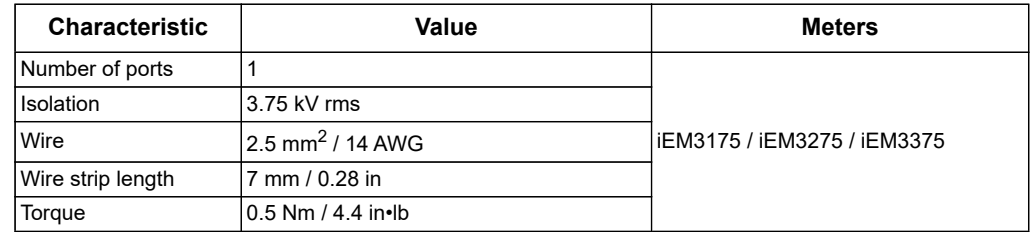

#### **Related topics**

• See "Communications via LonWorks" on page 67 for information on LonWorks communications.

# **M-Bus communications**

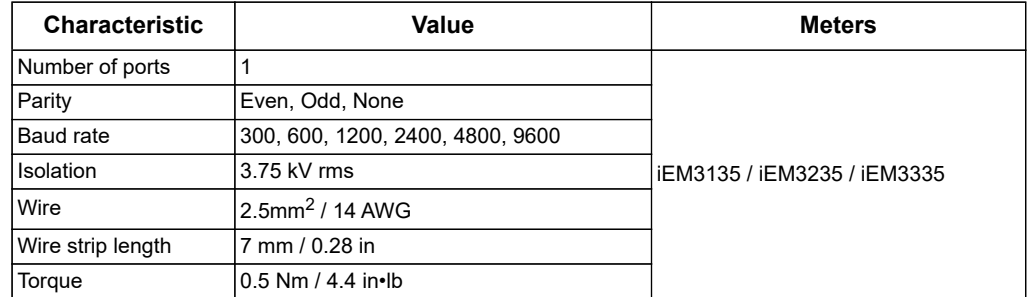

#### **Related topics**

• See "Communications via M-Bus" on page 79 for information on M-Bus communications.

# **BACnet communications**

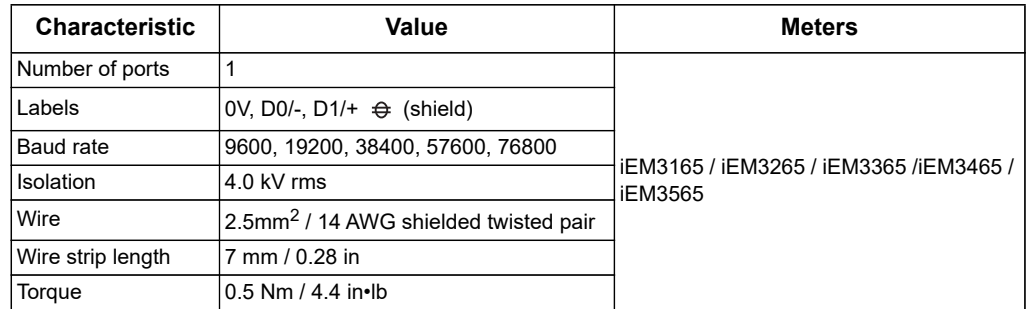

#### **Related topics**

• See "Communications via BACnet" on page 107 for information on BACnet communications.

The meter does not contain any user-serviceable parts. If the meter requires service, contact your local Schneider Electric representative.

# **NOTICE**

#### **RISK OF DAMAGE TO THE METER**

• Do not open the meter case.

• Do not attempt to repair any components of the meter.

**Failure to follow these instructions can result in equipment damage.**

Do not open the meter. Opening the meter voids the warranty.

### **Diagnosis screen**

The Diagnosis screen lists any current diagnostic codes.

**NOTE:** The Diagnosis screen only appears if there is a specific event.

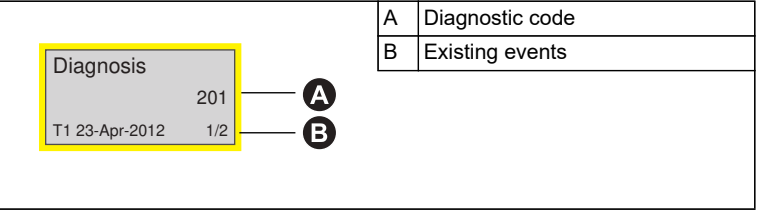

- 1. Press the down button to scroll through the main display screens until you reach the **Diagnosis** screen.
- 2. Press the **v** button to scroll through any existing events.

#### **Related topics**

• See "Data display" on page 21 for more information on navigating to the Diagnosis screen.

# **Diagnostic codes**

If the diagnostics code persists after following the instructions below, please contact Technical Support.

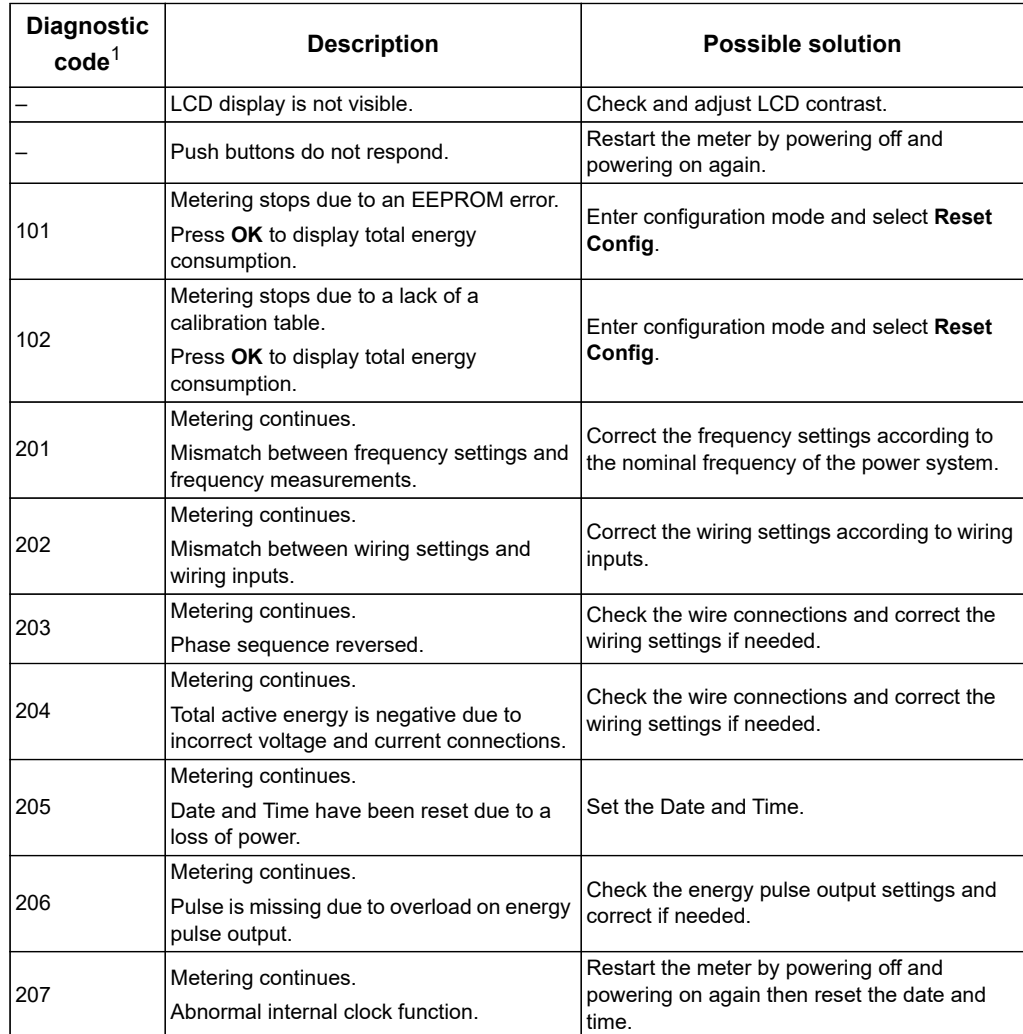

 $1$  Not all diagnostic codes apply to all devices.

# **Chapter 11 Power, energy and power factor**

**NOTE:** The descriptions in this section assume that you are an electrical energy consumer, not a supplier.

# **Power (PQS)**

A typical AC electrical system load has both resistive and reactive (inductive or capacitive) components. Resistive loads consume real power (P) and reactive loads consume reactive power (Q).

Apparent power (S) is the vector sum of real power (P) and reactive power (Q):

$$
S = \sqrt{P^2 + Q^2}
$$

Real power is measured in watts (W or kW), reactive power is measured in vars (VAR or kVAR) and apparent power is measured in volt-amps (VA or kVA).

#### **Power and the PQ coordinate system**

The meter uses the values of real power (P) and reactive power (Q) on the PQ coordinate system to calculate apparent power.

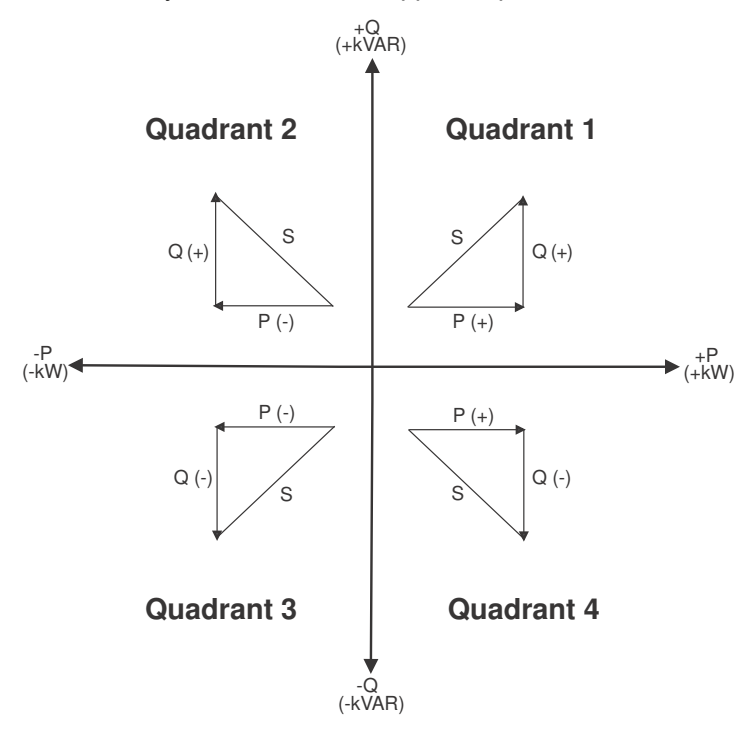

#### **Power flow**

Positive power flow  $P(+)$  and  $Q(+)$  means power is flowing from the power source towards the load. Negative power flow P(-) and Q(-) means power is flowing from the load towards the power source.

# **Energy delivered (imported) / energy received (exported)**

The meter interprets energy delivered (imported) or received (exported) according to the direction of real power (P) flow.

Energy delivered (imported) means positive real power flow (+P) and energy received (exported) means negative real power flow (-P).

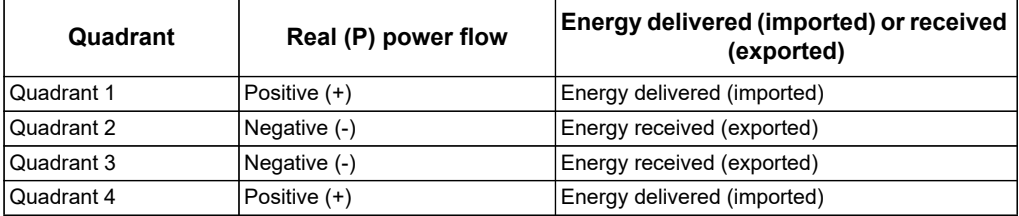

# **Power factor (PF)**

Power factor (PF) is the ratio of real power (P) to apparent power (S), and is a number between 0 and 1.

$$
PF = \frac{P}{S}
$$

An ideal, purely resistive load has no reactive components, so its power factor is one (PF = 1, or unity power factor). A purely inductive or capacitive load no resistive components, so its power factor is zero (PF = 0).

#### **True PF**

True power factor includes harmonic content.

#### **PF lead / lag convention**

The meter correlates leading power factor (PF lead) or lagging power factor (PF lag) with whether the current waveform is leading or lagging the voltage waveform.

#### **Current phase shift from voltage**

For purely resistive loads the current waveform is in phase with the voltage waveform. For capacitive loads, current leads voltage. For inductive loads, current lags voltage.

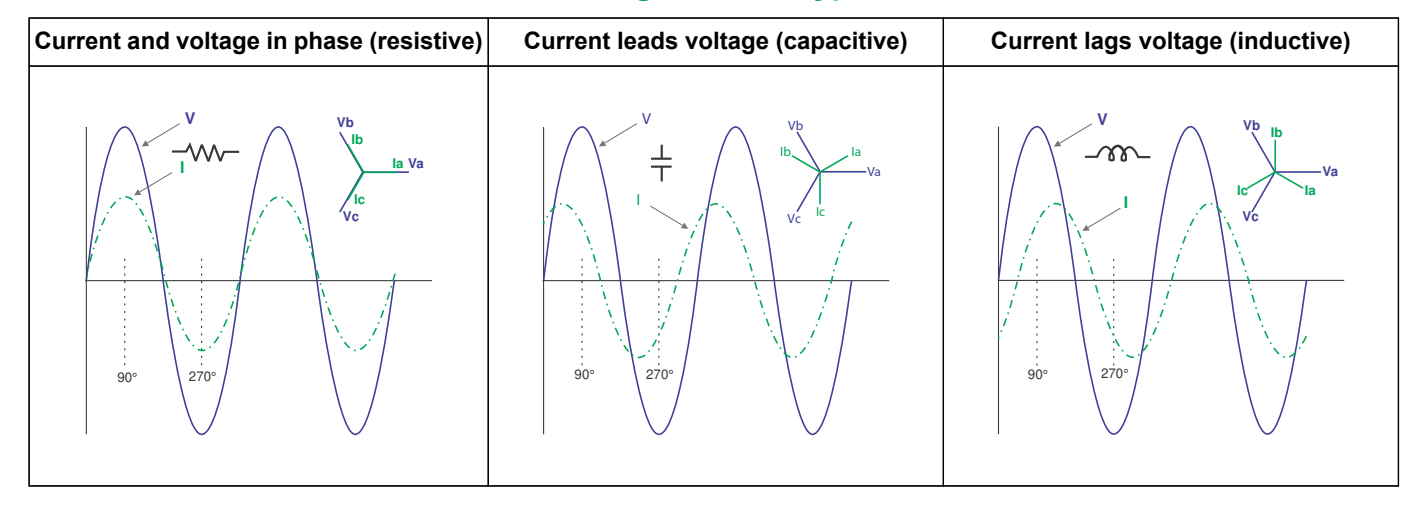

#### **Current lead / lag and load type**

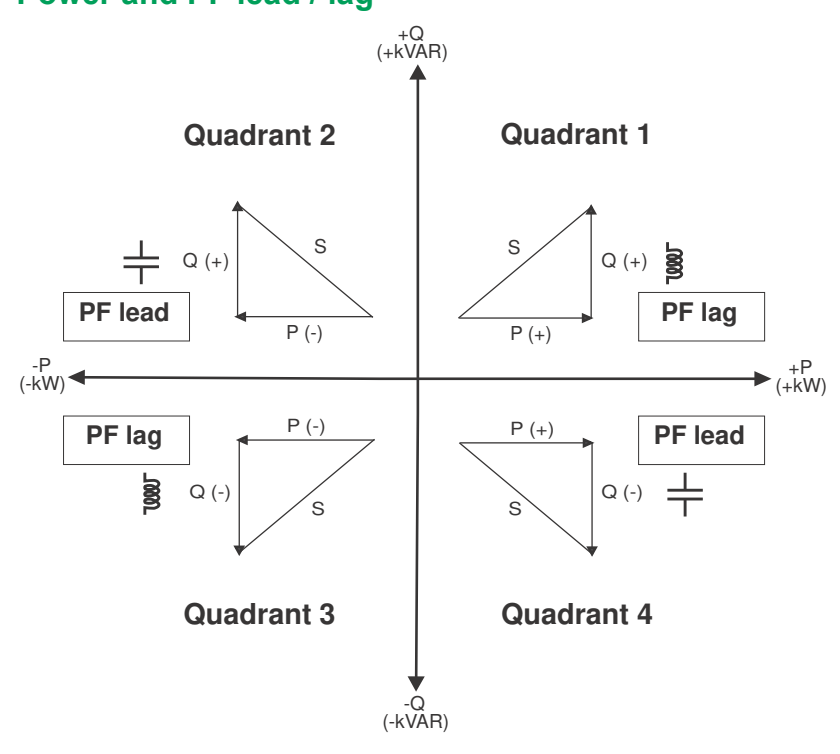

### **PF lead / lag summary**

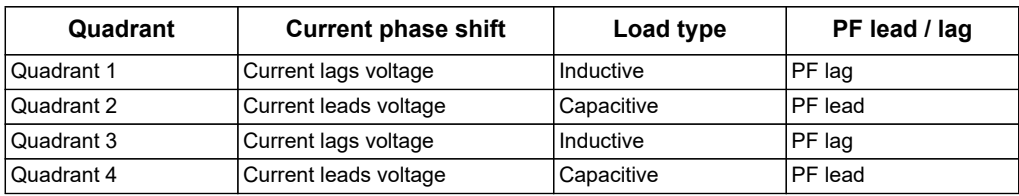

# **Power and PF lead / lag**

#### **PF sign convention**

The meter shows positive or negative power factor according to IEC standards.

#### **PF sign in IEC**

The meter correlates power factor sign (PF sign) with the direction of real power (P) flow.

- For positive real power  $(+P)$ , the PF sign is positive  $(+)$ .
- For negative real power (-P), the PF sign is negative (-).

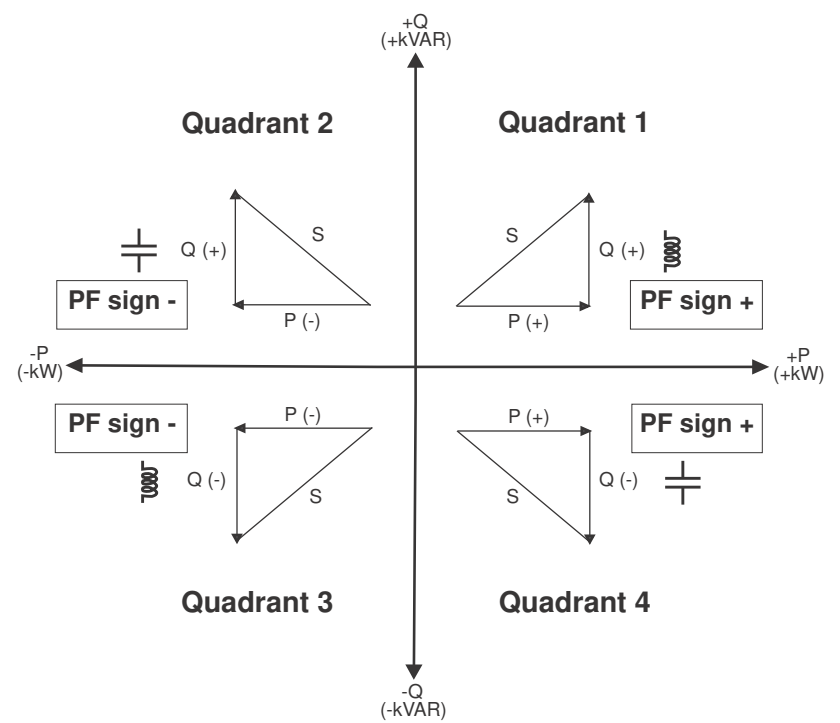

### **Power factor register format**

Each power factor value (PF value) occupies one floating point register for power factor (PF register). The meter performs a simple algorithm to the PF value then stores it in the PF register. The meter and software interpret the PF register for all reporting or data entry fields according to the following diagram:

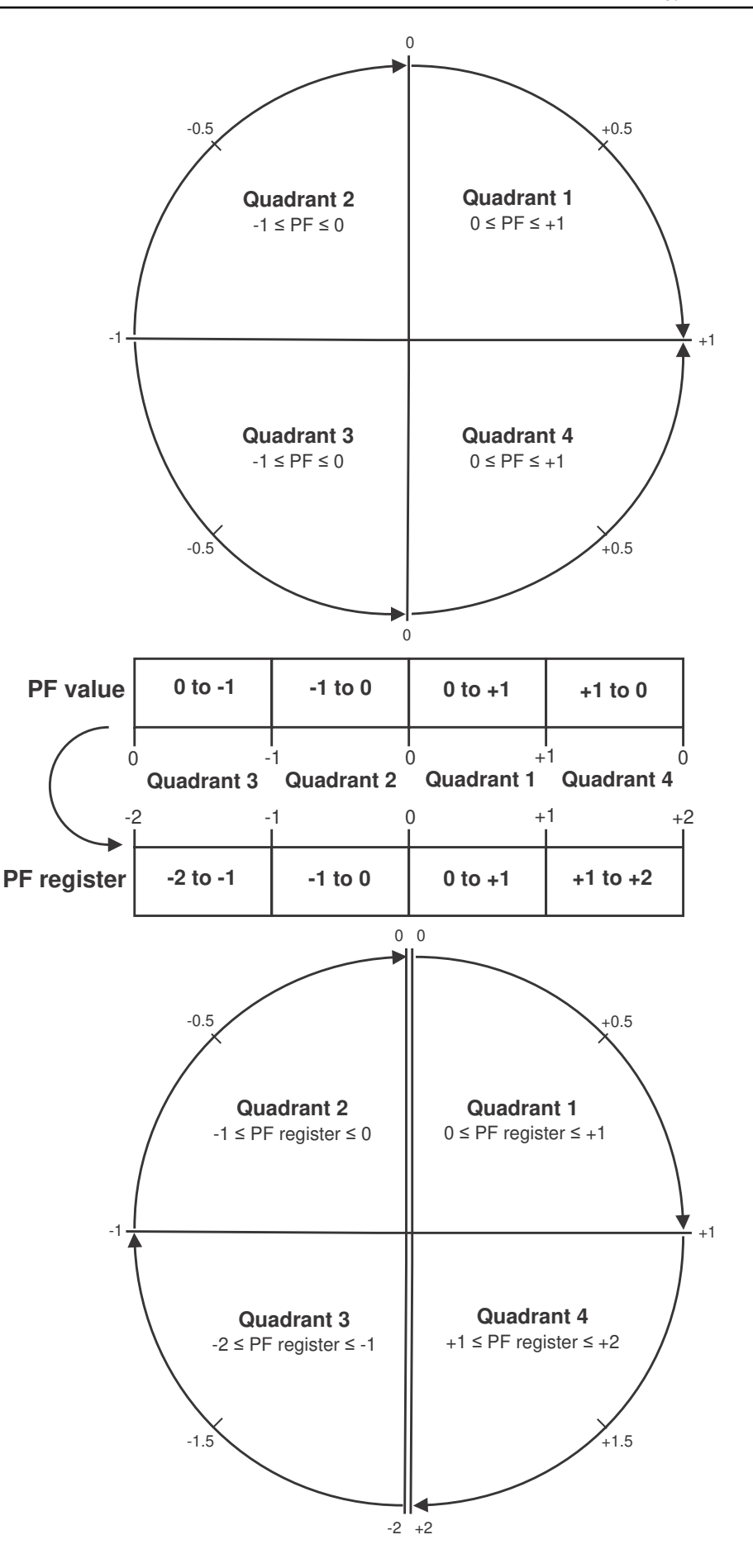

PF value is calculated from the PF register value using the following formulas:

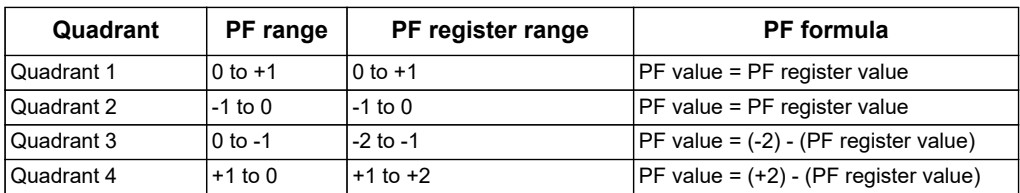

#### **Related topics**

• See the section for the applicable protocol for more information on the registers for that protocol.

#### **Schneider Electric**

35, rue Joseph Monier CS 30323 F - 92506 Rueil Malmaison Cedex www.schneider-electric.com

© 2019 Schneider Electric. All Rights Reserved.

DOCA0005EN-12 10/2019

Modbus and Schneider Electric are either trademarks or registered trademarks of Schneider Electric in France, the USA and other countries. Other trademarks used are the property of their respective owners.